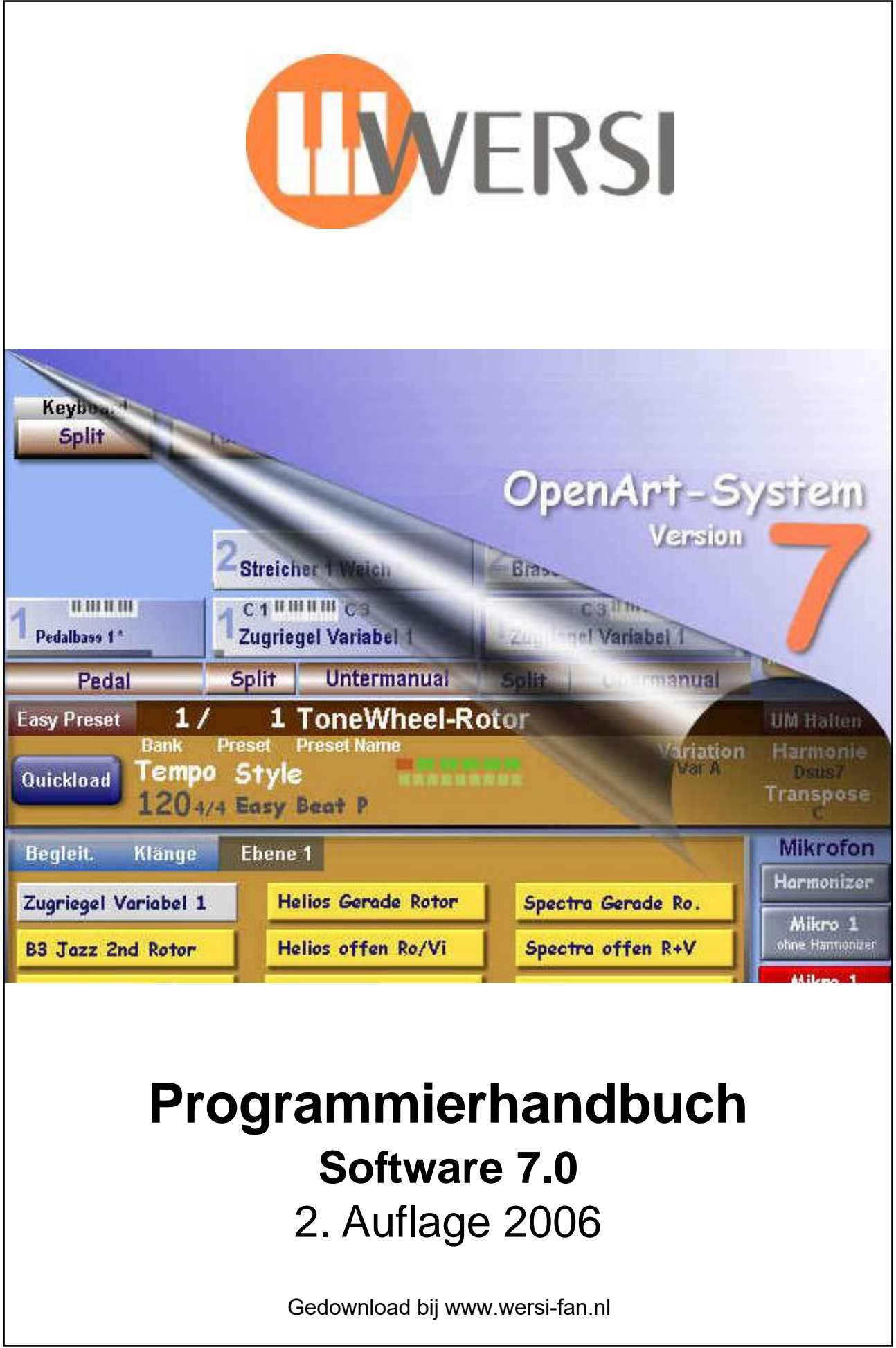

### Programmierhandbuch OAS-System, Software-Version 7.00

2. Auflage 2006

Copyright © 2006 by

WERSI GmbH Am Eichenlgärtchen 36 56283 Halsenbach

**Germany** 

Telefon: 06747 – 123-0 • Fax: 06747 – 123 - 123

Email: info@wersi.net

Home Page: www.wersi.net

Alle Rechte vorbehalten.

Technische Änderungen an der Hard- und Software der OAS-Instrumente behalten wir uns auch ohne vorherige Ankündigung vor. Für die Übereinstimmung aller in diesem Handbuch beschriebenen Eigenschaften mit denen eines aktuell ausgelieferten OASInstruments übernehmen wir keine Gewähr.

Vervielfältigung, Übersetzung, Mikroverfilmung und Speicherung und Verarbeitung in elektronischen Systemen ist ohne unsere ausdrückliche Zustimmung nicht gestattet und verstößt gegen das Urheberrechtsgesetz.

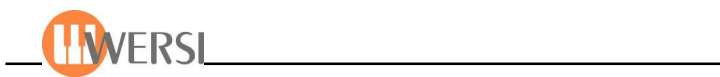

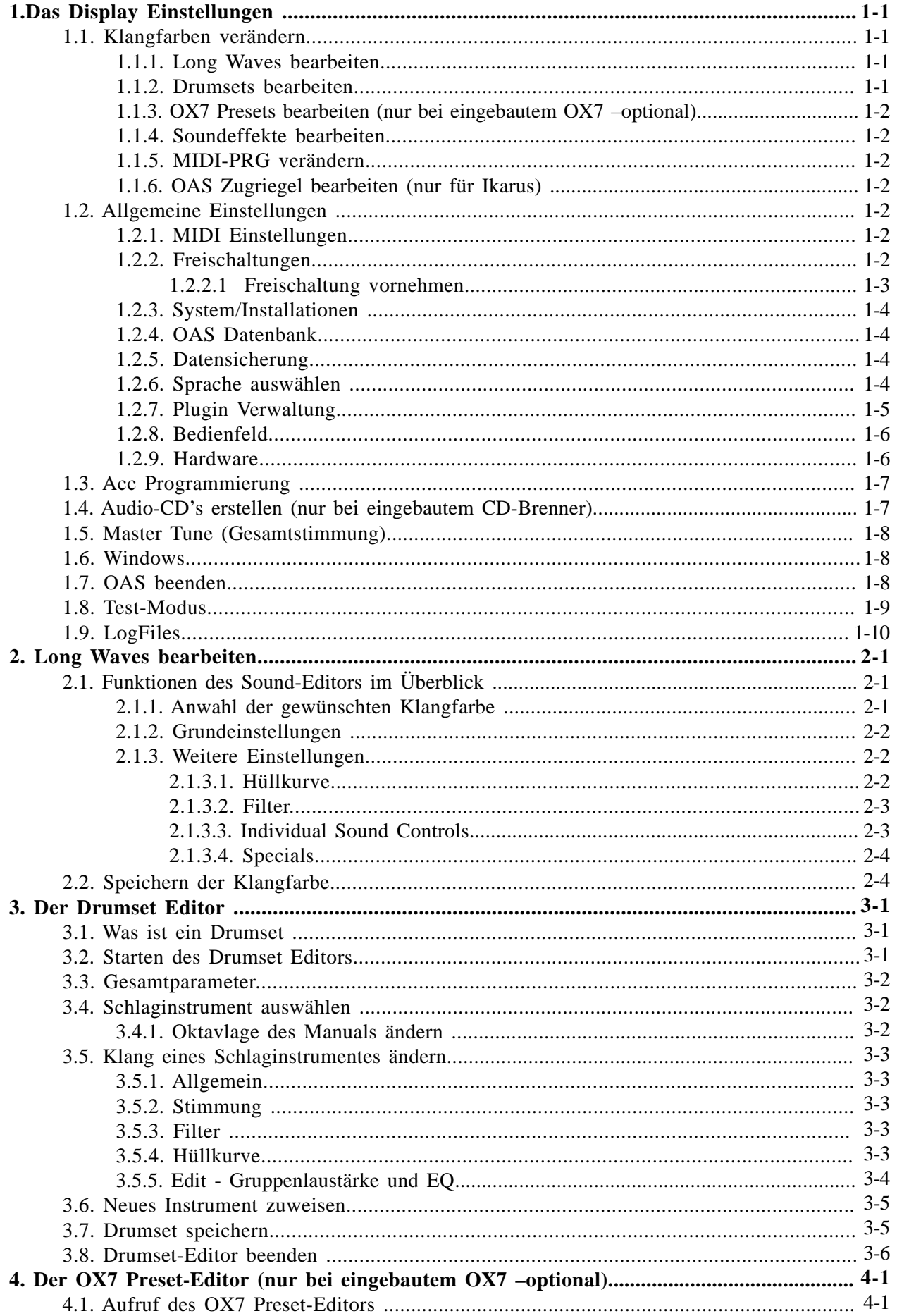

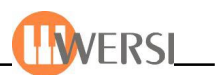

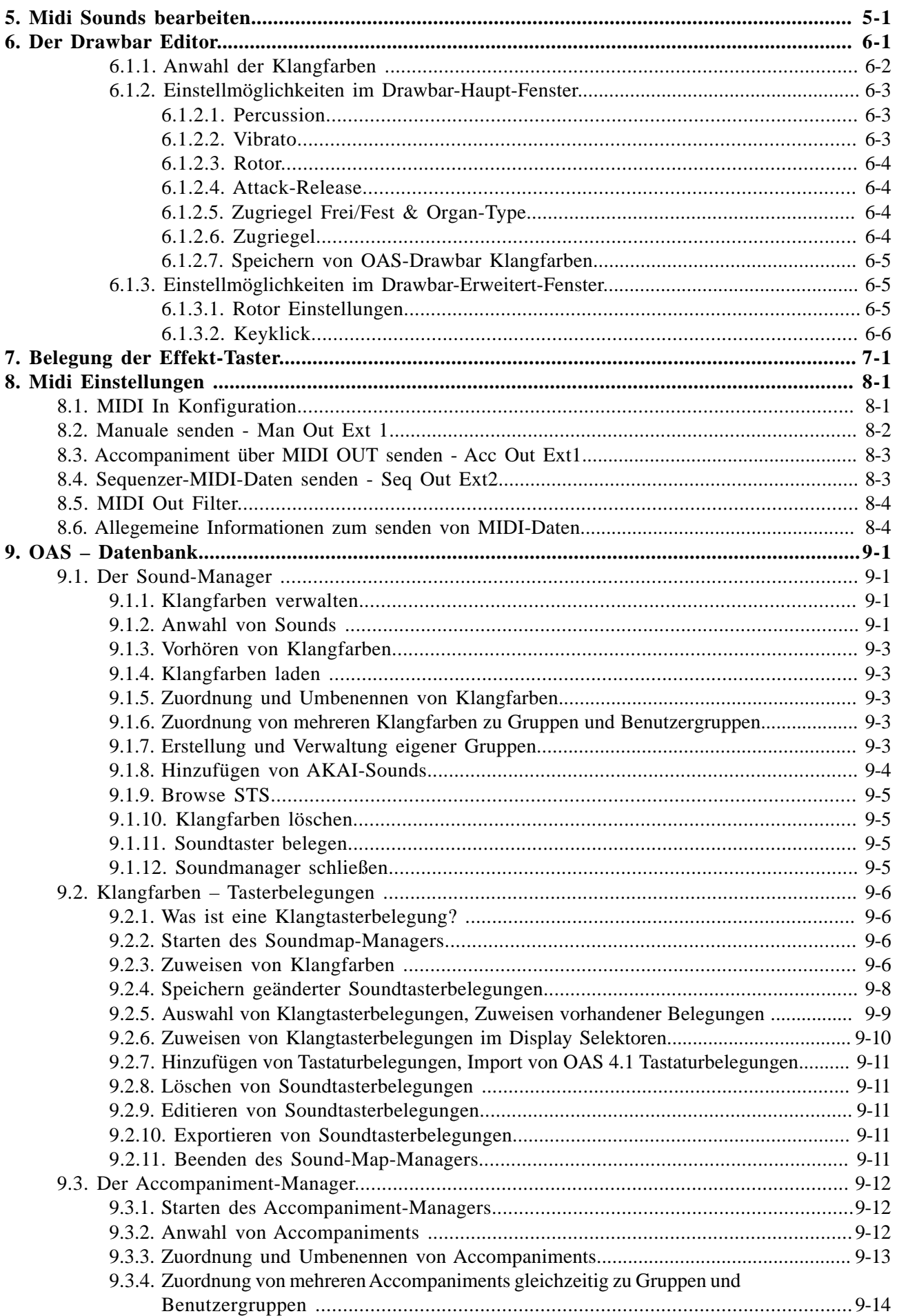

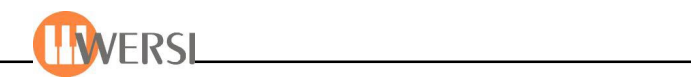

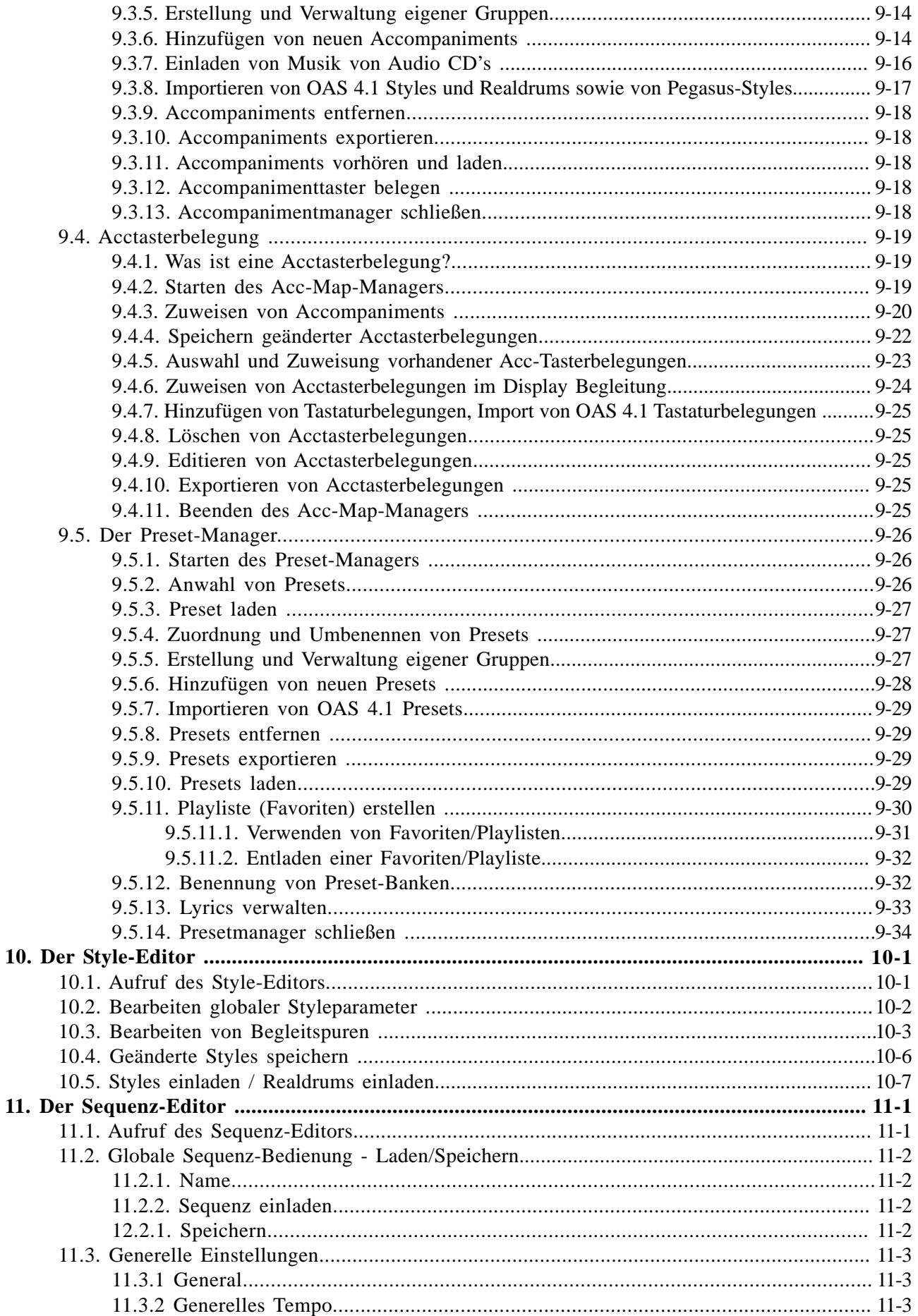

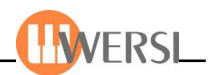

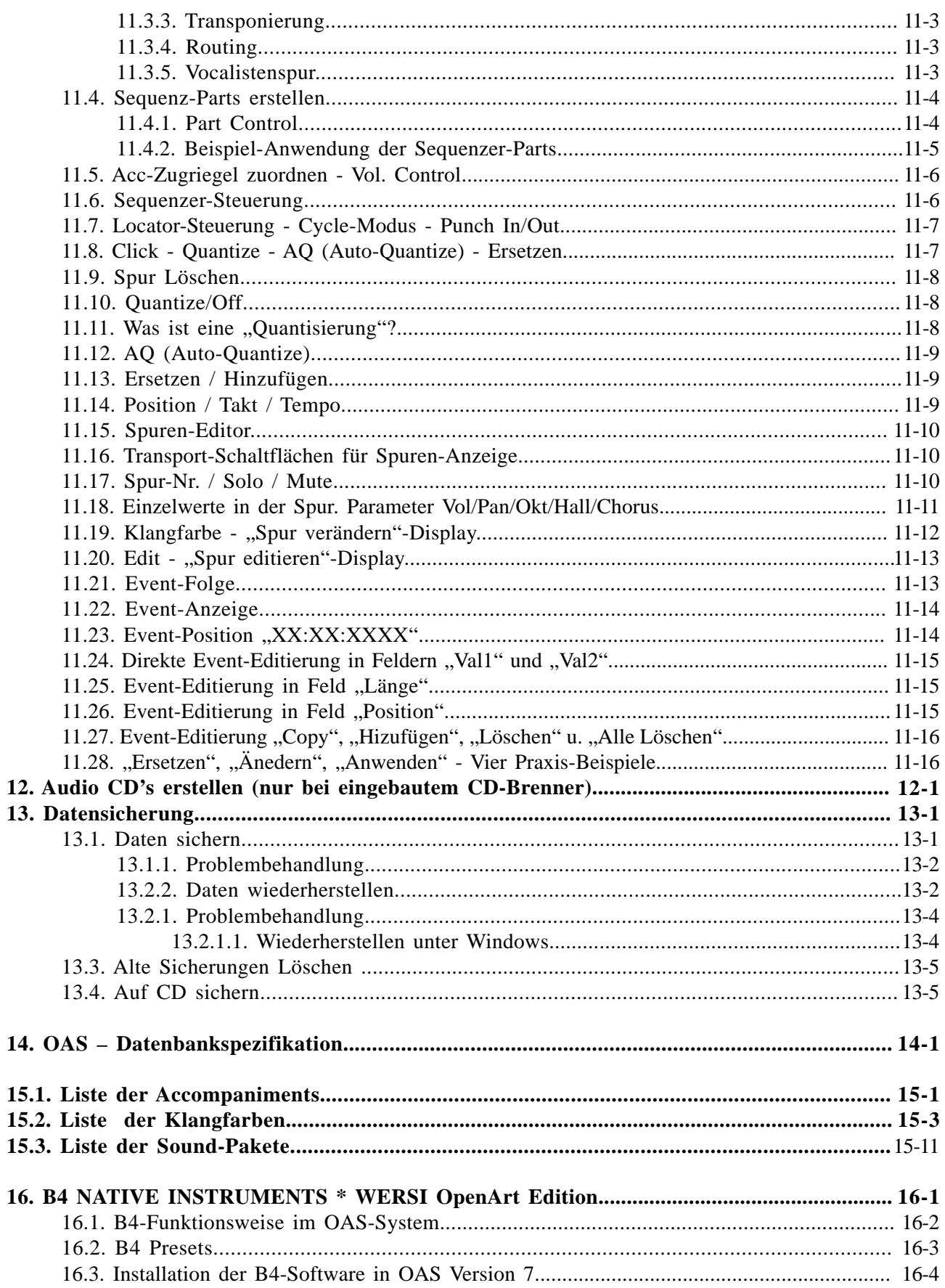

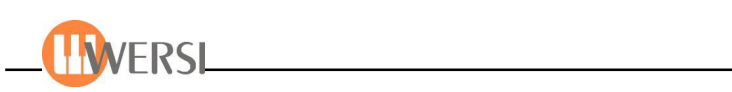

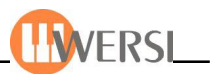

# **1. Das Display Einstellungen**

Tippen Sie in der Menüleiste auf die Schaltfläche **Einstellungen** wird folgende Oberfläche angezeigt:

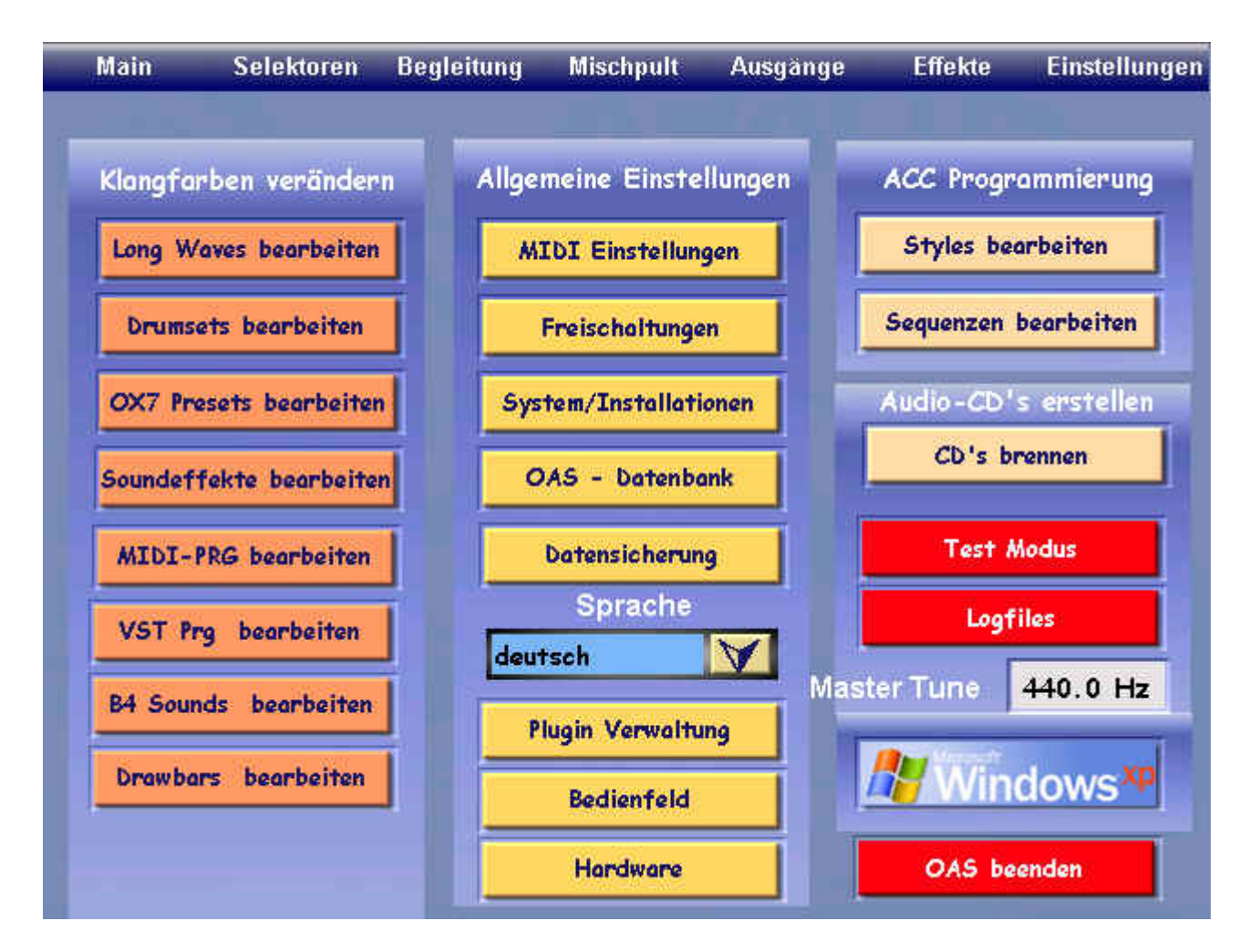

Sie haben hier die Möglichkeit verschiedene Programme Ihrer OAS – Software aufzurufen, die Sprache und die Gesamtstimmung Ihres Instruments zu verändern, externe Programme zu starten, zur Windows-Oberfläche zu wechseln oder Ihr OAS zu beenden.

# *1.1. Klangfarben verändern*

Die Schaltflächen in dieser Gruppe öffnen verschiedene Editoren, mit deren Hilfe Sie bestimmte Parameter Ihrer Klangfarben verändern können.

### *1.1.1. Long Waves bearbeiten*

Durch das Antippen dieser Schaltfläche öffnen Sie den Soundeditor *(siehe Kap.2)*

### *1.1.2. Drumsets bearbeiten*

Diese Schaltfläche öffnet den Drumeditor *(siehe Kap.3)*

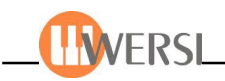

### *1.1.3. OX7 Presets bearbeiten (nur bei eingebautem OX7 – optional)*

Das Betätigen dieser Schaltfläche öffnet den OX7 Editor, mit dessen Hilfe Sie eigene OX7 Klangfarben erstellen können *(siehe Kap.4)*

#### *1.1.4. Soundeffekte bearbeiten*

Diese Schaltfläche öffnet den Editor für die Soundeffekte (die Wavedateien, welche den Efffekttastern zugewiesen sind). *(siehe Kap.5)*

### *1.1.5. MIDI-PRG verändern*

Öffnet den MIDI-Soundeditor. Hier können Sie alle MIDI- und "PseudoMIDI" Klangfarben verändern. *(siehe Kap.6)*

### *1.1.6. VST PRG bearbeiten*

Editor für die Bearbeitung der virtuellen Sounds (Näheres auf Anfrage)

### *1.1.7. B4 Sounds bearbeiten*

Öffnet den B4-Editor für die Bearbeitung von B4-Native Instruments

### *1.1.8. Drawbars bearbeiten*

Öffnet den Editor für die Bearbeitung der WERSI-Drawbarklangfarben

# *1.2. Allgemeine Einstellungen*

### *1.2.1. MIDI Einstellungen*

Diese Schaltfläche öffnet eine Oberfläche auf der Sie MIDI In und MIDI Out Einstellungen vornehmen können (*siehe Kap. 7*)

### *1.2.2. Freischaltungen*

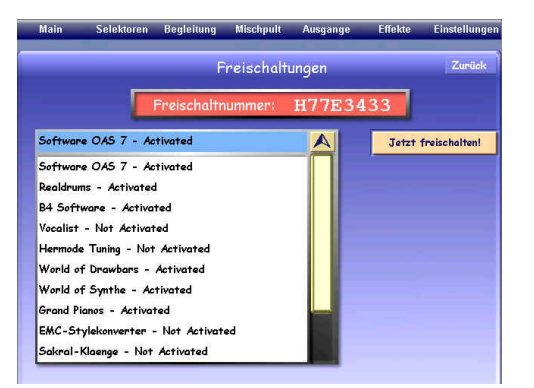

Tippen Sie diese Schaltfläche an, wird ein Anzeigefenster eingeblendet, auf dem Sie den Status Ihrer Freischaltungen abrufen können und gegebenen Falls Freischaltungen vornehmen. Ihre OAS Software und ist gegen unberechtigte Benutzung durch einen Freischaltcode geschützt, den Sie einmal eingeben müssen, um die Software benutzen zu können. Damit Sie Zeit haben, die Software vorher auszuprobieren, können Sie Ihr OAS-System 20 mal ohne Freischaltcode starten. In dieser Zeit erscheint jedes Mal, nachdem Ihr

Programm geladen wurde, eine Meldung, die Ihnen mitteilt, wie oft Sie die Software noch ohne Freischaltung benutzen können. Ihr OAS - System startet auch nachdem die "Probezeit" abgelaufen ist, allerdings werden Sie durch eine Dialogbox beim Start darauf hingewiesen und es ist keinerlei Audiowiedergabe mehr möglich. Auch die Benutzung der Zusatzsoftware für Realdrums, des Vocalisten und der Sound-Pakete muss freigeschaltet werden, und genau wie bei der OAS-Software haben Sie zwanzig OAS-Starts frei. Hier erfolgt allerdings kein Hinweis auf verbliebene Programmstarts. Werden Ihre Realdrums, Sound-Pakete bzw. Vocalistsoftware nach Ablauf der Frist nicht freigeschaltet, können Sie diese nicht mehr verwenden. (Bitte beachten Sie, dass eine Benutzung der Vocalistsoftware nur bei eingebautem Vocal-Harmonizer möglich ist).

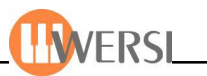

Für die optionale Zusatzsoftware B4 gibt es keine "Probezeit". Haben Sie diese Produkt erworben, so müssen Sie es vor der ersten Benutzung freischalten.

#### **1.2.2.1. Freischaltung vornehmen**

Um eine Freischaltung vorzunehmen kontaktieren Sie Ihren WERSI – Partner unter Angabe der Freischaltnummer die oben im Display angezeigt wird, wobei Sie natürlich mitteilen müssen für welchen Programmteil Sie Freischaltung benötigen (OAS 7, Realdrums, Sound-Pakete, Vocalist oder B4) . Sie erhalten dann einen 6-9stelligen Freischaltcode.

Wählen Sie dann in der Drop-Down-Liste den Programmteil aus, den Sie freischalten möchten und tippen Sie auf die Schaltfläche Jetzt freischalten, worauf die *"virtuelle Tastatur"* eingeblendet wird. Geben Sie hier den Freischaltcode ein und bestätigen Sie mit ENTER. Wenn Ihre Eingabe korrekt war, wird ein Dialogfenster eingeblendet, welches die erfolgte Freischaltung bestätigt. Sie werden außerdem in der Drop-Down-Liste sehen, dass der Status Ihrer Software auf freigeschaltet wechselt.

#### *1.2.3. System/Installationen*

Nach Betätigen dieser Schaltfläche wird das "System Information"-Fenster angezeigt. Sie sehen hier verschiedene Informationen über die, in Ihrem Gerät installierte Software und Hardware. Bitte fügen Sie diese Informationen bei, wenn Sie sich wegen eines Problems mit Ihrem Gerät an Ihren WERSI – Partner wenden. Im unteren Teil des Anzeigefensters, finden Sie die Schaltflächen Installieren von Floppy und Installieren von CD. Durch Betätigen dieser Schaltflächen können Sie Softwareupdates von der jeweiligen Quelle in Ihr System einladen. Durch Antippen der Schaltfläche Zurück schließen Sie das Anzeigefenster.

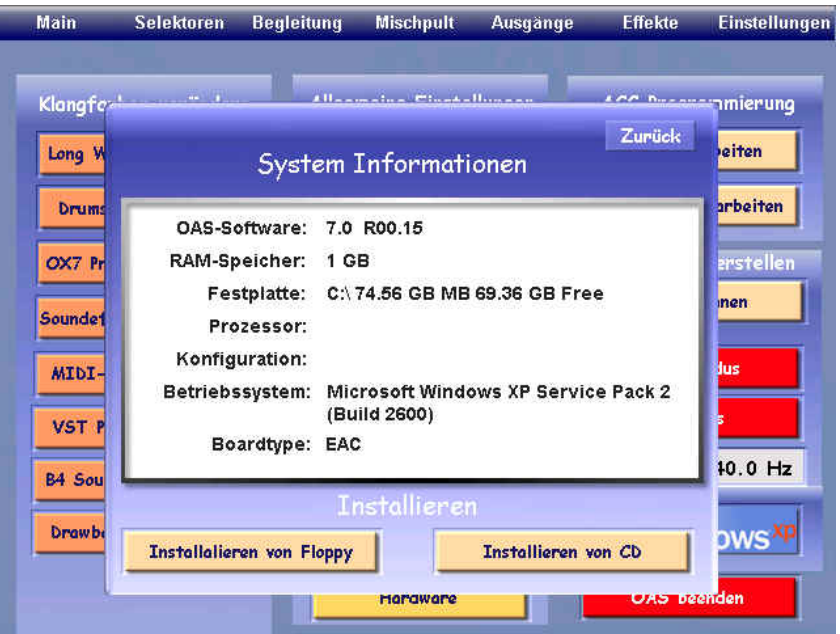

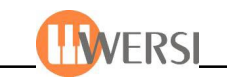

### **1.2.4. OAS Datenbank**

Wenn Sie die Schaltfläche OAS-Datenbank antippen öffnet sich ein weiteres Anzeigefenster mit dessen Hilfe Sie die einzelnen Datenbankmanager aufrufen können. Betätigen Sie die Schaltfläche "Klangfarben verwalten", um den *Soundmanager* aufzurufen (siehe Kap. 8.1), die Schaltfläche "Acc verwalten" für den *Accompanimentmanager* (siehe Kap. 8.3.), die Schaltfläche "Klangfarben-Tasterbelegung" für den *Soundmap-Manager (siehe Kap.8.2)*, "ACC-Tasterbelegung" für den *Acc-Map-Manager (siehe Kap.8.4)* und die Schaltfläche "Total Preset verwalten" für den *Presetmanager (siehe Kap. 8.5.).* Mit der Schaltfläche Zurück schließen Sie dieses Anzeigefenster.

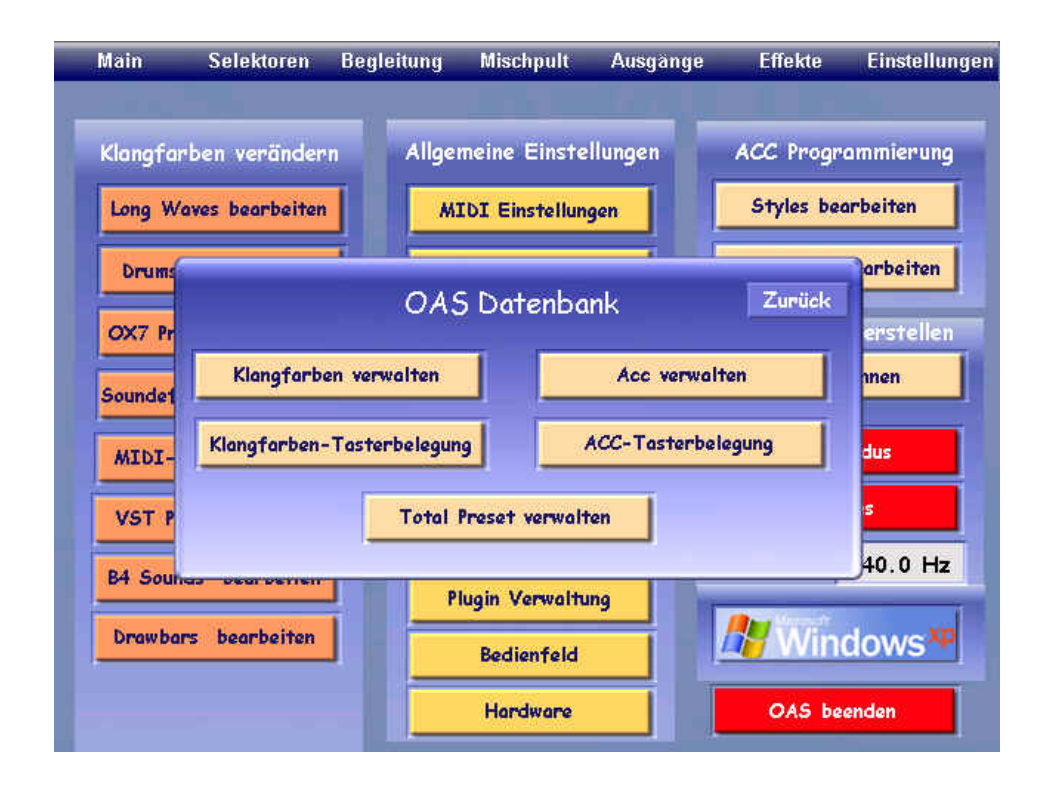

### **1.2.5. Datensicherung**

Wenn Sie diese Schaltfläche betätigen öffnet sich die Oberfläche zur Datensicherung. Hier können Sie Ihre Benutzereibnstellungen sichern oder alte Sicherungen wieder herstellen. *(siehe Kapitel* 12)

### **1.2.6. Sprache auswählen**

Sie können in der Drop-Down-Liste eine der dort aufgeführten Sprachen auswählen. Ihr OAS-System wird dann sofort auf die neue Sprache umgestellt, d.h. alle Oberflächen und Dialogboxen werden in der von Ihnen gewünschten Sprache angezeigt. (Es kann unter Umständen einige Sekunden dauern bis die Umstellung abgeschlossen ist). Folgende Sprachen stehen zur Zeit für Ihr OAS-System zur Verfügung: deutsch, englisch, französisch und holländisch.

*Hinweis: Die Sprachumschaltung wird nur für Ihr OAS-System und nicht für externe Programme oder das Betriebssystem Windows wirksam. Diese Programme müssen gegebenenfalls in der von Ihnen gewünschten Sprache neu installiert werden.*

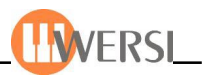

#### **1.2.7. Plugin Verwaltung**

Wenn Sie diese Schaltfläche betätigen öffnet sich der "PlugIn Loader"-Fenster für das Laden von bis zu vier verschiedenen PlugIn's mit dazugehörigen Soundlisten. Was ist ein "PlugIn"? Unter diesem Begriff werden die "virtuellen Sounds" verschiedener Hersteller geladen und editiert. Im unteren Beispiel ist das PlugIn "B4" (Hammond-Orgel) mit der Sound liste schon geladen:

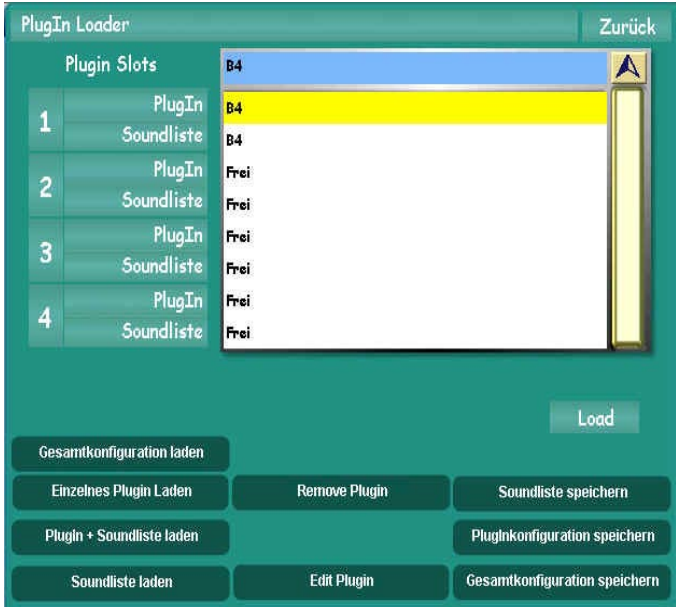

Beim Antippen der Schaltfläche "Edit PlugIn" wird das vorher markierte PlugIn zum Editieren eröffnet. Am Beispiel des B4-PlugIns erscheint das Teil-Fenster der B4-Orgel. Mit Scroll-leisten kann der gesamte Orgel-Spieltisch eingesehen werden. Das Anspielen der B4-Sounds erfolgt direkt im Display über virtuelle Tasten, die Orgel-Zugriegel greifen direkt ein und alle Schalter und Taster der vituellen Spieltisches sind aktiv.

*Achtung: Um sich die Editierung zu erleichtern, sollte*

*unbedingt eine Maus angeschlossen werden!*

**Über** "Gesamtkonfiguration laden" wird eine 4er-PlugIn-Gruppe geladen. Über **..Einzelnes Plugin laden**" wird ein PlugIn geladen. Über "PlugIn + **Soundliste"** werden sie gemeinsam geladen, über "Soundliste laden" wird einzeln eine Soundliste geladen. Mit **"Remove PlugIn"** wird ein PlugIn aus der 4er-Liste entfernt. Über "**Soundliste speichern"** erfolgt die einzelne Soundliste-Abspeicherung, über **"PlugInkonfiguration speichern"**

erfolgt die Abspeicherung einer PlugIn-Auswahl, mit "Gesamtkonfoguration **speichern"** der kompletten 4er-Gruppe.

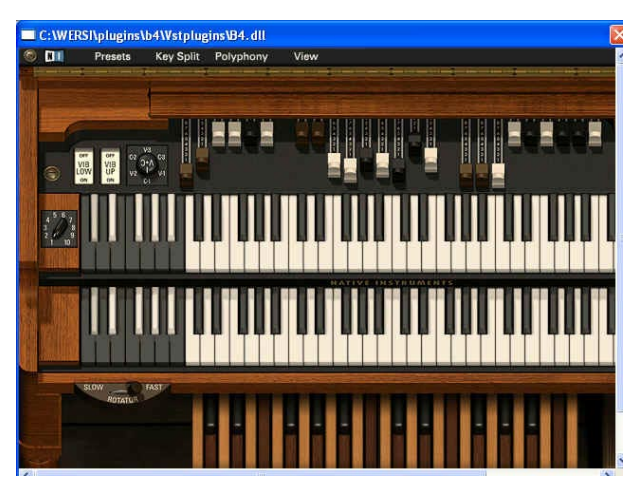

Um das Editier-Feld zu verlassen, müssen Sie die kleine quadratische Markierung ganz links oben im Display anklicken. Dann öffnet sich ein Dropdown-Menü, wo Sie dann auch die Option "Schließen" klicken sollen. Daraufhin erscheint wieder das Displayfenster "PlugIn Loader". Von hier aus über "Zurück" wieder zum Ausgangs-Fenster "Einstellungen".

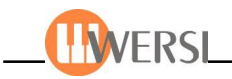

### **1.2.8. Bedienfeld**

Über diese Schaltfläche werden die zukünftigen "Oas-Bedienfeld"-Eigenschaften erweitert. Im Moment ist diese Schaltfläche nicht belegt und so erscheint nach dem Antippen nur folgende Info-Meldung. Gehen Sie über "OK" zurück:

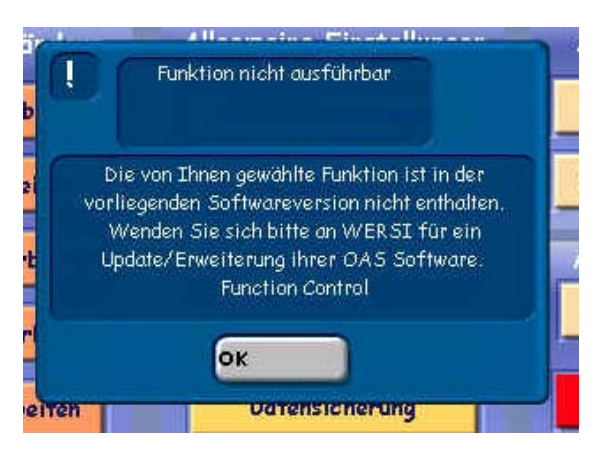

#### **1.2.9. Hardware**

Reserviert für den Wersi-Techniker.

Konfigurations-Eingaben für das Instrument nur nach Anweisung vom Werk.

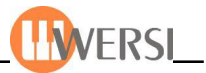

### *1.3. Acc Programmierung*

In der Gruppe Acc-Programmierung finden Sie die Schaltflächen "Styles bearbeiten", welche den "Styleeditor" öffnet *(siehe Kap.9)*, und die Schaltfläche "Sequenz bearbeiten", mit deren Hilfe Sie den "Sequenzeditor" öffnen *(siehe Kap. 10).* Beide Editoren lassen sich auch über die Funktion Quickedit im *Hauptdisplay* öffnen, sofern ein entsprechendes Accompaniment geladen ist.

### *1.4. Audio-CD's erstellen (nur bei engebautem CD-Brenner!)*

Ist ein CD-Brenner in Ihrem OAS-Instrument optional eingebaut, können Sie mit Hilfe dieser Schaltfläche das Fenster "Eigene Audio-CD brennen" im Eistellungen-Display öffnen:

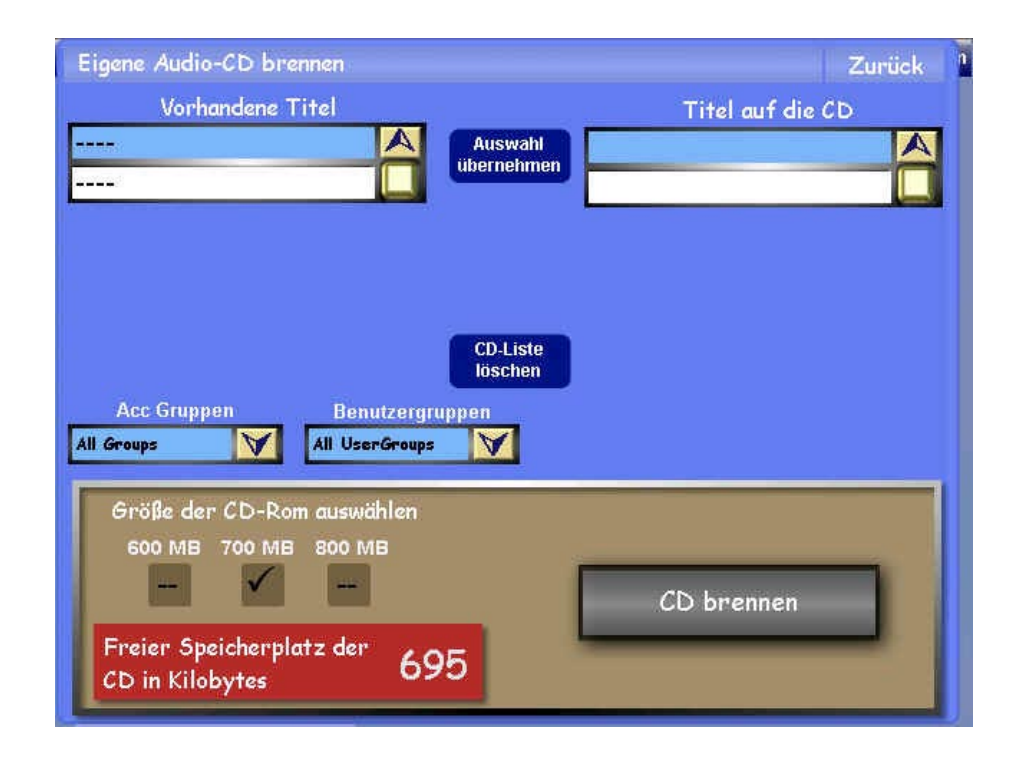

Über die Auswahl-Fenster "Vorhandene Titel" werden die auf der Instrumenten-Festplatte vorhandenen WAV- oder MP3-Dateien markiert, welche dann in der "Titel auf die CD"-Fläche erscheinen, nach dem Sie mit der Schaltfläche "Auswahl übernehmen" bestätigt wurden. Über die Schaltfläche "CD liste löschen" wird die Auswahl verworfen. Die Sortierung der vorhandenen, brennfähigen Dateien kann auch über die Auswahl-Felder "Acc Gruppen" und "Benutzergruppen" geschehen.

Im unteren Fenster wird die Speichergröße des CD-Rohlings bestimmt (die gültige Kilobyt-Menge erscheint im roten Fenster) und mit der Schaltfläche "CD brennen" wird der Brennvorgang ausgelöst.

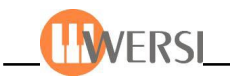

# *1.5. Master Tune (Gesamtstimmung)*

Mithilfe dieses Auswahlfeldes können Sie die Gesamtstimmung Ihres Instruments in Schritten von Zehntel Herz gegenüber der Standardstimmung von 440 Hz für den Kammerton A verschieben. Die jeweils aktuelle Frequenz für den Kammerton A wird angezeigt. Tippen Sie dazu das Feld an, so dass der Hintergrund rot hinterlegt wird. Drehen Sie dann Ihr Datawheel nach links bzw. nach rechts, bis Sie den gewünschten Wert erreicht haben. Tippen Sie nochmals auf das Feld, um es wieder vom Datawheel zu trennen.

### *1.6. Windows*

Die Betätigung dieser Schaltfläche minimiert das Anzeigefenster Ihres OAS-Systems und ermöglicht Ihnen so Zugriff auf Funktionen des Betriebssystems Windows. Es erscheint die modifizierte WindowsXP-Home-Edition-Wersi-Oberfläche:

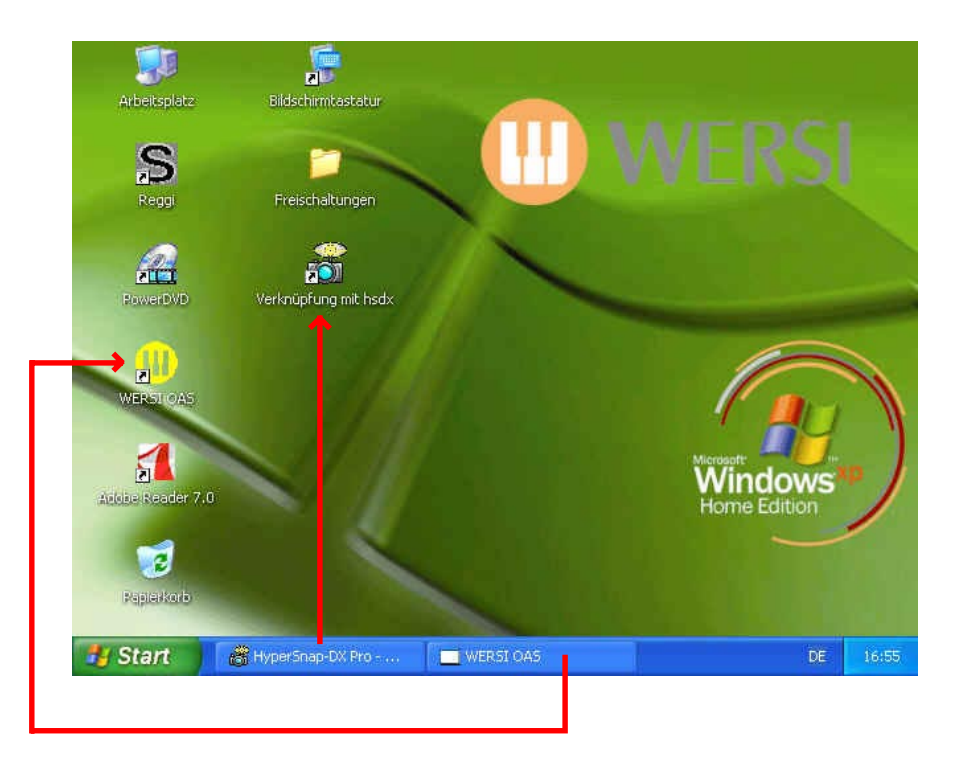

Die "Windows"-Oberfläche zeigt Ihnen in der sog. "Start-Leiste", welche Programme momentan aktiv sind. Im obigen Beispiel sind das zwei Programme: "Wersi-OAS-Programm" und das "HyperSnap-DX"-Programm (das "Kamera"-Programm, womit die Handbuch-Display-Bilder erstellt werden, die sog. "Screenshots"). Die Rückkehr zum Wersi-OAS-Programm - also zurück zum Ausgangs-Fenster "Einstellungen" - geschieht durch Antippen der WERSI-Programm-Schaltfläche in der Start-Leiste.

## *1.7. OAS beenden*

Wenn Sie diese Schaltfläche antippen, wird Ihr OAS-System beendet, ohne dass das Instrument ausgeschaltet wird. Das kann unter Umständen sinnvoll sein, um mit anderen Windows-Programmen zu arbeiten, die selbst viel Speicherplatz beanspruchen. Zurück zum OAS kommt man durch einen "Doppelklick" auf das gelbe WERSI OAS-Icon im Windows-Display. Danach findet der bekannte "Boot-Vorgang" statt (Hochfahren des OAS-Systems mit dem Einlesen einzelner Sound-Module) - und nach kurzer Zeit ist Ihr OAS-Instrument wieder spielbereit.

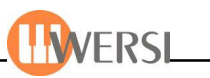

## *1.7. Test-Modus*

Wenn Sie diese Schaltfläche antippen, wird folgendes Fenster eingeblendet:

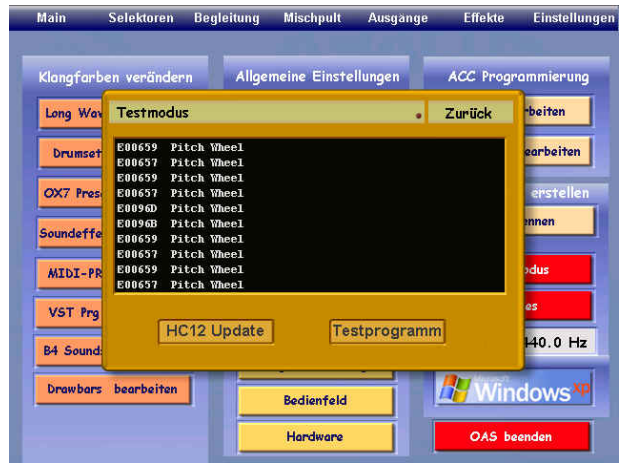

Wie Sie wissen, besitzt Ihr Instrument verschiedene MIDI-Ein- und Ausgänge, über die Sie es von externen MIDI-Geräten aus steuern und umgekehrt externe MIDI-Geräte steuern können. Diese Steuerung erfolgt über sogenannte MIDI-Messages. Aber auch alle internen Funktionen werden über entsprechende MIDI-Messages gesteuert. Jedes Drücken einer Manualtaste und auch das Loslassen einer Manualtaste erzeugt eine MIDI-Message. Aber auch durch das Drücken eines Bedienfeld-

tasters oder die Betätigung eines Zugriegels werden MIDIMessages generiert. Bei eingeblendetem Testmodus-Fenster können Sie in der angezeigten Liste die jeweils zuletzt generierten MIDI-Messages sehen. Sie werden den Test-Modus wahrscheinlich dann benutzen, wenn Sie prüfen wollen, wie MIDI-Messages von externen Geräten "ankommen" oder welche Messages nach "aussen" gesendet werden. Die Bedeutung der Inhalte in den fünf Spalten von links nach rechts:

- Anzeige der MIDI-Message in hexadezimaler Form
- Bedeutung der Message
- Kanal über den die Message gesendet wird
- Gesendete Noten-Nummer
- Gesendete Velocity (Lautstärke)

Beenden Sie den Testmodus, indem Sie auf die Schaltfläche Zurück tippen. Mithilfe der Schaltfläche Testprogramm können Sie außerdemein Testprogramm auf Ihrem Instrument laufen lassen. Das dient hauptsächlich dazu, die Belastbarkeit Ihrer DSP-Karten zu testen. Bei laufendem Testprogramm werden Presets, Accompaniments und Klangfarben automatisch umgeschaltet. Das aktuelle Accompaniment wird dabei jeweils gespielt. Damit all diese Funktionen ordnungsgemäß ausgeführt werden können, schalten Sie nach Starten des Testprogramms wieder ins Hauptdisplay zurück. Wenn Sie das Testprogramm mehr als 5 Minuten laufen lassen, wird außerdem ein automatischer Systemneustart ausgelöst. Nachdem das Instrument wieder spielbereit ist, wird das Testprogramm automatisch gestartet.

Sie beenden das Testprogramm durch erneutes Drücken der Schaltfläche Testprogramm im Testmodus. *Achtung! Schalten Sie das Instrument bei laufendem Testprogramm nicht manuell aus. Beenden Sie gegebenenfalls vorher das Testprogramm.* Auf dem Anzeigefenster des Testmodus finden Sie eine zusätzliche Schaltfläche, mit deren Hilfe Sie auf Ihrem Gerät ein Hardware-Tastaturupdate durchführen können. Achtung! Verwenden Sie diese Funktion nur auf Anweisung des WERSI-Servicepersonals. *Eine falsche Benutzung dieser Funktion kann zum Ausfall der Hardwarebaugruppen Ihres Instrumentes führen*

Durch Betätigen der Schaltfläche **HC12 Update** wird das Hardwaretastaturupdate nach bestätigter Sicherheitsabfrage gestartet. Während des Tastaturupdates darf ihr Instrument nicht ausgeschaltet werden, da es sonst zu Beschädigung der Hardwarebaugruppen kommt.

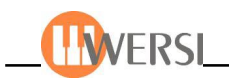

### *1.8. LogFiles*

Durch Drücken der Schaltfläche Logfiles öffnen Sie das folgende Display, in dem verschiedene Protokolldateien Ihres Gerätes angezeigt werden. Diese Dateien dienen der Fehlersuche für den WERSI-Kundendienst:

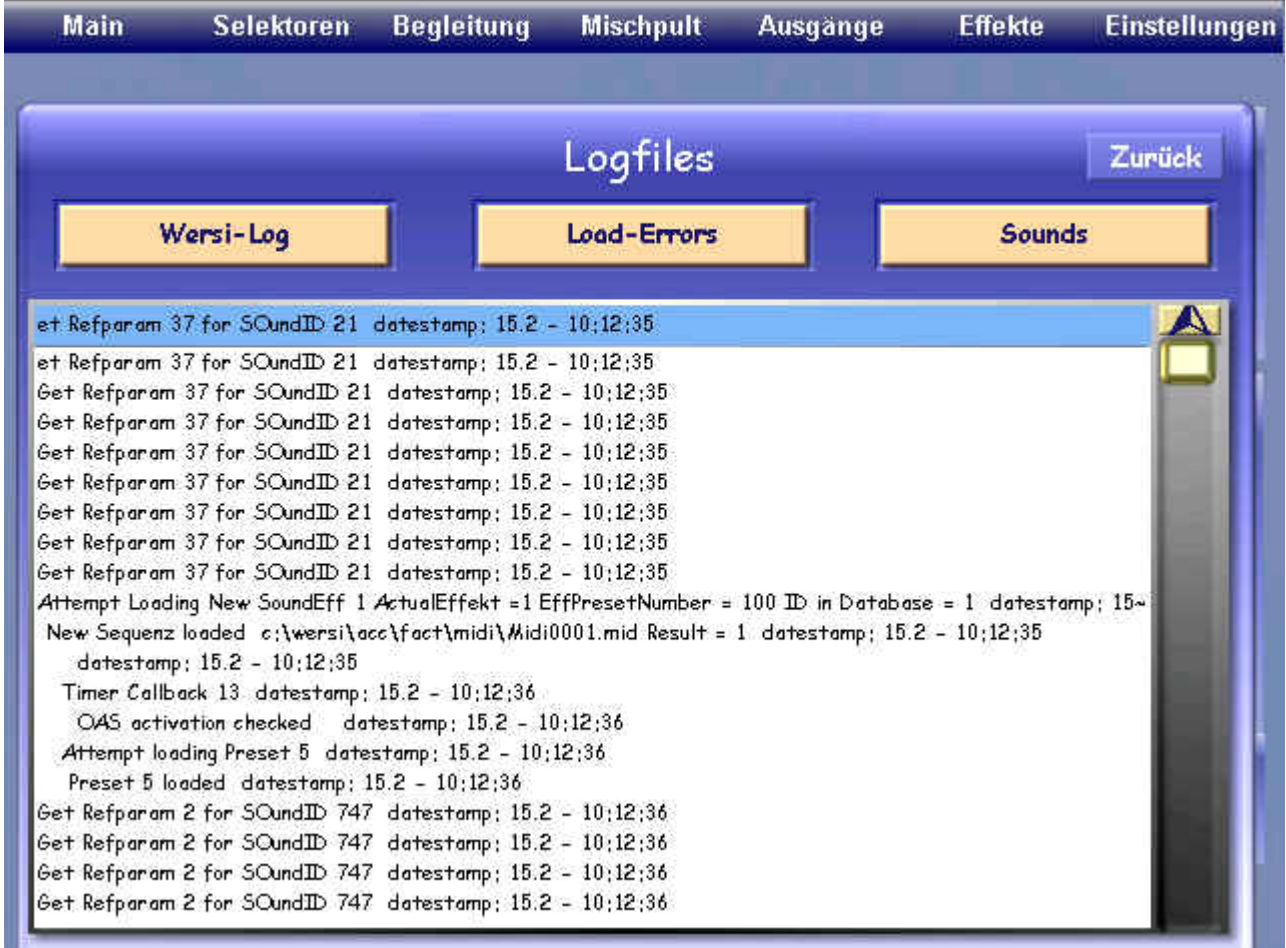

Sie haben die Möglichkeit drei verschieden Logfiles durch Druck auf die entsprechende Schaltfläche anzuzeigen. Mit der Schaltfläche Zurück schließen Sie das Fenster wieder.

**Wir möchten Sie an dieser Stelle noch einmal darauf hingewiesen, dass das Arbeiten auf der Windows-Oberfläche für unerfahrene Benutzer ein Risiko darstellt**.

Vom Windows Desktop können Sie z.B. andere Windows-Anwendungen starten, aber auch Dateien kopieren oder löschen. Um wieder zur Anzeige des Hauptdisplays zurückzukehren, tippen Sie die Schaltfläche WERSI OAS in der unteren Zeile des Desktops an. Es erscheint dann wieder das *Display Einstellugen.*

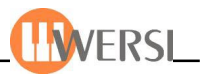

# **2. Long Waves bearbeiten**

Mit dem Soundeditor können die **Long Wave** Werksklangfarben (die mit \* gekennzeichneten Klangfarben) und eingeladenen AKAI-Klangfarben bearbeitet werden. Geben Sie einer Klangfarbe mehr Hall oder Echo oder verändern Sie das Vibrato einer Trompete. Veränderte Klangfarben können als neuer Klang auf 640 **User**-Speicherplätzen abgelegt werden.

Der Soundeditor wird aus dem Fenster **Einstellungen** mit der Schaltfläche **Klangfarben bearbeiten** aufgerufen. Nach der Anwahl wird der aktuell gewählte Klang im Soundeditor angezeigt. Wenn dieser nicht verändert werden kann, also z.B. bei OX7-Sounds, wird die erste Werksklangfarbe **Flügel** angewählt.

### *2.1. Funktionen des Sound-Editors im Überblick*

Nachdem der Soundeditor aufgerufen wurde, erscheint das folgende Dialogfenster:

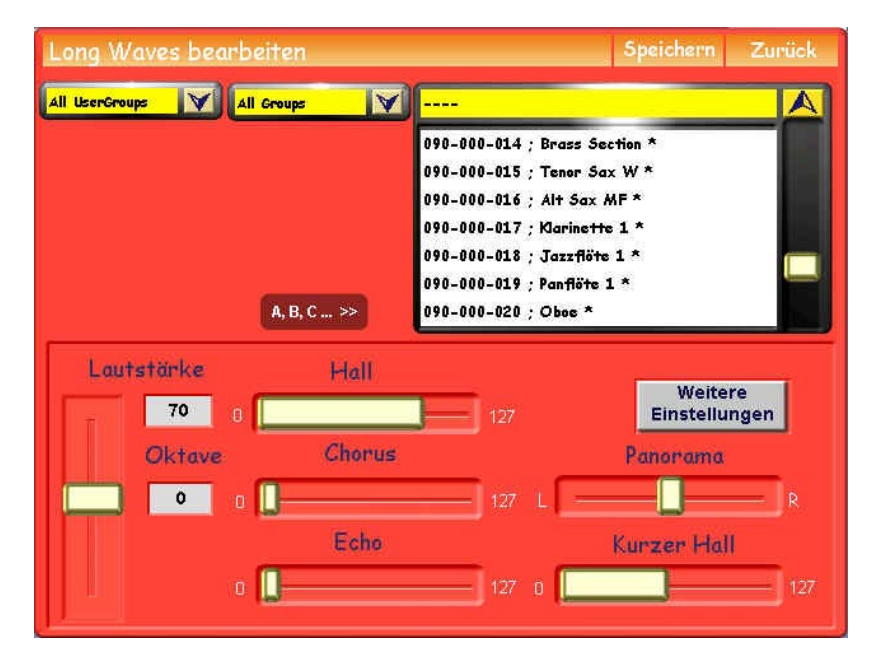

Die meisten Werte des Soundeditors werden über Auswahl- und nummerische Felder verändert. Die Werte Volume, Pan, Hall, Chorus und Echo können direkt über die entsprechenden "Schieber" auf dem Touchdisplay verändert werden.

Hier eine Beschreibung der verschiedenen Funktionen:

### *2.1.1. Anwahl der gewünschten Klangfarbe*

Ist der gewünschte Klang nicht bereits vor dem Öffnen des Sound Editors angewählt worden, können Sie nun die gewünschte Klangfarbe auswählen...

Mit dem Wheel können Sie sich in der Liste der LongWave-Klangfarben bewegen. Mit einem Fingerdruck auf die entsprechende LongWave-Klangfarbe wird der Klang zur Bearbeitung angewählt.

Damit Sie die gesuchte Klangfarbe schnell finden, können Sie unter **All Groups** die Liste nach Instrumentengruppen aufteilen.

Wenn Sie einen Sound ausgewählt haben, können Sie ihn durch Spielen auf dem Obermanual "vorhören". Auch Änderungen, die Sie anschließend am Sound vornehmen können Sie sofort kontrollieren, indem Sie auf dem Obermanual spielen.

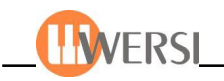

### *2.1.2. Grundeinstellungen*

Als Grundeinstellungen stehen die Werte Lautstärke **(Volume)**, Oktavlage **(Oktave)**, Stereopanorama (Pan), Hall/Chorus/Echo und "Kurzer Hall".

**Volume:** Lautstärke im Bereich von **0** bis **127**. Der aktuelle Wert wird im Anzeigefeld angezeigt. **Oktave:** Veränderung der Oktavlage +/- zwei Oktaven

**Dynamik:** Hier wird die Lautstärkedynamik bestimmt. Der Einstellbereich ist +/- 50. Bei dem Wert **0** hat der Klang keine Lautstärkendynamik. Bei positiven Werten wird der Klang bei festerem Tastenanschlag lauter, während bei negativen Werten der Klang bei festerem Anschlag leiser wird. Möglicherweise lässt sich mit diesem Wert die Dynamik nicht ganz abschalten, wenn noch eine Filterdynamik vorhanden ist (siehe Filter Velocity). Auch wird bei einigen Klangfarben ein Überblenden von verschiedenen Samples eingesetzt. Deren Klangdynamik kann nicht verstellt werden.

**Pan:** Hier kann die Position im Stereobild von links nach rechts bestimmt werden. Als

Effekte stehen Hall, Chorus- und Echo-Effekt zur Verfügung. Mit diesen Werten wird eingestellt, wie viel Hall, Chorus oder Echo eine Klangfarbe erhalten soll.

### *2.1.3. Weitere Einstellungen*

Mit der Displayfläche "Weitere Einstellungen" öffnet sich das folgende Fenster:

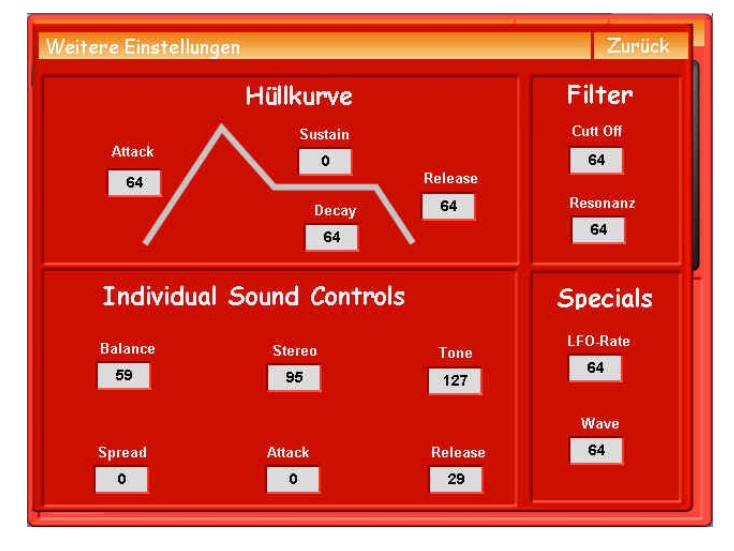

### **2.1.3.1 Hüllkurve**

Die Hüllkurve bestimmt den Lautstärkeverlauf vom Drücken der Taste bis zum Loslassen. Die Standardeinstellung ist hier null **(0)**. Bei diesem Wert wird die angewählte Funktion nicht verändert. Der Klang wird so wiedergegeben, wie er von den WERSI-Klangprogrammierern eingestellt wurde. Dieser vom Werk voreingestellte Wert, kann zwischen **+127** und **-127** verändert werden. Denken Sie daran, dass nicht jede Einstellung auch eine Wirkung hat.

Wenn z.B. eine Klangfarbe im Werk auf schnellsten **Attack** eingestellt wurde, können Sie den Attack nicht noch schneller einstellen. Daher haben die Werte **0** bis **-127** keinen Einfluss auf diesen Klang.

**Attack:** Steuert den Anschlag der Klangfarbe. Bei positiven Werten startet der Klang schnell, während er bei negativen Werten erst langsam lauter wird, also weich klingt.

**Sustain:** Steuert das Verhalten nach dem Anschlagen der Taste. Bei positiven Werten klingt die Klangfarbe lange nach, während bei negativen Werten die Klangfarbe schnell ausklingt. **Release:** Steuert das Ausklingverhalten nach dem Loslassen der Taste. Bei positiven Werten klingt die Klangfarbe lange nach, während bei negativen Werten die Klangfarbe nach dem Loslassen schnell beendet wird.

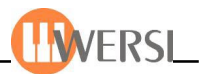

### *2.1.3.2. Filter*

Mit dem Filter kann das Frequenzverhalten einer Klangfarbe bestimmt werden. Die Standardeinstellung ist hier null **(0)**. Bei diesem Wert wird der Klang so wiedergegeben, wie er von den WERSI-Klangprogrammierern erstellt wurde. Dieser vom Werk voreingestellte Wert, kann zwischen **+127** und **-127** verändert werden. Denken Sie daran, dass nicht jede Einstellung auch eine Wirkung hat.

**Cutt Off:** Ändern Sie diesen Wert nach unten, also in den negativen Bereich, wird die Klangfarbe dumpfer. Es werden hohe Frequenzkomponenten der Klangfarbe abgeschnitten. Der positive Bereich funktioniert entsprechend umgekehrt. **Resonanz:** Ist hier ein positiver Wert eingestellt, wird durch die Anschlagsdynamik das Filter weiter geöffnet oder bei negativen Werten noch mehr geschlossen. Bei positiven Werten ist der Klang also bei kleiner Dynamik dumpfer und bei hohen Dynamikwerten heller.

#### *2.1.3.3. Individual Sound Controls*

Diese Abteilung besteht aus 6 Eingabe-Feldern, wobei diese verschiedene, Sound-typische bzw. unterschiedliche Parameter-Felder darstellen können:

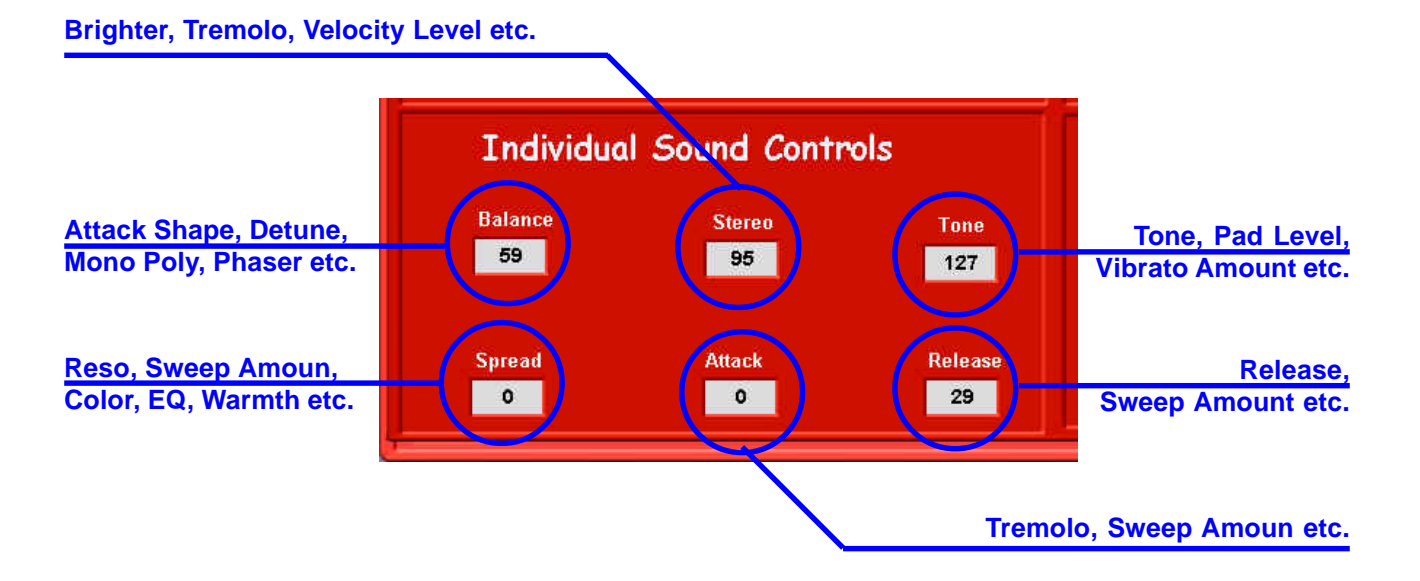

#### *2.1.3.4. Specials*

Die Special-Abteilung besteht aus 2 Eingabe-Feldern:

Mit **LFO-Rate** wird der Low-Frequency-Oscilator (Vibrato) in der Geschwindigkeit geregelt.

Mit **Wave** wird der Splitpunkt der einzelnen Wave-Samples veschoben, so daß eine andere Soundcharakteristik zu hören ist.

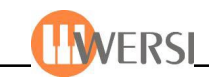

# *2.2. Speichern der Klangfarbe*

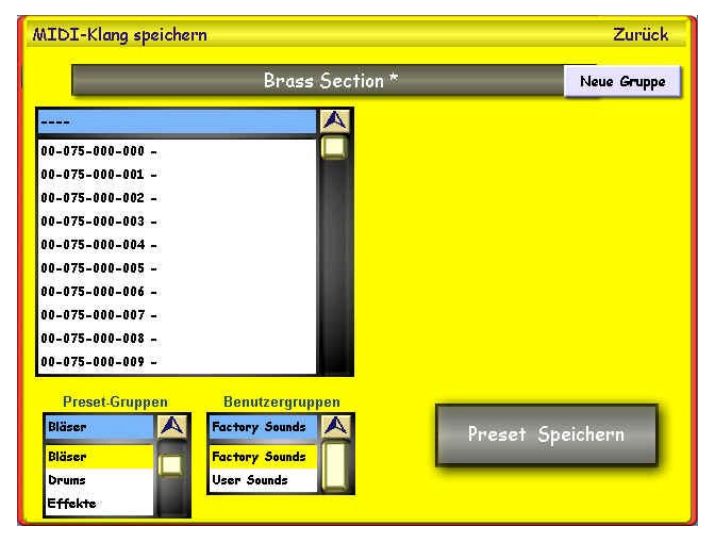

Tippen auf die Schaltfläche **Speichern** öffnet das nebenstehende Fenster. Hier können Sie wählen, auf der 640 Speicherplätze Sie den veränderten Klang speichern möchten. Um den Namen der neuen Klangfarbe zu ändern, drücken Sie auf das graue Namensfeld und geben Sie über die virtuelle Tastatur einen neuen Namen ein. Mit der Displaytaste **Speichern** wird der endgültig gespeichert. Sie können Ihre neu erzeugte Klangfarbe außerdem einer Klanggruppe oder einer Benutzergruppe zuordnen, um Sie später leichter zu

finden. Wählen Sie hierzu einfach die entsprechende Gruppe/Benutzergruppe aus den Drop-Down-Listen auf der rechten Seite. Möchten Sie eine neue Benutzergruppe erstellen, um dieser die Klangfarbe zuzuweisen können Sie das durch Dürcken der Schaltfläche Neue **Gruppe** tun. Es öffnet sich die Schreibmaschine und Sie können der neuen Gruppe einen Namen geben.

*Hinweis: Die während dem Speichern angegebenen Zahlen, z.B. 087-000-005, entsprechen dem MIDI-PRG-Change Befehl, mit der Sie die Klangfarbe über MIDI anwählen können (Bänke 75-79).*

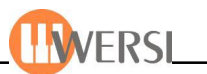

# **3. Der Drumset Editor**

Der *Drumset-Editor* ermöglicht es Ihnen, vorhandene Drumsets zu bearbeiten und neue Drumsets nach Ihren Wünschen zusammen zu stellen. Ihr OAS System ermöglicht es ihnen 128 verschiedene Drumsets zu verwenden, davon sind 64 werksseitig reserviert, so dass Sie die Möglichkeit haben sich bis zu 64 Drumsets selbst zu erstellen oder einzuladen.

(**Midi Information**: Werks-Drumsets werden über Bank MSB 094 LSB 0 angesteuert, wobei der Programchange der Nummer des Dumsets 0 – 60 entspricht)

### *3.1. Was ist ein Drumset*

Ein Drumset ist die Zusammenstellung verschiedener Schlaginstrumente, die in unserem Fall den einzelnen Tasten ihres Manuals zugeordnet sind. Wenn Sie also verschiedene Tasten Ihres Manuals anschlagen, erklingen verschiedene Schlaginstrumente. In fast allen Styles und Sequenzen werden auf einer oder auf zwei Spuren Drumsets verwendet. Wenn Sie also eines der dort verwendeten Drumsets verändern, hat dies auch klangliche Auswirkungen auf das jeweilige Accompaniment. In der Praxis werden bestimmte Tasten immer mit einer Art Schlaginstrument belegt (GM-Standard). So finden Sie in den werksseitig gelieferten Drumsets auf der Taste **C 1** grundsätzlich eine **Base-Drum** oder auf **E 1** eine **Snare** usw.:

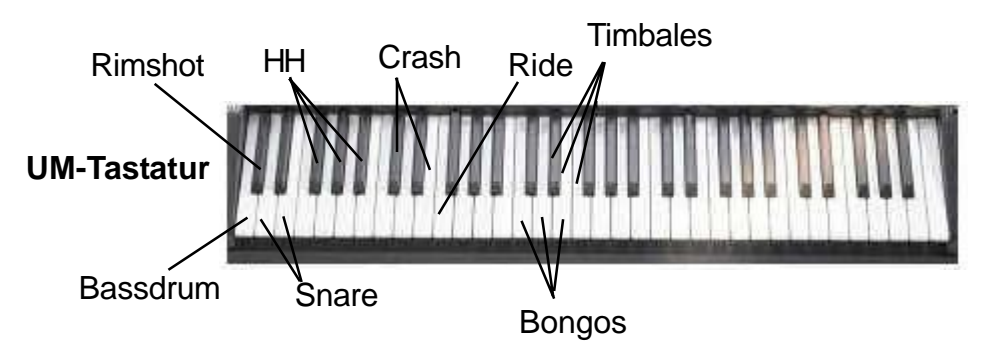

### *3.2. Starten des Drumset Editors*

Drumsets bearbeiten Speichern Zurück Gesamtlautstärke 63 094-000-000 : 01 Standard 1 XG  $\blacktriangledown$ Gesamthall 1 85 Gruppenlautstärken und EQ **Gesamthall 2** 63 Edit Gesamtecho 0 Neuen DrumSound ouf Taste laden **DrumSound ouf Tosta**  $C<sub>1</sub>$ Load DrumSound | Import DrumSound Bassdrum C1 Oktavlage 0 V Verstimmen Hülkurve  $-1$ Attack 0 **Allgemein** Halbton Cent Lautstärke 72 Vel to Attack 64 **Filter** Panorama<sup>1</sup> 64 128 106 Decay 0 Dynamik<sup>1</sup> Filter **Filter auf Vel** 

Tippen Sie im auf der Seite Einstellungen auf den Button Drumsets bearbeiten, um den Editor zu starten. Es wird die folgende Oberfläche eingeblendet:

> Ein vorhandenes Drumset können Sie mit der Drop-Down-Liste oben auswählen *(siehe auch "Bedienung der Drop- Down-Listen"* im *Handbuch)*. In der Liste sehen Sie alle in Ihrem System vorhandenen Drumsets. Wenn Sie das gewünschte Drumset geladen haben, schließen Sie am besten die Drop-Down-Liste, damit darunter liegende Felder nicht verdeckt werden. Sie können nun das geladene Drumset nach ihren Wünschen verändern.

Oktavlage -2

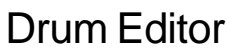

### *3.3. Gesamtparameter*

Die Werte der drei Felder **Gesamtlautstärke, Gesamthall 1/2** und **Gesamtecho** beeinflussen alle Instrumente eines Drumsets.

### *3.4. Schlaginstrument auswählen*

Wenn Sie auf dem Untermanual eine Taste anschlagen, hören Sie das Schlaginstrument, das der entsprechenden Manualtaste zugeordnet ist. Gleichzeitig erscheint im Feld **DrumSound auf Taste** deren Tasten/Oktaven-Zuordnung und der Name des zugeordneten Instrumentes (im Bild **C1** und **Bassdrum 1**). Sie können nun das aktuelle Schlaginstrument klanglich verändern.

### *3.4.1. Oktavlage des Manuals ändern*

Surdo open (D1)

Die Schaltfläche **Oktavlage** ermöglicht es, Schlaginstrumente zu "erreichen", die außerhalb des Manualumfanges liegen. So entspricht z.B. die tiefste Manualtaste normalerweise der Note **C1**, auf der in unserem Beispiel **Bassdrum 1** liegt. In vielen Drumsets liegen aber noch Instrumente auf Noten darunter. Wenn Sie einmal auf Oktavlage tippen, wechselt die Anzeige links daneben von **0** auf **-1**, und das Manual wird um eine Oktave tiefer gesetzt, so dass Sie nun mit der niedrigsten Manualtaste die Note C0 spielen können. Tippen Sie noch mal auf **Oktavlage,** wird das Manual eine weitere Oktave herabgesetzt und Sie erreichen jetzt die Note **C -1** *(Bei den meisten werksseitig gelieferten Drumsets sind die Tasten* D -1 *bis* C 5 *belegt)*. Nochmaliges Tippen auf **Oktavlage** setzt das Manual dann wieder auf -1, eine weitere Bedienung der Schaltfläche setzt das Manual in seinen Ausgangszustand zurück. Statt der Schaltflächen auf der *Drumeditor*-Oberfläche können Sie auch den Bedienfeldtaster Oktave Upper verwenden.

Bassdrum (C1) Oktavlage-1 Clave Low (C1)

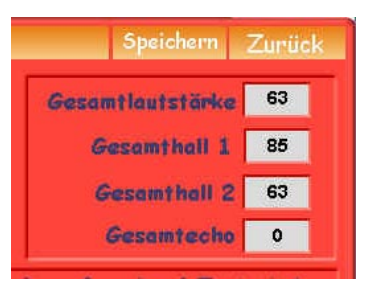

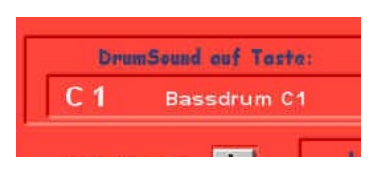

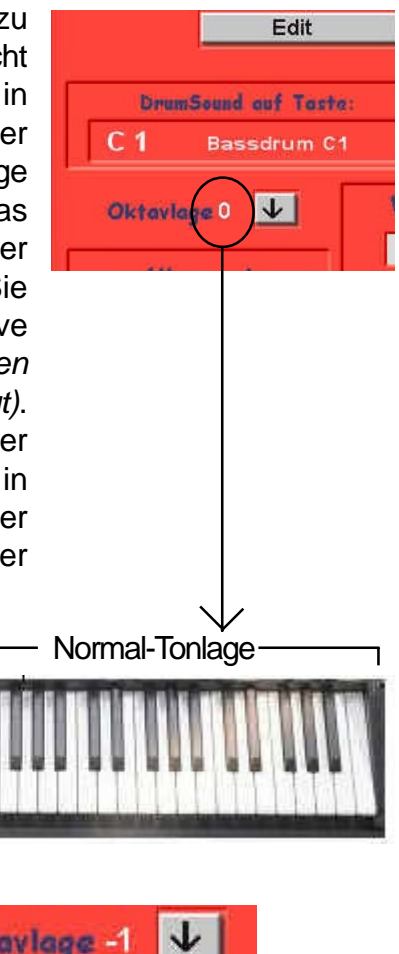

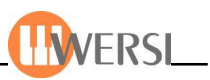

### *3.5. Klang eines Schlaginstrumentes ändern*

#### *3.5.1. Allgemein*

In der Gruppe **Allgemein** finden Sie die Parameter **Lautstärke, Panorama** und **Dynamik,** Beachten Sie, dass der Parameter Lautstärke durch den oben angezeigten Gesamtwert begrenzt wird. Wenn also z.B. Gesamtlautstärke der **Wert 72** (wie im Bildbeispiel) eingestellt ist, können Sie für ein einzelnes Instrument keine größere Lautstärke erzielen, auch wenn Sie den Parameter auf den höchsten Wert setzen. In diesem Fall müssen Sie zunächst für Gesamtlautstärke einen entsprechenden Wert größer als **72** wählen.

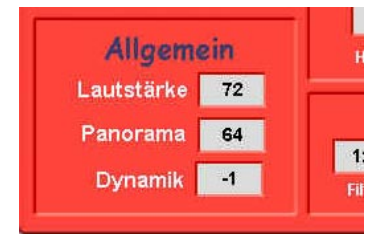

#### *3.5.2. Verstimmen*

Die beiden Parameter in der Gruppe **Verstimmen** erlauben es Ihnen, die Stimmung eines Schlaginstruments nach oben und unten in Halbtonschritten (Feld Halbton) und fein innerhalb eines Halbtonschrittes (Feld Cent) gegenüber der Originalstimmung zu ändern.

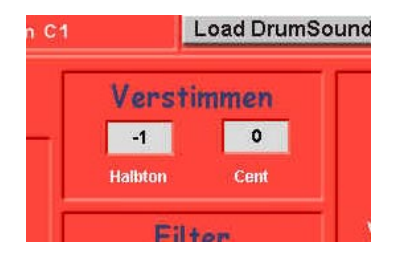

#### *3.5.3. Filter*

In der Gruppe **Filter** bestimmten Sie mit dem Parameter im Feld **Filter** den Anteil der hohen Frequenzen. Je niedriger der Parameter gewählt wird, um so dumpfer klingt das Instrument. Der Parameter im Feld **Filter auf Velocity** bestimmt wie stark das Filter bei stärkerem Anschlag "geöffnet" (positive Werte) oder "geschlossen" (negative Werte) wird. Wenn Sie z.B. für *Filter* einen niedrigen und für *Filter auf Velocity* einen positiven Wert wählen, klingt das Instrument bei weichem Anschlag dumpf und um so heller, je härter Sie es anschlagen. Wenn Sie umgekehrt für Filter einen hohen und für Filter auf Velocity einen negativen Wert wählen, klingt das Instrument bei weichem Anschlag hell und um so dumpfer, je härter Sie es anschlagen.

#### *3.5.4. Hüllkurve*

Die Gruppe Hüllkurve enthält die Parameter **Attack, Vel to Attack** und **Decay.**

**Attack** bestimmt die Anstiegszeit des Instrumentenklangs. Je niedriger der eingestellte Wert ist, um so schneller steigt die Lautstärke an.

**Decay** bestimmt die Abklingzeit. Je kleiner der Wert ist, um so schneller klingt das Instrument aus.

**Vel to Attack** bestimmt, wie stark sich die Anschlagstärke auf die Anstiegszeit auswirken soll. Positive Werte verlängern die Anstiegszeit bei hartem Anschlag, während negative Werte sie verkürzen.

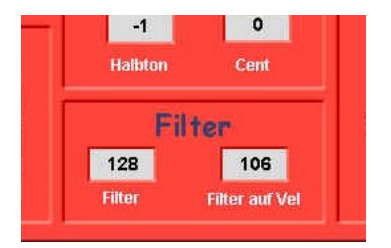

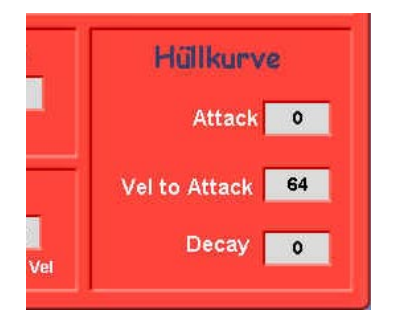

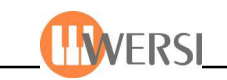

### *3.5.5. Edit - Gruppenlaustärke und EQ*

Über das *Edit*-Feld gelangt man in eine spezielle Beideneroberfläche für die Lutstärke/Effekte-Veränderung einer ganzen Gruppe an Schlaginstrumenten. Die Zuordnung der Gruppen-Instrumente ist nach dem musikalischen Verwendungsgebiet vorgenommen:

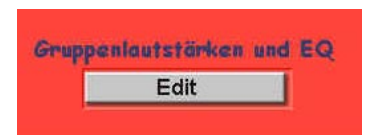

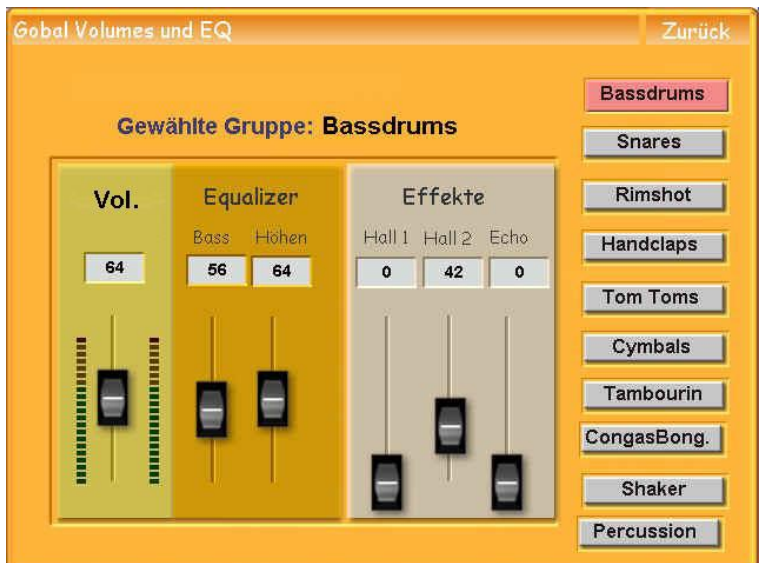

**Vol.** Mit dem Volume-Rgeler wird die Lautstöärke aller in einer Gruppen zusammengefassten Instrumente Geregelt. *(Die Einzellautstärke kann im Feld "Allegemein" im Display "Drumsets bearbeiten" vorher festgelegt werden.)*

**Equalizer.** Mit den zwei Reglern "Bass" und "Höhen" wird die Klagcharakteristik der gesamten Gruppe bestimmt.

**Effekte.** Hier können die Effekte Hall 1/2 und Echo für die ganze Gruppe bestimmt werden.

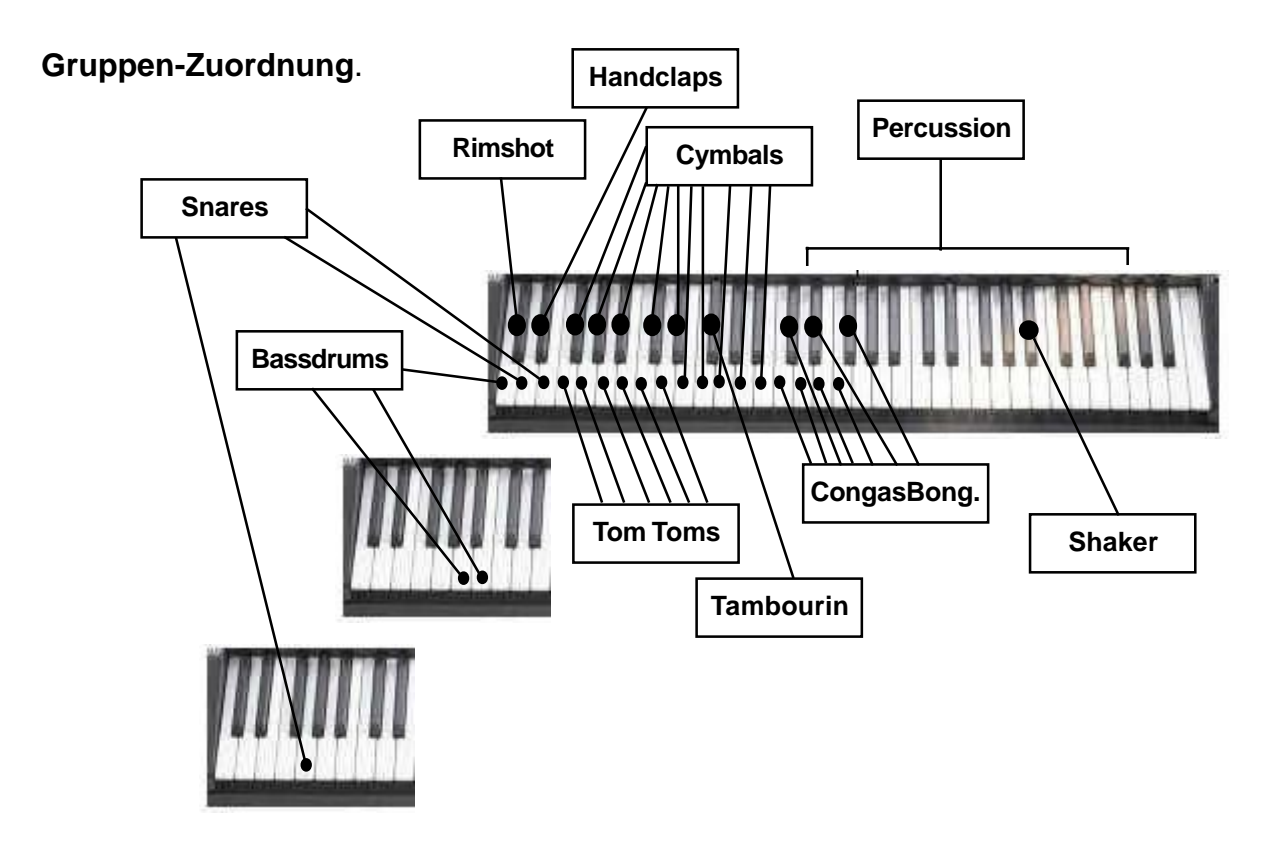

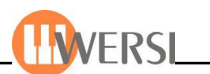

### *3.6. Neues Instrument zuweisen*

Schlagen Sie zunächst die Manualtaste an, der Sie ein neues Instrument zuweisen möchten und tippen Sie dann auf die Schaltfläche **Load DrumSound** oder **Import Drumsound**.

Neuen DrumSound ouf Taste laden Load DrumSound Import DrumSound

a) Beim Befehl *Load DrumSound* wird der interne Lade-Explorer geöffnet und Sie können aus dem Drop-Down-Menü einen im System vorhandenen Drum-Sound zuordnen.

b) Beim Befehl *Import DrumSound* wird der externe Lade-Explorer geöffnet und Sie können aus dem entsprechenden Verzeichnis einen einen Sample-Drum-Sound zuordnen.

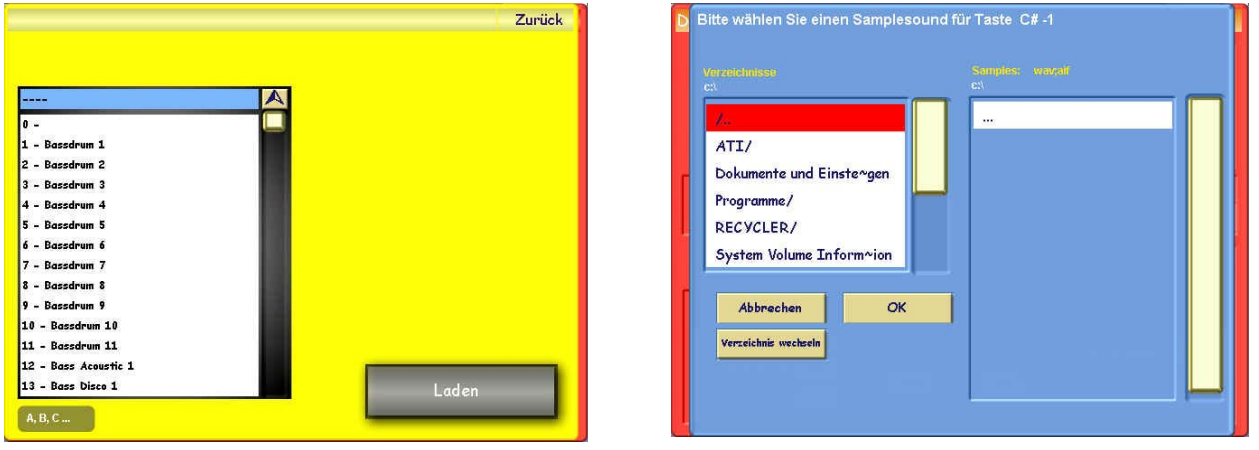

### *3.7. Drumset speichern*

Tippen Sie auf die Schaltfläche **Speichern**, um folgende Oberfläche zu öffnen:

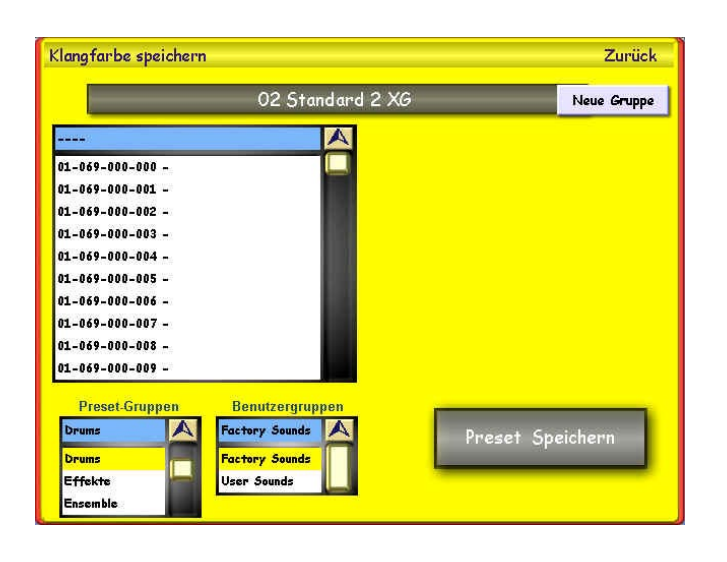

Um den Namen des Drumsets zu ändern, tippen Sie auf die Schaltfläche oben in der Mitte, auf welcher der Name des aktuellen Drumssets zu sehen ist. Es wird die *virtuelle Tastatur* eingeblendet, auf welcher Sie den gewünschten Namen eingeben können. Mithilfe der beiden kleinen Drop-Down-Listen rechts können Sie das Drumset außerdem einer Klangruppe und einer benutzerdefinierten Gruppe zuordnen. Möchten Sie eine neue Benutzer-gruppe erstellen, um dieser das Drumset zuzuweisen, können Sie das durch Drücken der Schaltfläche Neue Gruppe tun. Es öffnet sich die Schreibmaschine und Sie können der neuen Gruppe einen Namen geben.

Zum Speichern des Drumsets wählen Sie einen Speicherplatz aus der Drop-Down-Liste links und betätigen Sie die Schaltfläche Drumset speichern.

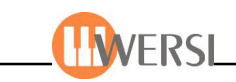

## *3.8. Drumset-Editor beenden*

Tippen Sie auf die Schaltfläche Zurück, um den Editor zu verlassen.

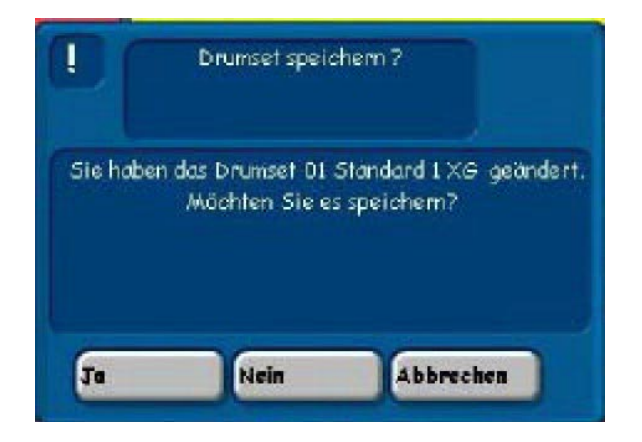

Haben Sie ein Drumset verändert und verlassen den Drumeditor bzw. laden ein neues Drumsets werden Sie in einer Dialogbox zum Speichern des veränderten Drumsets aufgefordert. Bestätigen Sie mit Ja, um die Oberfläche zum speichern von Drumsets zu öffnen, oder tippen Sie Nein, um Ihre Änderungen zu verwerfen. Mit Abbrechen wird das Beenden des *Drumeditors* unterbrochen und Sie können mit der Bearbeitung des letzten Drumsets fortfahren.

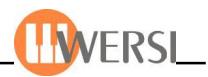

# *4. Der OX7 Preset-Editor (nur bei eingebautem OX7 - optional)*

Innerhalb des **OX7 Preset-Editors** haben Sie die Möglichkeit, bis zu 128 zur Verfügung stehende OX7 Preset-Plätze individuell zu belegen. Ein "OX7 Preset" ist eine Voreinstellung, in der häufig benutzte Spieleinstellungen, wie z.B. die Stellung der Zugriegel und Konfiguration der OX7 Effekte, festgehalten und bei Bedarf wieder verwendet werden können. Ihr Gerät wird bereits mit 128 OX7-Presets geliefert, die Sie als Vorlagen Ihrer eigenen OX7-Klangfarben verwenden können. Mit Hilfe dieses Editors lassen sich die Einstellungen frei nach Ihren Wünschen gestalten.

### *4.1. Aufruf des OX7 Preset-Editors*

Tippen Sie auf die Schaltfläche **Einstellungen** rechts oben im Hauptdisplay. Im nun angezeigten Fenster drücken Sie anschließend auf die Schaltfläche **OX7 Presets bearbeiten**.

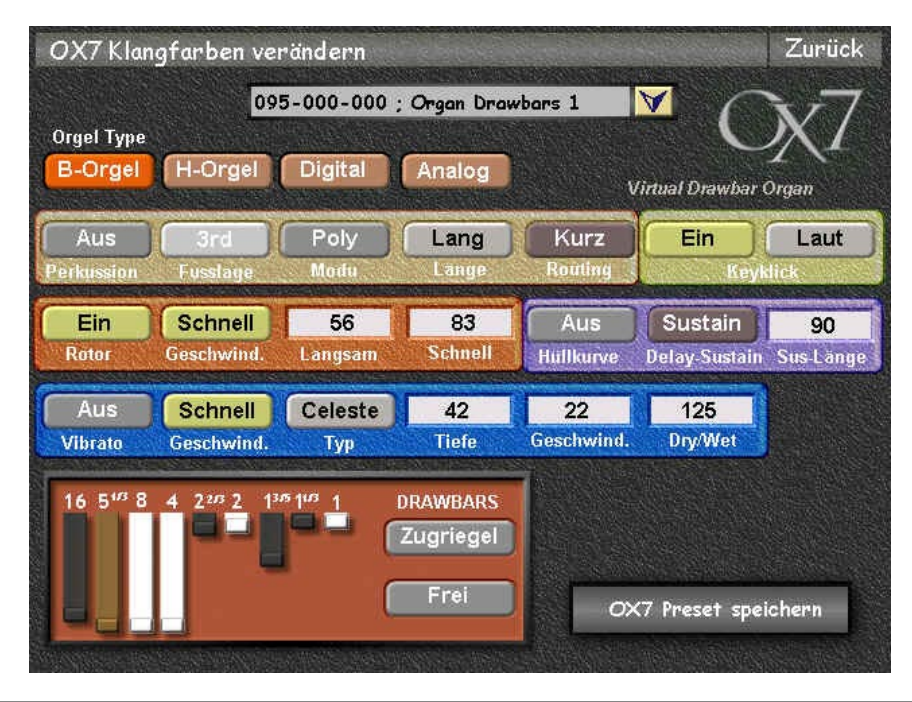

*Bei geöffnetem OX7 Preset-Editor wird das Hauptmanual vorübergehend zur Wiedergabe von selektierten OX7 Presets verwendet. Das Registrieren von Klangfarben über das Front-Bedienfeld ist erst nach Verlassen der Editor-Ebene wieder möglich.*

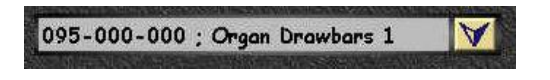

Mit Hilfe dieser Klappliste (DropDown-Liste) wählen Sie das Preset, dessen Einstellungen bearbeitet werden sollen. Wenn Sie auf den kleinen Pfeil, rechts neben dem

Preset-Namen tippen, öffnet sich die Klappliste. Sie können nun durch Verschieben des rechten Balkens alle Preset-Plätze einsehen. Zum Anwählen eines Presets tippen Sie einfach auf den Namen. Die Einstellungen des gewählten Presets erscheinen augenblicklich im Editor und können durch Spielen auf dem Hauptmanual akustisch verfolgt werden. Tippen Sie erneut auf das kleine Pfeil-Symbol, um die Liste zu schließen.

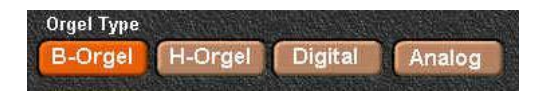

Innerhalb dieser Gruppe bestimmen Sie die Charakteristik der Zugriegelklänge. Die Einstellungen **B-Orgel** und **H-Orgel** sind jeweils einer HAMMOND B3 bzw.

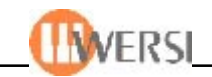

H100 nachempfunden. **Digital** u. **Analog** stehen für die WERSI Orgeln SPECTRA u. HELIOS. Je nach verwendetem Orgeltyp wird die Balance und Gewichtung der Fußlagen, die Repetition der Fußlagen ab 2' sowie der Keyclick den Originalinstrumenten entsprechend interpretiert.

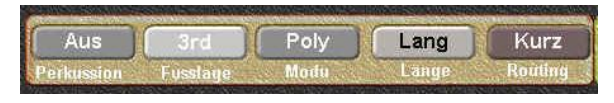

In dieser Gruppe können Sie Einstellungen für den zuschaltbaren Percussion-Effekt Ihrer Zugriegelklänge vornehmen. Der **Percussion-Effekt** löst

bei Tastenanschlag neben dem "normalen" Orgelton einen kurzen tonalen Klangeffekt aus. Hierdurch wird der Attackbereich des Drawbarklangs sowohl verstärkt als auch, durch mögliche Varianten, klanglich variiert. Ein guter Organist belebt sein Spiel durch die Kenntnis und den Einsatz effektvoller Percussion-Variationen. Zur Bedienung des Percussion-Effekt, tippen Sie jeweils auf eine der 5 Schaltflächen:

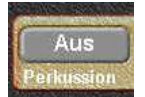

Mit dieser Schaltfläche aktivieren bzw. deaktivieren Sie den Percussion-Effekt für den Zugriegelklang.

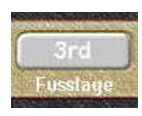

Hiermit bestimmen Sie die **Fusslage** des Percussion-Effekts. Mögliche Einstellungen sind "2nd", "3rd" und "Frei". Tippen Sie wiederholt auf diese Schaltfläche, um eine Auswahl vorzunehmen. Die Varianten "2nd" u. "3rd" sind

beide fest vorprogrammiert. Zusätzlich besteht mit der Einstellung "Frei" die Möglichkeit, eine eigene Variante zu erstellen. Um eine benutzerdefinierte Percussion zu erstellen, gehen Sie wie folgt vor:

- 1. Setzen Sie den Wert des Parameters Fusslage auf "Frei".
- 2. Tippen Sie solange auf die obere Schaltfläche der unteren Bediengruppe DRAWBARS, bis dort der Wert **Perkussion** erscheint.
- 3. Benutzen Sie die Zugriegel Ihres Instruments, um eine eigene Percussion einzustellen.
- 4. Setzen Sie den Wert der oberen Schaltfläche der Bediengruppe **DRAWBARS** zurück auf **"Zugriegel".**

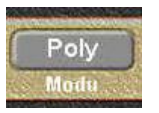

Diese Schaltfläche bestimmt den Modus des Percussion-Effekt. In der Betriebsart "Mono" wird die Percussion, unabhängig davon wie viele Tasten gleichzeitig angeschlagen sind, nur beim jeweils ersten Anschlag ausgelöst.

Die Betriebsart "Poly" hingegen, fügt jeder angeschlagenen Taste Percussion hinzu.

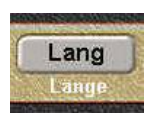

Mit Hilfe dieser Schaltfläche regeln Sie die Länge bzw. die Abklingdauer des Percussion-Effekt. Hierzu stehen 3 vorprogrammierte Einstellungen "Kurz", "Mittel" und "Lang" zur Verfügung.

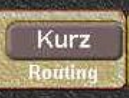

Sie haben die Möglichkeit, die Wiedergabe des Percussion-Effekt über 3 verschiedene Wege zu routen bzw. zu lenken. Der Wert "Kurz" bewirkt, dass die Wiedergabe der Percussion direkt und ohne Umwege erfolgt. "Vibrato"

bedeutet, dass die Ausgabe über den Vibrato-Effekt geroutet wird. "Rotor" hingegen routet die Ausgabe erst über den Rotor-Effekt.

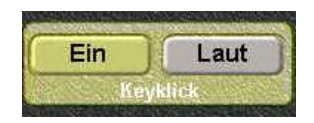

Charakteristisch für elektromagnetische Tone Wheel Orgeln, wie die HAMMOND B3, ist das typische Anschlaggeräusch. Dieser ursprünglich unbeabsichtigter "Schmutzeffekt", der vorwiegend durch

verschmutzte Kontaktflächen zustande kam, ist mittlerweile fester Bestandteil der Orgelsound-

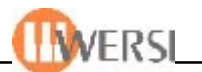

Features. Mit Hilfe dieser Bediengruppe können Sie den **Keyclick-Effekt** der Originalinstrumente nachbilden. Tippen Sie auf die linke Schaltfläche, um den Keyclick-Effekt zu aktivieren bzw. zu deaktivieren. Die rechte Schaltfläche ermöglicht es Ihnen, die Stärke des Effekts festzulegen. Sie können zwischen 3 Voreinstellungen, "Leise", "Mittel" und "Laut" wählen. Um einen entsprechenden Wert zu setzen, tippen Sie wiederholt auf die Schaltfläche.

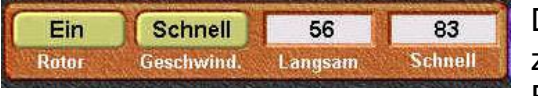

Diese Bediengruppe ermöglicht es, Einstellungen für den zuschaltbaren **Rotor-Effekt** vorzunehmen. Der Rotor-Effekt wurde in den Frühjahren der ToneWheel Orgel von

dem Amerikaner *Donald Leslie* entwickelt. Ursprünglich handelte es sich hierbei um eine *LESLIE-Rotorkabinett* genannte Lautsprecherbox. Diese enthielt einen speziellen Röhren-Verstärker sowie mechanisch rotierende Lautsprecher. Durch die Rotation der Lautsprecher wird physikalisch ein *Doppler-Effekt* erzielt, der sich in einem komplexen Frequenz- u. Phasenvibrato auswirkt:

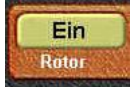

Tippen Sie auf die linke Schaltfläche um den Rotor-Effekt ein- bzw. auszuschalten.

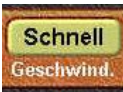

Mit dieser Schaltfläche regeln Sie die Rotationsgeschwindigkeit der virtuellen Lautsprecher. Es stehen 2 Stufen, "Langsam" und "Schnell" zur Verfügung. Standardmäßig erzielen Sie in der langsamen Einstellung einen eher schwebenden

Kathedral-Effekt, während die Stellung "Schnell" schwirrende vibratoähnliche Effekte ermöglicht. Tippen Sie wiederholt auf die Schaltfläche, um die gewünschte **Geschwindigkeitstufe** des

Rotor-Effekts vorzugeben.

Die beiden rechten Bedienfelder ermöglichen es, den Wert für die Rotationsstufen "Langsam" u. "Schnell" festzulegen. Tippen Sie auf

das entsprechende Feld, und benutzen Sie das Wheel auf der Front-Bedienung Ihres OAS-Instruments, um den jeweiligen **Geschwindigkeitswert** zwischen 0 und 127 vorzugeben.

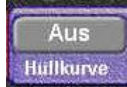

Tippen Sie auf diese Schaltfläche, um den vorgewählten Hüllkurven-Effekt ein- bzw. auszuschalten.

Sustain **Delay-Sustain**  An dieser Stelle können Sie den verwendeten Effekt zur Veränderung der Standard-Hüllkurve vorgeben. Tippen Sie wiederholt auf die Schaltfläche, um den gewünschten Effekt vorzugeben:

**Delay** Der Toneinsatz des Drawbarregisters ist wie bei einer Orgelpfeife verzögert. **Sustain** Das Ausklingen nach Loslassen einer Taste ist verzögert. **Del+Sus** Toneinsatz und Ausklingen werden verzögert.

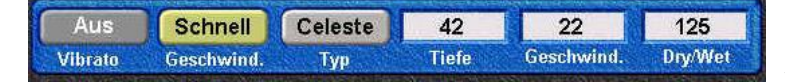

Innerhalb dieser Bediengruppe regeln Sie den wahlweise zuschaltbaren Vibrato-Effekt. Hierbei wird das

Originalsignal mit einem in der Phase modulierten Signal gemischt, wobei es zu Verzögerungseffekten und Frequenzband-auslöschungen kommt (Phasenvibrato):

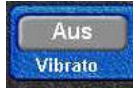

Tippen Sie auf diese Schaltfläche, um den vorgewählten Vibrato-Effekt ein- bzw. auszuschalten.

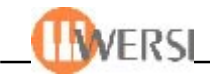

Diese Bedienfläche ermöglicht Ihnen zwischen 2 Einstellungen für die Modulations-**Schnell** Geschwindigkeit zu wählen. Tippen Sie wiederholt auf die Schaltfläche, um Geschwind. dengewünschten Wert vorzugeben:

> **Schnell** Schnelles Phasenvibrato. Schwirrender Effekt. **Langs.** Langsames Phasenvibrato. Schwebender Effekt.

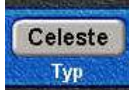

Hier können Sie einen von 3 alternativen Vibrato-Effekttypen vorgeben. Zur Verfügung stehen die Einstellungen **Normal, Celeste** und **Chorus**. Tippen Sie hierzu wiederholt auf die Schaltfläche.

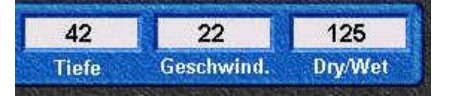

Innerhalb dieser Daten-Felder haben Sie die Möglichkeit Werte für die **Tiefe**, **Geschwindigkeit** und den **DryWet-Mix** der Modulation vorzugeben. Tippen Sie auf das entsprechende

Feld, und benutzen Sie das Wheel auf der Front-Bedienung Ihres OAS-Instruments, um den gewünschten Wert einzustellen.

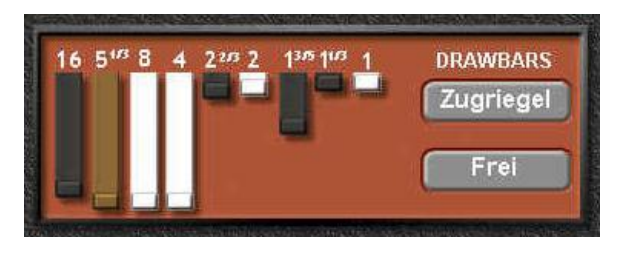

Diese Bediengruppe ermöglicht Ihnen, feste Einstellungen für die **Drawbars** (Zugriegel) des OX7-Presets vorzugeben. In der oberen Schaltfläche bestimmen Sie, ob die aktuelle Stellung der Zugriegel für den normalen **Zugriegelklang** oder den **Percussion-Effekt** gilt. Mit Hilfe der unteren Schaltfläche geben Sie an,

ob die Zugriegel innerhalb des Presets frei regelbar **(Frei)** oder eingefroren **(Fest)** werden soll. Tippen Sie wiederholt auf eine der Schaltflächen, um die gewünschte Auswahl vorzunehmen.

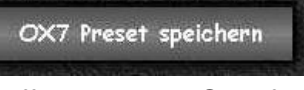

Nach erfolgter Bearbeitung haben Sie die Möglichkeit, ihre Arbeit durch Tippen auf die Schaltfläche **OX7 Preset speichern** zu sichern.

Es öffnet sich die Oberfläche zum Speichern von Klangfarben:

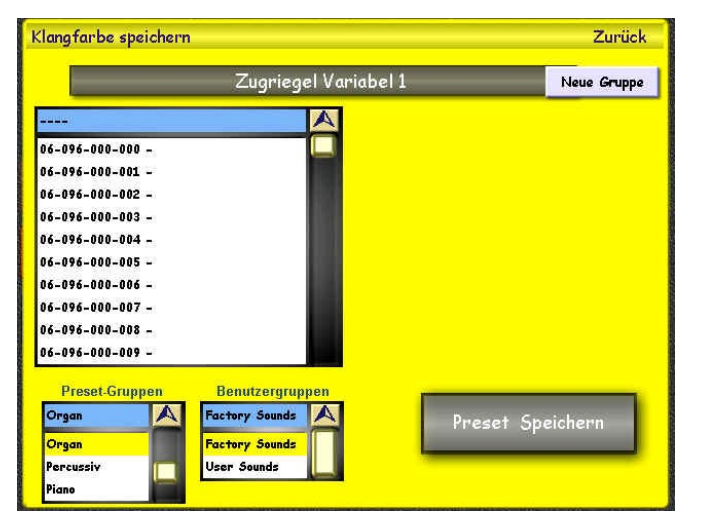

Hier können Sie wählen, auf welchem der 128 Speicherplätze Sie den veränderten Klang speichern möchten. Um den Namen der neuen Klangfarbe zu ändern, drücken Sie auf das graue Namensfeld und geben Sie über die virtuelle Tastatur einen neuen Namen ein. Mit der Displaytaste **Speichern** wird der endgültig gespeichert. Sie können Ihre neu erzeugte Klangfarbe außerdem einer Klanggruppe oder einer Benutzergruppe zuordnen, um Sie später leichter zu finden. Wählen

Sie hierzu einfach die entsprechende Gruppe/Benutzergruppe aus den Drop-Down-Listen auf der rechten Seite. Möchten Sie eine neue Benutzergruppe erstellen, um dieser die Klangfarbe zuzuweisen können Sie das durch Dürcken der Schaltfläche Neue Gruppe tun. Es öffnet sich die Schreibmaschine und Sie können der neuen Gruppe einen Namen geben.

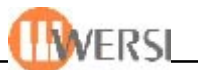

*Hinweis: Die während dem Speichern angegebenen Zahlen, z.B. 096-000-005, entsprechen dem MIDI-PRG-Change Befehl, mit der Sie die Klangfarbe über MIDI anwählen können.*

Tippen Sie auf die Schaltfläche **Zurück**, um den *OX7-Editor* zu verlassen. Zurück

Haben Sie einen Zugriegelklang verändert und verlassen den Editor bzw. laden eine neue Klangfarbe, werden Sie in einer Dialogbox zum Speichern des veränderten Zugriegelklangs aufgefordert. Bestätigen Sie mit **Ja**, um die Oberfläche zum Speichern von Klangfarben zu öffnen, oder tippen Sie **Nein**, um Ihre Änderungen zu verwerfen. Mit **Abbrechen** wird das Beenden des *OX7-Editors* unterbrochen und Sie können mit der Bearbeitung des letzten Zugriegelklangs fortfahren.

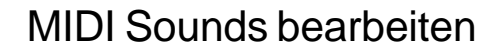

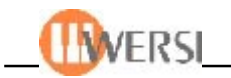

# *5. Midi Sounds bearbeiten*

Wie Sie schon im Kapitel 6 erfahren haben, können angeschlossene MIDI-Geräte direkt über sogenannte MIDI Sounds angesteuert werden. Diese MIDI Sounds können auf den Manualen oder auch im Sequenzer oder bei den Styles verwendet werden.

#### **Wichtige Hinweise:**

- Sind keine Expander mit dem Instrument verbunden, sind diese Klangfarben nicht zu hören.
- Wird ein externer Expander verwendet, muß der MIDI Out Extern 1 oder 2 mit dem MIDI In des Expanders verbunden sein. Weiterhin müssen die Audio-Ausgänge des Expanders mit einem der Eingänge Audio 1 und Audio 2 verbunden sein.

Diese MIDI Sounds senden folgende Daten an das entsprechende Gerät oder Sound-Programm:

- PRG-Change
- MSB-Controller 0 zur Bankauswahl
- LSB-Controller 32 zur Bankauswahl
- **Oktavelage**
- Hall Controller 91
- Chorus Controller 93
- Echo Controller 94
- Panorama Controller 10
- Attack Controller 73
- Release Controller 72
- Cutt Off Controller 74

Weiterhin werden während dem Spielen folgende Controller übertragen:

- Schweller, Expression Pedal Controller 11
- Lautstärkeregler Controller 7
- Pitch Bend
- **Modulations Wheel Controller** 1
- Piano Pedal Controller 62 (je nach Fußschalterbelegung)

**Oktavlage** 

*Hinweis: Ob diese MIDI Standard Controller auch von den angeschlossenen Geräten ausgewertet werden, entnehmen Sie bitte den entsprechenden Bedienungsanleitungen.*

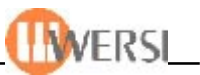

Tippen Sie im Menü "Einstellungen" auf die Schaltfläche MIDI PRG bearbeiten und dann ganz links das Drop-Down-Menü "All devices":

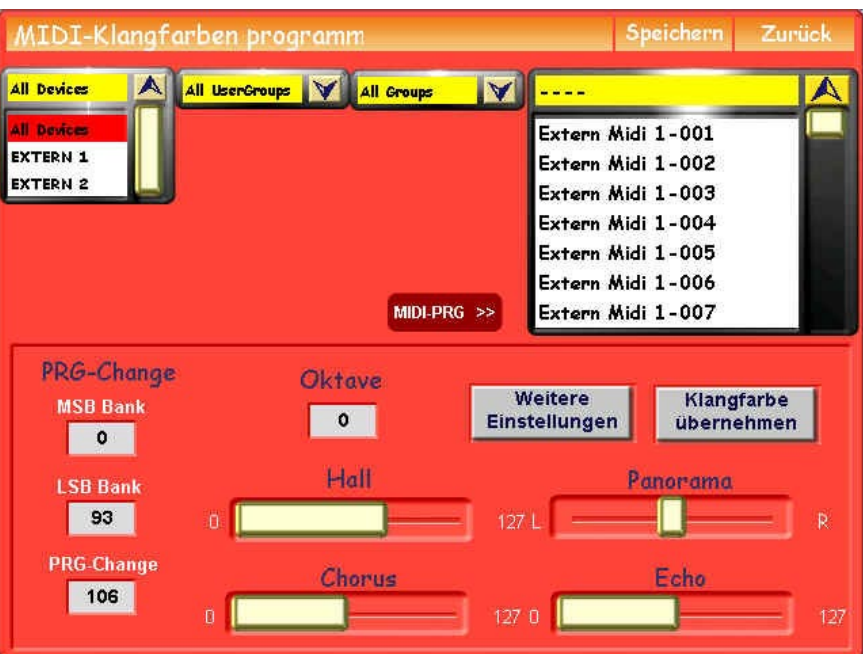

Wählen Sie nun mit der ersten Liste aus welchem Bereich Sie MIDI-Klangfarben bearbeiten möchten. Zur Auswahl stehen folgende MIDI Anschlüsse:

> Extern  $1 =$  für MIDI Out 1 Extern 2 = für MIDI Out 2

Auf der rechten Seite finden Sie 128 vorprogrammierte MIDI-Sounds mit den PRG-Change Befehlen 1 bis 128. Eine Bank-Anwahl findet bei diesen vorprogrammierten Sounds nicht statt. Die 128 vorprogrammierten Sounds können jederzeit geändert werden. Auch die Sound-Namen können beim Speichern auf die tatsächlichen Klangfarben angepaßt werden.

Nachdem Sie einen MIDI-Sound ausgewählt haben, können Sie mit der Veränderung beginnen Im ersten Display können folgende Werte eingestellt werden:

- PRG-Change
- MSB-Controller 0 zur Bankauswahl
- LSB-Controller 32 zur Bankauswahl
- **Oktavelage**
- Hall Controller 91
- Chorus Controller 93
- Echo Controller 94
- Panorama Controller 10

Die geänderten Werte sind NUR dann zu hören, wenn einmal die Displaytaste **Klangfarbe übernehmen** gedrückt wird.

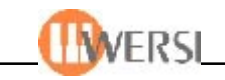

Unter dem Displaytaster **Weitere Einstellungen** finden Sie noch folgende MIDI-Controller:

- Attack Controller 73
- Release Controller 72
- Cutt Off Controller 74

Nachdem Sie den MIDI-Sound eingestellt haben, können Sie mit der Speicherung beginnen. Drücken Sie dazu auf die Displaytaste Speichern.

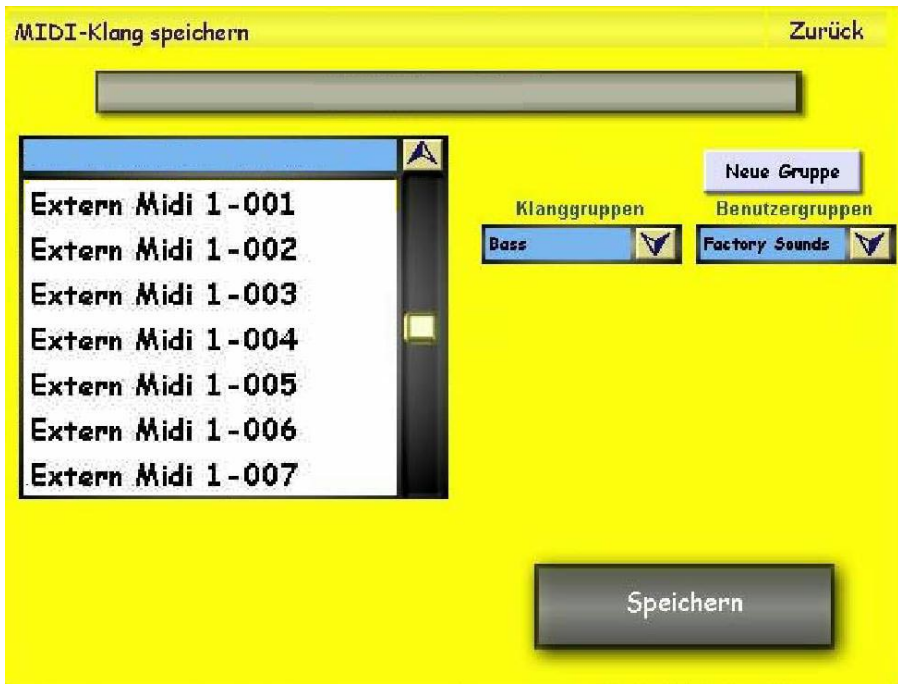

Wählen Sie nun einen Speicherplatz aus. Für jeden Bereich stehen 128 Speicherplätze zur Verfügung. Achten Sie darauf, daß Sie in der Liste alle MIDI Out anwählen können.

Zur besseren Übersicht zeigt die erste Zahl in welchem Bereich Sie sich befinden. Um Verwirrungen zu vermeiden, sollten Sie den vorgeschlagenen Speicherplatz akzeptieren

> 098 => MIDI Out extern 1 099 => MIDI Out extern 2

Um den Namen der neuen Klangfarbe zu ändern, drücken Sie auf das graue Namensfeld und geben Sie über die virtuelle Tastatur einen neuen Namen ein. Sie können Ihre neu erzeugte Klangfarbe außerdem einer Klanggruppe oder einer Benutzergruppe zuordnen, um Sie später leichter zu finden. Wählen Sie hierzu einfach die entsprechende Gruppe/Benutzergruppe aus den Drop-Down-Listen auf der rechten Seite. Möchten Sie eine neue Benutzergruppe erstellen, um dieser die Klangfarbe zuzuweisen können Sie das durch Drücken der Schaltfläche **Neue Gruppe** tun. Es öffnet sich die Schreibmaschine und Sie können der neuen Gruppe einen Namen geben.

Mit **Speichern** wird der Sound gespeichert und über **Zurück** können Sie die Programmierung verlassen.

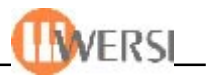

# *6. Der Drawbar Editor*

Innerhalb des OAS Drawbar-Editors haben Sie die Möglichkeit, bis zu 128 zur Verfügung stehende OAS Drawbar Preset-Plätze individuell zu belegen. Ein "WERSI Drawbar Preset" ist eine Voreinstellung, in der häufig benutzte Spieleinstellungen, wie z.B. die Stellung der Zugriegel und Konfiguration der OAS Drawbar-Effekte, festgehalten und bei Bedarf wieder verwendet werden können. Ihr Gerät wird bereits mit 10 OAS Drawbar-Presets geliefert, die Sie als Vorlagen Ihrer eigenen OAS Drawbar -Klangfarben verwenden können. Mit Hilfe dieses Editors lassen sich die Einstellungen frei nach Ihren Wünschen gestalten.

Tippen Sie auf die Schaltfläche "Einstellungen" rechts oben im Hauptdisplay. Im nun angezeigten Fenster tippen Sie anschließend auf die Schaltfläche **Drawbars bearbeiten**. Es erscheint folgendes Display-Fenster:

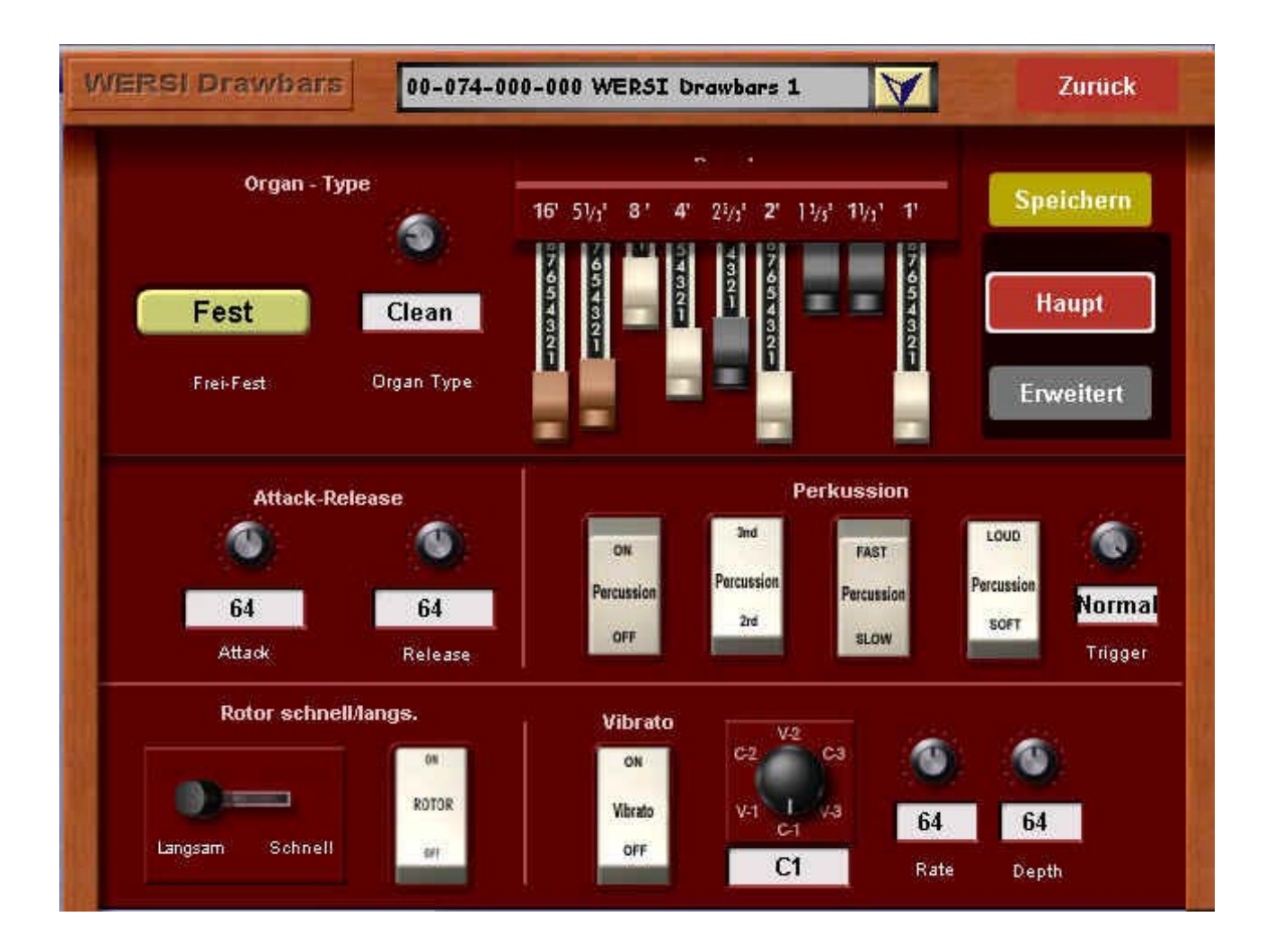

Die Bedienelemente auf der Haupt-Editoroberfläche sind denen einer "echten" elektromechanischen Orgel nachempfunden. Alle Drehregler, Schalter, und Zugriegel sind voll funktionsfähig. Um Ihnen die Bedienung mithilfe des Touchscreens zu erleichtern, haben wir zusätzlich unter jeden Drehregler ein Auswahlfeld gesetzt, mit dessen Hilfe Sie den entsprechenden Wert bequem über das Tempo/Data Wheel verändern können.
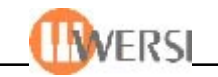

**WERSI Drawbars** 00-074-000-000 WERSI Drawbars 1 **Zurück**  $\blacktriangledown$ **Speichern**  $16'$   $51/1'$   $3'$  $\mathbf{4}^{\prime}$ 21/3' 2' 11/3' 11/3' 11 **SIGNATO** ---Haupt **Erweitert Rotor Einstellungen Kevclick** 70  $\mathbf{a}$ 96 79 ow Drive Low/High Mix **Width Fast Speed** Keyclick 26 45 OFF Length Lausti 85 103 47 Low Speed Hom Resonanz Boost Crossover

Über die Schaltfläche **Erweitert** erhalten Sie Zugang zu weiteren Einstellungen:

Bei geöffnetem OAS-Drawbar-Editor wird das Hauptmanual vorübergehend zur Wiedergabe von selektierten OAS-Drawbar Presets verwendet. Das Registrieren von Klangfarben über das Front-Bedienfeld ist erst nach Verlassen der Editor-Ebene wieder möglich.

## *6.1.1. Anwahl der Klangfarben*

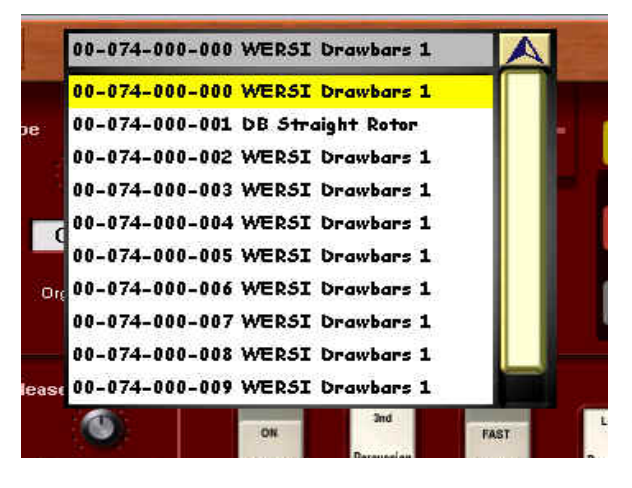

Mit Hilfe der Drop-Down-Liste oben im Display wählen Sie das Preset, dessen Einstellungen bearbeitet werden sollen. Wenn Sie auf den kleinen Pfeil, rechts neben dem Preset-Namen tippen, öffnet sich die Klappliste. Sie können nun durch Verschieben des rechten Balkens alle Preset-Plätze einsehen. Zum Anwählen eines Presets tippen Sie einfach auf den Namen. Die Einstellungen des gewählten Presets erscheinen augenblicklich im Editor und können durch Spielen auf dem Hauptmanual akustisch verfolgt werden. Tippen Sie erneut auf das kleine Pfeil-Symbol, um die Liste zu schließen.

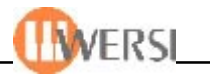

# *6.1.2. Einstellmöglichkeiten im Drawbar-Haupt-Fenster*

#### **6.1.2.1. Perkussion**

In dieser Gruppe können Sie Einstellungen für den zuschaltbaren Percussion-Effekt Ihrer Zugriegelklänge vornehmen. Der Percussion-Effekt löst bei Tastenanschlag neben dem "normalen" Orgelton einen kurzen tonalen Klangeffekt aus. Hierdurch wird der Attackbereich des Drawbarklangs sowohl verstärkt als auch, durch mögliche Varianten, klanglich variiert. Ein guter Organist belebt sein Spiel durch die Kenntnis und den Einsatz effektvoller Percussion-Variationen. Die Taster-Flächen-Nachbildungen des Originalvorbilds funktionieren auch genauso: Tippen Sie auf den oberen oder den unteren Rand des virtuellen Tasters und er kippt in die gewünschte Richtung:

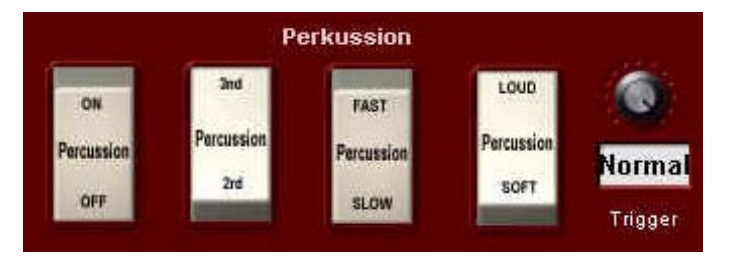

Die Taster-Schaltfläche **Percussion On Off** aktiviert bzw. deaktiviert den Percussion-Effekt für den Zugriegelklang. Die Taster-Schaltfläche **Percussion 2nd/3rd** bestimmt die Fußlage des Percussion-Effekts. Mögliche Einstellungen sind "2nd" (Second-Harmonic) und "3rd" (Third-Harmonic), welche sich auch in einer "echten" Hammond-Orgel befinden. Die Taster-Schaltfläche **Percussion Fast/Slow** bestimmt die die Länge bzw. die Abklingdauer (Fast=kurz, Slow=lang) des Percussion-Effekts. Die Taster-Schaltfläche **Percussion Loud/Soft** bestimmt die Lautstärke des Perkussionseffekts. Der Trigger-Poti hat vier Einstellungen: "Normal" (meistgebrauchte Einstellungen), "+Vel" (extra Versärkte Polay-Perc.), "Mono" (monophone Percussion) und "Poly" (polyphone Percussion).

#### **6.1.2.2. Vibrato**

Innerhalb dieser Bediengruppe regeln Sie den wahlweise zuschaltbaren Vibrato-Effekt. Hierbei wird das Originalsignal mit einem in der Phase modulierten Signal gemischt, wobei es zu Verzögerungseffekten und Frequenzbandauslöschungen kommt (Phasenvibrato): Tippen Sie auf die Schaltfläche **Vibrato On Off**, um den Vibrato-Effekt ein- bzw. auszuschalten. Mithilfe der Drehreglers und des darunterliegenden Auswahlfeldes können Sie außerdem den gewünschten Vibratotyp einstellen. Zur Verfügung stehen die Typen **C1, C2, C3** (Chorus-Typen) und **V1, V2, V3** (Vibrato-Typen). Mit den Drehreglern **Rate** und **Depht**, bzw. darunter liegenden Auswahlfeldern, lassen sich die Vibrato-Geschwindigkeit (Rate) und Vibrato-Tiefe (Depht) voreinstellen:

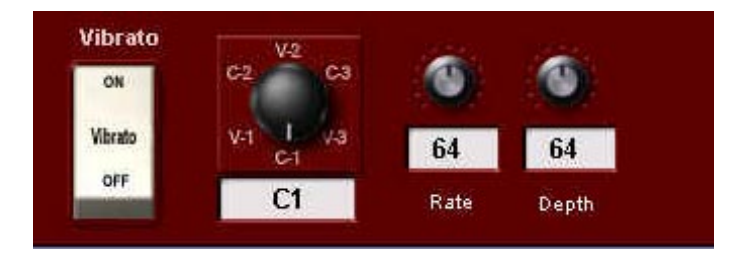

Rotor schnell/langs.

Schnell

ROTOR

# **6.1.2.3. Rotor**

Mit diese Bediengruppe schaltet man den Rotor-Effekt **Rotor schnell/langs.** ein und aus, bzw. seine zwei Effekte Langsam/Schnell um. Der Rotor-Effekt wurde in den Frühjahren der ToneWheel Orgel von dem Amerikaner *Donald Leslie* entwickelt. Ursprünglich handelte es sich hierbei um eine *LESLIE-Rotorkabinett* genannte Lautsprecherbox. Diese enthielt einen speziellen Röhren-Verstärker sowie mechanisch rotierende Lautsprecher. Durch die Rotation der Lautsprecher wird physikalisch ein *Doppler-Effekt* erzielt, der sich in einem komplexen Frequenz- u. Phasenvibrato auswirkt:

## **6.1.2.4. Attack-Release**

Innerhalb dieser Bediengruppe haben Sie die Möglichkeit, den Hüllkurvenverlauf des Zugriegelklangs zu beeinflussen. Je nach Vorgabe können Sie sowohl den Toneinsatz (Attack) als auch das Ausklingen (Release) bestimmen.Tippen Sie auf das entsprechende Auswahlfeld und verändern Sie den Wert mithilfe des Data-Wheels entsprechend Ihren Wünschen.

# **6.1.2.5. Zugriegel Frei/Fest & Organ-Type**

Mithilfe dieser Schaltfläche können sie festlegen, ob die Klangfarbe beim späteren Spiel durch Bewegen der Sinusregler (Zugriegel) beinflusst werden kann (Frei), oder die im Instrumentenpreset gespeicherten Werte unveränderbar übernommen werden (Fest). Tippen Sie auf die Schaltfläche, um diese Einstellung Ihren Wünschen gemäß vorzunehmen. Mit dem Drehregler **Orgel-Type**, bzw. darunter liegendem Auswahlfeld, läßt sich der Klangtyp einer Orgel bestimmen. Es stehen insgesamt 10 Klangtypen zur Wahl: **Real, Dirty, Clean, Sine, Soft, Saw, Square, Buzz, Bright** und **Rich** zur Verfügung.

## **6.1.2.6. Zugriegel**

Hier sehen Sie die Sinus - Drawbareinstellungen, die der von Ihnen gewählten Klangfarbe zugeordnet sind. Sie können diese Einstellungen sowohl durch Betätigen der "virtuellen Zugriegel" im Display, wie auch durch Betätigen der Schieberegler im Bedienfeld verändern. Jegliche Veränderungen sind sofort hörbar.

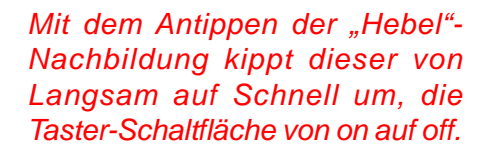

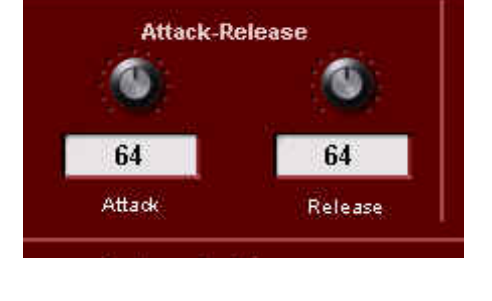

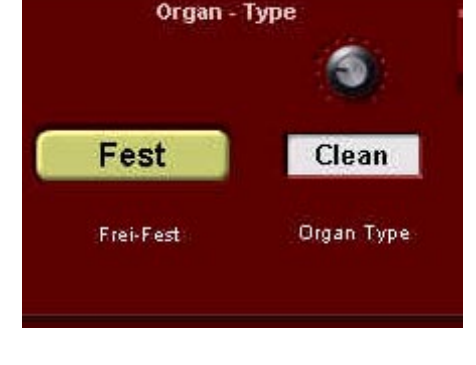

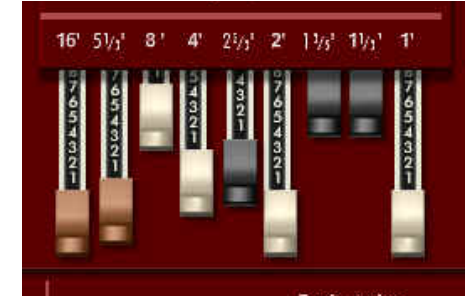

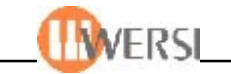

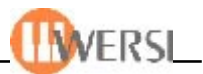

## **6.1.2.7. Speichern von OAS-Drawbar Klangfarben**

Nach erfolgter Bearbeitung haben Sie die Möglichkeit, ihre Arbeit durch Tippen auf die Schaltfläche **Speichern** (Schaltfläche oben rechts) zu sichern. Es erscheint das schon von anderen Editoren bekannte Speicherfeld, auf dem Sie die Möglichkeit haben, Ihrer Klangfarbe einen Namen zu geben, diese einer Klanggruppe, bzw. einer Benutzergruppe zuzuordnen, und Ihren Klang auf einen der zu diesem Zweck reservierten 128 Speicherplätze zu speichern.

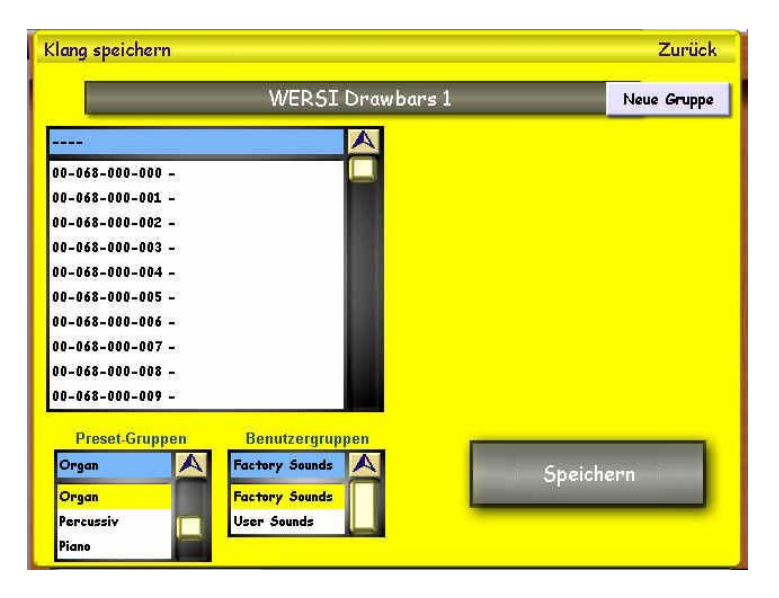

Nachdem Sie diese Einstellungen vorgenommen haben und in der Drop-Down-Liste links einen Speicherplatz ausgewählt haben, können Sie Ihre geänderte OAS-Drawbar Klangfarbe durch Betätigen der Schaltfläche Speichern Ihrer OAS-Datenbank hinzufügen.

*Wenn Sie Werksklangfarben verändern möchten, müssen Sie auch diese auf einem der 128 Userplätze ablegen, da eine Veränderung der Original-Werksklangfarben nicht möglich ist.*

# *6.1.3. Einstellmöglichkeiten im Drawbar-Erweitert-Fenster*

#### **6.1.3.1. Rotor Einstellungen**

In dieser Bedienfeldgruppe können sie weitere Einstellungen für den Rotoreffekt vornehmen. Ganz rechts lassen sich die aktuellen Geschwindigkeit der Einstellung Langsam (**Slow Speed**) und Schnell (**Fast Speed**) getrennt einstellen. Tippen Sie einfach auf das entsprechende Auswahlfeld und verändern die Werte mithilfe des Data-Wheels. Die Werksgeschwindigkeiten stellen das Optimum dar.

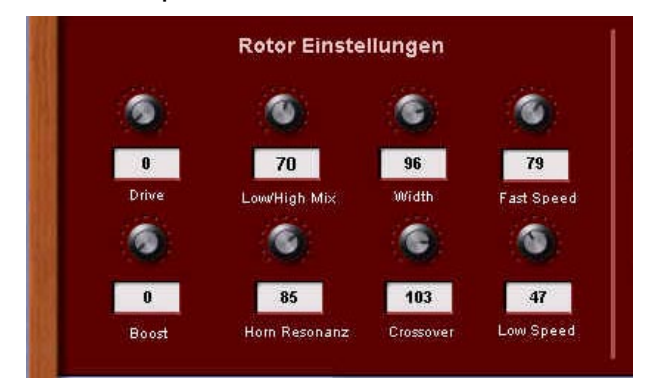

Auch ein Übersprechen der einzelnen Zugriegel sowie einen Verzerreffekt, welcher beim Original durch Abnutzung der Drawbars zustande kommt, lässt sich mithilfe der Auswahlfelder **Drive** und **Boost** künstlich erzeugen. Über den Regler **Low/High-Mix** läßt sich das Lautstärke-Verhältnis zwischen dem Rotor-Horn und Rotor-Bass regulieren. Unter **Horn Resonanz** läßt sich zusätzlich die Tonhhöhe des Horn-Klangs verschieben.

Mit dem Regler **Crossover** ist eine Klanganpassung zwischen den hoch/tief-Bereichen einstellbar. Mit dem Auswahlfeld **Width** kann letztendlich auch die "Klang-Weite" bzw. die Transparenz des Rotor-Klangs eingestellt werden.

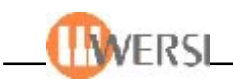

## **6.1.3.2. Keyklick**

Charakteristisch für elektromagnetische Tone Wheel Orgeln, wie die HAMMOND B3, ist das typische Tasten-Anschlaggeräusch, im Fachjargon "Keyklick" genannt.

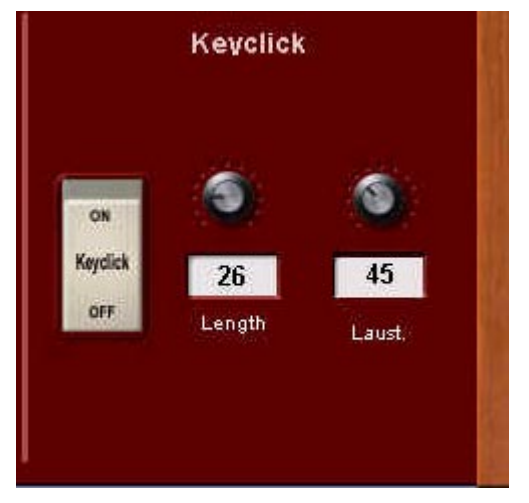

Dieser ursprünglich unbeabsichtigter "Schmutzeffekt", der vorwiegend durch verschmutzte Kontaktflächen zustande kam, ist mittlerweile fester Bestandteil der Orgelsound-Features. Mit Hilfe der zwei Auswahlfelder **Length** und **Laust.** können Sie den Keyklick-Effekt der Originalinstrumente nachbilden. Tippen Sie auf das entsprechende Auswahlfeld und stellen Sie mithilfe des Data-Wheels z.B. die Lautstärke dieses Effekts wunschgemäß ein. Möchten Sie den Keyklickeffekt ganz abschalten regeln Sie die Lautstärke einfach auf den Wert Null. Die "Länge" des Effekts stellt sozusagen den Grad der Verschmutzung der Tasten-Kontakte dar, wobei die Werksvorgabe als absolut "ausreichend" gilt!

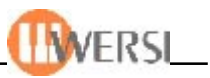

## *7. Belegung der Effekt-Taster*

Tippen Sie im Display Einstellungen auf die Schaltfläche **Soundeffekte bearbeiten**, um die Oberfläche des Soundeffekte-Editors zu öffnen.

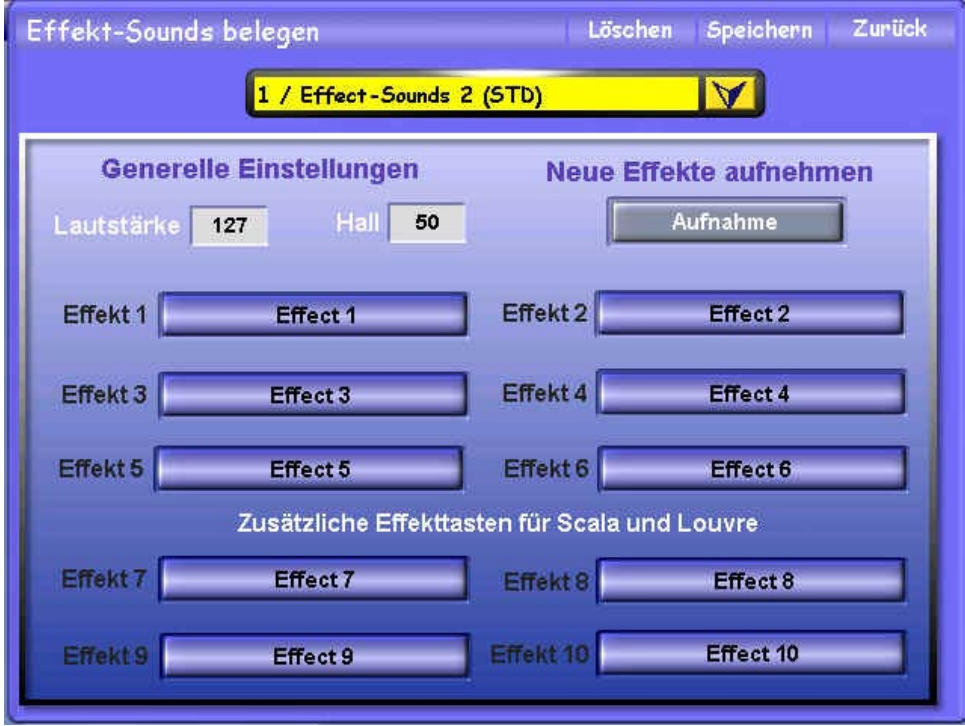

Hier können Sie die Effekt-Sound Tasten Ihres Instruments beliebig belegen. Aus der Drop-Down-Liste oben in der Mitte werden alle vorhandenen Effektepresets zur Auswahl angezeigt. Um ein Preset anzuwählen öffnen Sie die Drop-Down-Liste durch Antippen der Schaltfläche und tippen dann das gewünschte Preset an.

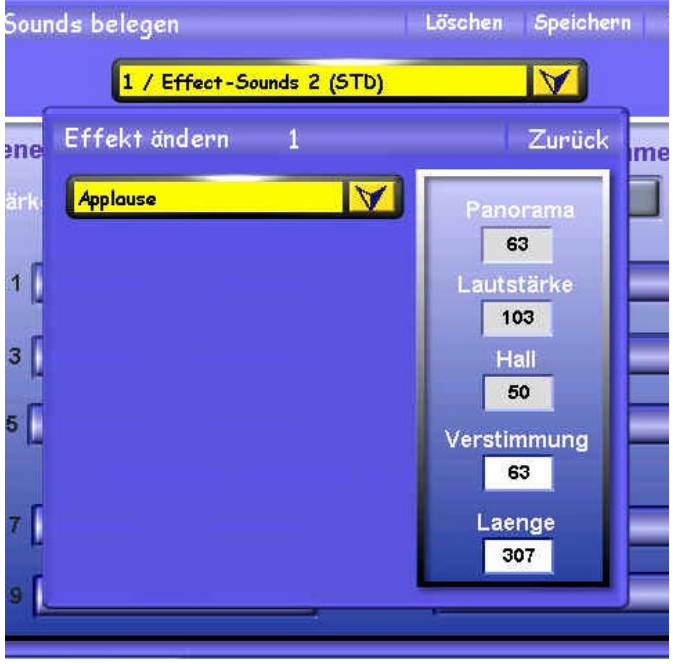

Im unteren Teil des Bildschirms werden jetzt die Einstellungen Ihres Effektepreset angezeigt und Sie können diese ändern. Als Generelle Einstellungen können Sie die Lautstärke und Hall für alle Effekte festlegen. Wie gewohnt, tippen Sie das gewünschte Feld an und ändern dann den Wert mit dem Data-Wheel. Zusätzlich ist es auch möglich, Lautstärke und Hall individuell für jeden Effekt einzeln einzustellen.

Hierzu, oder um einen neuen Effekt auf einen Taster zu legen, tippen Sie auf die zugehörige Schaltfläche Effekt, um das nebenstehendes Fenster zu öffnen. In der Liste im linken Bereich sind alle verfügbaren Effektsounds enthalten.

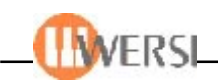

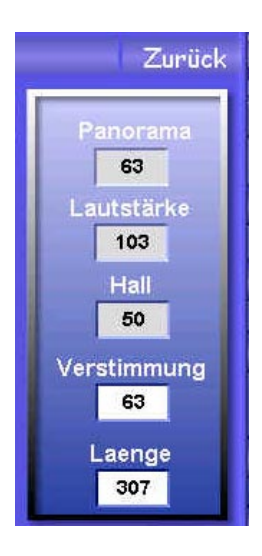

Wählen Sie den gewünschten Effektsound in der Liste aus um ihn dem gewählten Effektaster zuzuweisen. Mithilfe der Auswahlfelder rechts können Sie die Werte **Lautstärke, Hall** und **Panorama** (Position des Sounds im Stereo-Panorama) anpassen. Der Wert im Feld **Verstimmung** legt fest, um wie viele Halbtöne der Sound gegenüber der Originallage nach oben oder unten verstimmt werden soll. Mit dem Auswahlfeld **Länge** haben Sie die Möglichkeit einen Effekt in seiner Ablauflänge zu bestimmen. So z.B. kann der gerade angewählte "Applause"-Effekt manchmal mit der angegebenen Länge von "307" sehr lang sein: Begränzen Sie ihn z.B. auf den Wert "22" und er kann als kurzer "Gag" viel öfters eingesetzt werden! Wie immer, tippen Sie zunächst das gewünschte Feld an, um es zu aktivieren und benutzen das Data-Wheel zur Änderung des Wertes. Mit der Schaltfläche Zurück schließen Sie die Auswahl.

Belegen Sie doch einmal alle Effekttaster mit einem Hundebellen und stimmen Effekt 2 um zwei Halbtöne, Effekt 3 um vier Halbtöne, Effekt 4 um fünf Halbtöne höher usw. Sie können so einen "singenden Hund" erzeugen.

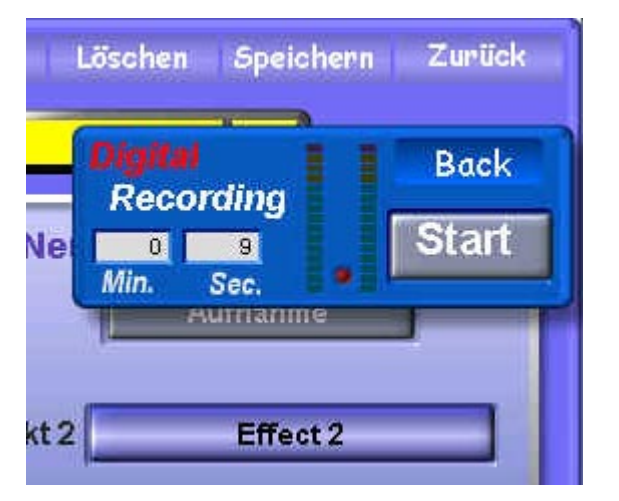

Sie haben auch die Möglichkeit, eigene Sound-Effekte aufzunehmen. Tippen Sie hierzu auf die Schaltfläche **Aufnahme**. Es wird dann das Bedienfenster von *Digital Recording* geöffnet. Die Bedienung dieses Rekorders zur Aufnahme von Sound- Effekten ist in Kapitel 16 des Handbuchs ausführlich beschrieben.

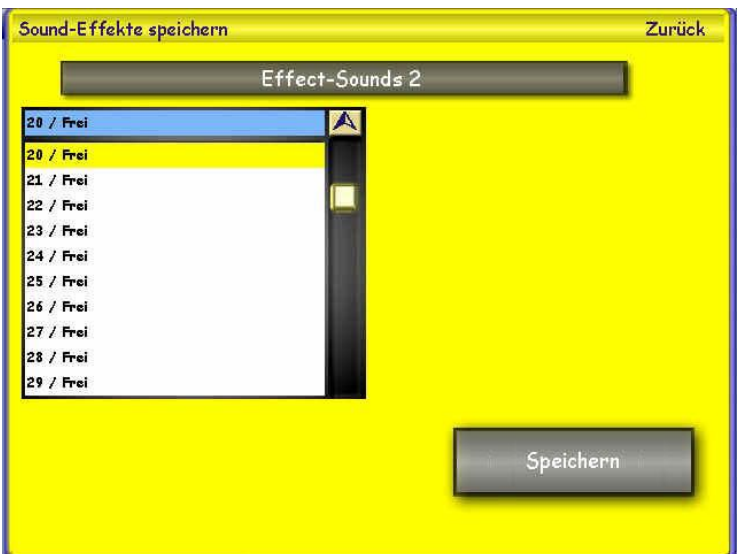

Wenn Sie alle Effekttaster einer Gruppe zu Ihrer Zufriedenheit belegt haben, tippen Sie auf die Schalt-fläche **Speichern**, worauf sich das schon von anderen Funktionen bekannte Speicherfenster öffnet und Sie Ihr neues Effektepreset speichern können.

Wenn Sie einen existierenden Effekt-Sound löschen möchten, wählen Sie ihn im Drop-Down-Liste an und betätigen Sie anschließend die Schaltfläche **Löschen** (oben neben Speichern).

*Achtung: Werkspresets können mit Löschen nicht entfernt werden.*

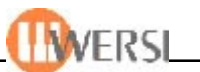

## *8. Midi Einstellungen*

Leider können wir in diesem Abschnitt Begriffe aus dem "MIDI-Chinesisch" nicht vermeiden. Es würde aber den Umfang dieses Handbuches sprengen, wenn wir hier eine Einführung in das ganze MIDI-Konzept machten. Daher müssen wir Sie an dieser Stelle auf die einschlägige Fachliteratur verweisen, wenn Sie Ihre Kenntnisse in diesem Bereich erweitern möchten. Für spezielle OAS-Instrument-bezogene MIDI-Fragen können sie die WERSI-Hotline benutzen.

Über diese MIDI-Einstellungen-Funktion können Sie Ihr Instrument so einrichten, dass es einerseits angeschlossene externe MIDI-Geräte steuern und andererseits von externen MIDI-Geräten gesteuert werden kann. Es stehen zwei getrennte Anschlussgruppen (MIDI 1 und MIDI 2) zur Verfügung, die jeweils mit den Buchsen IN, OUT und THRU ausgestattet sind. Wenn Sie also ein externes MIDI-Gerät (z.B. einen MIDI-Expander) ansteuern möchten, müssen Sie mit einem handelsüblichen MIDI-Kabel eine Verbindung zwischen dessen MIDI-IN Buchse und einer OUT Buchse Ihres Instrumentes herstellen. Wenn Sie umgekehrt Ihr Instrument von einem externen Gerät (z.B. von einem Master-Keyboard oder einem PC-System) steuern möchten, müssen Sie dessen MIDI-OUT Buchse mit einer IN Buchse Ihres Instrumentes verbinden. Damit die Kommunikation zwischen externen Geräten und Ihrem Instrument funktioniert, müssen Sie jedoch zunächst noch einige Einstellungen in folgenden Bereichen vornehmen. Tippen Sie in "Einstellungen" auf die Schaltfläche **MIDI Einstellungen** und es erscheint folgendes Display:

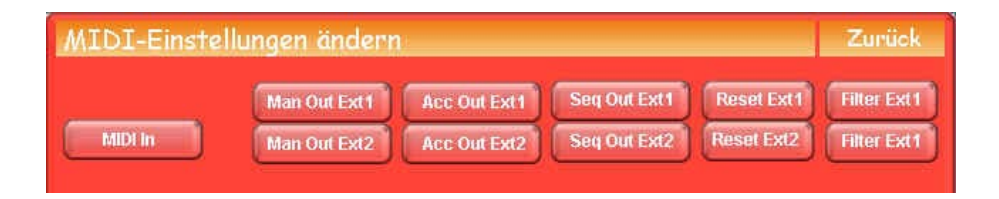

# **8.1. MIDI In Konfiguration**

Beachten Sie, dass die MIDI-IN Konfiguration nur für die IN-Buchse der MIDI 1-Gruppe definiert werden kann. MIDI-IN in Gruppe 2 ist fest auf allen 16 Kanälen konfiguriert. Tippen Sie auf die Schaltfläche **MIDI IN** und es wird folgendes Fenster angezeigt:

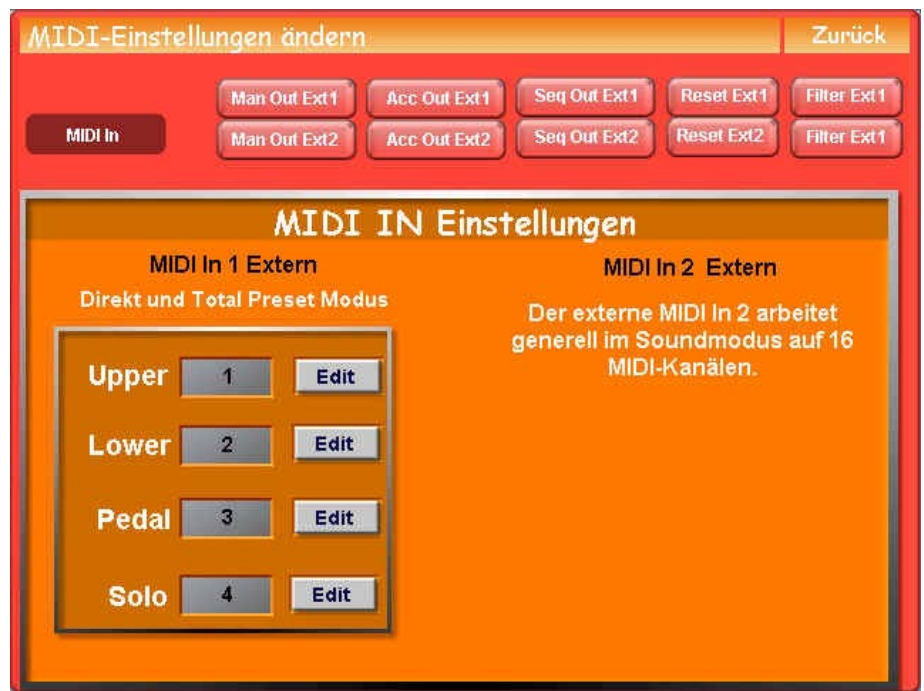

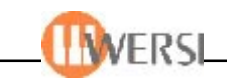

Hier können Sie für die rechte Manualhälfte (Upper), linke Manualhälfte (Lower) und den Bass (Pedal) festlegen, wie die Ansteuerung von z.B. einem Masterkeyboard erfolgen soll. (Der Bereich Solo wird nur bei dreimanualigen Instrumenten benötigt). Wenn Sie den MIDI In-Bereich verlassen möchten, dann tippen Sie erneut auf die Schaltfläche MIDI In - hier ist keine "Zurück"-Fläche vorhanden!

## **8.2. Manuale senden - Man Out Ext1**

Ihr Instrument ist mit der folgenden Manuale-Out-Einstellung vorprogrammiert. Hierbei werden MIDI-Signale an MIDI Out gesendet, sobald eine MIDI-Klangfarbe angewählt wird. Über die Schaltfläche **Man Out Ext1** öffnet sich für jedes MIDI-Sendebereich im Midi-Ausgang 1 ein Einstellfenster:

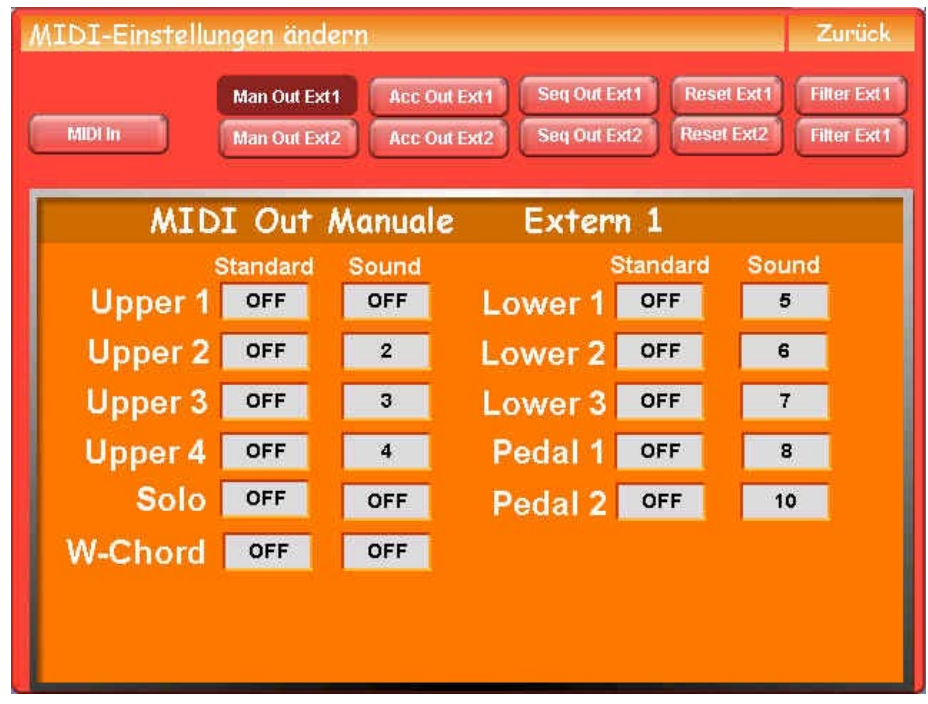

Hier legen Sie fest, über welchen MIDI-Kanal die Manauale-Bereiche gesteuert werden sollen (von 1 bis 16) oder ob ein Bereich nicht gesteuert werden soll (off). In der vorliegenden Werkseinstellung können Sie sehen, daß z.B. die MIDI-Informationen für UPPER 1/Solo und Wersi-Chord nicht gesendet werden, dafür alle anderen Bereichen über die vorgegebenen Midi-Kanäle!

Schließen Sie das Fenster durch erneutes Antippen der Schaltfläche **Man Out Ext1** - die Einstellungen werden automatisch für alle diese Bereiche gespeichert.

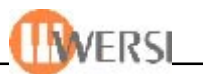

#### **8.3. Accompaniment über MIDI OUT senden - Acc Out Ext1**

Ihr Instrument ist mit der folgenden ACC-Out-1-Einstellung vorprogrammiert. Hierbei werden MIDI-Signale an MIDI Out gesendet, sobald eine STYLE-Begleitung angewählt wird. Über die Schaltfläche **Acc Out Ext1** öffnet sich für jedes MIDI-Sendebereich im Midi-Ausgang 1 ein Einstellfenster:

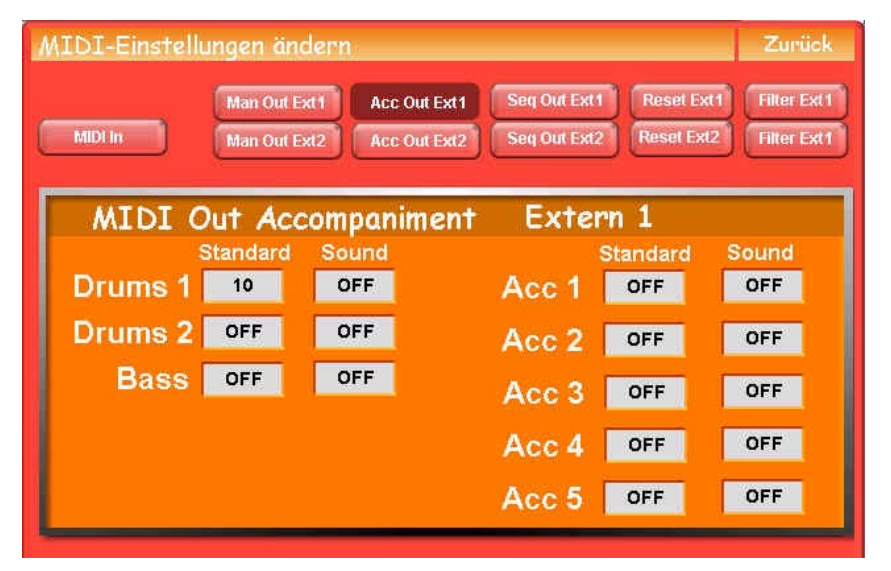

Hier legen Sie fest, über welchen MIDI-Kanal die ACC-Bereiche gesendet werden sollen (von 1 bis 16) oder ob ein Bereich nicht gesteuert werden soll (off). In der vorliegenden Werkseinstellung können Sie sehen, daß z.B. die Style-MIDI-Informationen außer für Drums - für alle anderen Bereiche nicht gesendet werden.

Schließen Sie das Fenster durch erneutes Antippen der Schaltfläche **Acc Out Ext1** - die Einstellungen werden automatisch für alle diese Bereiche gespeichert.

#### **8.4. Sequenzer-MIDI-Daten senden - Seq Out Ext2**

Ihr Instrument ist mit der folgenden Seq-Out-2-Einstellung vorprogrammiert. Hierbei werden MIDI-Signale an MIDI Out gesendet, sobald eine STYLE-Begleitung angewählt wird. Über die Schaltfläche **Seq Out Ext2** öffnet sich für jedes MIDI-Sendebereich im Midi-Ausgang 1 ein Einstellfenster:

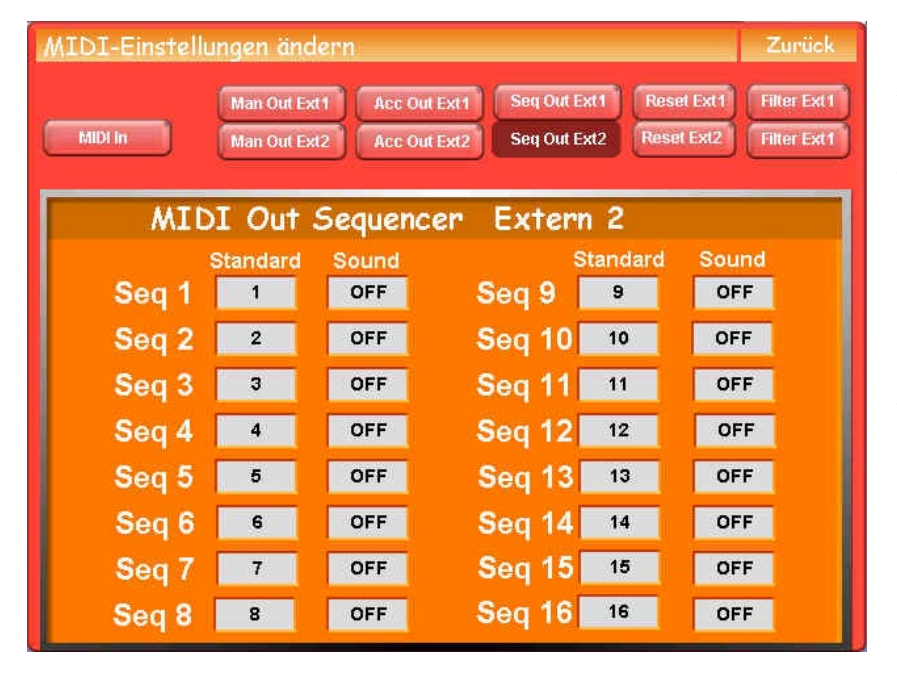

Hier legen Sie fest, über welchen MIDI-Kanal die Sequenzer-Spuren gesendet werden sollen (von 1 bis 16) oder ob eine Spur nicht gesteuert werden soll (off). In der vorliegenden Werkseinstellung können Sie sehen, daß alle Spuren gesendet werden.

*Achtung: Benützen Sie niemals gleiche MIDI-Kanäle für verschiedene MIDI-Daten!*

Schließen Sie das Fenster durch erneutes Antippen der Schaltfläche **Seq Out Ext2** - die Einstellungen werden automatisch für alle diese Bereiche gespeichert.

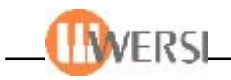

## **8.3.4. MIDI Out Filter**

Über die Schaltfläche **Filter Ext1/2** öffnet sich für jeden Out-Bereich ein Einstellfenster, wo verschiedene MIDI-Parameter gesendet ("Häckchen" gesetzt) oder gesperrt (Auswahlfeld leer) werden können:

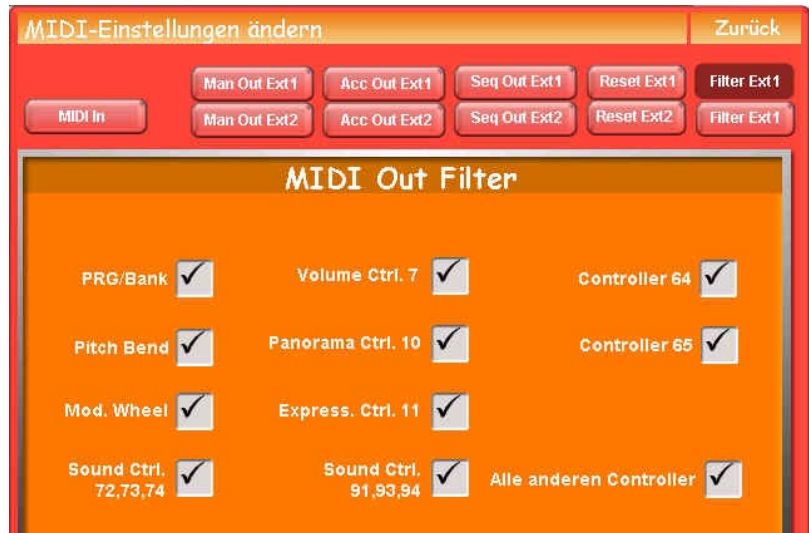

Hier legen Sie fest, welchen MIDI-Informationen an MIDFI OUT gelagen und welche nicht. Als Parade-Bespiel sei der MIDI-Parameter **PRG** (Program-Change) genannt: Dieser Parameter bestimmt, ob beim Klang-Wechsel innerhalb des OAS-Systems auch der eventuell angeschloßene MIDI-Expander diesen Klang-Wechsel mitmacht. Sehr oft ist es sinnvoll, wenn dieser Parameter nicht gesendet wird und der Expander auf seiner manuell eingestellten Klangfarbe z.B. "Strings" verweilt und im OAS-System z.B. gleichzeitig vom Klavier- auf Gitarren-Klang gewechselt wird. Das Klangresultat: OAS-Instrument wecheslt den Klang, der Expander spielt weiterhin die Strings.

Schließen Sie das Fenster durch erneutes Antippen der Schaltfläche **Filter Ext1** (kein Zurück, damit verläßt man die MIDI-Einstellungen!) und die Parameter-Einstellungen werden automatisch für diese Bereiche gespeichert.

#### **8.3.5. Allgemeine Informationen zum Senden von MIDI-Daten**

Grundsätzlich wird beim Senden von MIDI Out Daten zwischen zwei Arten unterschieden:

**Standard Out.** Der Bereich wird fest mit dem ausgewählten MIDI-Kanal verbunden.

**Sound Out.** Es werden nur dann MIDI-Daten gesendet, wenn ein MIDI-Sound angewählt wurde.

*ACHTUNG, verwenden Sie nicht verschiedene Bereiche auf demselben MIDI-Kanal. Es kann zu Störungen, wie Tonhängern oder Verzögerungen kommen.*

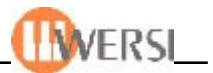

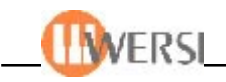

# *9. OAS - Datenbank*

### **9.1. Der Sound-Manager**

Im OAS *Sound-Manager* haben Sie die Möglichkeit, alle, in ihrem System vorhandenen Sounds, "auf einen Blick" zu sehen, diese umzubenennen, verschiedenen Gruppen zuzuordnen, zu entfernen, neue Sounds in Ihr OAS-System einzuladen, oder zur Verwendung für Dritte zu exportieren. Der Sound Manager verwaltet praktisch Ihre gesamte OAS-Sounddatenbank. In dieser sind Informationen zu allen, in ihrem System vorhandenen, Klangfarben gespeichert. Sie haben außerdem die Möglichkeit durch die Zuordnung ihrer Sounds zu Gruppen die Auswahl von Klangfarben zu erleichtern um selbst bei den vielen Klangfarben, die Ihr OAS-System bietet, den Überblick nicht zu verlieren.*..*

### **9.1.1. Klangfarben verwalten**

Sie öffnen den *Sound-Manager* indem Sie im Menü Einstellungen die Schaltfläche **OAS Datenbank** und in dem angezeigten Untermenü die Schaltfläche **Klangfarben-verwalten** betätigen:

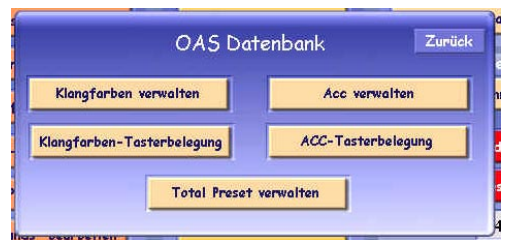

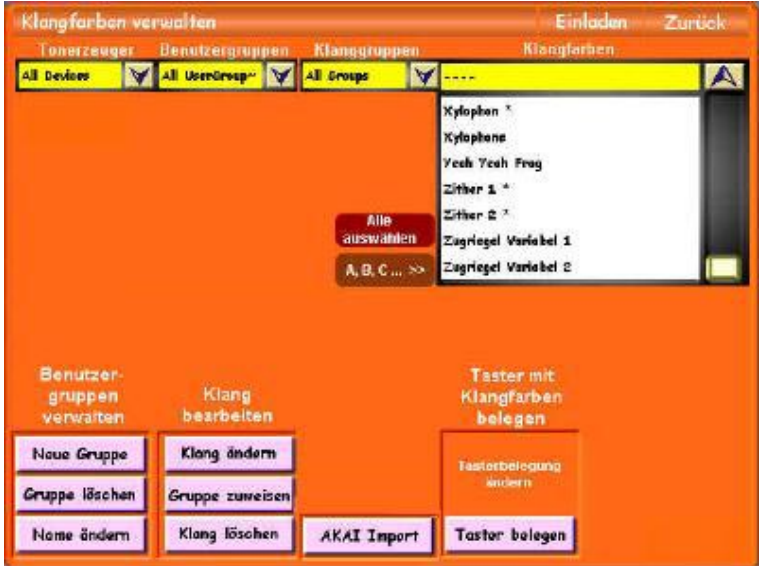

(Alternativ dazu lässt sich der *Sound-Manager* auch aus der *Quickload*-Oberfläche starten. Wenn dort Sound angewählt ist, öffnet sich der *Sound-Manager* beim Betätigen der Schaltfläche Erweitert**.**)

## **9.1.2. Anwahl von Sounds**

Auf der Oberfläche des *Sound-Managers* sind im oberen Teil die in ihrem OAS-System vorhandenen Sounds, sowie deren Zuordnung zu werksseitig definierten Gruppen, benutzerdefinierten Gruppen sowie Sounddevices (Klangerzeuger) sichtbar. Im rechten Drop-Down-Listenfeld finden sie alle Sounds, welche den Einstellungen der drei kleineren Drop-Down-Listen links entsprechen. Sie haben so die Möglichkeit, die Auswahl bei vielen Klangfarben einzuschränken.

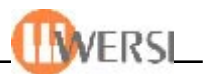

Folgendes Beispiel soll diese Vorgehensweise verdeutlichen: Sie wollen nur Klangfarben des Typs Longwave darstellen die der werkseitig definierten Gruppe "Bläser" zugeordnet sind. Dazu wählen Sie in der Drop-Down-Liste **Sounddevices** den Typ Longwave und in der Drop-Down-Liste Sound-Gruppen die Gruppe Bläser (siehe auch "Bedienung der Drop-Down-*Listenfelder" im Handbuch).* Bei jeder dieser Operationen werden sie bemerken, dass die Liste mit den Klangfarben rechts neu zusammengestellt wird, wobei nur die von ihnen gewählten Klangfarben angezeigt werden:

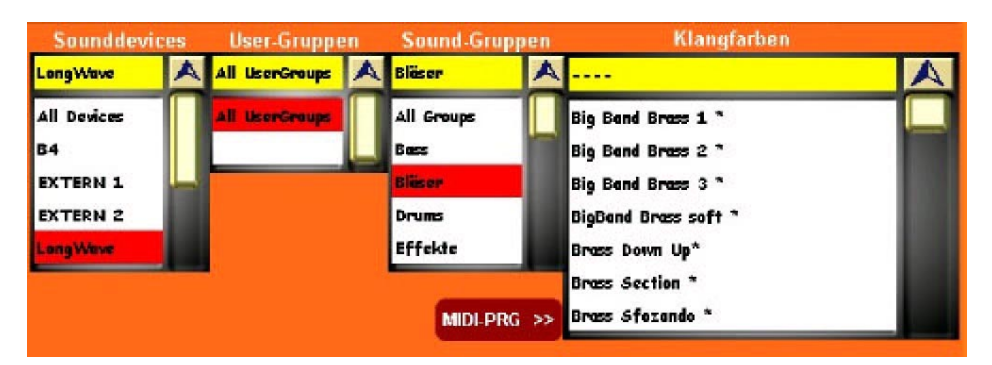

Wenn Sie Gruppen oder Tonerzeugertypen wählen, zu denen es keine Sounds in ihrem OASSystem gibt, bleibt die Liste leer.

*Achtung! Einige Tonerzeuger sind optional wie zum Beispiel B4 oder OX 7, während XG-Tonerzeuger in auf älteren Geräten installiert sind. Sie finden also keine Instrumente in der Liste, wenn Sie diese Tonerzeuger anwählen und diese nicht auf Ihrem System existieren)*

Ganz oben in den Drop-Down-Listen finden Sie jeweils eine Auswahl "Alle" (Devices, Gruppen, User Gruppen). Sie haben dadurch die Möglichkeit, wieder alle vorhanden Klangfarben anzuzeigen, also eine vorher getroffene Beschränkung aufzuheben. Genau wie in allen anderen Drop-Down-Listen haben Sie auch für die Navigation in der rechten Drop-Down-Liste die Möglichkeit, neben der normalen Bedienung auch das Tempo/Data-Wheel zu benutzen, um in

der Liste nach oben oder unten zu blättern. Außerdem haben Sie die Möglichkeit, sich die vorhandenen Klangfarben alphabetisch oder nach Midi-Programchanges anzuzeigen. Um die jeweilige Anzeige umzuschalten, betätigen Sie die Schaltfläche links der Liste (,MIDI-PRG>>"bzw. ,A,B,C...>>"). Die Midiinformationen werden im Format MSB-LSB-PRG angezeigt, womit Ihnen die Auswahl von Klangfarben nach Bänken erleichtert wird. Möchten Sie für bestimmte Funktionen, wie zum Beispiel **Klang Löschen** oder **Gruppe Zuweisen** mehrere Einträge

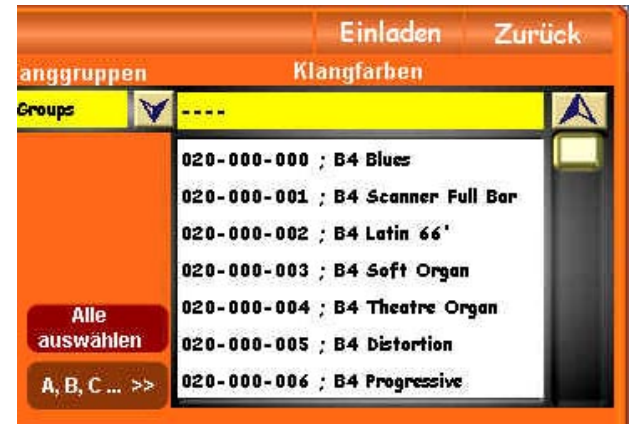

anwählen, ziehen Sie den Fingen oder den Mauszeiger einfach über die Liste und wählen die entsprechenden Felder an. Sie können auch die Schaltfläche **Alle auswählen** benutzen, um alle Einträge der Liste zu selektieren (z.B. alle Klangfarben, welche einer bestimmten Benutzergruppe zugewiesen sind). Wenn Sie beim Ausführen einer Funktion, welche keine Mehrfachauswahl unterstützt (z.B. **Klang ändern** oder **Einladen**) trotzdem versehentlich mehrere Klangfarben angewählt haben, wird immer der erste angewählte Sound verarbeitet.

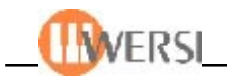

## **9.1.3. Vorhören von Klangfarben**

Angewählte Klangfarben sind sofort auf dem Obermanual spielbar.

## **9.1.4. Klangfarben laden**

Die derzeit angewählte Klangfarbe kann jederzeit durch Betätigen der Schaltfläche Laden oben rechts neben dem Zurück-Button in Ihr aktuelles Preset eingeladen werden. *(siehe dazu auch* "**Quickload – Laden von Klangfarben"** im Handbuch)

### **9.1.5. Zuordnung und Umbenennen von Klangfarben**

Wie schon gesagt, sind alle Klangfarben werksseitig definierten Gruppen zugeordnet. So finden Sie logischerweise alle werksseitig gelieferten Flöten unter der Gruppe **"Flöte**". Sie haben jedoch die Möglichkeit diese Zuordnung für einzelne Sounds zu ändern, indem Sie die Schaltfläche **Name ändern** betätigen. (*Achtung! Diese Schaltfläche reagiert nur, wenn in der rechten Drop-Down-Liste eine Klangfarbe ausgewählt wurde*)

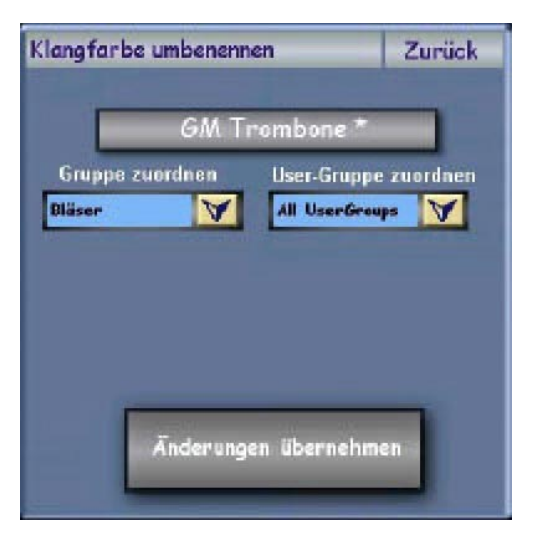

Die sich öffnende Benutzeroberfläche bietet die Möglichkeit, der gewählten Klangfarbe eine andere Gruppe und eine andere User-Gruppe (siehe unten) zuzuordnen, indem Sie einfach in einer der beiden Drop-Down-Listen, die zuzuordnende Gruppe auswählen. Auch der Name der Klangfarbe kann hier geändert werden. Dazu betätigen Sie die Schaltfläche oben in der Mitte, auf welcher der aktuelle Name der Klangfarbe angezeigt wird, worauf die "virtuelle Tastatur" eingeblendet wird, auf welcher Sie den neuen Namen eingeben können. *(siehe* auch "**Bedienung der virtuellen Tastatur**" im *Handbuch*). Damit die von Ihnen gemachten Änderungen wirksam werden, betätigen Sie anschließend die Schaltfläche **Änderungen**

**übernehmen**, worauf sich diese Benutzeroberfläche schließt. (Wenn Sie die Schaltfläche **Zurück** betätigen, schließt sich die Oberfläche, ohne dass die von Ihnen gemachten Änderungen übernommen werden.) Sie können das Resultat Ihrer Änderungen sofort im rechten Drop-Down-Listenfeld sehen.

## **9.1.6. Zuordnung von mehreren Klangfarben zu Gruppen und Benutzergruppen**

Möchten Sie mehreren Klangfarben gleichzeitig eine Gruppe, bzw. eine Benutzergruppe zuweisen, können Sie dass nach erfolgter Auswahl der Einträge aus der Drop-Down-Liste anhand der Schaltfläche Gruppe zuweisen tun. Die oben gezeigte Oberfläche wird eingeblendet, allerdings ohne den Schalter zur Namensänderung (was ja für mehrere Klangfarben wenig Sinn macht) und Sie können wie beschrieben, die Gruppe und Benutzergruppe für alle angewählten Klangfarben festlegen.

## **9.1.7. Erstellung und Verwaltung eigener Gruppen**

Neben den werksseitig definierten Gruppen haben Sie die Möglichkeit, selbst bis zu 50 eigene Gruppen zu definieren und ihre Klangfarben diesen Gruppen zuzuordnen. Diese Gruppen finden

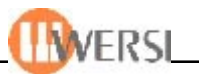

Sie in der zweiten Drop-Down-Liste von links unter der Überschrift User-Gruppen. Zur Erstellung neuer User Gruppen betätigen Sie die Schaltfläche Neu anlegen im Menü User-Gruppen. Es wird die "virtuelle Tastatur" eingeblendet und der von Ihnen eingegebene Name wird automatisch als neue Usergruppe angelegt. Um dieser neuen Gruppe Klangfarben zuzuordnen, verfahren Sie bitte wie oben beschrieben.

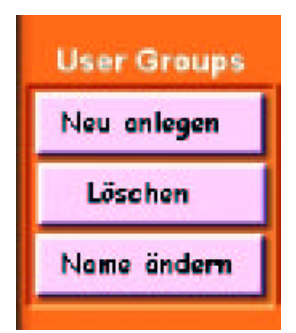

Wenn Sie Benutzergruppen entfernen wollen, können Sie das mit der Schaltfläche **Entfernen** im Menü **User-Gruppen** tun. Die in der Drop-Down-Liste User-Gruppen angewählte Gruppe wird dabei aus ihrem System entfernt. Die dieser Gruppe zugeordneten Sounds bleiben jedoch erhalten, nur die Zuordnung zu der gelöschten Benutzergruppe geht verloren. Zusätzlich haben Sie die Möglichkeit vorhandene Benutzgruppen umzubenennen. Bei Betätigen der Schaltfläche **Name ändern** im Menü **User-Gruppen** können Sie auf der eingeblendeten Schreibmaschine den Namen, der in der Drop-Down-Liste **User-Gruppen** angewählten

Benutzergruppe, ändern. Die Zuordnung der Sounds zu dieser Gruppe bleibt dabei erhalten.

### **9.1.8. Hinzufügen von AKAI-Sounds**

Wenn Sie Ihrem System neue AKAI-Sounds (Formate S-1000, S-2000, S-3000) hinzufügen wollen, wählen Sie die Schaltfläche **AKAI Import**. Mit dieser Option können Sie sowohl Klangfarben von CD's und Floppys im AKAI-Format in das interne OAS-Format konvertieren, wie auch bereits auf ihrer Festplatte vorhandene AKAI-Sounds, oder Klangfarben die bereits im OAS Format vorliegen, importieren.

Es wird die Oberfläche zum Laden von AKAI-Klangfarben eingeblendet. Auf der rechten Seite sehen Sie den Filebrowser für die AKAI-Klangfarben. Bitte beachten Sie, dass im AKAI-Format formatierte CD's und Floppys nur mit diesem Filebrowser erkannt werden, während Windows und der normale WERSI-Filebrowser diese nicht erkennt. Benutzen Sie den Filebrowser, um zum Speicherort der zu importierenden Klangfarben zur navigieren.

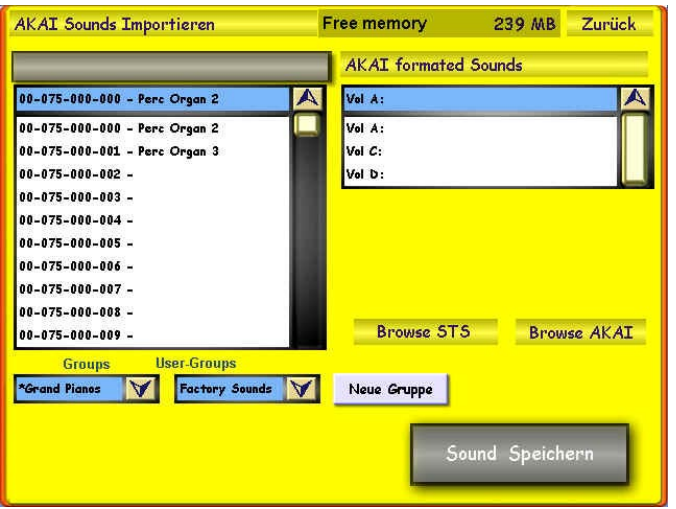

In der Regel ist im Filebrowser standardmäßig das **Laufwerk D:** geöffnet, was bei den meisten Geräten dem CD-Rom Laufwerk entspricht. Um in ein übergeordnetes Verzeichnis zu gelangen tippen Sie den obersten Eintrag an, um in ein Unterverzeichnis zu gelangen, tippen Sie dieses an. Benutzen Sie den "Schieber" rechts, um in der Liste nach oben und unten zu blättern. Wenn ein von Ihnen gewählter Ordner Klangfarben enthält, werden diese vor dem Namen der Klangfarbe angezeigt. Wählen Sie dann die entsprechende Klangfarbe, so wird diese zum Testen vorgeladen. Sie können diese Klangfarbe auf ihrem Obermanual spielen, sobald der Name der Klangfarbe in der Schaltfläche oben erscheint.

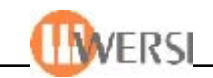

Wollen Sie die Klangfarbe in Ihre Sounddatenbank importieren, wählen Sie zuerst einen Listenplatz in der Drop-Down-Liste links aus. Importierte AKAI-Klangfarben werden mit Bänke 75-79 gespeichert, wobei der von Ihnen gewählte Listeneintrag dem Programchange entspricht. Es stehen ihnen also theoretisch 640 freie Listenplätze zum Einladen von AKAI-Sounds zu Verfügung. Zusätzlich können Sie den Namen der Klangfarbe verändern, indem Sie durch Betätigen der Schaltfläche oben in der Mitte die "virtuelle Tastatur" aufrufen. Durch Auswahl aus den beiden kleinen Drop-Down-Listen unten links können Sie die zu importierende Klangfarbe einer Gruppe bzw. Benutzergruppe zuzuordnen. Wenn Sie einen Listenplatz wählen, auf dem sich bereits ein Sound befindet, wird dieser überschrieben. Haben Sie alle Einstellungen vorgenommen, bestätigen Sie den Import durch Betätigen de Schaltfläche **Klangfarbe importieren**.

*Achtung! Neue AKAI - Klangfarben werden in das interne LongWave – Format konvertiert. Da LongWaves zum Erreichen optimaler Polyphonie und geringer Latenz beim Start in den RAM-Speicher Ihres Instruments geladen werden, ist die Anzahl der möglichen Klangfarben durch die Hardwarekonfiguration Ihres Systems begrenzt. Auf der Oberfläche wird aus diesem Grund der, zum Einladen neuer AKAIKlangfarben, noch zur Verfügung stehende Speicherplatz angezeigt. Wenn die Größe der zu importierenden AKAI-Klangfarbe diesen übersteigt, werden Sie in einer Dialogbox darauf hingewiesen und der Ladevorgang wird abgebrochen Setzen Sie sich gegebenenfalls mit Ihrem WERSI-Partner zwecks einer Speichererweiterung in Verbindung.*

#### **9.1.9. Browse STS**

Durch das Betätigen der Schaltfläche **Browse STS** (diese wird sichbar, nachdem Sie das Feld AKAI-Import aktivert haben) können Sie Wave-Klangfarben im sog. "STS"-Format in Ihr System einladen. Die Vorgehensweise entspricht dem schon oft beschriebenen Ladevorgang über den Windows-Explorer.

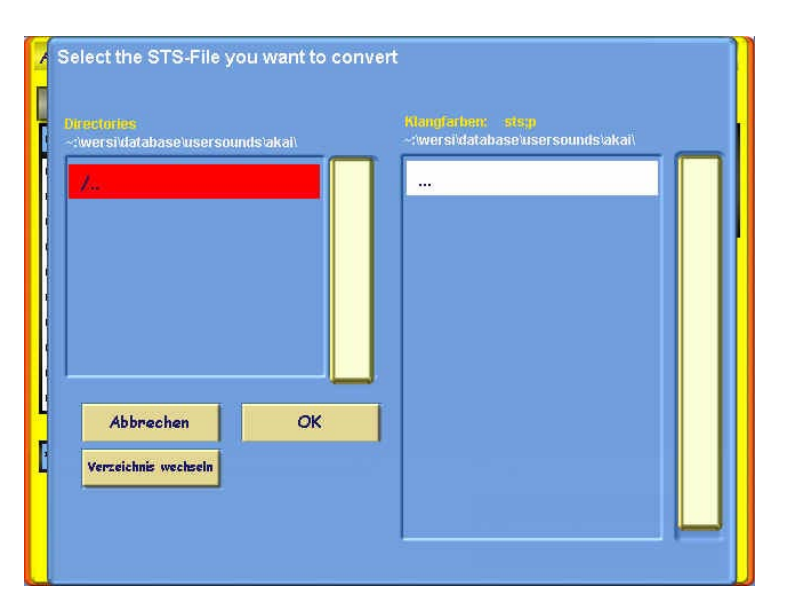

## **9.1.10. Klangfarben löschen**

Durch das Betätigen der Schaltfläche **Klang löschen** können Sie Klangfarben aus Ihrem System entfernen. Bitte beachten Sie, dass werksseitig gelieferte Klangfarben nicht gelöscht werden können.

#### **9.1.11. Soundtaster belegen**

Durch Betätigen der Schaltfläche **Taster belegen** wird auf der unteren Bildschirmhälfte der Mapmanager für Klangfarben geöffnet. Die Bedienung wird ausführlich im Kapitel *"Der Sound Mapmanager"* beschrieben.

#### **9.1.12. Soundmanager schließen**

Durch Drücken der Schaltfläche **Beenden** wird der Soundmanager geschlossen und Sie kommen automatisch zur letzten Oberfläche zurück.

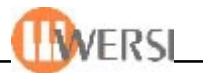

# *9.2. Klangfarben – Tasterbelegungen*

Der *Sound-Map-Manager* verwaltet Ihre Klangtastenbelegungen (Soundmapping). Wie Sie bereits gelesen haben, besteht die Möglichkeit pro Selektor bis zu 5 Klangtasterbelegungen und nochmals 9 frei zuordenbare Klangfarben pro Ebene abzuspeichern. Diese Belegung lässt sich am einfachsten im *Sound-Map-Manager* vornehmen. Außerdem können Sie Ihrem System hier neue Klangtasterbelegungen hinzufügen, vorhandene Klangtasterbelegungen umbenennen, entfernen oder diese nach Gruppen einteilen. (Spezifikationen, wie Anzahl der möglichen Klangtasterbelegungen oder Klangtaster-belegungsgruppen finden Sie unter **OAS-Datenbankspezifikationen**).

#### **9.2.1. Was ist eine Klangtasterbelegung?**

Eine Klangtasterbelegung ist ein Datensatz der festlegt, welche Klangfarben beim Drücken eines Bedienfeld(sound)tasters aufgerufen werden. In Ihrem OAS-System sind das bis zu 9 verschiedene Klangfarben pro Soundtaster. In einer Klangtasterbelegung sind diese Informationen für alle, auf dem Bedienfeld befindlichen, Soundtaster gespeichert.

### **9.2.2. Starten des Soundmap-Managers**

Sie haben zwei verschiedene Möglichkeiten den *Sound-Map-Manager* zu öffnen. Halten Sie einen Soundtaster auf dem Bedienfeld für einige Sekunden gedrückt, oder betätigen Sie die Schaltfläche Klangtaster belegen im *Sound-Manager*. Da Ihre OAS-Datenbank sehr viele Klangfarben enthält (werksseitig je nach Hardwarekonfiguration bis zu 1500), kann es einige Sekunden dauern bis sich der *Sound-Map-Manager* öffnet, da beim Öffnen die Sound-Drop-Down-Liste neu berechnet wird. Das Gleiche gilt, wenn Sie die Sortierung der Liste ändern *(siehe unten).*

## **9.2.3. Zuweisen von Klangfarben**

Auf der Oberfläche des *Sound-Map-Managers* sind im oberen Teil die Drop-Down-Listen des *Sound-Managers* zu sehen. Die Anwahl und Sortierung der Klangfarben ist also identisch *(siehe "Sound-Manager: Anwahl von Klangfarben")*. Im unteren Teil sehen sie die Klangtastenbelegung ihres aktuellen Presets auf dem jeweils selektierten Manual und des selektierten Soundtasters auf diesem Manual.

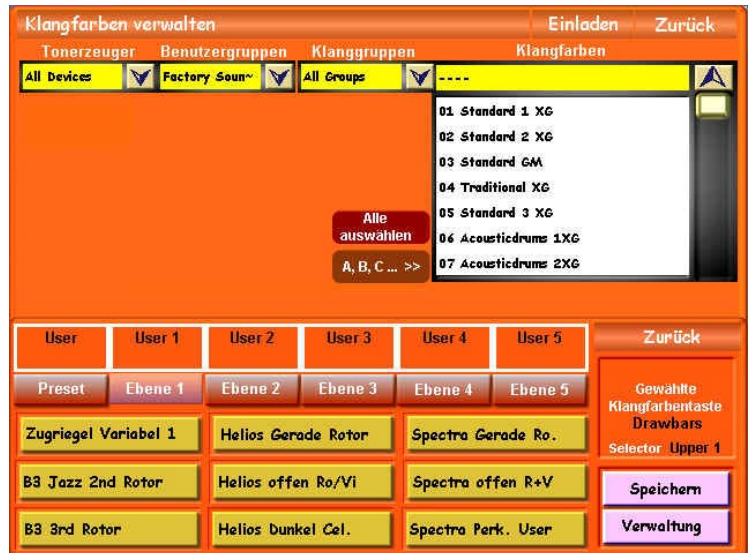

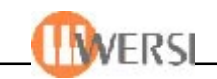

In unserem Beispiel ist der Selektor **Upper 1** angewählt und Sie sehen die Belegung des Soundtasters **Zugriegel.** Im aktuell angewählten Total-Preset befinden sich auf den einzelnen Soundtasterbelegungsebenen die Soundtasterbelegungen **Factory 1 – Factory 5**. Wie Sie sehen, sind alle 9 möglichen Instrumente für diesen Soundtaster in der Tastaturbelegung "**Factory** 1" belegt. Wollen Sie sehen, welche Instrumente auf die anderen Soundtaster "gemappt" sind, drücken Sie einfach den entsprechenden Taster im Bedienfeld. Wir haben in unserem Beispiel den Taster "Tenor Sax" betätigt.

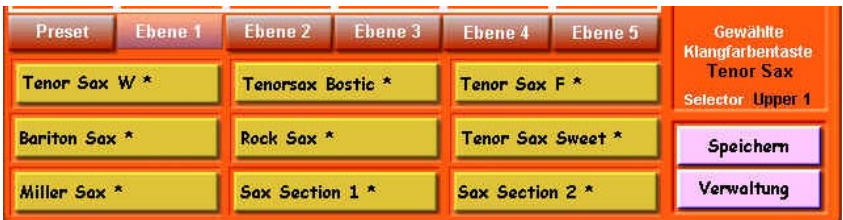

Wie Sie sehen, wird jetzt die Belegung des Tasters **Tenor Sax** der Soundtasterbelegung **"Factory 1"** angezeigt. Wollen Sie die Belegung der, einer anderen Presetebene zugewiesenen, Ebene verändern, betätigen Sie entweder eine der Schaltflächen **Preset** bzw. **Ebene 1 – Ebene 5** oder drücken Sie denselben Soundtaster auf dem Bedienfeld mehrmals, um durch die Ebenen zu "zappen".

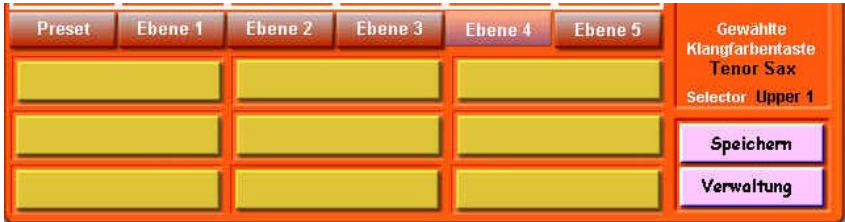

In unserem Beispiel haben wir Ebene 4 gewählt. In der Klangtasterbelegung "Factory 4", die dieser Ebene zugeordnet ist, sind keine Instrumente für die Soundtaste Tenor Sax gespeichert. Wollen Sie dieser Klangtasterbelegung nun Klangfarben für diese Taste zuordnen gehen Sie wie folgt vor:

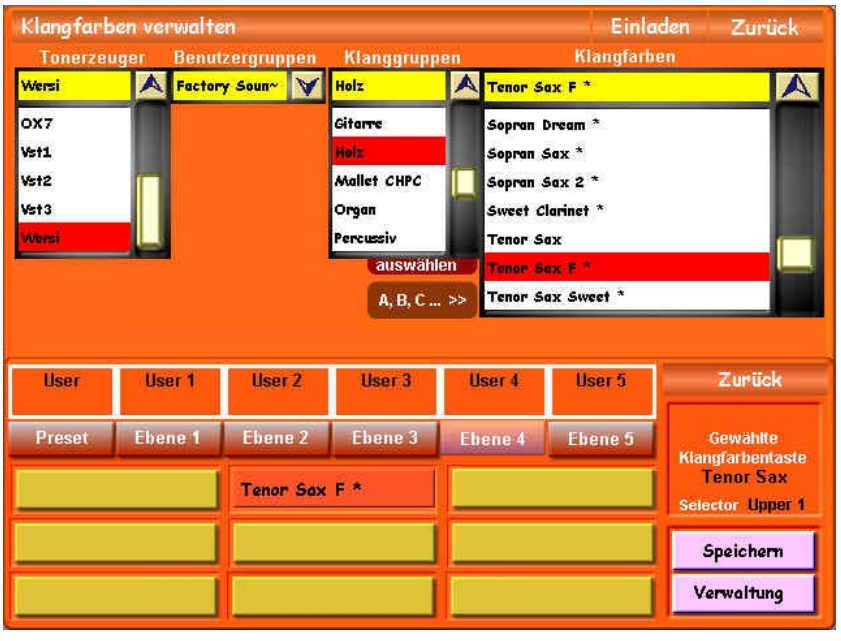

Wählen Sie einen der neun möglichen Instrumentenfelder. Ist bereits eine Klangfarbe in der Drop-Down-Liste oben rechts angewählt, wird diese dem Taster sofort zugewiesen. Anderenfalls bleibt die Schaltfläche aktiviert bis Sie entweder eine Klangfarbe auswählen, die dann diesem Instrumentenfeld zugewiesen wird, oder den Schalter durch nochmaliges Drücken deaktivieren. In unserem Bespiel haben wir das zweite Instrument des Soundtasters Tenor Sax mit der LongWave-Klangfarbe **Tenor Sax F\*** belegt.

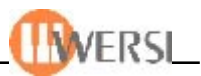

Auf die selbe Art und Weise können Sie auch die neun Presetklangfarben zuordnen. Der Unterschied hierbei ist, dass diese Klangfarben nicht an eine vorhandene Tastaturbelegung und somit auch nicht an einen bestimmten Soundtaster gebunden sind, sondern Sie Ihrem Preset diese neun Klangfarben völlig frei zuordnen können.

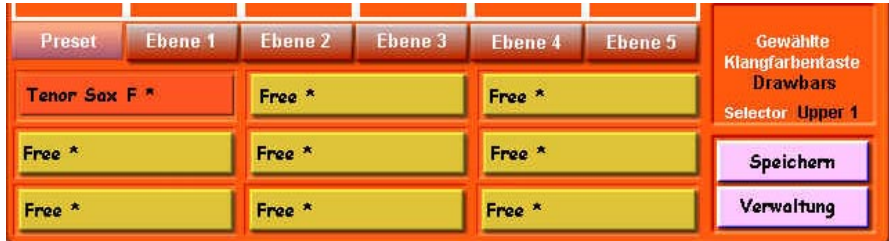

### **9.2.4. Speichern geänderter Soundtasterbelegungen**

Haben Sie eine Tastaturbelegung geändert, so können Sie durch Betätigen der Schaltfläche **Speichern** die Verwaltungsoberfläche für Tastaturbelegungen öffnen. Wenn Sie die Belegung geändert haben und den *Map-Manager* schließen, eine Ebene anwählen, der eine andere Klangtasterbelegung zugewiesen ist oder einen Selektor wählen, dem eine andere Klangtasterbelegung zugewiesen ist, erscheint eine Dialogbox, die Sie zum Speichern der geänderten Klangtasterbelegung auffordert. Quittieren Sie diese Dialogbox mit **Nein**, wird die geänderte Belegung verworfen, quittieren Sie mit **Abbrechen** bleiben Sie bei der Bearbeitung der aktuellen Belegung und bestätigen Sie mit **Ja** wird die Verwaltungsoberfläche für Tastaturbelegungen geöffnet.

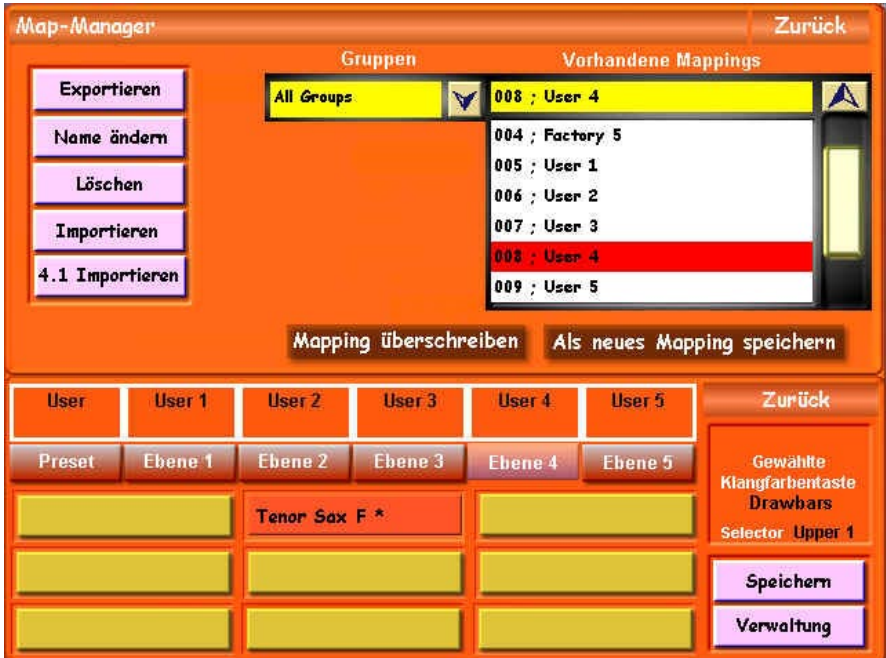

Wie Sie sehen, wird jetzt im oberen Teil des Bildschirms eine neue Oberfläche eingeblendet. Hier haben Sie die Möglichkeit Ihr geändertes Mapping zu benennen, einer Gruppe zuzuordnen und zu speichern. Wählen Sie ein vorhandene Tastaturbelegung (Mapping) aus der Drop-Down-Liste rechts und betätigen Sie die Schaltfläche **Mapping überschreiben,** um die vorhandene Belegung zu ersetzen.

Möchten Sie mit Ihren Einstellungen eine neue Soundtastenbelegung erstellen, wählen Sie die Schaltfläche **Als neues Mapping** speichern. (Es erscheint die *"virtuelle Tastatur"* mit der Sie ihre neue Belegung benennen können.)

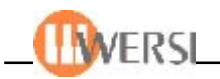

*Achtung! Die Belegungen Factory 1 – Factory 5 sind Werksbelegungen und können nicht überschrieben werden. Wenn Sie eine dieser Belegungen geändert haben, speichern Sie diese also als neue Belegung, bzw. überschreiben Sie eine andere, von Ihnen erstellte, Klangtasterbelegung. Hinweis! Bedenken Sie beim Überschreiben von Tastaturbelegungen, dass dies Auswirkungen auf sämtliche Total-Presets hat, in denen diese Tastaturbelegung verwendet wird. Wenn Sie z.B. in mehreren Total-Presets der Klangebene 1 des Selektors Upper 1 eine von Ihnen erstellte Klangtastenbelegung mit Namen "Klassik" (Beispiel) zugewiesen haben und diese dann verändern, ändern sich die Klangfarben für Upper1 der Ebene 1 in allen diesen Presets.*

## **9.2.5. Auswahl von Klangtasterbelegungen, Zuweisen vorhandener Belegungen**

Möchten Sie eine vorhandene Klangtasterbelegung einer Klangebene ihres Presets zuweisen, öffnen Sie die Verwaltungsoberfläche des *Sound-Map-Managers* durch Betätigen der Schaltfläche **Verwaltung**. (Schließen Sie gegebenenfalls vorher die Speicheroberfläche). Wie Sie sehen, gleicht diese Oberfläche derjenigen, die zum Speichern von Klangtasterbelegungen geöffnet wird. Allerdings finden Sie hier statt der Schaltflächen **Mapping überschreiben** und **Als neues Mapping speichern** die Schalt-fläche **Mapping übernehmen.** Sie können in der Drop-Down-Liste oben rechts eine vorhandene Klangtasterbelegung auswählen, wobei Sie die Anzahl der angezeigten Klangtasterbelegungen durch Auswahl einer **Mapping-Gruppe** weiter einschränken können. Haben Sie die gewünschte Belegung ausgewählt, können Sie diese durch Betätigen der Schaltfläche **Mapping übernehmen** der gerade aktiven Klangebene des angewählten Selektors in ihrem Preset zuweisen.

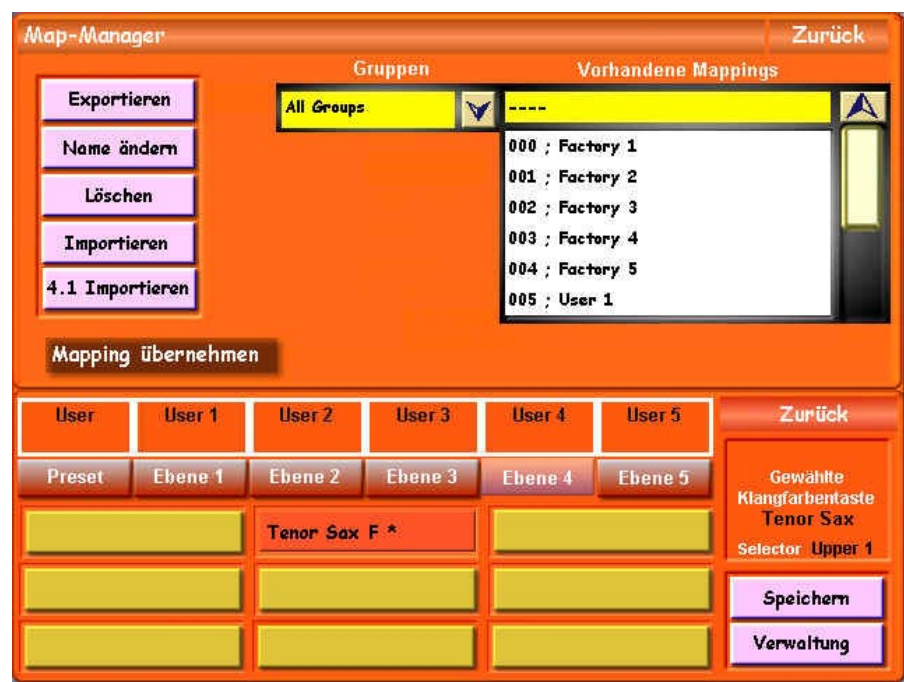

Alternativ dazu, haben Sie auch auf der Oberfläche *Selektoren* die Möglichkeit Ihrem Preset Klangtasterbelegungen zuzuweisen *(siehe unten).* Bitte beachten Sie, dass Sie der Presetebene keine Tastataturbelegung zuweisen können, das dort lediglich 9 frei zuordenbare Klangfarben gespeichert sind.

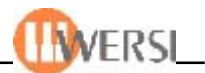

#### **9.2.6. Zuweisen von Klangtasterbelegungen im Display Selektoren**

Auch im Display Selektoren haben Sie die Möglichkeit, Ihrem Preset Tasterbelegungen zuzuweisen. Wenn Sie eine der Manualschaltflächen (unten im Display) betätigen, wird eine Oberfläche eingeblendet, mit deren Hilfe Sie jedem Manual Ihres Total-Presets bis zu fünf verschiedene Klangtasterbelegungen zuweisen können. Wir werden an dieser Stelle nur die Vorgehensweise erläutern, für weitere Informationen über die variable Klangtasterbelegung konsultieren Sie bitte die obigen Abschnitte.

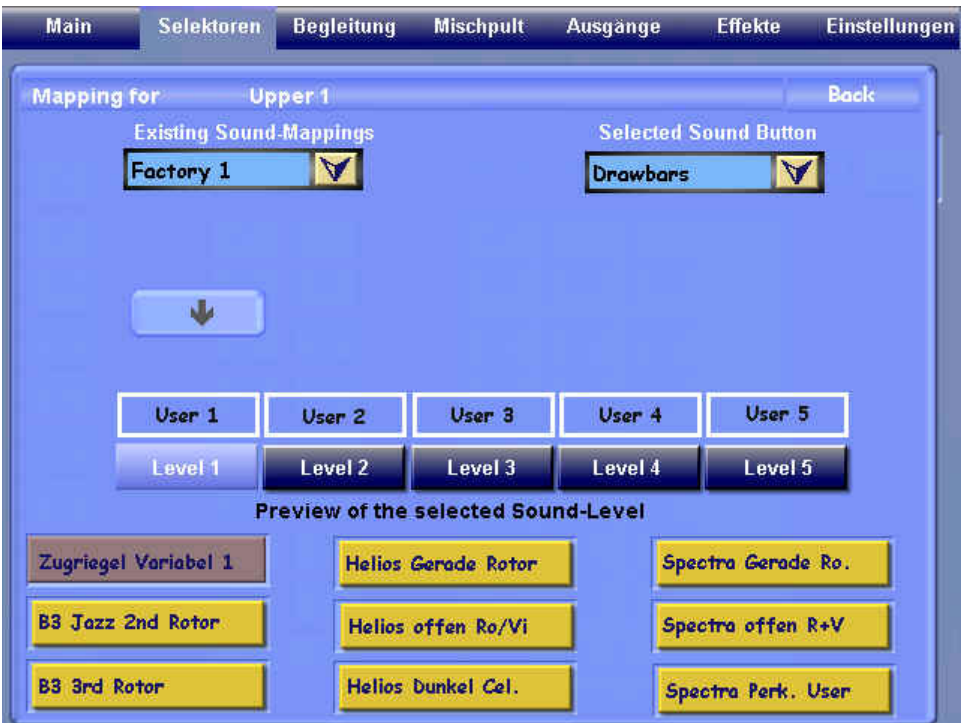

- 1. Wählen Sie zuerst eine Klangtasterbelegung aus der Drop-Down-Liste links oben.
- 2. Wählen Sie Mithilfe der Schaltflächen **Level 1** bis **Level 5** die Klangfarbenebene des entsprechenden Manuals aus, welcher Sie diese Klangtasterbelegung zuweisen wollen.
- 3. Durch Antippen der "PFEIL"-Bild-Schaltfläche wird die von Ihnen gewählte Klangtasterbelegung dieser Ebene zugewiesen. (Wenn diese Bild-Schaltfläche von der Drop-Down-Liste oben links verdeckt wird, schließen Sie diese durch Antippen der setlichen Pfeils in der Schriftleiste)

Zu Ihrer Information werden über den Schaltflächen **Ebene 1** bis **Ebene 5** die aktuell zugewiesenen Klangtasterbelegungen angezeigt.

Im unteren Teil des Displays sehen Sie eine Vorschau der gewählten Klangebene, wobei die aktuell gewählte Klangfarbe, wie auch im Hauptdisplay, dunkel hinterlegt ist. Wenn Sie hier Änderungen vornehmen, werden diese automatisch ins aktuelle Preset übernommen.

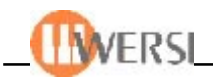

Um zu sehen, wie die von Ihnen gewählte Klangtasterbelegung für andere Klangtaster aussieht, oder dem entsprechenden Manual einen anderen Klangtaster zuzuweisen, können Sie anhand der Drop-Down-Liste oben rechts einen anderen Klangtaster wählen, bzw. auf dem Bedienfeld den entsprechenden Klangtaster betätigen.

Die von Ihnen gemachten Änderungen werden sofort hörbar(sofern das entsprechende Manual eingeschaltet ist und die Lautstärkeeinstellung im hörbaren Bereich liegt) und in Ihr aktuelles Preset übernommen.

*Wichtig: Alle zuvor beschriebenen Einstellungen wirken sich sofort auf das Total Preset aus. Damit die vorgenommenen Änderungen aber dauerhaft werden, müssen Sie nach dem Schließen des Fensters Selektoren Ihr Total Preset erneut speichern und dabei das Feld Klangfarben anhaken.*

## **9.2.7. Hinzufügen von Tastaturbelegungen, Import von OAS 4.1-Tastaturbelegungen**

Mit der Schaltfläche **Importieren** bzw. **4.1 Importieren** können Sie weitere Tastaturbelegungen in ihr OAS-System einladen. Es wird der *WERSI-Filebrowser* geöffnet und Sie können das zu importierende Mapping auswählen.

*Achtung!. Sie erkennen OAS-Soundmappings an der Dateierweitung o5s. Die OAS 4.1 Soundtasterbelegung – in der OAS 4.1 Software gab es nur eine Soundtasterbelegung – befindet sich im Ordner c:/wersi/mappings/sound unter dem Namen M1.txt*

#### **9.2.8. Löschen von Soundtasterbelegungen**

Wollen Sie selbst erstellte Soundtasterbelegungen wieder entfernen, wählen Sie die entsprechende Belegung aus der Drop-Down-Liste rechts an und betätigen anschließend die Schaltfläche Löschen.

*Achtung! Stellen Sie sicher, dass die von Ihnen gelöschten Soundtasterbelegung keinem Total-Preset zugewiesen ist, da dieses sonst die entsprechenden Sounds nicht findet.*

#### **9.2.9. Editieren von Soundtasterbelegungen**

Wenn Sie diese Schaltfläche antippen wird ein neues Anzeigefenster geöffnet auf dem Sie Name und Gruppenzuordnung Ihrer Soundtastenbelegung ändern können. Die Bedienung entspricht dabei der für die Namensänderung von Sounds beschriebenen.

#### **9.2.10. Exportieren von Soundtasterbelegungen**

Wenn Sie Ihre Soundtasterbelegungen anderen WERSI – Besitzern zugänglich machen wollen, müssen Sie diese Exportieren. Wählen Sie die entsprechende Belegung aus der Drop-Down-Liste und tippen Sie die Schaltfläche **Exportieren** an. Der WERSI-Filebrowser wird angezeigt und Sie können Speicherort und Namen der zu exportierenden Soundtasterbelegung bestimmen. Sie erkennen exportierte OAS 5 Soundmappings an der Dateierweitung **o5s**.

#### **9.2.11. Beenden des Sound-Map-Managers**

Sie beenden den *Sound-Map-Managers* indem Sie die Schaltfläche Zurück in der Mitte links betätigen oder (wenn im oberen Teil der *Soundmanager* angezeigt wird) mit der Schaltfläche Zurück oben links.

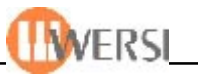

### **9.3. Der Accompaniment-Manager**

Um ihre OAS-Accompaniments, also Styles, Realdrums, Sequenzen, Waves und MP3s zu verwalten oder Ihrem OAS-System neue Accompaniments hinzuzufügen, bedienen Sie sich des "*Accompaniment\_Managers*". Hier haben Sie die Möglichkeit, alle, in ihrem System vorhandenen Accompaniments, "auf einen Blick" zu sehen, diese umzubenennen, verschiedenen Gruppen zuzuordnen, zu entfernen, neue Accompaniments in Ihr OAS-System einzuladen, oder zur Verwendung für Dritte zu exportieren. Der Accompaniment Manager verwaltet praktisch Ihre gesamte OAS-Accomanimentdatenbank. In dieser sind Informationen zu allen, in ihrem System vorhandenen, Accompaniments gespeichert. Sie brauchen sich also, im Gegensatz zum OAS-4 System, nicht mehr selbst um Verwaltung und Speicherort ihrer Accompaniments zu kümmern, sondern finden Ihre Styles, MIDI-dateien, Realdrums, Waves und MP3s ohne langes Suchen auf der Festplatte. Sie haben außerdem die Möglichkeit durch die Zuordnung ihrer Accompaniments zu Gruppen die Auswahl von Accompaniments noch weiter zu erleichtern*. (Spezifikationen, wie Anzahl der möglichen Accompaniments usw. finden Sie unter OAS-Datenbankspezifikationen)*

### **9.3.1. Starten des Accompaniment-Managers**

Sie öffnen den *Accompaniment-Manager* indem Sie im Menü **Einstellungen** die Schaltfläche **OAS-Datenbank** und in dem angezeigten Untermenü die Schaltfläche Acc-Manager betätigen.(Alternativ dazu lässt sich der *Accompaniment-Manager* auch aus der *Quickload*-Oberfläche starten. Wenn dort ein Accompanimenttyp angewählt sind öffnet sich der *Accompaniment-Manager* beim Betätigen der Schaltfläche **Erweitert.**)

### **9.3.2. Anwahl von Accompaniments**

Auf der Oberfläche des *Accompaniment-Managers* sind im oberen Teil die in ihrem OAS-System vorhandenen Accompaniments, sowie deren Zuordnung zu werksseitig definierten Gruppen, benutzerdefinierten Gruppen sowie Accompanimenttypen sichtbar. Im rechten Drop-Down-Listenfeld finden sie alle Accompaniments, welche den Einstellungen der drei kleineren Drop-Down-Listen links entsprechen. Sie haben so die Möglichkeit, die Auswahl bei vielen Accompaniments einzuschränken.

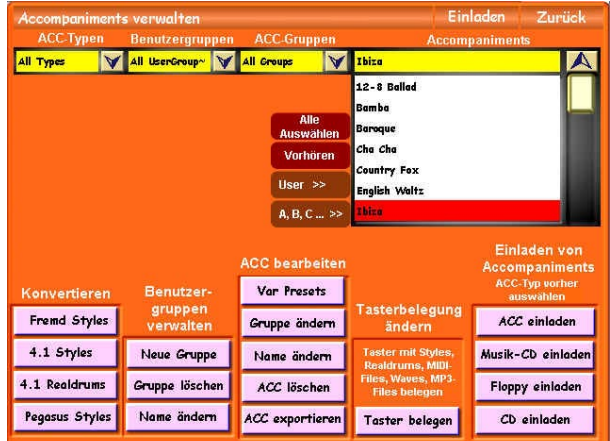

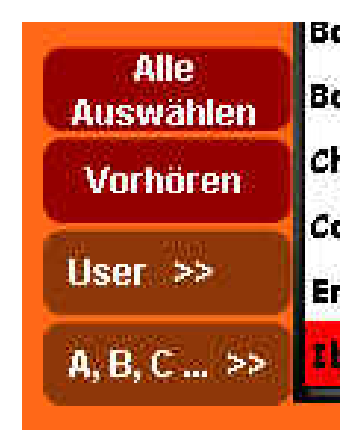

**Alle Auswählen.** Mit diesem Feld werden alle Einträge der Liste angewählt (werden invers rot).

**Vorhören.** Hiermit kann ein einzelner Eintrag vor dem Einlesen angehört werden.

**User>>Factory.** Diese Anwechselnde Anzeige zeigt entweder die Werks-(Factory)- oder Benutzer-(User)-Accompaniments an. Werden Die Factory-ACC's angezeigt, verschwindet die ganze Display-Reihe "ACC bearbeiten", denn die Werks-ACC's lassen sich nicht verändern.

**A,B,C...>>1,2,3** ist die abwechselnde Anzeige nach laufender Nummer oder nach Alphabet.

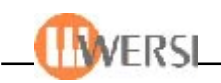

**Folgendes Beispiel** soll die Handhabung verdeutlichen: Sie wollen nur Realdrums darstellen, die der werkseitig definierten Gruppe "Beat" zugeordnet sind. Dazu wählen Sie in der Drop-Down-Liste **AccTypes** den Typ **Realdrum** und in der Drop-Down-Liste Acc-Gruppen die Gruppe Beat. (siehe auch "Bedienung der Drop-Down-Listenfelder" im Handbuch). Bei jeder dieser Operationen werden sie bemerken, dass die Liste mit den Accompaniments rechts neu zusammengestellt wird, wobei nur die von ihnen gewählten Accompaniments angezeigt werden. Wenn Sie Gruppen wählen, zu denen es keine Accompaniments in ihrem OAS-System gibt, bleibt die Liste leer. Ganz oben in den Drop-Down-Listen finden Sie jeweils eine Auswahl "Alle Gruppen" (All Groups). Sie haben dadurch die Möglichkeit, wieder alle vorhanden Accompaniments anzuzeigen, also eine vorher getroffene Beschränkung aufzuheben.

Genau wie in allen anderen Drop-Down-Listen haben Sie auch für die Navigation in der rechten Drop-Down-Liste die Möglichkeit, neben der normalen Bedienung auch das Tempo/Data-Wheel zu benutzen, um in der Liste nach oben oder unten zu blättern. Außerdem haben Sie die Möglichkeit, sich die vorhandenen Accompaniments alphabetisch oder nummerisch nach Listenplätzen anzuzeigen. Um die jeweilige Anzeige umzuschalten, betätigen Sie die Schaltfläche links der Liste ("1,2,3...>>" bzw. "A,B,C...>>"). Möchten Sie für bestimmte Funktionen, wie zum Beispiel **ACC Löschen** oder **Namen ändern** mehrere Einträge anwählen, ziehen Sie mit dem Finger den Mauszeiger einfach über die Liste und wählen die entsprechenden Felder an. Sie können auch die Schaltfläche **Alle auswählen** benutzen, um alle Einträge der Liste zu selektieren (z.B. alle Accompaniments, welche einer bestimmten Benutzergruppe zugewiesen sind). Wenn Sie beim Ausführen einer Funktion, welche keine Mehrfachauswahl unterstützt (z.B. ACC ändern oder Einladen) trotzdem versehentlich mehrere Einträge angewählt haben, wird immer das erste angewählte Accompaniment verarbeitet.

#### **9.3.3. Zuordnung und Umbenennen von Accompaniments**

Wie schon gesagt, sind alle Accompaniments werksseitig definierten Gruppen zugeordnet. So finden Sie logischerweise alle werksseitig gelieferten Walzer unter der Gruppe "Walzer". Sie haben jedoch die Möglichkeit diese Zuordnung für einzelne Accompaniments zu ändern, indem Sie die Schaltfläche **Name ändern** betätigen. (*Achtung! Diese Schaltfläche reagiert nur, wenn in der rechten Drop-Down-Liste ein Accompaniment ausgewählt wurde*).

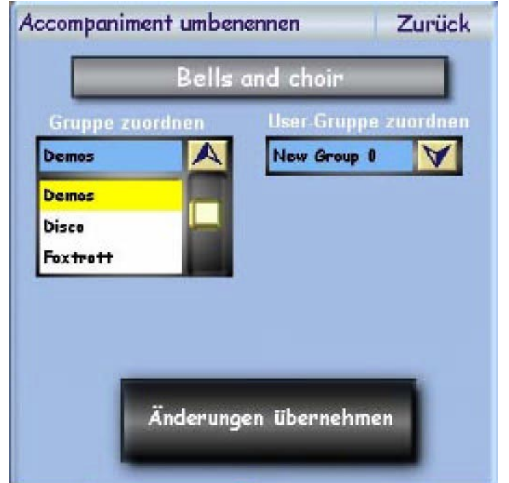

Die sich öffnende Benutzeroberfläche bietet die Möglichkeit, dem gewählten Accompaniment eine andere Gruppe und eine andere UserGruppe (siehe unten) zuzuordnen, indem Sie einfach in einer der beiden Drop-Down-Listen die zuzuordnende Gruppe auswählen. Auch der Name des Accompaniments kann hier geändert werden. Dazu betätigen Sie die Schaltfläche oben in der Mitte, auf welcher der aktuelle Name des Accompaniments angezeigt wird, worauf die "*virtuelle Tastatur*" eingeblendet wird, auf welcher Sie den neuen Namen eingeben können. *(siehe* auch *"Bedienung der virtuellen Tastatur" im Handbuch*).

Damit die von Ihnen gemachten Änderungen wirksam werden, betätigen Sie anschließend die Schaltfläche **Änderungen übernehmen**, worauf sich diese Benutzeroberfläche schließt. (Wenn Sie die Schaltfläche **Zurück** betätigen, schließt sich die Oberfläche, ohne dass die von Ihnen

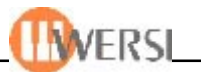

gemachten Änderungen übernommen werden). Sie können das Resultat Ihrer Änderungen sofort im rechten Drop-Down-Listenfeld sehen.

#### **9.3.4. Zuordnung von mehreren Accompaniments gleichzeitig zu Gruppen und Benutzergruppen**

Möchten Sie mehreren Accompaniments gleichzeitig eine Gruppe, bzw. eine Benutzergruppe zuweisen, können Sie dass nach erfolgter Auswahl der Einträge aus der Drop-Down-Liste anhand der Schaltfläche **Gruppe zuweisen** tun. Die oben gezeigte Oberfläche wird eingeblendet, allerdings ohne den Schalter zur Namensänderung (was ja für mehrere Einträgen wenig Sinn macht) und Sie können wie beschrieben, die Gruppe und Benutzergruppe für alle angewählten Accompaniments festlegen.

### **9.3.5. Erstellung und Verwaltung eigener Gruppen**

Neben den werksseitig definierten Gruppen haben Sie die Möglichkeit, selbst bis zu 50 eigene Gruppen zu definieren und ihre Accompaniments diesen Gruppen zuzuordnen. Diese Gruppen finden Sie in der zweiten Drop-Down-Liste von links unter der Überschrift User-Gruppen. Zur Erstellung neuer User Gruppen betätigen Sie die Schaltfläche Neu anlegen im Menü User Gruppen. Es wird die "**virtuelle Tastatur**" eingeblendet und der von Ihnen eingegebene Name wird automatisch als neue Usergruppe angelegt. Um dieser neuen Gruppe Accompaniments zuzuordnen, verfahren Sie bitte wie oben beschrieben.

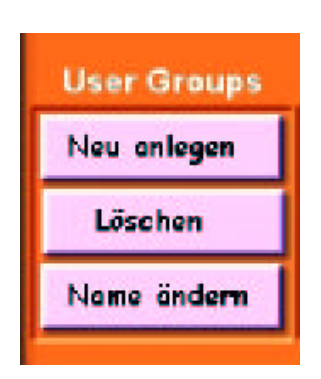

Wenn Sie Benutzergruppen entfernen wollen, können Sie das mit der Schaltfläche **Gruppe löschen** im Menü User-Gruppen tun. Die in der Drop-Down-Liste User-Gruppen angewählte Gruppe wird dabei aus ihrem System entfernt. Die dieser Gruppe zugeordneten Accompaniments bleiben jedoch erhalten – nur die Zuordnung zu der gelöschten Benutzergruppe geht verloren. Zusätzlich haben Sie die Möglichkeit vorhandene Benutzgruppen umzubenennen. Bei Betätigen der Schaltfläche **Name ändern** im Menü User-Gruppen können Sie auf der eingeblendeten Schreibmaschine den Namen, der in der Drop-Down-Liste User-Gruppen angewählten Benutzergruppe, ändern. Die Zuordnung der Accompaniments zu dieser Gruppe bleibt dabei erhalten.

#### **9.3.6. Hinzufügen von neuen Accompaniments**

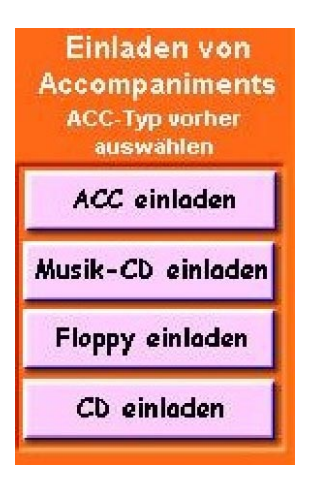

Damit Sie neue Accompaniments mit ihrem OAS-System benutzen können, müssen diese zuerst in die Accompanimentdatenbank integriert werden. Dazu wählen Sie zuerst den Accompanimenttyp aus der linken Drop-Down-Liste. Wenn Sie dann die Schaltfläche **Acc einladen** (rechts Mitte) betätigen, wird der WERSI-Filebrowser eingeblendet, mit welchem Sie das oder die einzuladenden Accompaniment(s) auswählen können *(siehe auch "Bedienung des WERSI-Filebrowsers*" *im Handbuch)*. Haben Sie Ihre Auswahl mit **"OK"** bestätigt, wird eine Oberfläche angezeigt, auf der Sie Listenplatz, Name und Gruppenzuordnung des oder der einzuladenden Accompaniments bestimmen können:

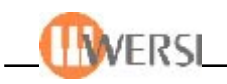

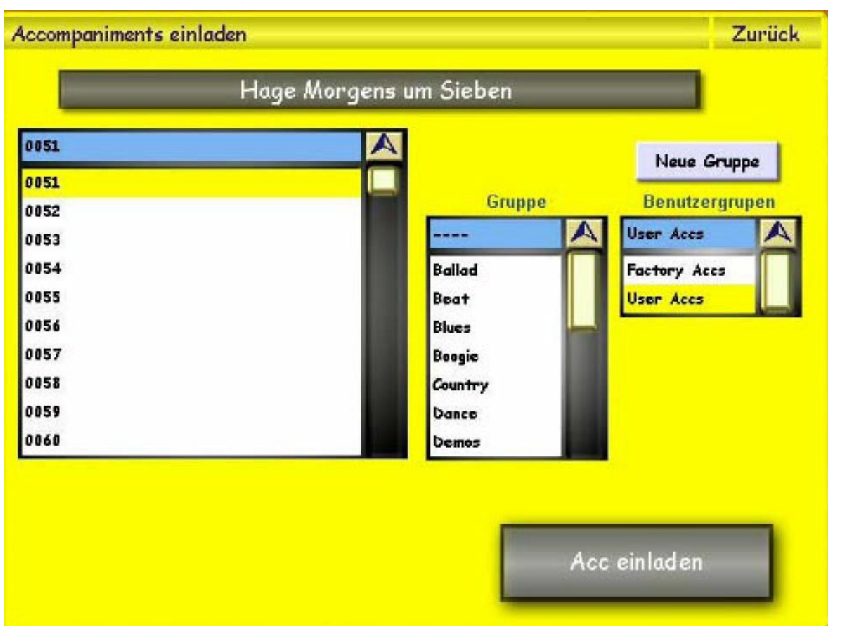

Wenn Sie mehrere Accompaniments zum Einladen angewählt haben, wird die Schaltfläche zum Benennen des Accompaniments ausgeblendet und automatisch der Dateiname als Name in Ihre Datenbank übernommen. Sie haben jedoch die Möglichkeit, die eingeladenen Accompaniments später umzubennennen ("Zuordnung *und Umbenennung von Accompaniments").*

Zusätzlich wird bei mehreren einzuladenden Accompaniments die Schaltfläche **Vorhandene Accompaniments überschreiben** eingeblendet.

Vorhandenen Listenplatz überschreiben?

Wenn Sie diese Option wählen, werden eventuell vorhandene Accompaniments auf den folgenden Listenplätzen überschrieben.

Der folgende Anwendungsfall macht das deutlich: Sie wollen 20 neue Styles von einer Diskette einladen.

- 1. Sie wählen auf der Benutzeroberfläche des Accompanimentmanagers in der linken Drop-Down-Liste den Typ "Style".
- 2. Sie betätigen Sie die Schaltfläche **Acc einladen** und navigieren im WERSI-Filebrowser auf das **Laufwerk A:.**
- 3. Sie markieren ihre Styles mit der Schaltfläche **Alle auswählen** und bestätigen ihre Auswahl mit **OK.**
- 4. Auf der Speicheroberfläche ordnen Sie die Styles einer Accgruppe und eventuell einer Usergruppe zu, indem Sie in den beiden Drop-Down-Listen unten links die entsprechende Auswahl treffen.
- 5. Sie wählen in der großen Drop-Down-Liste den Listenplatz, von welchem an Sie Ihre neuen Styles in die Datenbank einfügen wollen. (Wir verwenden für dieses Beispiel Listenplatz 400).
- 6. Wenn Sie die Option **Vorhandene Accompaniments überschreiben** wählen, werden Ihre Styles auf den Listenplätzen **400-419** gespeichert, wobei auf diesen Plätzen eventuell vorhandene Styles überschrieben werden. Haben Sie diese Option nicht gewählt, werden Ihre Styles ab Position **400** auf die folgenden freien Listenplätze verteilt. Wenn Sie also auf Platz **403, 405-406** und **412** bereits Styles gepeichert haben, werden ihre neuen Styles auf den Plätzen **400-402, 404, 407-411, 413-423** eingefügt.

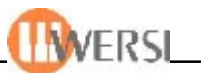

Zusätzlich befinden sich in dieser Bediengruppe die Schaltflächen CD einladen, und Floppy einladen. Wenn Sie eine dieser Schaltflächen betätigen, werden alle Accompaniments des gewählten Typs, die sich auf diesem Datenträger befinden in ihre Datenbank eingeladen. Dabei wird für jeden, auf dem Datenträger existierenden, Ordner eine Benutzergruppe angelegt und die Accompaniments aus diesem Ordner dieser Gruppe zugeordnet. Für Accompaniments im Rootverzeichnis (Hauptverzeichnis – für Floppys alle Dateien direkt in A:\ und für CD's alle Dateien direkt unter D:\) des Datenträger wird eine Gruppe angelegt, deren Name sich aus dem Wort "Import" und dem aktuellen Datum zusammensetzt.

*Achtung! Benutzen Sie diese Funktion sehr sorgfältig. Es gibt CD's, auf welchen mehrere tausend Accompaniments gespeichert sind, wodurch ihre Datenbank unnötig aufgebläht wird und Sie so schnell den Überblick verlieren.*

Mit der Schaltfläche Musik CD einladen schließlich öffnen Sie eine weitere Oberfläche auf welcher Sie das nachfolgend beschriebene Einladen von Accompaniments direkt von einer Musik (Audio) CD steuern können.

#### **9.3.7. Einladen von Musik von Audio CD's**

Handelsübliche Audio CD's können zwar normalerweise in Ihrem CD\_Laufwerk abgespielt werden, aber die einzelnen Titel können nicht über die Quickloadfunktion oder die Funktion **ACC einladen** verwendet werden. Wenn Sie die Schaltfläche **Musik CD einladen** betätigen, öffnet sich eine Oberfläche auf welcher Sie das Einladen von Accompaniments direkt von einer Musik (Audio) CD steuern können.

*Achtung! Beachten Sie beim Einladenvon Musik von Audio CD's die gesetzlichen Bestimmungen zur Vervielfältigung von Musik.*

*Achtung! Sie können diese Funktion nicht zum Einladen von Musik von AudioCD's verwenden, die mit einem Kopierschutz versehen sind.*

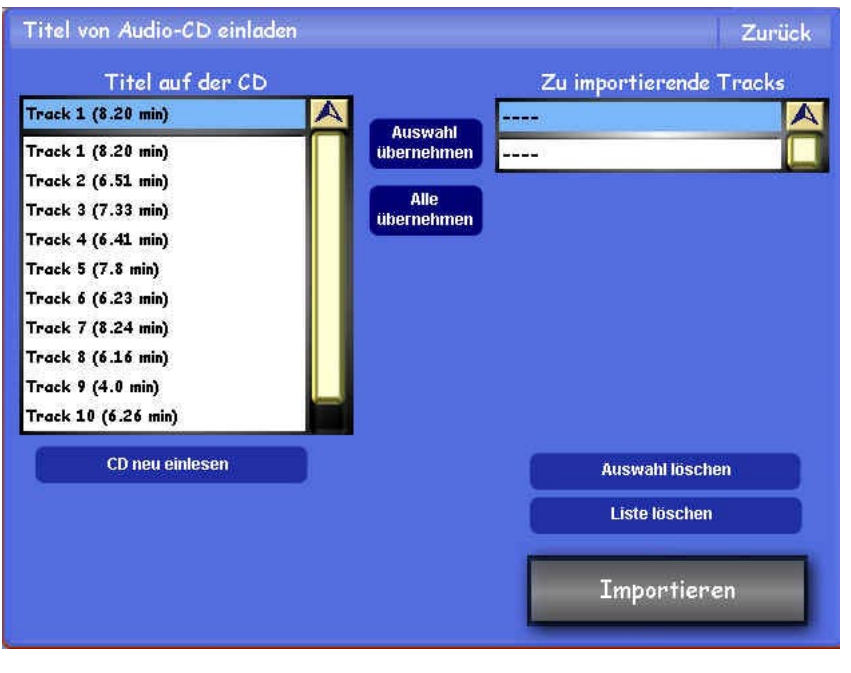

Auf der Oberfläche sehen Sie links eine Liste der, auf der eingelegten CD vorhandenen Titel. Bitte beachten Sie, dass auf handelsüblichen Audio-CD's keine Titelinformationen wie Name oder Interpret gespeichert sind, sondern die Titel von **Track 1** bis **Track...** durchnumeriet werden. Hinter den einzelnen Titeln sehen Sie die jeweilige Abspieldauer. Unterhalb der Liste finden Sie die Schaltfläche **CD neu einlesen**, die Sie benutzen sollten, um die Listeneinträge mit eventuell zwischenzeitlich neu eingelegten Audio CD's zu aktualisieren.

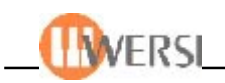

Zum Importieren gehen Sie bitte wie folgt vor: Wählen Sie in der Liste links den Titel, welchen Sie in Ihre OAS-Datanbank importieren möchten und bestätigen Sie die Auswahl mit der Schaltfläche Auswahl übernehmen. Sie werden sehen, dass der Titel der Liste rechts hinzugefügt wird (in unserem Beispiel haben wir Track 3 gewählt).

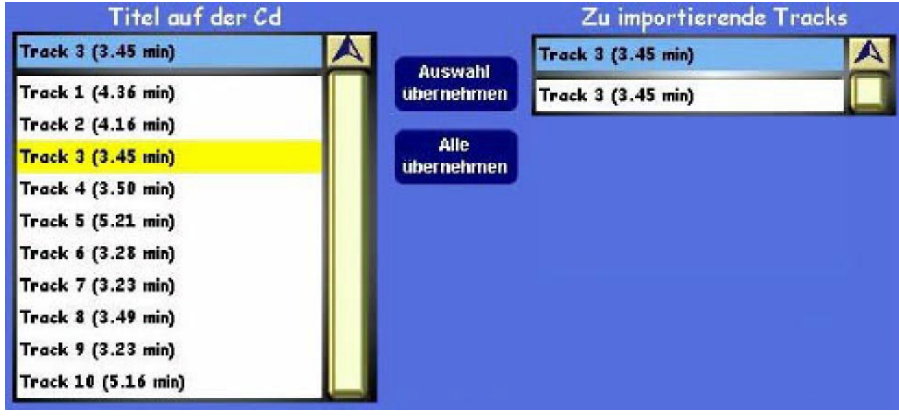

Wiederholen Sie den Vorgang, bis alle zu Importierenden Titel in der Liste rechts angezeigt werden. Alterrnativ dazu können Sie auch die Schaltfläche **Alle übernehmen**, wenn Sie den gesamten Inhalt der CD in Ihre Datenbank importieren möchten. Wenn Sie der Liste versehentlich einen Titel hinzugefügt haben, den Sie nicht importieren wollen, können Sie diesen Eintrag wieder aus der Liste entfernen, indem Sie die entsprechende Zeile anwählen und auf die Schaltfläche **Auswahl löschen** drücken. Der Titel wird daraufhin aus der Liste entfernt. Mit der Schaltfläche **Liste löschen** können Sie außerdem die gesamte Liste zurücksetzen, d.h. alle Einträge aus der Liste entfernen. Haben Sie Ihre Auswahl abgeschlossen, können Sie diese Titel Ihrer Datenbank hinzufügen indem Sie **Importieren** drücken. Das oben bereits beschriebene Fenster zum Einladen von Accompaniments wird angezeigt, mit dessen Hilfe Sie Speicherplatz, Namen, und Gruppenzuordnung der einzuladenden Titel bestimmen können. Gehen Sie dabei vor wie in Kapitel 9.3.6 beschrieben. Mit der Schaltfläche **Zurück** schließen Sie die Oberfläche zum Einladen von Audio-CD's.

#### **9.3.8. Importieren von OAS 4.1 Styles und Realdrums sowie von Pegasus-Styles**

Um Styles aus dem OAS 3 und OAS 4 Software oder Pegasus-Styles zu verwenden, müssen diese in das OAS 5 – Format konvertiert werden. Sie wählen dazu die entsprechenden Schaltflächen aus dem Menü **Konvertieren**. Die weitere Vorgehensweise entspricht der oben beschriebenen *("Hinzufügen von neuen Accompaniments")*.

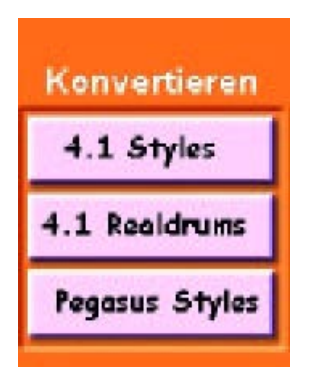

*Achtung! Beachten Sie, dass für eine korrekte Wiedergabe importierter Styles die entsprechenden Tonerzeuger in Ihrem System vorhanden sein müssen.*

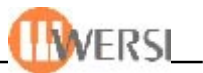

Bitte beachten Sie bei der Konvertierung von Styles aus Ihrer alten 4.1 Software folgendes: *Styles der OAS Version 3 können nicht ins OAS 5 Format konvertiert werden*. Wenn Sie einen solchen Style trotzdem verwenden möchten, müssen Sie nach der Konvertierung diesem Style im Styleeditor für alle Spuren neue Instrumente zuweisen.

#### *Styles anderer Hersteller, die Sie mit dem Stylekonvertierungsprogramm in die OAS 4.1 Software eingeladen haben können nur bedingt ins OAS 5 Format konvertiert werden***.**

Prüfen Sie nach dem Importieren dieser Styles die Instrumentenzuordnung der einzelnen Spuren im **Styleeditor**. Auf der WERSI – Webseite können Sie sich außerdem die neueste Version des Stylekonvertierungsprogramms herunterladen, womit Sie Style aus Fremdformaten direkt in OAS-5 Format konvertieren können.

### **9.3.9. Accompaniments entfernen**

Sie entfernen Accompaniments aus Ihrem System, indem Sie das oder die zu löschende(n) Accompaniment(s) in der Drop-Down-Liste rechts auswählen und die Schaltfläche **Acc löschen** betätigen.

*Achtung! Werksaccompaniments können nicht aus dem System entfernt werden.*

## **9.3.10. Accompaniments exportieren**

Wenn Sie Ihre Accompaniments in anderen Programmen benutzen, oder an Dritte weitergeben möchten, müssen Sie diese vorher exportieren. Wählen Sie dazu das oder die gewünschte(n) Accompaniment(s) aus der rechten Drop-Down-Liste und betätigen Sie die Schaltfläche **Acc exportieren.** Der *WERSI-Filebrowser* wird angezeigt und Sie können den Speicherort und den Namen für die zu exportierenden Accompaniments auswählen. Bitte beachten Sie, dass eventuell vorhandene Accompaniments gleichen Namens nicht überschrieben werden.

## **9.3.11. Accompaniments vorhören und laden**

In der rechten Drop-Down-Liste gewählte Accompaniments können Sie jederzeit durch Betätigen der Schaltfläche **Vorhören** testen *(siehe auch "Quickload – Vorhören von Accompaniments" im Handbuch)*. Wenn Sie die Schaltfläche erneut betätigen wird das Vorhören abgebrochen. Wenn Sie das gewählte Accompaniment in Ihr aktuelles Preset einfügen möchten, betätigen Sie die Schaltfläche **Einladen** (oben rechts im Display neben **Zurück**). Das Accompaniment wird an die von Ihnen gewählte Stelle (1-9) der im Preset gespeicherten Accompaniments geladen. *(siehe auch "Quickload –Einladen von Accompaniments" im Handbuch)*.

## **9.3.12. Accompanimenttaster belegen**

Durch Betätigen der Schaltfläche **Taster belegen** wird auf der unteren Bildschirmhälfte der Mapmanager für Accompaniments geöffnet. Die Bedienung wird ausführlich im Kapitel "*Der* Acc-Map-Manager<sup>\*</sup> beschrieben.

## **9.3.13. Accompanimentmanager schließen**

Durch Drücken der Schaltfläche **Zurück** wird der *Accompanimentmanager* geschlossen und Sie kommen automatisch zur letzten Oberfläche zurück.

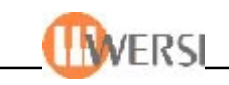

# *9.4. ACC-Tasterbelegung*

Der *Acc-Map-Manager* verwaltet Ihre Acctastenbelegungen(Accmapping). Wie Sie bereits gelesen haben, besteht in den OAS 5-Presets die Möglichkeit bis zu 5 Acctasterbelegungen und nochmals 9 frei zuordnenbare Accompaniments abzuspeichern. Diese Belegung lässt sich am einfachsten im *Acc-Map-Manager* vornehmen. Außerdem können Sie Ihrem System hier neue Accasterbelegungen hinzufügen, vorhandene Acctasterbelegungen umbenennen, entfernen oder diese nach Gruppen einteilen. (Spezifikationen, wie Anzahl der möglichen Acctasterbelegungen oder Acctasterbelegungsgruppen finden Sie unter **OAS-Datenbankspezifikationen**)

### **9.4.1. Was ist eine Acctasterbelegung?**

Eine Acctasterbelegung ist ein Datensatz der festlegt, welche Accompaniments beim Drücken eines Bedienfeld-(accompaniment)-tasters aufgerufen werden. In Ihrem OAS-System sind das bis zu 9 verschiedene Accompaniments pro Acctaster. In einer Acctasterbelegung sind diese Informationen für alle, auf dem Bedienfeld befindlichen, Acctaster gespeichert.

### **9.4.2. Starten des Acc-Map-Managers**

Sie haben zwei verschiedene Möglichkeiten den *Acc-Map-Manager* zu öffnen. Halten Sie einen Acctaster auf dem Bedienfeld für einige Sekunden gedrückt, oder betätigen Sie die Schaltfläche **Acctaster belegen** im *Acc-Manager*. Es erscheint fogendes Display-Bild:

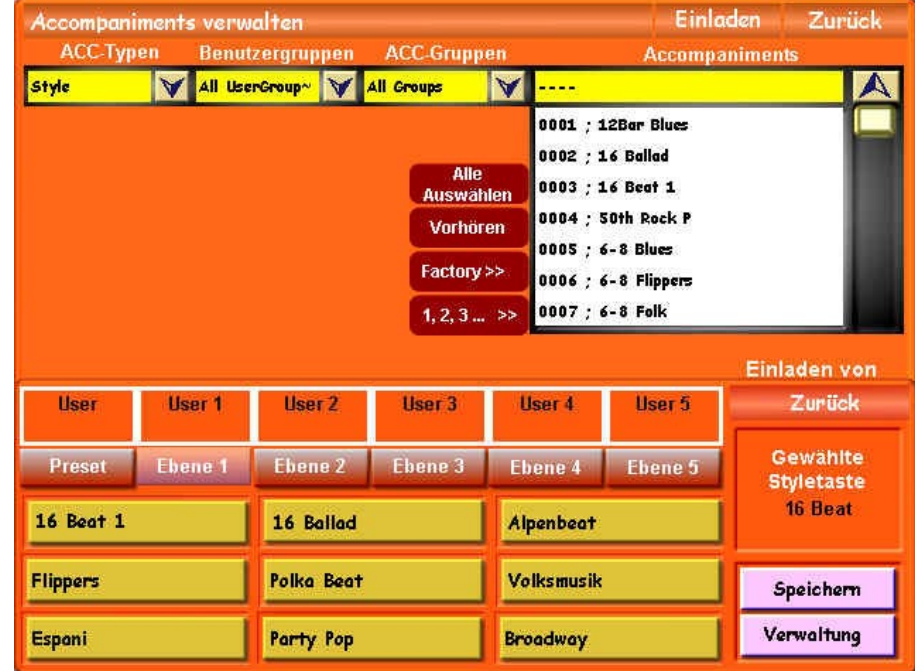

Wenn Ihre OAS-Datenbank sehr viele Accompaniments, kann es einige Sekunden dauern bis sich der *Acc-Map-Manager* öffnet, da beim Öffnen die Acc-Drop-Down-Liste neu berechnet wird. Das Gleiche gilt, wenn Sie die Sortierung der Liste ändern*.*

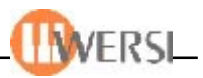

#### **9.4.3. Zuweisen von Accompaniments**

Auf der Oberfläche des *Acc-Map-Managers* sind im oberen Teil die Drop-Down-Listen des *Acc-Managers* zu sehen. Die Anwahl und Sortierung der Accompaniments ist also identisch *(siehe Acc-Manager: Anwahl von Accompaniments)*. Im unteren Teil sehen sie die Acctastenbelegung Ihres aktuellen Presets und des selektierten Acctasters. In unserem ersten Beispiel sahen Sie die Belegung der Tasters **16 Beat.** Im aktuell angewählten Total-Preset befinden sich auf den einzelnen Acctasterbelegungsebenen die Acc-Tasterbelegungen **User 1 – User 5**. Wie Sie sehen, sind alle 9 möglichen Accompaniments für diesen ACC-Taster in der Tastaturbelegung "User 1" zugewiesen. Wollen Sie sehen, welche Instrumente auf die anderen ACC-Taster "gemappt" sind, drücken Sie einfach den entsprechenden Taster im Bedienfeld. Wir haben in unserem zweiten Beispiel den Taster "**Ballad**" betätigt:

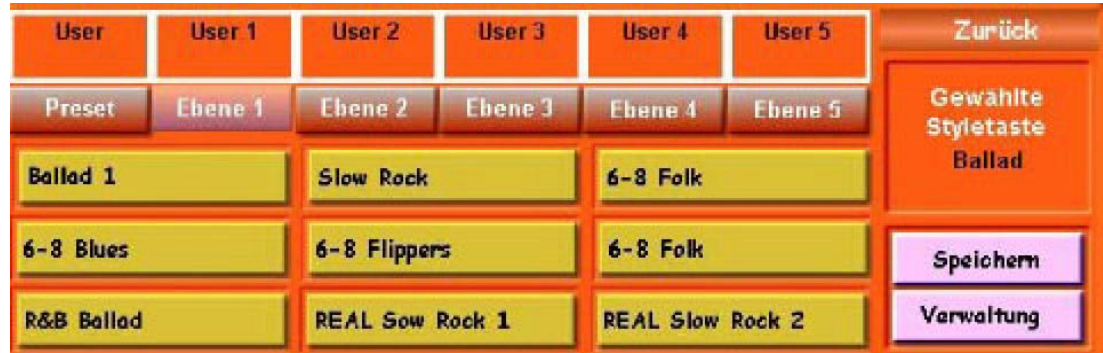

Wie Sie sehen, wird jetzt die Belegung des Tasters Ballad der Acctasterbelegung "User 1" angezeigt. Wollen Sie die Belegung der, einer anderen Accebene zugewiesenen, Acctasterbelegung verändern, betätigen Sie entweder eine der Schaltflächen Preset bzw. Ebene 1 – Ebene 5 oder drücken Sie denselben Acctaster auf dem Bedienfeld mehrmals, um durch die Ebenen zu "zappen":

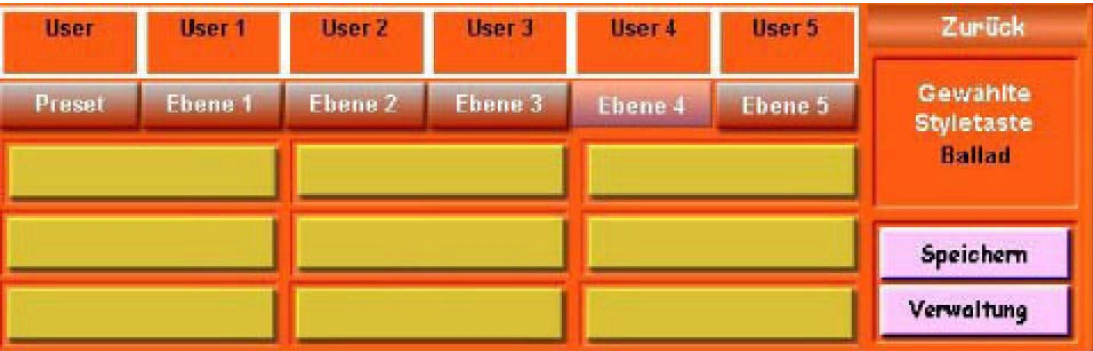

In unserem Beispiel haben wir **Ebene 4** gewählt. In der Acctasterbelegung **"User 4"**, die dieser Ebene zugeordnet ist, sind keine Accompaniments für die Acctaste Ballad gespeichert. Wollen Sie dieser Acctasterbelegung nun Accompaniments für diese Taste zuordnen, gehen Sie wie folgt vor: Wählen Sie einen der neun möglichen Accompanimentfelder. Ist bereits ein Accompaniment in der Drop-Down-Liste oben rechts angewählt, wird diese dem Taster sofort zugewiesen. Anderenfalls bleibt die Schaltfläche aktiviert bis Sie entweder ein Accompaniment auswählen, das dann diesem Accompanimentfeld zugewiesen wird, oder den Schalter durch nochmaliges Drücken deaktivieren.

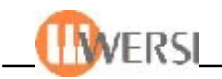

In unserem Bespiel haben wir das zweite Accompaniment des Acctastersder ACC-Gruppe **Swing** mit dem Style **Quartett Ballad** belegt.

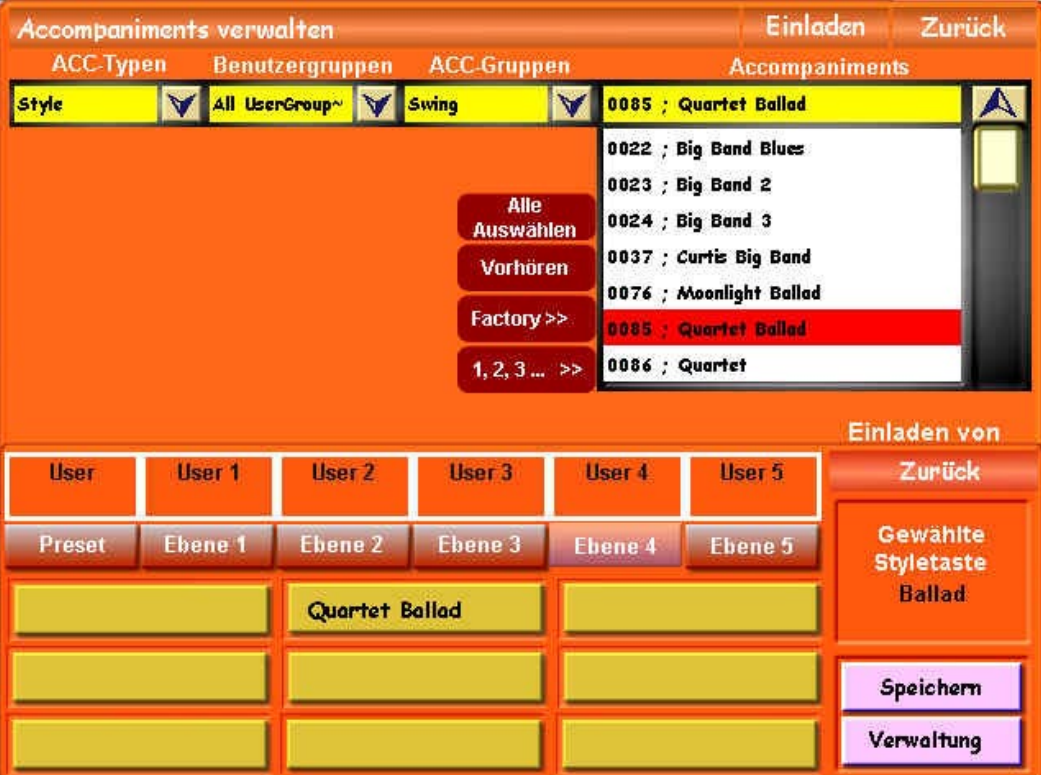

Auf die selbe Art und Weise können Sie auch die neun Preset-Accompaniments zuordnen. Der Unterschied hierbei ist, dass diese Accompaniments nicht an eine vorhandene Tastaturbelegung und somit auch nicht an einen bestimmten Acctaster gebunden sind, sondern Sie Ihrem Preset diese neun Accompaniments völlig frei zuordnen können.

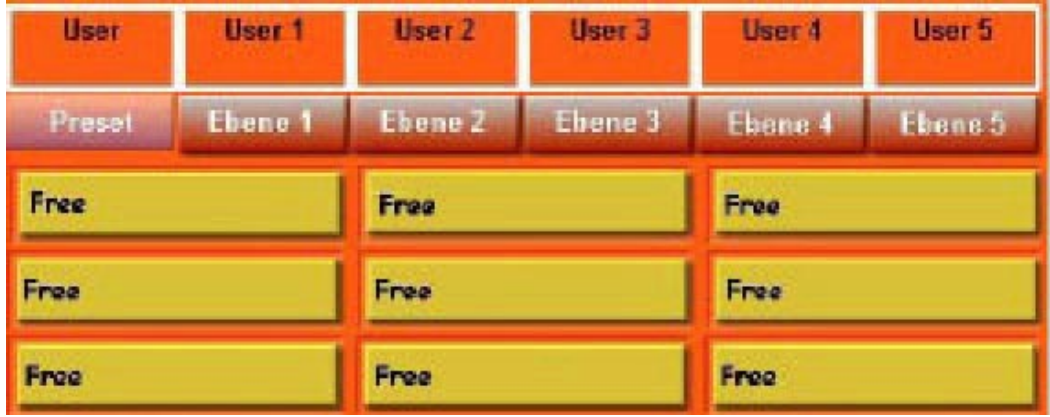

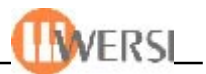

### **9.4.4. Speichern geänderter Acctasterbelegungen**

Haben Sie eine Tastaturbelegung geändert, so können Sie durch Betätigen der Schaltfläche **Speichern** die Verwaltungsoberfläche für Tastaturbelegungen öffnen. Wenn Sie die Belegung geändert haben und den Mapmanager schließen oder eine Ebene anwählen, der eine andere Acctasterbelegung zugewiesen ist, erscheint eine Dialogbox, die Sie zum Speichern der geänderten Acctasterbelegung auffordert. Quittieren Sie diese Dialogbox mit **Nein**, wird die Änderung der Belegung verworfen, quittieren Sie mit **Abbrechen** bleiben Sie bei der Bearbeitung der aktuellen Belegung und bestätigen Sie mit **Ja** wird die Verwaltungsoberfläche für Tastaturbelegungen geöffnet.

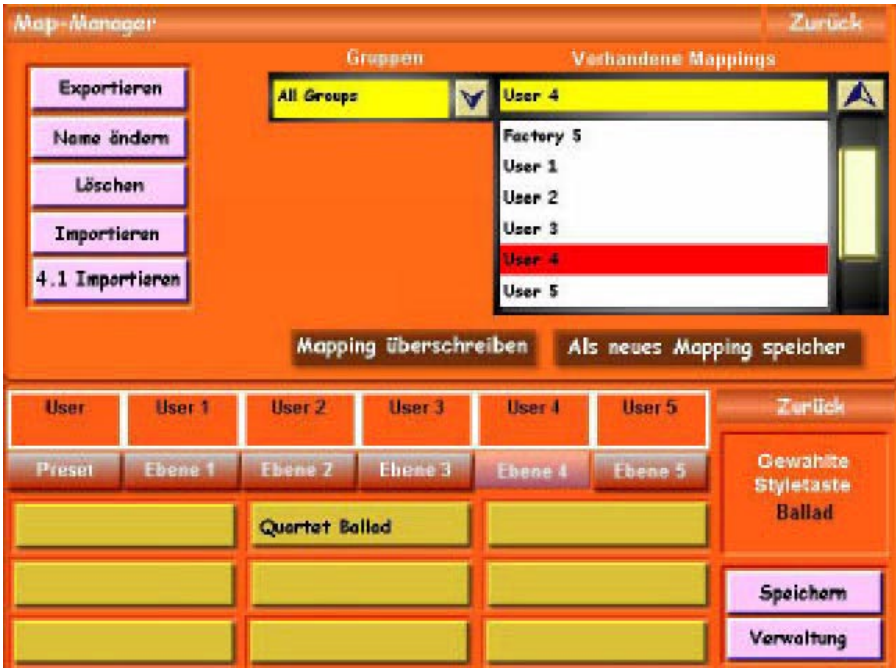

Wie Sie sehen, wird jetzt im oberen Teil des Bildschirms eine neue Oberfläche eingeblendet. Hier haben Sie die Möglichkeit Ihr geändertes Mapping zu benennen, einer Gruppe zuzuordnen und zu speichern. Wählen Sie ein vorhandene Tastaturbelegung(Mapping) aus der Drop-Down-Liste rechts und betätigen Sie die Schaltfläche **Mapping überschreiben,** um die vorhandene Belegung zu ersetzen. Möchten Sie mit Ihren Einstellungen eine neue Acctastenbelegung erstellen, wählen Sie die Schaltfläche **Als neues Mapping speichern**. (Es erscheint die *"virtuelle Tastatur"* mit der Sie Ihre neue Belegung benennen können.)

*Hinweis! Bedenken Sie beim Überschreiben von Tastaturbelegungen, dass dies Auswirkungen auf sämtliche Total-Presets hat, in denen diese Tastaturbelegung verwendet wird. Wenn Sie z.B. in mehreren Total-Presets der Ebene 1 eine von Ihnen erstellte Acctastenbelegung mit Namen "Blues" (Beispiel) zugewiesen haben und diese dann verändern, ändern sich die Accompaniments der Ebene 1 in allen diesen Presets.*

*Achtung! Die Belegungen Factory 1 – Factory 5 sind Werksbelegungen und können nicht überschrieben werden. Wenn Sie eine dieser Belegungen geändert haben, speichern Sie diese also als neue Belegung, bzw. überschreiben Sie eine andere, von Ihnen erstellte, Acctasterbelegung.*

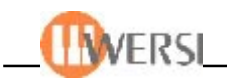

## **9.4.5. Auswahl und Zuweisung vorhandener Acc-Tasterbelegungen**

Möchten Sie eine vorhandene Acctasterbelegung einer Accebene ihres Presets zuweisen, öffnen Sie die Verwaltungsoberfläche des Acc-Map-Managers durch Betätigen der Schaltfläche Verwaltung. (Schließen Sie gegebenenfalls vorher die Speicheroberfläche). Wie Sie sehen, gleicht diese Oberfläche derjenigen, die zum Speichern von Acctasterbelegungen geöffnet wird. Allerdings finden Sie hier statt der Schaltflächen Mapping überschreiben und Als neues Mapping speichern die Schaltfläche Mapping übernehmen**.** Sie können in der Drop-Down-Liste oben rechts eine vorhandene Acctasterbelegung auswählen, wobei Sie die Anzahl der angezeigten Acctasterbelegungen durch Auswahl einer Mapping-Gruppe weiter einschränken können.

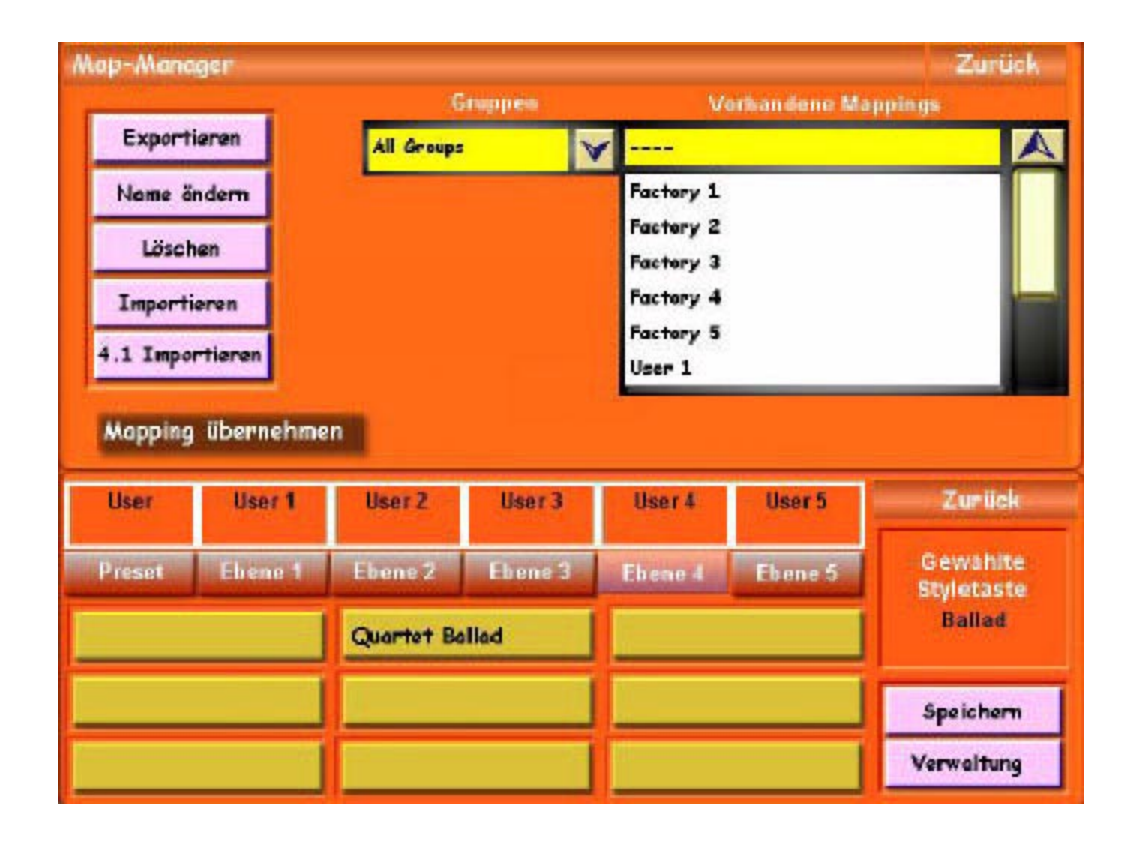

Haben Sie die gewünschte Belegung ausgewählt, können Sie diese durch Betätigen der Schaltfläche **Mapping übernehmen** der gerade aktiven Acc-Ebene Ihrem Preset zuweisen. Alternativ dazu, haben Sie auch auf der Oberfläche *Begleitung* die Möglichkeit Ihrem Preset Acc-Tasterbelegungen zuzuweisen*.* Bitte beachten Sie, dass Sie der Presetebene keine Tastataturbelegung zuweisen können, das dort lediglich 9 frei zuordnenbare Accompaniments gespeichert sind.

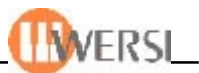

#### **9.4.6. Zuweisen von Acctasterbelegungen im Display Begleitung**

Auch im Display Begleitung können Sie Ihrem Preset Tasterbelegungen zuweisen. Öffnen Sie hierzu das Display durch Antippen der Bedienfeldtaste **Begleitung** in der Menüleiste. Wenn Sie die Schaltfläche **Tasterbelegungen** (Mapping) betätigen wird eine Oberfläche eingeblendet, mit deren Hilfe Sie Ihrem Total-Presets bis zu fünf verschiedene Accompaniment-Tasterbelegungen zuweisen können.

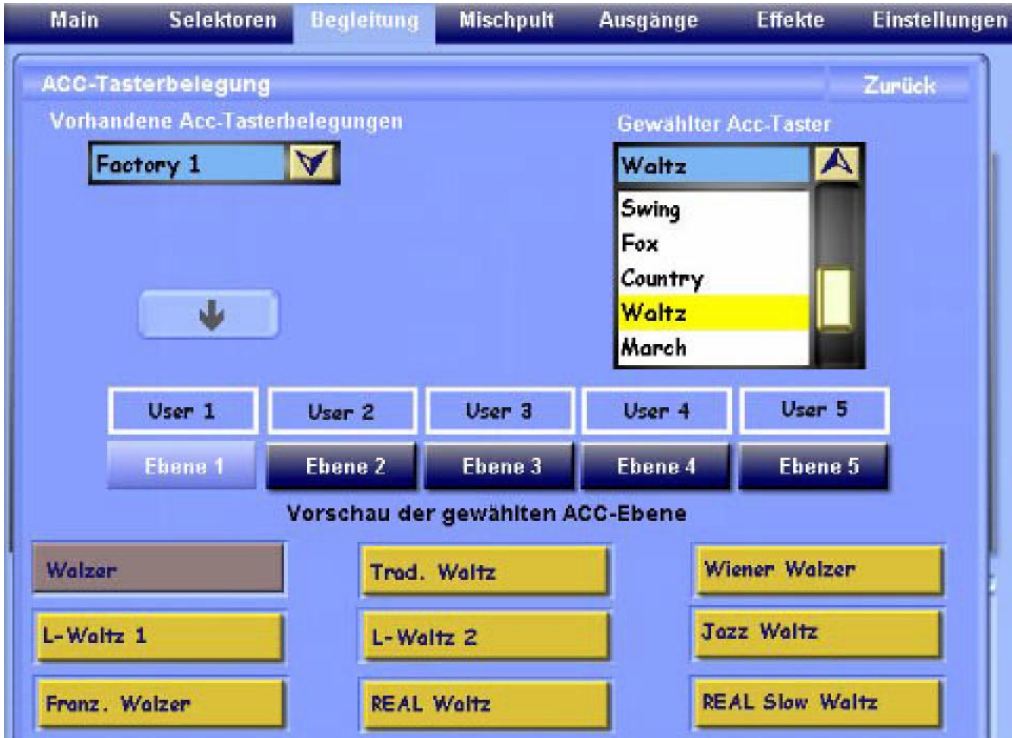

- Wählen Sie zuerst eine Acctasterbelegung aus der Drop-Down-Liste links oben
- Wählen Sie mit Hilfe der Schaltflächen **Ebene 1** bis **Ebene 5** (Level-Schaltflächen) die Begleitebene aus, welcher Sie diese Tasterbelegung zuweisen wollen.
- Durch Antippen der "PFEIL"-Bild-Schaltfläche wird die von Ihnen gewählte Acctasterbelegung dieser Ebene zugewiesen. (Wenn Die Schaltfläche von der Drop-Down-Liste oben links verdeckt wird, schließen Sie diese durch Antippen der Pfeil-Schaltfläche rechts an der Scroll-Leiste)

Zu Ihrer Information werden über den Schaltflächen **Ebene 1** bis **Ebene 5** (Level-Schaltflächen) die aktuell zugewiesenen Acctasterbelegungen angezeigt. Im unteren Teil des Displays sehen Sie eine Vorschau der gewählten Ebene, wobei das aktuell gewählte Accompaniment, wie auch im Hauptdisplay, dunkel hinterlegt ist. Wenn Sie hier Änderungen vornehmen, werden diese automatisch ins aktuelle Preset übernommen. Um zu sehen, wie die von Ihnen gewählte Acctasterbelegung für andere Accompanimenttaster aussieht, oder Ihrem Preset einen anderen Accompanimenttaster zuzuweisen, können Sie anhand der Drop-Down-Liste oben rechts einen anderen Taster wählen, bzw. auf dem Bedienfeld den entsprechenden Accompanimenttaster betätigen. Die von Ihnen gemachten Änderungen werden sofort hörbar und in Ihr aktuelles Preset übernommen.
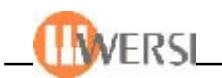

# **9.4.7. Hinzufügen von Tastaturbelegungen, Import von OAS 4.1 Tastaturbelegungen**

Mit der Schaltfläche **Importieren** bzw. **4.1 Importieren** können Sie weitere Tastaturbelegungen in Ihr OAS-System einladen. Es wird der WERSI-Filebrowser geöffnet und Sie können das zu importierende Mapping auswählen. Bestätigen Sie mit **OK** und wählen Sie im folgenden Dialog Namen, Speicherplatz und Gruppenzuordnung des zu importierenden Mappings. Bestätigen Sie Ihre Auswahl mit **Mapping speichern**. Sie erkennen OAS 5/6/7 Acctasterbelegungen an der Dateierweitung **o5a**.

*Die OAS 4.1 Acctasterbelegung – in der OAS 4.1 Software gab es nur eine Acctasterbelegung – findet sich im Ordner c:/wers4-1i/mappings/Acc unter dem Namen mapping.map.*

*Wenn Sie OAS 4.1 Presets importieren möchten und dabei Ihre alte Acctasterbelegung zugrunde legen, müssen Sie diese vorher importieren und auf den Speicherplatz 11 legen.*

# **9.4.8. Löschen von Acctasterbelegungen**

Wollen Sie selbst erstellte Acctasterbelegungen wieder entfernen, wählen Sie die entsprechende Belegung aus der Drop-Down-Liste rechts an und betätigen anschließend die Schaltfläche **Löschen**.

*Achtung! Stellen Sie sicher, dass die von Ihnen gelöschten Acctasterbelegung keinem Total-Preset zugewiesen ist, da dieses sonst die entsprechenden Accompaniments nicht findet.*

# **9.4.9. Editieren von Acctasterbelegungen**

Wenn Sie diese Schaltfläche antippen wird ein neues Anzeigefenster geöffnet auf dem Sie Name und Gruppenzuordnung Ihrer Acctastenbelegung ändern können. Die Bedienung entspricht dabei der im vorherigen Kapitel beschriebene Namensänderung von Accompaniments.

### **9.4.10. Exportieren von Acctasterbelegungen**

Wenn Sie Ihre Acctasterbelegungen anderen WERSI – Besitzern zugänglich machen wollen, müssen Sie diese exportieren. Wählen Sie die entsprechende Belegung aus der Drop-Down-Liste und tippen Sie die Schaltfläche **Exportieren** an. Der WERSI-Filebrowser wird geöffnet und Sie können Speicherort und Namen für die zu exportierende Acctasterbelegung bestimmen. Sie erkennen exportierte OAS 5 – Acctasterbelegungen an der Dateierweiterung **o5a**.

### **9.4.11. Beenden des Acc-Map-Managers**

Sie beenden den *Acc-Map-Manager* indem Sie die Schaltfläche **Zurück** in der Mitte links betätigen oder (wenn im oberen Teil der *Accmanager* angezeigt wird) mit der Schaltfläche **Zurück** oben rechts.

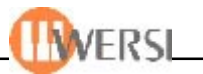

#### **9.5. Der Preset-Manager**

Um Ihre Total-Presets zu kopieren, umzubenennen, zu importieren oder zu exportieren benutzen Sie den *Preset-Manager*. Sie haben hier außerdem die Möglichkeit durch die Zuordnung ihrer Presets zu Gruppen die Auswahl von Presets zu erleichtern und eine große Anzahl von Total-Presets übersichtlich zu verwalten*. (Spezifikationen, wie Anzahl der möglichen Presets usw. finden Sie unter OAS-Datenbankspezifikationen)*

#### **9.5.1. Starten des Preset-Managers**

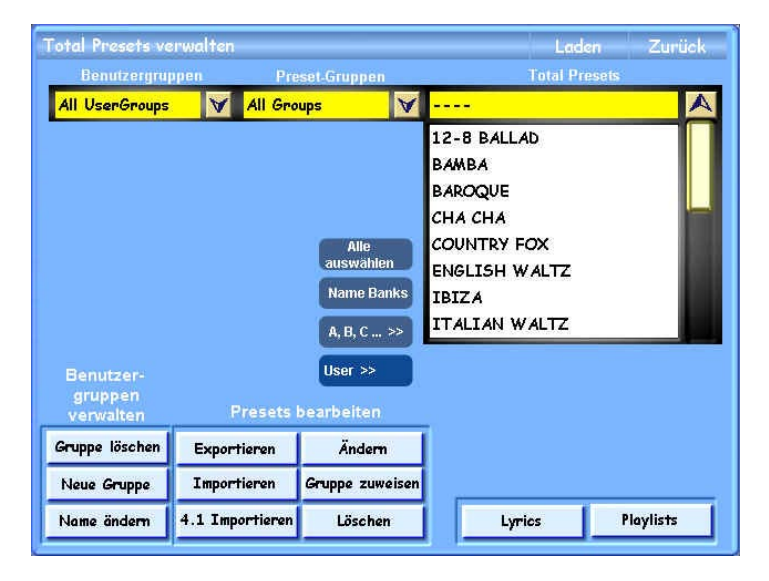

Sie öffnen den *Preset-Manager* indem Sie im Menü **Einstellungen** die Schaltfläche **OAS-Datenbank** und in dem angezeigten Untermenü die Schaltfläche **Total Presets verwalten** betätigen.(Alternativ dazu lässt sich der *Preset-Manager* auch aus der *Quickload*-Oberfläche starten. Wenn dort Preset angewählt ist, öffnet sich der Preset-Manager beim Betätigen der Schaltfläche **Erweitert**).

**User>>Factory.** Diese abwechselnde Anzeige zeigt entweder die Werks- (Factory)- oder Benutzer-(User)-Presets an. Bei Factory-Anwahl verschwindet im Bereich **Presets bearbeiten** die Gruppe *"Ändern/Gruppe zuweisen/Löschen".*

Wenn Ihre OAS-Datenbank sehr viele Presets enthält, kann es einige Sekunden dauern bis sich der Preset-*Manager öffnet, da beim Öffnen die Preset-Drop-Down-Liste neu berechnet wird. Das Gleiche gilt, wenn Sie die Sortierung der Liste ändern.*

### **9.5.2. Anwahl von Presets**

Auf der Oberfläche des *Preset-Managers* sind im oberen Teil die in ihrem OAS-System vorhandenen Presets, sowie deren Zuordnung zu werksseitig definierten Gruppen und benutzerdefinierten Gruppen sichtbar. Im rechten Drop-Down-Listenfeld finden sie alle Presets, welche den Einstellungen der zwei kleineren Drop-Down-Listen links entsprechen. Sie haben so die Möglichkeit, die Auswahl bei vielen Presets einzuschränken. Wenn Sie Gruppen wählen, zu denen es keine Presets in ihrem OAS-System gibt, bleibt die Liste leer. Ganz oben in den Drop-Down-Listen finden Sie jeweils eine Auswahl **"Alle" (Gruppen, User Gruppen)**. Sie haben dadurch die Möglichkeit, wieder alle vorhanden Presets anzuzeigen, also eine vorher getroffene Beschränkung aufzuheben. Für die Navigation in der rechten Drop-Down-Liste haben Sie wie in allen anderen Drop-Down-Listen die Möglichkeit, neben der normalen Bedienung auch das Tempo-Wheel zu benutzen, um in der Liste nach oben oder unten zu scrollen. Außerdem haben Sie die Möglichkeit, sich die vorhandenen Presets alphabetisch oder nach Listenplätzen anzuzeigen. Um die jeweilige Anzeige umzuschalten, betätigen Sie die Schaltfläche links der Liste **("1,2,3...>>"** bzw. **"A,B,C...>>"**). Möchten Sie für bestimmte Funktionen, wie zum Beispiel **Preset Löschen** oder **Gruppe ändern** mehrere Einträge anwählen, ziehen Sie den Fingen oder den Mauszeiger einfach über die Liste und wählen die entsprechenden Felder an. Sie können auch die Schaltfläche **Alle auswählen** benutzen, um alle Einträge der Liste zu selektieren (z.B. alle Presets, welche einer bestimmten Benutzergruppe zugewiesen sind). Wenn Sie beim Ausführen einer Funktion, welche keine Mehrfachauswahl unterstützt (z.B. **Preset ändern** oder **Laden**) trotzdem versehentlich mehrere Einträge angewählt haben, wird immer das erste angewählte Preset verarbeitet.

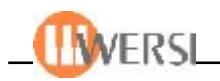

# **9.5.3. Preset laden**

Durch Drücken der Schaltfläche **Laden** wird das zur Zeit in der Liste angewählte Preset geladen und der *Presetmanager* geschlossen.

#### **9.5.4. Zuordnung und Umbenennen von Presets**

Wie schon gesagt, sind alle Presets werksseitig definierten Gruppen zugeordnet. So finden Sie etwa alle werksseitig gelieferten Presets mit einer Beat-Begleitung unter der Gruppe "Beat". Sie haben jedoch die Möglichkeit diese Zuordnung für einzelne Presets zu ändern, indem Sie die Schaltfläche **Name ändern** betätigen. (*Achtung! Diese Schaltfläche reagiert nur, wenn in der rechten Drop-Down-Liste ein Preset ausgewählt wurde*).

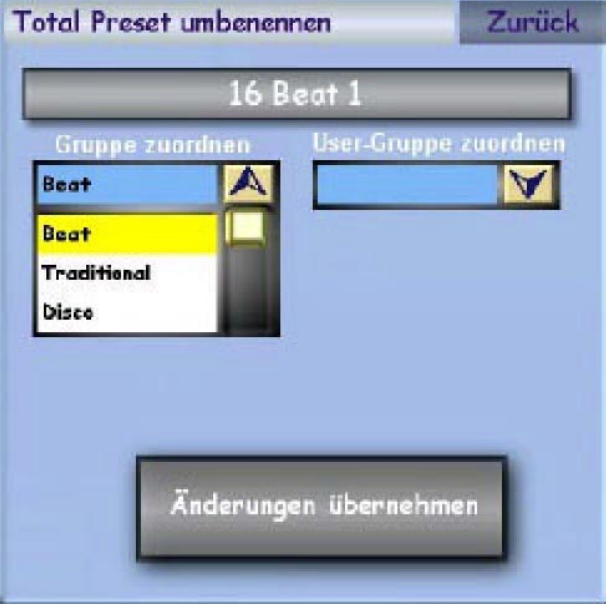

Die sich öffnende Benutzeroberfläche bietet die Möglichkeit, dem gewählten Preset eine andere Gruppe und eine andere UserGruppe (siehe unten) zuzuordnen, indem Sie einfach in einer der beiden Drop-Down-Listen die zuzuordnende Gruppe auswählen. Auch der Name des Presets kann hier geändert werden. Dazu betätigen Sie die Schaltfläche oben in der Mitte, auf welcher der aktuelle Name des Presets angezeigt wird, worauf die "virtuelle Tastatur" eingeblendet wird, auf welcher Sie den neuen Namen eingeben können. *(siehe auch "Bedienung der virtuellen Tastatur" im Handbuch*).

Damit die von Ihnen gemachten Änderungen wirksam werden, betätigen Sie anschließend die Schaltfläche **Änderungen übernehmen**, worauf sich diese Benutzeroberfläche schließt. (Wenn Sie die Schaltfläche **Zurück** betätigen, schließt sich die Oberfläche, ohne dass die von Ihnen gemachten Änderungen übernommen werden.) Sie können das Resultat Ihrer Änderungen sofort im rechten Drop-Down-Listenfeld sehen. Wenn Sie mehrere Presets gleichzeitig einer Gruppe oder Benutzergruppe zuweisen wollen, wählen Sie in der Preset-Drop-Downliste die entsprechenden Presets aus (oder wählen Sie alle in der List befindlichen Presets mit der Schaltflächen Alle Auswählen) und drücken dann die Schaltfläche Gruppen zuweisen. Das oben gezeigte Fenster öffnet sich, allerdings ohne die Schaltfläche zum Ändern des Presetnamens und Sie können nun alle angewählten Presets gleichzeitig einer Gruppe zuweisen. Um diese Zuweisung zu speichern betätigen Sie anschließend die Schaltfläche **Änderungen übernehmen**, worauf sich die Benutzeroberfläche schließt.

#### **9.5.5. Erstellung und Verwaltung eigener Gruppen**

Neben den werksseitig definierten Gruppen haben Sie die Möglichkeit, selbst bis zu 50 eigene Gruppen zu definieren und ihre Presets diesen Gruppen zuzuordnen. Diese Gruppen finden Sie in der zweiten Drop-Down-Liste von links unter der Überschrift User-Gruppen. Zur Erstellung neuer User Gruppen betätigen Sie die Schaltfläche Neu anlegen im Menü User-Gruppen. Es wird die "virtuelle Tastatur" eingeblendet und der von Ihnen eingegebene Name wird automatisch als neue Usergruppe angelegt. Um dieser neuen Gruppe Presets zuzuordnen, verfahren Sie bitte wie oben beschrieben.

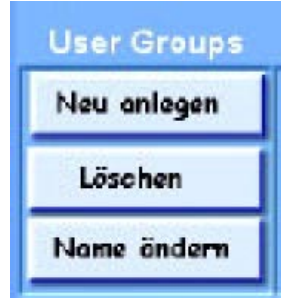

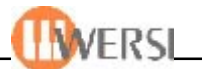

Wenn Sie Benutzergruppen entfernen wollen, können Sie das mit der Schaltfläche **Entfernen** im Menü **User-Gruppen** tun. Die in der Drop-Down-Liste **User-Gruppen** angewählte Gruppe wird dabei aus ihrem System entfernt. Die dieser Gruppe zugeordneten Presets bleiben jedoch erhalten – nur die Zuordnung zu der gelöschten Benutzergruppe geht verloren. Zusätzlich haben Sie die Möglichkeit vorhandene Benutzgruppen umzubenennen. Bei Betätigen der Schaltfläche **Name ändern** im Menü **User-Gruppen** können Sie auf der eingeblendeten Schreibmaschine den Namen, der in der Drop-Down-Liste **User-Gruppen** angewählten Benutzergruppe, ändern. Die Zuordnung der Presets zu dieser Gruppe bleibt dabei erhalten.

### **9.5.6. Hinzufügen von neuen Presets**

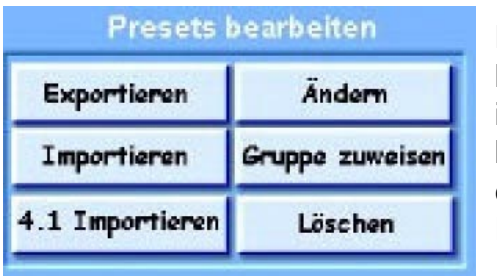

Damit Sie neue Presets mit ihrem OAS-System benutzen können, müssen diese zuerst in die Presetdatenbank integriert werden. Wenn Sie dann die Schaltfläche **Importieren** betätigen, wird der *WERSI-Filebrowser* eingeblendet, mit welchem Sie das oder die einzuladenden Preset(s) auswählen können *(siehe auch "Bedienung des WERSI-Filebrowsers*" *im Handbuch)*. Haben Sie Ihre

Auswahl mit **"OK"** bestätigt, wird eine Oberfläche angezeigt, auf der Sie Listenplatz, Name und Gruppenzuordnung des oder der einzuladenden Presets bestimmen können.

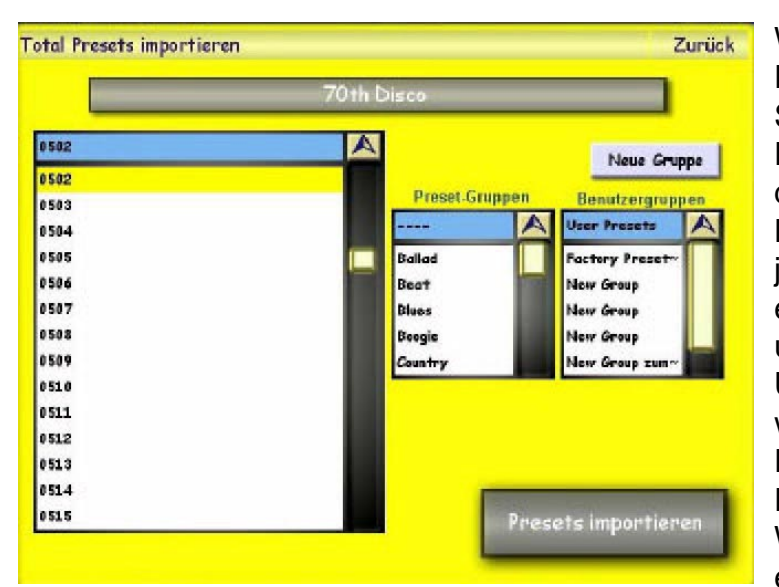

Wenn Sie mehrere Presets zum Einladen angewählt haben, wird die Schaltfläche zum Benennen des Presets ausgeblendet und automatisch der Dateiname als Name in Ihre Datenbank übernommen. Sie haben jedoch die Möglichkeit, die eingeladenen Presets später umzubennennen *("Zuordnung* und Umbenennung von *Presets").* Zusätzlich wird bei mehreren einzuladenden Presets die Schaltfläche Vorhandene Presets überschreiben eingeblendet. Wenn Sie diese Option wählen, werden eventuell vorhandene Presets auf den

folgenden Listenplätzen überschrieben. Um das oder die Preset(s) in Ihre Presetdatenbank zu importieren, wählen Sie den (ersten) zu beschreibenden Listenplatz in der Drop-Down-Liste und betägigen anschließend die Schaltfläche Presets Importieren. Wenn Sie für die einzuladenden Presets eine neue Benutzergruppe erstellen wollen, drücken Sie einfach vor dem Speichern die Schaltfläche Neue Gruppe. Die Schreibmachine öffnet sich, und Sie können der neuen Gruppe einen Namen geben. Wenn Sie den Import dagegen abbrechen wollen, berühren Sie einfach die Schaltfläche Zurück, wodurch der Importoberfläche geschlossen wird.

*Bitte beachten Sie, dass Sie keine Presets innerhalb des für Werkspresets reservierten Bereichs speichern können (siehe OAS-Datenbankspezifikationen). Wenn Sie irrtümlich einen Listenplatz aus diesem Bereich wählen, werden Sie mit einer Fehlermeldung darauf hingewiesen. Normalerweise wird aber in der Drop-Down-Liste automatisch der erste freie Listenplatz des Benutzerbereichs angezeigt. Beachten Sie außerdem die Hinweise in Punkt 9.5.8. wenn Sie Presets anderer OAS-Besitzer verwenden möchten.*

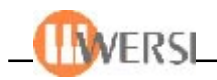

# **9.5.7. Importieren von OAS 4.1 Presets**

Um Styles aus dem OAS 3 und OAS 4 Software zu verwenden, müssen diese in das neue OAS-Format konvertiert werden. Sie wählen dazu die Schaltfläche aus dem **4.1 Importieren.** Die weitere Vorgehensweise entspricht der oben beschriebenen*("Hinzufügen von neuen Presets")*.

*Achtung! Beachten Sie, dass die Total-Presets in der Software 7.0 wesentlich umfangreicher sind und sich vor allem die Speicherung der Sounds und Styles durch die Gliederung in mehrere Belegungsebenen, wesentlich vom Presetformat der älteren OAS-Software unterscheidet, so dass eine 100 % Übertragung älterer Presets nicht immer möglich ist. Wenn Sie Ihre Klang- oder Styletastenbelegung gegenüber der werksseitig gelieferten Belegung der OAS 4.1 Software wesentlich verändert haben, importieren Sie bitte vor dem Import der Presets Ihre alten Tastenbelegungen in Ihr OAS -7 -System (siehe Map-Manager). Importieren Sie außerdem alle in Presets und Tastaturbelegung gespeicherten Sounds und Accompaniments in Ihr OAS-7-System, unter Zuhilfenahme des Sound- bzw. Accompanimentmanagers. Wir empfehlen Ihnen, importierte Presets vor deren Einsatz zu testen und eventuell zu ergänzen.*

### **9.5.8. Presets entfernen**

Sie entfernen Presets aus Ihrem System, indem Sie das oder die zu löschende(n) Preset(s) in der Drop-Down-Liste rechts auswählen und die Schaltfläche **Preset löschen** betätigen. Wenn Sie die nachfolgende Sicherheitsabfrage mit **Ja** bestätigen werden die gewählten Presets aus Ihrer Datenbank entfernt.

# *Achtung! Werkspresets können nicht aus dem System entfernt werden.*

# **9.5.9. Presets exportieren**

Wenn Sie Ihre Presets an andere Benutzer der OAS 7-Software weitergeben möchten, müssen Sie diese vorher exportieren. Wählen Sie dazu die gewünschten Presets aus der rechten Drop-Down-Liste und betätigen Sie die Schaltfläche Preset exportieren. Der WERSI-Filebrowser wird angezeigt und Sie können Speicherpfad und Name der zu exportierenden Presets bestimmen. Bitte beachten Sie, dass eventuell vorhandene Presets gleichen Namens nicht überschrieben werden. Es empfiehlt sich daher, die entsprechenden Ordner von Zeit zu Zeit zu leeren. Exportierte OAS-Presets erkennen Sie an der Dateierweiterung "o5p".

*Bitte beachten Sie für die Weitergabe von Presets folgendes: Ihre Presets laufen auf anderen Instrumenten nur dann einwandfrei, wenn Sie dafür ausschließlich Werkseinstellungen verwenden. Von Ihnen selbst erstellte oder veränderte Accompaniments, Klangfarben, Mischpulteinstellungen usw. auf die sich das Preset bezieht sind auf dem Ziegerät eventuell nicht vorhanden oder mit einer anderen ID gespeichert. Bedenken Sie außerdem, dass sich die Tastaturbelegung für Klang und Accompaniments von der in Ihrem Gerät unterscheiden kann. Verwenden Sie aus diesem Grund nach Möglichkeit die 9 frei belegbaren Speicherplätze im Preset, die nicht von bestimmten Tastaturbelegungen abhänhängig sind, wenn Sie Ihre Presets weitergeben wollen.*

# **9.5.10. Presets laden**

In der rechten Drop-Down-Liste gewählte Presets können Sie jederzeit durch Betätigen der Schaltfläche **Laden-Zurück** oder **Laden** zum aktuellen Preset machen*(siehe auch "Quickload –Laden von Presets" im Handbuch)*. Wenn Sie die Schaltfläche **Laden-Zurück** wählen, schließt sich die *Preset-Manager*-Oberfläche und Sie kehren zum Maindisplay zurück.

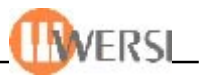

#### **9.5.11. Playliste (Favoriten) erstellen**

Durch Drücken der Schaltfläche **Playlists** wird eine Oberfläche eingeblendet auf welcher Sie aus Ihren Presets Programme oder Playlisten (Favoriten-Liste) zusammenstellen können.

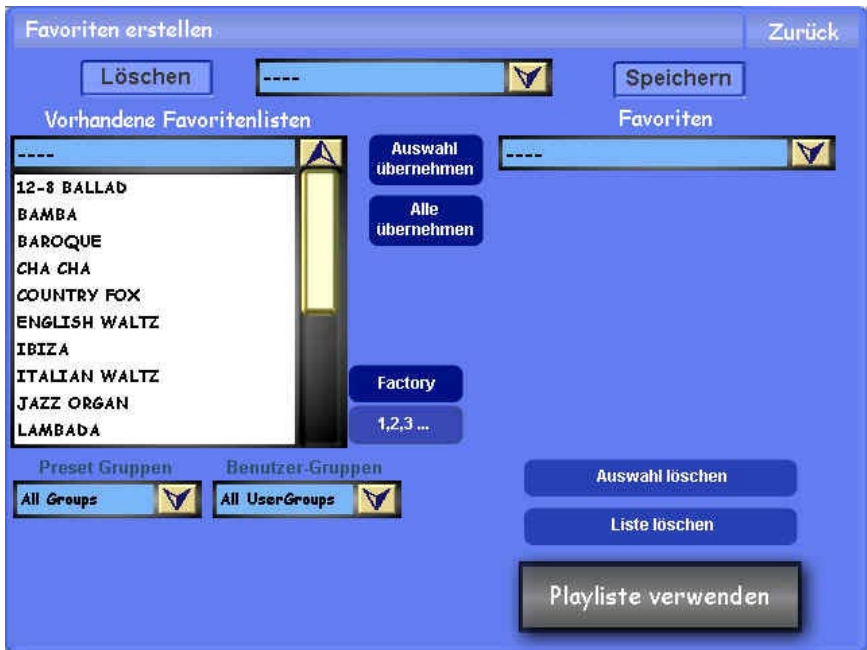

Nehmen wir einmal an, Sie möchten sich für den abendlichen Auftritt ein Programm von 4 Balladen-Styles zusammenstellen, die Sie dann auf der Bühne ohne langes Suchen über die Presettaster abrufen wollen. Suchen Sie sich dazu zuerst in der Drop-Downliste auf der linken Seite die entsprechenden Presets aus. Sie können die Auswahl durch die beiden Drop-Down-Listen unten links weiter einschränken und die Liste anhand der Schaltfläche **1,2,3** bzw. **A,B,C ..**

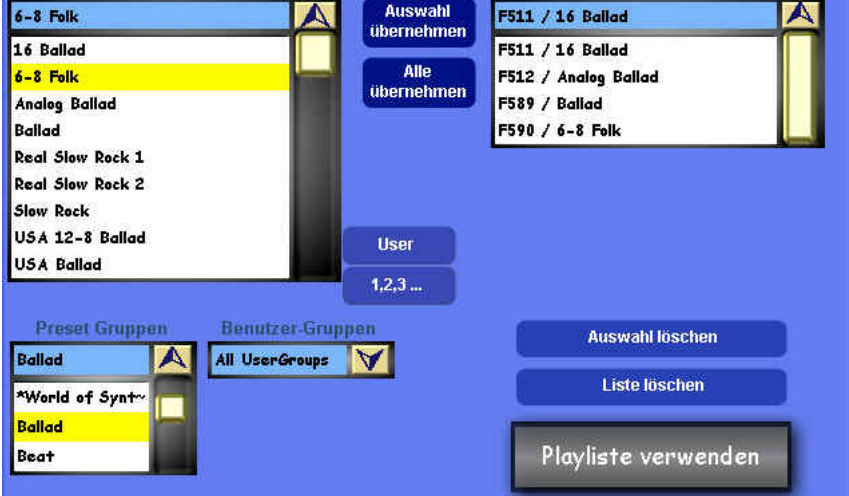

nach Alphabet oder Listenplatz sortieren. Haben Sie das oder die gewünschte(n) Preset(s) in der Liste ausgewählt, können Sie diese durch Betätigen der Schaltfläche **Auswahl übernehmen** der rechten Drop-Down-Liste - Ihrem Programm -hinzufügen. Möchten Sie dagegen alle Presets in der Liste übernehmen, können Sie das mit dem Schalter Alle übernehmen tun. Möchten Sie Presets wieder aus Ihrem Programm entfernen, wählen Sie einfach den entsprechenden Eintrag und drücken dann auf **Auswahl löschen**. Mithilfe der Schaltfläche **Liste löschen** können Sie die Liste ganz leeren.

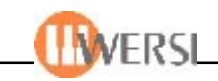

Wenn Sie Ihre Zusammenstellung beendet haben, können Sie diese durch Drücken der Schaltfläche **Speichern** einem dafür vorgesehenen Listenplatz zuweisen. Auf der Oberfläche zum Speichern von Playlisten können Sie entweder einen freien Listenplatz wählen oder ein vorhandenes Programm überschreiben. Der Name der Zusammenstellung lässt sich anhand der Schaltfläche oben in der Mitte ändern. Wenn Sie jetzt die Schaltfläche Playlist speichern drücken wird Ihre Zusammenstellung unter diesem Namen in der OAS-Datenbank abgelegt.

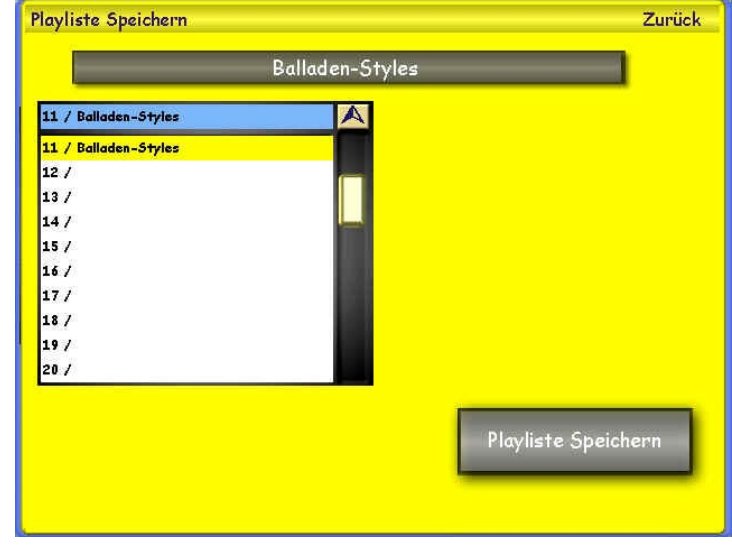

Ihre Zusammenstellung erscheint nun in der Drop-Down-Liste im oberen Teil des Displays, die alle bereits gespeicherten Programme enthält. Hier können Sie jederzeit eine der abgelegten Zusammenstellungen aufrufen. Wollen Sie eine bereits gespeicherte Zusammenstellung aus Ihrer Datenbank entfernen, können Sie das anhand der Schaltfläche **Löschen** tun:

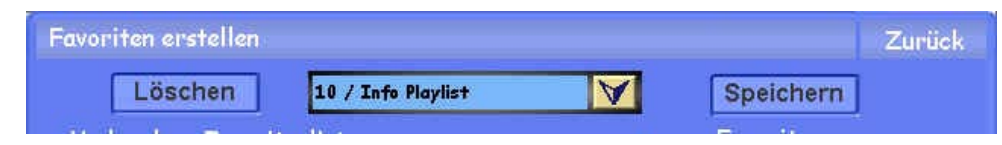

Möchten Sie nun die gespeicherte Zusammenstellung verwenden, drücken Sie die Schaltfläche **Playlist verwenden**. Die Oberfläche schließt sich und Sie kehren zurück zum Maindisplay.

# **9.5.11.1. Verwenden von Favoritenlisten/Playlisten**

Haben Sie eine Presetzusammenstellung zur Verwendung eingeladen, werden bei Betätigung von Preset und Banktastern nicht mehr die eigentlichen Presets mit der entsprechenden Nummer, sondern die Presets aus Ihrer Liste aufgerufen. Hier ein Beispiel: Sie haben an die erste Stelle Ihrer Liste das Preset **Ballad** gesetzt, welches eigentlich unter der Nummer **F-511** gespeichert ist. Drücken Sie jetzt die Presettaste 1 wird dieses Preset geladen. Sie erkennen eine aktive Playliste an der in Klammern gesetzten eigentlichen Presetnummer hinter der aktuellen Nummer aus der Zusammenstellung:

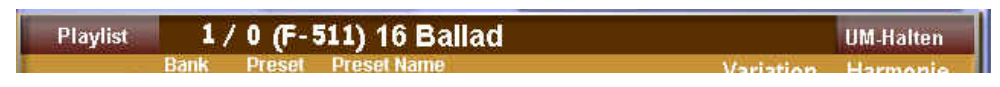

Besonders deutlich wird die Funktionsweise einer Playliste, wenn Sie das Display **Easy-Preset** öffnen (Schaltfläche Easy Preset auf dem Hauptdisplay). Sie sehen hier, die von der normalen Reihenfolge der Presets völlig unabhängige Zusammenstellung. Die Presetbanks haben hier den Namen der entsprechenden Playliste und sind von 1 anfangend durchnummeriert.

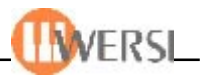

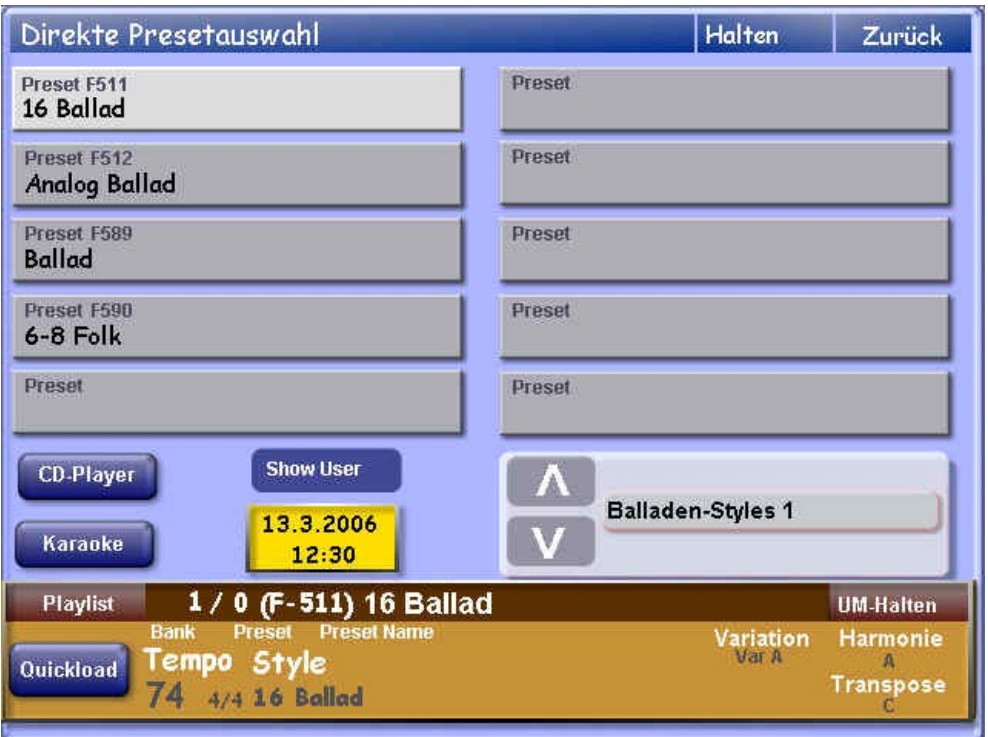

### **9.5.11.2. Entladen einer Favoritenliste/Playliste**

Eine angewählte Playliste wird entladen sobald Sie über Quickload oder den Taster auf der Presetstatusleiste ein anderes Preset anwählen. Die Bedienung der Preset- und Banktaster erfolgt nun wieder wie gewohnt.

### **9.5.12. Benennung von Preset-Banken**

Wie Sie ja bereits wissen sind die Presets in Banken zu je 10 Presets eingeteilt, also Preset 1-10 in Bank 1, Preset 11-20 in Bank 2 usw. Diesen Bänken lassen sich hier Namen zuweisen. Das ist vor allem in Verbindung mit der Easy Preset-Oberfläche sehr praktisch. Drücken Sie die Schaltfläche **Bank benennen** (Name banks), um die nebenstehende Oberfläche anzuzeigen. Stellen Sie hier mit dem Auswahlfeld die Bank ein, der Sie einen Namen geben wollen. Drücken Sie anschließend die darunterliegende Schaltfläche und geben Sie den neuen Banknamen ein.

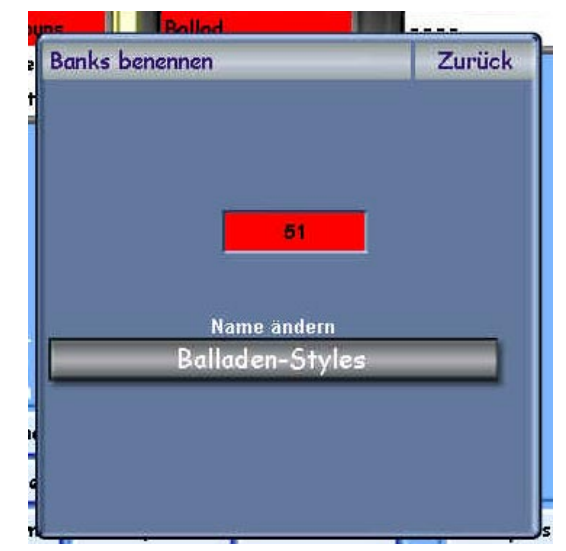

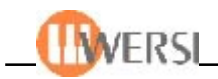

# **9.5.13. Lyrics verwalten**

Über die Schaltfläche Lyrics verwalten gelangen Sie auf folgende Oberfläche:

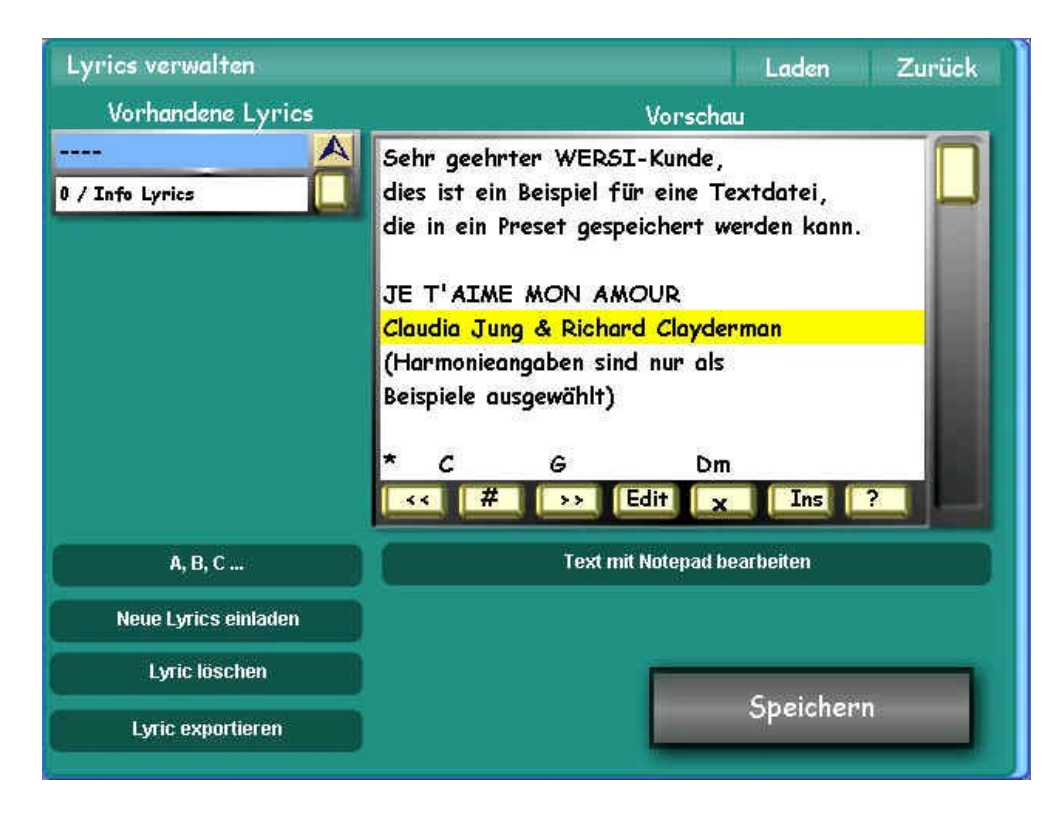

Sie können hier alle in Ihrer Datenbank befindlichen Texte einsehen, neue Texte importieren, Texte ändern, löschen oder Ihrem aktuellen Preset zuweisen. Die Drop-Down-Liste links zeigt alle in Ihrer Datenbank befindlichen Texte. Berühren Sie die entsprechende Zeile, um einen Text auszuwählen. Der selektierte Text wird im Textfeld rechts dargestellt. Die angezeigten Lyrics lassen sich dabei wahlweise nach Speicherplatz oder nach Alphabet sortieren.

Sie können den aktuellen Text aus der Datenbank löschen (Schaltfläche **Lyric löschen**), den aktuellen Text mithilfe des Windows Programms Notepad editieren (Schaltfläche **Text mit Notepad bearbeiten**), den aktuellen Text exportieren **(Lyric exportieren)**, oder Ihrer Datenbank neue Texte hinzufügen (**Neue Lyrics einladen**). Beachten Sie bitte beim Editieren mit Notepad, dass Sie den Text nach erfolgter Bearbeitung unter demselben Namen und Pfad speichern, da er sonst in der Datenbank nicht mehr zur Verfügung steht. Am besten Sie schließen das Programm Notepad über die kleine Schaltfläche oben rechts (weißes Kreuz auf rotem Grund) und bejahen die folgende Speicherabfrage.

Falls Sie keine Computertastatur an ihr Gerät angeschlossen haben können diesen Text auch mit den Funktionen des Textfensters editieren (siehe Bedienungsanleitung – Bedienung von Textfenstern).

Einen so veränderten Text können Sie anschließend über die Schaltfläche **Speichern** speichern.

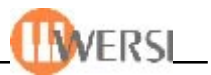

Sie können Ihrer Datenbank mithilfe der Funktion **Neue Lyrics einladen** beliebige Dateien im Textformat hinzufügen. Im angezeigten Wersi Filebrowser können Sie die entsprechenden Dateien auf Ihrer Festplatte auswählen. Wenn Sie die Auswahl bestätigen wird das Speicherfenster geöffnet, das Sie bereits aus anderen Programmteilen kennen. Legen Sie hier einen Namen und einen Speicherplatz für den einzuladenenden Text fest und bestätigen Sie mit **Lyric einladen.** Der Text wird Ihrer OAS-Datenbank hinzugefügt. Wie schon gesagt lassen sich alle Dateien im Textformat (Dateiendung ".txt") einladen. Beachten Sie jedoch, dass in den OAS-Textfenstern nur Zeilelängen bis 50 Zeichen dargestellt werden können. Wenn Ihre Texte Akkordzeilen enthalten, müssen Sie diese mit einem Stern am Anfang kennzeichnen um später die Transposefunktion nutzen zu können (siehe Bedienungsanleitung – Bedienung von Textfenstern).

Wenn Sie Ihrem aktuellen Total Preset einen Text zuweisen wollen, wählen Sie bitte den gewünschten Text aus der Drop-Down-Liste und betätigen anschließend die Schaltfläche Laden. Der angewählte Text wird daruafhin Ihrem Preset zugewiesen. Wenn Sie diese Verknüpfung dauerhaft machen wollen, müssen Sie anschließend Ihr Total Preset mit der Option **Accomp.** speichern.

### **9.5.14. Presetmanager schließen**

Durch Drücken der Schaltfläche **Zurück** wird der *Presetmanager* geschlossen und Sie gelangen automatisch zur vorher aktiven Oberfläche.

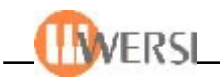

### **10. Der Style-Editor**

Die mit Ihrem OAS-Instrument ausgelieferten Werk-Styles wurden im Hinblick auf Qualität und Spielbarkeit so abgestimmt, dass Sie dem allgemeinen Geschmack sicherlich vollauf Genüge tun. Da sich über Geschmack bekanntlich streiten läßt, wird jedoch der eine oder andere den Wunsch verspüren, seinen Styles die eigene persönliche Note zu verleihen. Mit Hilfe des **Style-Editor** haben Sie die Möglichkeit, Styles individuell anzupassen. Sie können z.B. die Instrumente der Begleitspuren verändern, Lautstärkeanpassungen vornehmen, den Verlauf von Hüllkurven bestimmen und vieles mehr.

Zusätzlich enthält der Style-Editor eine Import/Export Schnittstelle, die es ermöglicht, Styles in das **Standard MIDI Format** hin und zurück zu konvertieren. Mit Hilfe eines MIDI-Sequenzer können Styleprogrammierer auf diese Weise auch völlig neue Styles erstellen.

### **10.1. Aufruf des Style-Editors**

Tippen Sie auf die Schaltfläche **Einstellungen** im Hauptdisplay. Im nun angezeigten Fenster drücken Sie anschließend auf die Schaltfläche **Styles ändern**. Es öffnet sich das folgende Editor-Fenster mit den aktuellen Spielparametern des zuletzt gewählten Styles.

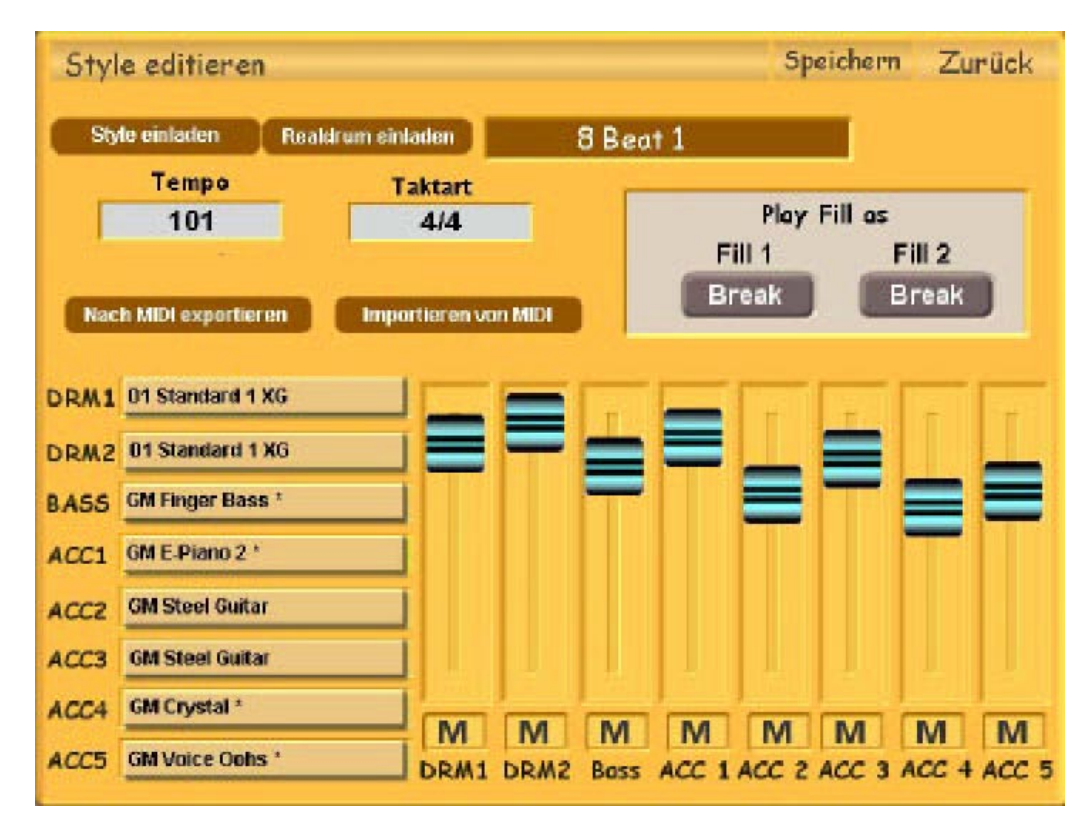

Sie können den zu bearbeitenden Style auch über **Style einladen** und **Realdrum einladen** direkt im Editor-Fenster auswählen. Wenn Sie eine dieser Schaltflächen antippen, öffnet sich ein Fenster zum Styleladen, mit dessen Hilfe sich alle vorhandenen Styles durchsuchen und einladen lassen.

*Der gewählte Style lässt sich auch bei geöffnetem Style-Editor mit den gewohnten Tastern im jeweiligen OAS-Bedienpanel jederzeit starten und steuern. So können Sie Änderungen der Parameter gleich akustisch verfolgen.*

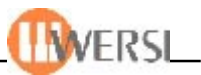

# **10.2. Bearbeiten globaler Styleparameter**

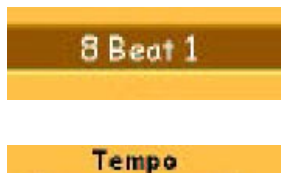

101

Im Feld rechts neben den Lade-Schaltflächen wird der dem aktuellen Style zugewiesene **Name** angezeigt.

Dieses Feld zeigt das Standard Tempo des aktuellen Styles in **Beats per Minute** (Schläge pro Minute) an. Um das Tempo zu verändern, tippen Sie auf das Feld und drehen das **DataWheel** auf dem Front-Bedienfeld Ihres Instruments. Möglich sind Werte von 30 bis 300 BPM. Beachten

Sie jedoch, dass bei Realdrum-Styles eine Veränderung des Standard Tempos zum gegenwertigen Zeitpunkt noch nicht möglich ist und das Drehen des Wheels somit keine Wirkung hat.

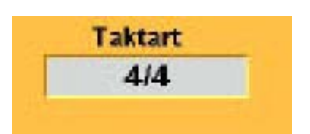

Im Feld rechts vom Tempo wird das im Style verwendete **Metrum** angezeigt. Diese Angabe bezieht sich auf die Anzahl der Beats (Schläge) innerhalb einer Takteinheit. Das Metrum wird vom Komponisten/Styleprogrammierer als Raster zur Orientierung festgelegt. Bei laufendem Style

können Sie den Verlauf der einzelnen Beats und den Beginn einer jeweils neuen Takteinheit anhand einer blinkenden LED auf dem linken Seitenbrett verfolgen. Für die vorhandenen Styles hat diese Einstellung lediglich informativen Charakter. Falls Sie jedoch eine neue Stylesequenz über die Standard MIDI Schnittstelle importiert haben, müssen Sie den verwendeten Takt an dieser Stelle setzen. Beachten Sie bitte, dass Veränderungen der Taktart über dieses Feld zwar bedientechnisch möglich sind, jedoch keinen Sinn ergeben. Eine nachträgliche Änderung eines 4/4 - in einen 3/4 Takt würde z.B. die Orientierung nahezu unmöglich machen. Ausserdem würde der Begleitautomat taktabhängige Wechsel zum rhythmisch falschen Zeitpunkt ausführen.

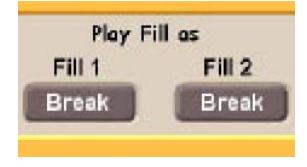

Innerhalb dieser Gruppe konnen Sie bestimmen, wie der Begleitautomat die beiden möglichen **Fill-In Variationen** des aktuellen Styles ausführt. Für jede Fill-In Variante stehen die Optionen **Break** oder **Fill** zur Verfügung. Wenn **Break** aktiv ist, beginnt das Fill-In auf der "Eins" des nächsten Takts, unabhängig davon, wann es ausgelöst wird. Bei **Fill** beginnt das Fill-In

unmittelbar, nach dem Auslösen. Um Änderungen vorzunehmen, tippen Sie auf die entsprechende Schaltfläche und drehen das **DataWheel** auf dem Front-Bedienfeld.

#### **Nach MIDI exportieren**

Mit dieser Funktion haben Sie die Möglichkeit, die Spieldaten bzw. Parts und Pattern des aktuellen Styles in das **Standard MIDI Format** zu exportieren. Tippen Sie auf die Schaltfläche, um den File-Browser zu öffnen, in

dem Sie Pfad und Namen der Standard MIDI Datei festlegen. Die erzeugte MIDI-Datei lässt sich verwenden, um mit Hilfe eines event-orientierten MIDI-Sequenzers Änderungen in den internen Begleitspur-Noten vorzunehmen. Dieses setzt natürlich voraus, dass Sie Kenntnis über die Programmierung von OAS Styles besitzen. Falls Sie mit der MIDI-Programmierung nicht so sehr vertraut sind, sollten Sie sich lieber auf Anpassungen innerhalb des Style-Editors beschränken. Eine genauere Beschreibung über die Programmierung von eigenen Styles finden Sie im Kapitel für Styleprogrammierer "Erstellung von neuen Styles".

Falls Sie einen selbst erstellten OAS Style im Standard MIDI Format vor-**Importieren von MIDI** liegen haben, können Sie diesen über die Funktion Importieren von MIDI in das System laden. Tippen Sie auf die Schaltfläche, und wählen Sie die

entsprechende MIDI-Datei mit Hilfe des File-Browers aus. Beachten Sie bitte dringend, dass Sie nur OAS Styles im MIDI Format über diese Schnittstelle einladen dürfen!

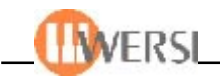

Da alle MIDI-Dateien auf den Bezeichner ".mid" enden, wäre es bedientechnisch möglich, jede beliebige MIDI-Datei auszuwählen. Bei dem Versuch, eine nicht zu diesem Zweck vorgesehene MIDI-Sequenz zu importieren, würde der Begleitautomat etwaige MIDI-Controller völlig falsch interpretieren. Im schlimmsten Fall riskieren Sie in diesem Fall einen System-Absturz und müssten das System erneut hochfahren. Bei erfolgreicher Konvertierung öffnet sich ein weiterer Dialog, in dem Sie den neu erzeugten Style in die Style-Liste eintragen. Jetzt können Sie den Style probeweise starten und die erforderlichen Anpassungen im Style-Editor vornehmen.

#### **10.3. Bearbeiten von Begleitspuren**

Der untere Teil des Editor-Fensters ist für die Bearbeitung der Style-Begleitspuren vorgesehen. Jede Spur steht für einen virtuellen Begleitmusiker. Es stehen die Spuren **DRM1** für Drums, **DRM2** für Percussion, **Bass** für die Bassbegleitung und **ACC1** bis **ACC5** für Akkordbegleitungen zur Verfügung. Jeder der insgesamt 8 Begleitspuren kann ein Sound aus dem Gesamt-Spektrum Ihres OAS-Instruments zugewiesen werden. Beachten Sie jedoch, dass je nach Style nicht immer alle Spuren belegt und somit hörbar sind.

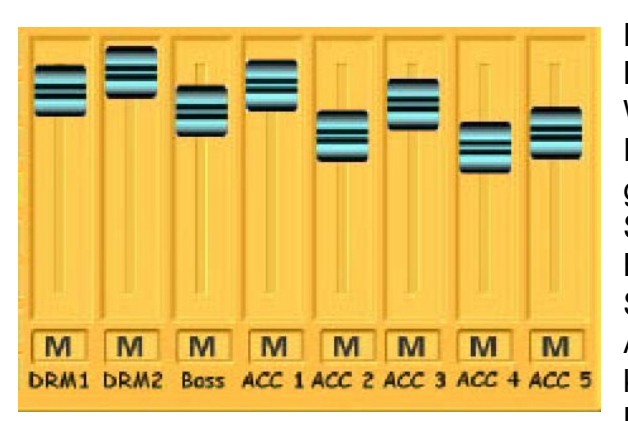

Die untere rechte Bediengruppe regelt die **Lautstärke** der einzelnen Spuren untereinander. Wenn Sie einen der **8 Schieberegler** mit dem Finger oder der Maus verschieben, verändert sich gleichzeitig die Lautstärke der entsprechenden Spur. Lautstärkeabstimmungen nehmen Sie am Besten nur bei gleichzeitiger Wiedergabe des Styles vor. So haben Sie die Möglichkeit, Auswirkungen auf den Gesamtklang unmittelbar zu kontrollieren. Beachten Sie dabei, dass die Hardware-Zugriegel Ihres OAS-Instruments

ebenfalls Einfluß auf die Lautstärke der Begleitspuren haben. Stellen Sie daher sicher, dass sich diese in einer neutralen Stellung befinden (max.), bevor Sie hier Pegeländerungen vornehmen.

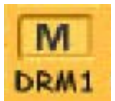

Direkt über dem Namenskürzel der einzelnen Spuren finden Sie eine kleine Schaltfläche mit einem "M" für Mute (Stummschaltung). Durch Tippen auf diese Schaltflache können Sie die betreffende Spur hilfsweise stummschalten. Ein akustisch

ausgewogenes Verhältnis der möglichen Styleparameter erreichen Sie, indem Sie einzelne Spuren in Gruppen aufteilen und diese dann mit Hilfe der Mute-Schalter getrennt feinabstimmen.

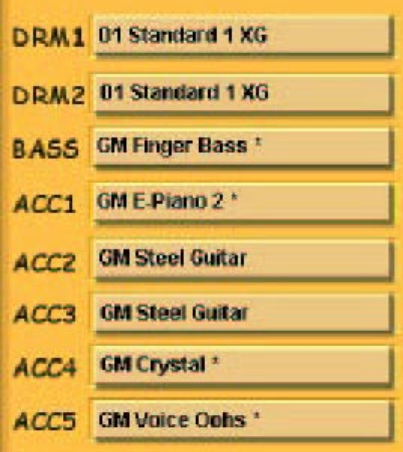

Die untere linke Bediengruppe enthält eine Auflistung der Begleitspuren mit dem jeweils aktuell zugeordneten Sound. Wenn Sie auf einen der Soundnamen tippen, öffnet sich ein weiteres Fenster (**Spur editieren**), in dem für die betreffende Begleitspur eine Reihe zusätzlicher Parameter einstellbar sind:

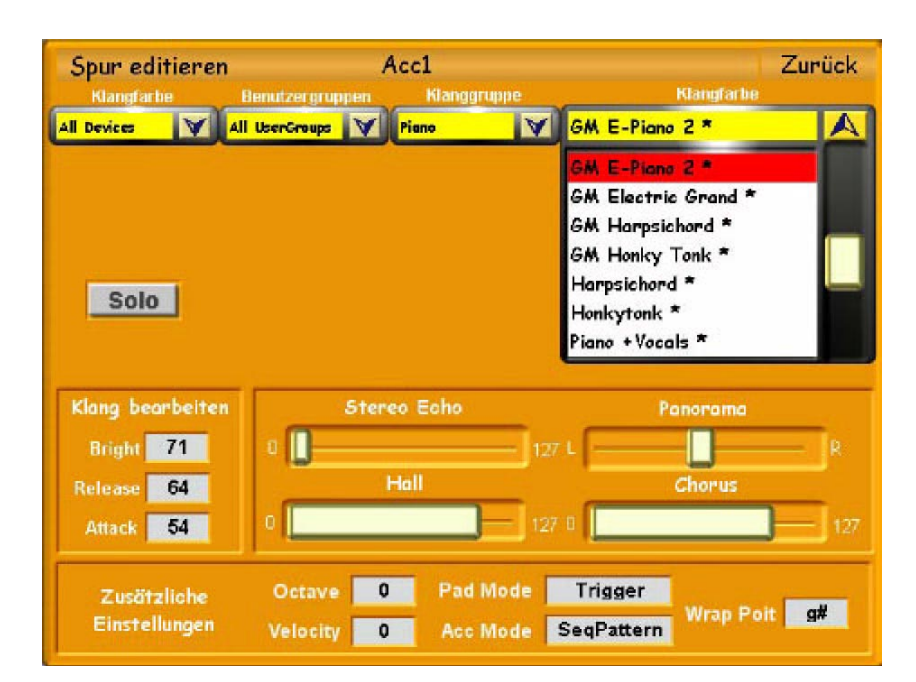

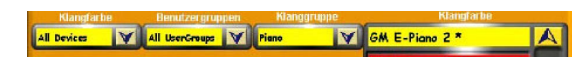

Die obere Navigationsleiste dient der komfortablen Auswahl einer Klangfarbe für die aktuelle Begleit-

spur. Aufgrund der besseren Übersicht können Sie die Anzeige der Klangfarben mit den Klappmenüs einschränken. Tippen Sie auf den kleinen Pfeil, recht neben dem jeweiligen Klappmenü, um dieses zu öffnen oder zu schließen und um die gewünschte Auswahlbegrenzung festzulegen. Die Auswahl der Klanges für die Begleitspur nehmen Sie anschließend im rechten Menü **Klangfarbe** vor.

$$
\fbox{\rm\textbf{Solo}}
$$

Mit Hilfe dieser Schaltfläche setzen Sie die aktuelle Begleitspur in den **Solo Modus**. Alle anderen Begleitspuren werden hierdurch stummgeschaltet. So können Sie sich auf die Bearbeitung von nur einer Spur konzentrieren, ohne

akustisch durch den Einfluß der übrigen abgelenkt zu werden. Tippen Sie die Taste erneut, um den Solo Mode zu beenden und die Stumm-schaltung der anderen Begleitspuren wieder aufzuheben.

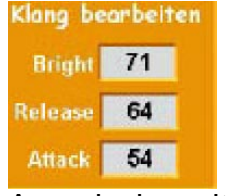

Mit den Parametern **Bright, Release** und **Attack** nehmen Sie Einfluß auf den Klang des Soundinstruments, das dieser Begleitspur zugeordnet ist. Dabei regelt der Parameter Bright die Helligkeit, bzw. den Anteil der hohen Frequenzen des Klangspektrums. Die beiden anderen Parameter steuern den Hüllkurvenverlauf der Amplitude, wobei Attack die Einschwing-zeit und Release die

Ausschwingzeit des Soundinstruments bestimmen. Sie können allen drei Parametern Werte von 0 bis 127 zuweisen. Der Wert 64 bedeutet in diesem Fall eine Neutraleinstellung. Durch kleinere Werte erzielen Sie eine Absenkung, durch höhere eine Verstärkung der beschriebenen Klangcharakteristik. Bitte beachten Sie, dass es sich hierbei um reine MIDI Controller handelt, die abhängig vom verwendeten Tonerzeuger sind. Mit Ausnahme des OX7-Drawbarmoduls werden diese Controller jedoch von allen internen Tonerzeugern Ihres OAS-Instruments erkannt.

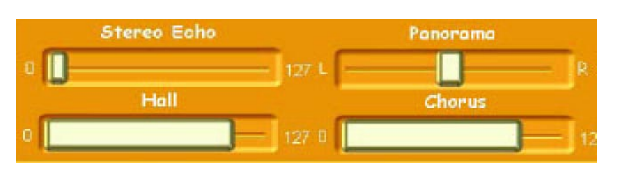

Innerhalb dieser Gruppe können Sie das aktive Soundinstrument mit einer Reihe von Effekten versehen. **Stereo Delay** fügt dem Klang ein Echo hinzu, **Hall** (Reverb) einen Nachklang und **Chorus**

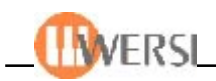

einen schwebenden Verdopplungseffekt. Benutzen Sie die Schieberegler um die Stärkedes jeweiligen Effekts festzulegen. Eine Stellung am linken Anschlag bedeutet kein Effekt, während die Stellung am rechten Anschlag die Effektstärke auf Maximum setzt. Mit dem **Panorama** Schieberegler bestimmen Sie die Stereoposition des Sounds zwischen dem linken und rechten Lautsprecher Ihres OAS-Instruments. Auch diese Parameter werden intern durch MIDI Controller umgesetzt, die mit Ausnahme des OX7 Drawbarmoduls von allen internen OAS-Tonerzeugern verarbeitet werden.

Mit **Octave** haben Sie die Möglichkeit, die Tonhöhe der Noten innerhalb der  $\mathbf{0}$ Octave Begleitspur zu verändern. Ein Wert von 1 besagt z.B., dass die Ausgabe der Notenevents um 12 Halbtöne = 1 Oktave erhöht wird. Sie können die Oktavlage für die aktuelle Klangfarbe bis zu 2 Oktaven nach oben oder unten korrigieren. Um die Oktave zu verändern, tippen Sie auf das Feld und drehen das **DataWheel** auf dem Front-Bedienfeld Ihres OASInstruments. Verwenden Sie diese Option, wenn Sie die Klangfarbe der Begleitspur verändert haben und die Fußlage des neuen Klangs von dem ursprünglichen abweicht. Achten Sie möglichst darauf, dass der eingestellte Wert die Tonhöhe der Noten nicht derart verändert, dass sie außerhalb des spielbaren Bereichs liegt. Das kann z.B. passieren, wenn sich die MIDI-Noten der Begleitspur bereits in den Randbereichen hoher oder tiefer Lagen befinden. Dieses zöge dann eine unerwartete Oktavkorrektur des Begleitautomaten mit sich. Beachten Sie bitte auch, dass die Tonhöhe der Drum-Begleitspuren DRM1 u. DRM2 hier fest voreingestellt ist und nicht verändert werden kann.

Mit **Velocity** können Sie die Anschlagstärke bzw Dynamik der Noten in dieser Velocity 0 Spur verändern. Je höher Sie diesen Wert setzen, desto kräftiger werden die Noten gespielt. Auf diese Weise können Sie bei einem Austausch des Soundinstruments mit einem Sound, dessen Dynamikkurve vom Original abweicht, Ausgleichungen vornehmen. Dies ist natürlich nur dann möglich, wenn das gewählte Soundinstrument auch über Anschlagsdynamik verfügt. Drawbarklänge verfügen z.B. in der Regel über keine Anschlagsdynamik. Beachten Sie auch, dass Sie hiermit die eingespielte Dynamik der Begleitspur-Noten manipulieren. Gehen Sie sparsam mit dem Wert um, da Sie ansonsten einen Dynamikverlust riskieren. Um den Wert zu ändern, tippen Sie auf das Feld und drehen das **DataWheel** auf dem Front-Bedienfeld Ihres OAS-Instruments. Möglich sind Werte von 0 (keine Veränderung) bis 127 (voller Anschlag bzw. keine Dynamik).

#### Pad Mode Trigger

Im Feld **Pad Mode** bestimmen Sie, wie der Begleitautomat klingende Noten behandelt, wenn ein neuer Akkord auf dem Begleitmanual gegriffen

wird. Dies betrifft die Accompaniment-Spuren **ACC1** bis **ACC5.** Abhängig von dem verwendeten Soundinstrument und den Referenznoten der Begleitspur, kann es hier notwendig sein, AkkordÜberlappungen durch nachklingende Akkord-Töne auszuschließen. Insbesondere bei Flächensounds, bzw. Sounds mit langer Sustain-Hüllkurve kann es ansonsten zu recht scheußlich klingenden Dissonanzen kommen. Sie verhindern solche Situationen, indem Sie für diese Spur den passenden Pad Mode setzen. Tippen Sie auf das Feld, und wählen Sie mit Hilfe des **DataWheel** einen geeigneten Pad Mode. Der Wert **Off** behandelt keine Überlappungen. Setzen Sie diesen Wert, wenn es sich um eine perkussive Klangfarbe handelt oder wenn die Begleitspur viele kurze Noten enthält. **Cancel** lässt die Note nur dann ausklingen, wenn sie nicht gegen die Funktionsharmonik verstößt. Dies ist der geeignete Modus, wenn es sich um dichte halbperkussive Klänge mit vielen Akkordnoten handelt, wie z.B. typisch für E-Pianos. **Trigger** schliesslich, stoppt alle verbotenen Noten und schlägt sie erneut mit einer korrigierten Tonhöhe

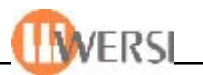

an. Diesen Modus sollten Sie für reine Flächenklänge wählen, die aus wenigen Akkordnoten bestehen und teilweise über die Länge eines ganzen Taktes andauern (z.B. Strings). Für die Spuren **DRM1, DRM2** und **Bass** ist der Pad Mode ohne Bedeutung.

Das Feld **Acc Mode** regelt das Verfahren, mit dem der Begleitautomat Acc Mode SeqPattern die MIDI-Noten der aktuelle Begleitspur interpretiert, wenn es sich um eine der Accompaniment-Spuren **ACC1** bis **ACC5** handelt. Der Acc Mode wird bei der Erstellung von Styles durch den Styleprogrammierer festgelegt. Für vorhandene Styles ergibt es keinen Sinn, den Parameter zu verändern, da die in der Spur enthaltenen Noten nur innerhalb der festgelegten Programmier-Methode einen Sinn ergeben. Falls Sie jedoch einen neuen Style über die Standard MIDI Schnittstelle importiert haben, teilen Sie dem Begleitautomat mit Hilfe dieser Einstellung das verwendete Verfahren mit. Um den Wert zu verändern, tippen Sie auf das Feld und drehen das DataWheel Ihres OAS-Instruments. Mögliche Einstellungen sind **SeqPattern, AutoChord** und **TriChord.** Eine genauere Beschreibung der Funktionsweise des Acc Mode finden Sie im Kapitel für Styleprogrammierer "Erstellung von neuen Styles".

Der **Wrap Point** bestimmt die Tonart bzw. den Akkord-Grundton, ab dem die Wrap Poit g# Noten der aktuellen Begleitspur in die tieferliegende Oktave umgebrochen werden. Die Basisnoten innerhalb der Begleitspuren liegen stets in der Grundtonart C vor. Wenn Sie einen Akkord mit einem anderen Grundton spielen, so muß der Begleitautomat den Intervall-Abstand zu den Basisnoten berücksichtigen. In der Regel geschieht das, indem das Intervall auf die Basisnoten addiert wird. Je nach Tonlage des Soundinstruments klingt dies jedoch ab einer bestimmten Intervall-Größe unnatürlich und nicht der Verfahrensweise eines menschlichen Begleitmusikers. Dieser wird natürlich Obacht geben, dass die Akkorde in einem engeren Tonumfang liegen und somit den begleitenden Charakter bewahren. Mit Hilfe des Wrap Point können Sie dieses Verhalten simulieren. Um den Repetier-Punkt für das verwendeten Begleitinstruments zu bestimmen, tippen Sie auf das Feld und drehen das **DataWheel** auf der Frontbedienung Ihres OASInstruments. Für die Drum-Begleitspuren DRM1 und DRM2 ist dieses Feld ohne Bedeutung.

Zurück

Mit dieser Schaltfläche gelangen Sie zurück in die Hauptebene des Style-Editors.

### **10.4. Geänderte Styles speichern**

Wenn Sie einen Style entspre-Speichern chend Ihrer Vorstellung verändert haben, können Sie Ihn mithilfe der Schaltfläche **Speichern** Ihrer OAS-Datenbank hinzufügen. Die Oberfläche zum Speichern von Styles/ Realdrums wird daraufhin geöffnet und Sie können den Namen, den Speicherplatz sowie eine Gruppenzuordnung für Ihren geänderten Style festlegen. Wenn Sie für diesen Style eine neue Benutzergruppe erstellen wollen können Sie das mit Hilfe der Schaltfläche **Neue Gruppe** tun. Durch **Speichern** wird der Style Ihrer Datenbank hinzugefügt, durch **Zurück** wird der Vorgang abgebrochen.

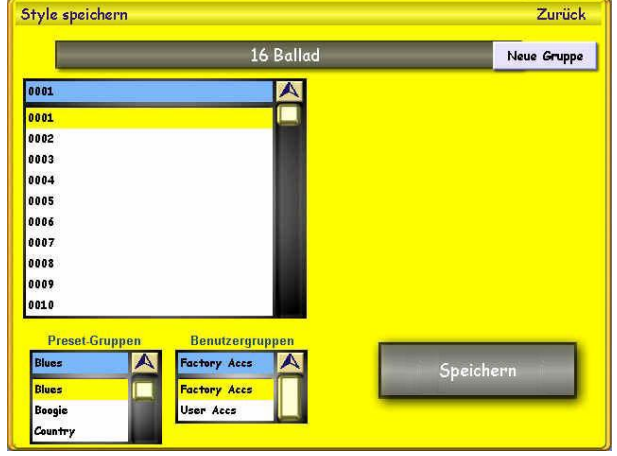

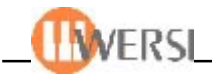

Style einladen

Realdrum sinladen

**10.5. Style einladen / Realdrum einladen.** Sie können den zu bearbeitenden OAS-Style auch über **Style** oder **Realdrum einladen** direkt im Editor-Fenster auswählen. Wenn Sie diese Schaltfläche antippen, öffnet sich eine Ladeoberfläche, mit dessen Hilfe sich im System vorhandene OAS-Styles durchsuchen und einladen lassen. Beim Antippen der Schaltfläche **Tastatur zeigen** erscheint eine sog."Zehner"-Tastatur für schnelle, direkte Anwahl über Zahleneingabe:

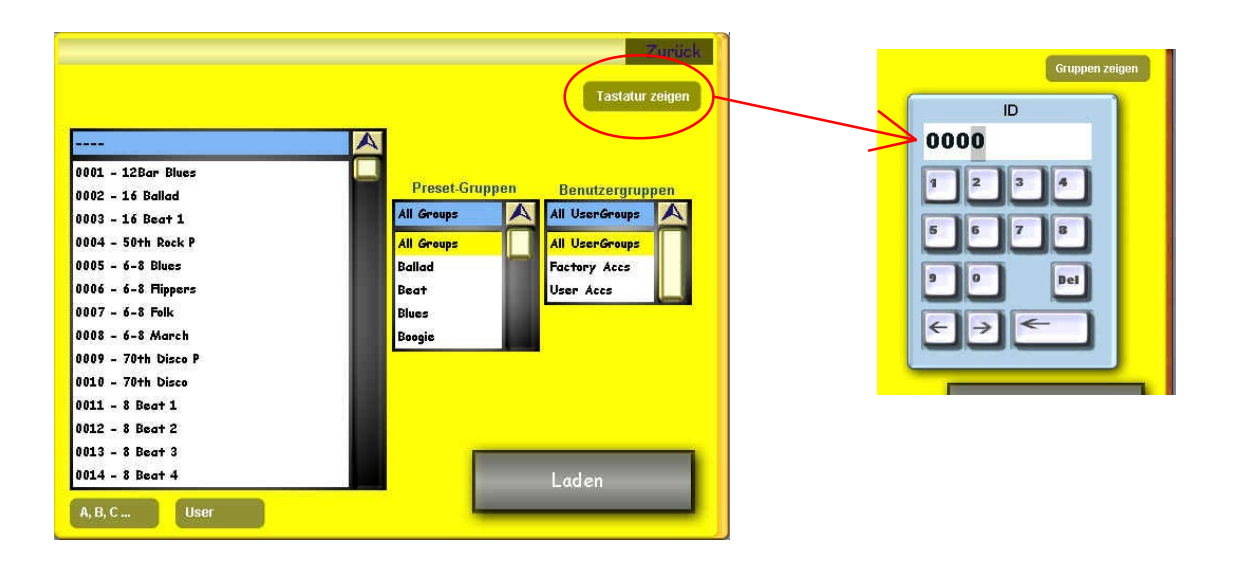

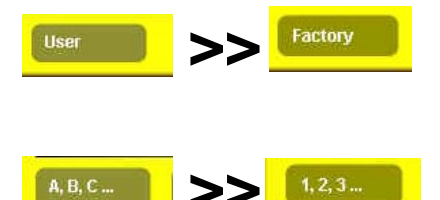

**>>** <mark>LFactory Diser>>Factory.</mark> Diese Anwechselnde Anzeige zeigt entweder<br>die Werks-(Factory)- oder Benutzer-(User)-Styles an.

**>> A,B,C...>>1,2,3** ist die abwechselnde Anzeige nach laufender Nummer oder nach Alphabet.

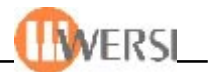

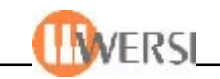

# **11. Der Sequenz-Editor**

Mit Hilfe des internen Sequenzers haben Sie die Möglichkeit, auf einfache Art und Weise Dateien im MIDI Format abzuspielen. Im Gegensatz zu eventorientierten MIDI Sequenzern, wurde dieser speziell für die Wiedergabe und Echtzeitbearbeitung von Standard MIDI Dateien optimiert. Sollten Sie den Wunsch verspüren, eine MIDI-Datei Ihren musikalischen Vorstellungen anzupassen, können Sie dies in wenigen Arbeitsschritten im Sequence-Editor bewerkstelligen. So lassen sich hier besonders einfach Klangfarben verändern, Lautstärkeanpassungen vornehmen und vieles mehr. Anders als bei eventorientierten Sequenzern wirken sich Veränderungen z.B. von Tempo oder Lautstärke global auf die gesamte MIDI Datei aus. Relative Änderungen durch sequenzeigene Events werden hierbei berücksichtigt, so dass beispielsweise Ritardandos oder FadeIns/FadeOuts weiterhin erhalten bleiben.

*Hinweis: Längere Pausen am Anfang von MIDI Dateien werden automatisch durch den Sequenzer eliminiert, so dass der Spieleinsatz stets in Takt 1 beginnt.*

### **11.1. Aufruf des Sequenz-Editors**

Tippen Sie auf die Schaltfläche Einstellungen im Hauptdisplay. Im nun angezeigten Fenster drücken Sie anschließend auf die Schaltfläche Sequenz ändern. Es öffnet sich das folgende Editor-Fenster mit den aktuellen Spielparametern der zuletzt gewählten MIDI Datei:

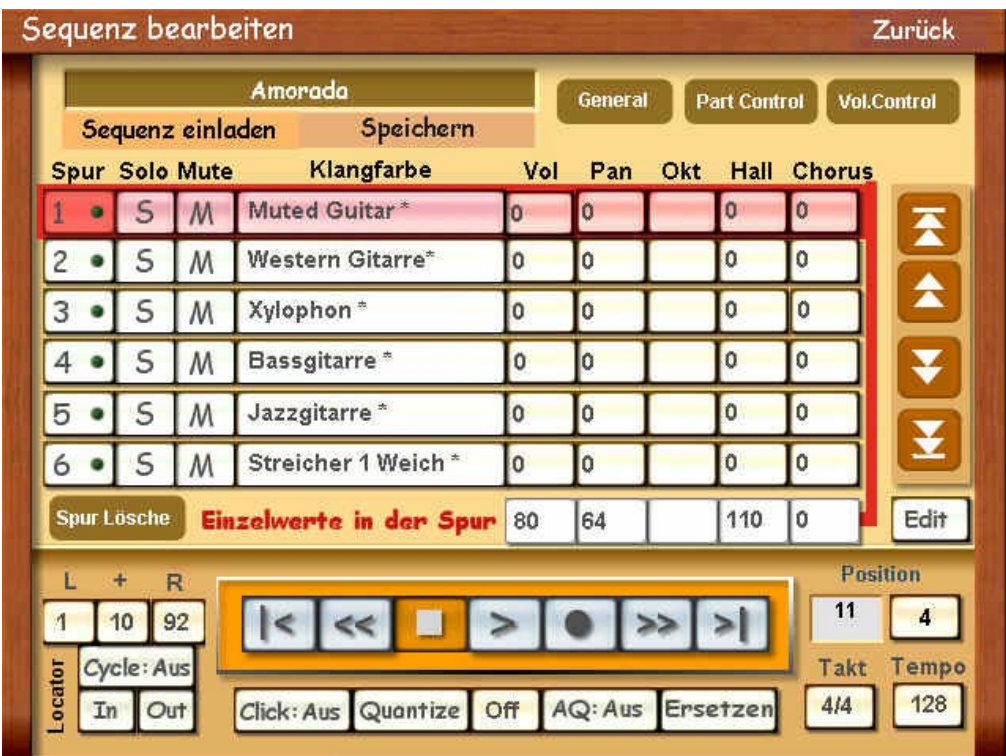

*Der gewählte Sequenz lässt sich auch bei geöffnetem Sequenz-Editor mit den gewohnten Tastern im jeweiligen OAS-Bedienpanel jederzeit starten und steuern. So können Sie Änderungen der Parameter gleich akustisch verfolgen.*

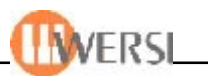

# **11.2. Globale Sequenz-Bedienung - Laden/Speichern**

### Amorada

**11.2.1. Name.** Im Feld links oberhalb der Laden- und Speichern-Schaltfläche wird der **Name** der aktuellen MIDI

Datei angezeigt. Hierbei handelt es sich um einen internen Namen aus der OAS-Datenbank, den Sie innerhalb des Sequence-Editors nicht verändern können.

#### Sequenz einladen

**11.2.2. Sequenz einladen.** Sie können die zu bearbeitende MIDI Datei auch über **Sequenz einladen** direkt im Editor-Fenster auswählen.

Wenn Sie diese Schaltfläche antippen, öffnet sich eine Ladeoberfläche, mit dessen Hilfe sich vorhandene MIDI-Dateien durchsuchen und einladen lassen. Über "A,B,C.." oder "1-2-3.." lassen sich die Sequenzen in Zahlen- oder Alphabet-Folgen einordnen. Beim Antippen der Schaltfläche **Tastatur zeigen** erscheint eine sog. "Zehner"-Tastatur für schnelle, direkte Anwahl über Zahleneingabe:

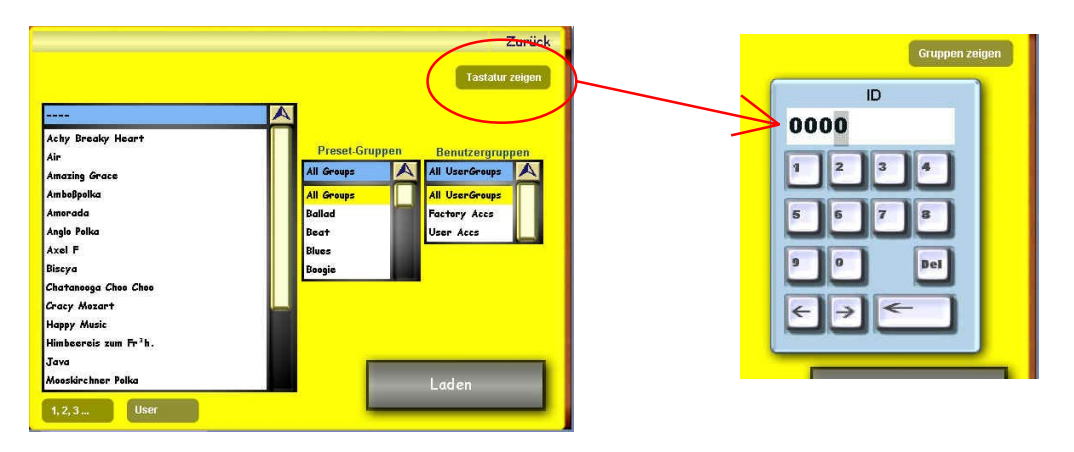

*Die MIDI-Sequenzen lassen sich im Hauptdisplay auch über die Quickload-Routine einlesen. Um in den Sequenzer Editor vom Hauptdisplay aus zu gelangen, müssen Sie zunächst über Quickload eine MIDI-Sequenz einladen. Tippen Sie anschließend auf die Schaltfläche Quickedit, es erscheint das Fenster "Sequenz bearbeiten".*

#### Speichern

**11.2.1. Speichern.** Wenn Sie eine Sequenz entsprechend Ihrer

Vorstellung verändert haben, können Sie Ihn mithilfe der Schaltfläche **Speichern** Ihrer OAS-Datenbank hinzufügen. Die Oberfläche zum Speichern von Sequenzen wird daraufhin geöffnet und Sie können den Namen, den Speicherplatz sowie eine Gruppenzuordnung für Ihre geänderte Sequenz festlegen.

Wenn Sie für diese Sequenz eine neue Benutzergruppe erstellen wollen, können Sie das mit Hilfe der Schaltfläche **Neue Gruppe** tun. Durch **Speichern** wird die Sequenz Ihrer Datenbank hinzugefügt, durch **Zurück** wird der Vorgang abgebrochen.

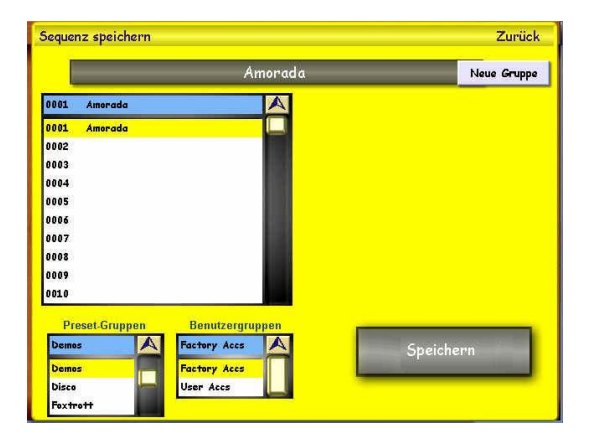

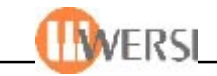

# **11.3. Generelle Einstellungen**

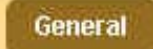

**11.3.1.General.** Tippen Sie auf die Schaltfläche **General** für die Global-Einstellungen, welche die gesamte Sequenz betreffen. Es öffnet sich das Fenster "Generelle Einstellungen":

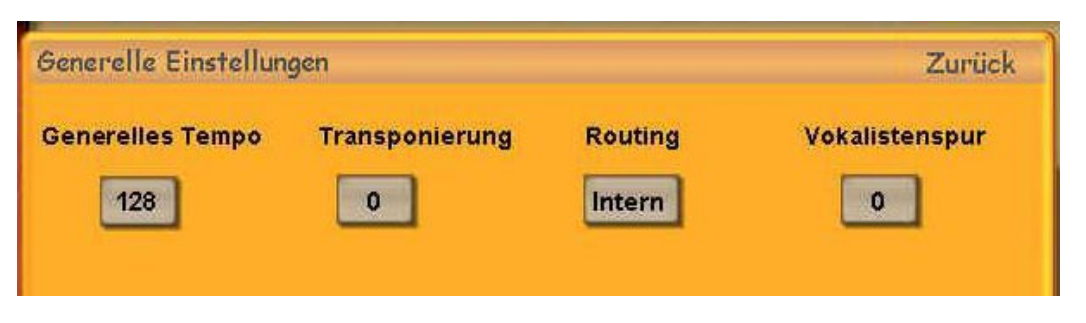

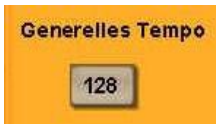

**11.3.2.Generelles Tempo.** Das Feld **Generelles Tempo** zeigt das gegenwärtige Tempo der aktuellen MIDI Datei in Beats per Minute (Schläge pro Minute) an. Um das Tempo zu verändern, tippen Sie auf das Feld und drehen das DataWheel auf dem Front-Bedienfeld Ihres Instruments. Beachten Sie,

dass Sie hierbei das globale Tempo regeln und sich Veränderungen somit auf die komplette Sequenz auswirken. Die Anzeige des Tempos bezieht sich unter Berücksichtigung der in der MIDI Datei enthaltenen Tempowechsel auf den jeweils aktuellen Wert.

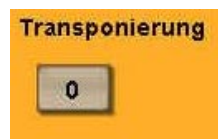

**11.3.3. Transponierung.** Mit **Transponierung** haben Sie die Möglichkeit, die Tonlage der MIDI-Datei in Halbtonschritten zu verändern. Auf diese Weise können Sie die Tonart der Sequenz zu Übungszwecken oder für die Begleitung anpassen. Um die Tonlage zu verändern, tippen Sie auf das Feld und drehen

das DataWheel auf dem Front-Bedienfeld Ihres OAS-Instruments. Die Noten der MIDI Datei lassen sich bis zu 12 Halbtöne nach oben oder unten transponieren.

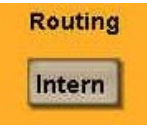

**11.3.4. Routing.** Im Feld **Routing** legen Sie fest, welcher Tonerzeuger zur Tonausgabe der MIDI Datei verwendet wird. In Stellung intern erfolgt die Tonausgabe über alle internen Klangerzeuger Ihres OAS-Instruments. In Stellung **ext1** bzw. **ext2** dagegen, wird die Ausgabe an die entsprechenden MIDI Out

Buchsen (auf der Rückseite Ihres Instruments) weitergeleitet. Um das Routing festzulegen, tippen Sie auf die Schaltfläche und drehen das DataWheel bis zur gewünschten Einstellung. Beachten Sie bitte, dass Sie das Routing ausschließlich vor Wiedergabe der MIDI Datei festlegen. Ein Wechsel während des Spielens kann zu Fehlern bei der MIDI-Ausgabe führen.

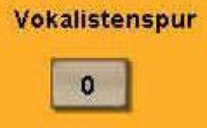

**11.3.5. Vocalistenspur.** Innerhalb des Felds **Vocalistenspur** können Sie eine Sequenzspur bestimmen, die statt an die OAS-Tonerzeugung, auf den **Vocalist** (optional erhältlich) geleitet wird. Die Noten der Sequenzspur steuern in diesem Fall die Akkorde für den Vocalist. Wenn Sie während der Wiedergabe in das

Mikrofon singen, erhalten Sie auf diese Weise gleich die passende Chorbegleitung, ohne weiteres zutun. Tippen Sie auf die Schaltflache, und drehen Sie am DataWheel ihres OAS-Instruments, um eine geeignete Sequenzspur festzulegen. Mögliche Parameterwerte sind 0 (keine Spur) oder 1 bis 16. Verwenden Sie möglichst eine Spur, die viele Begleitnoten enthält.

Falls Sie nicht im Besitz des Vocalist sind, ist dieses Bedienfeld ohne Bedeutung.

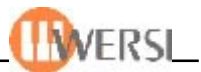

### **11.4. Sequenz-Parts erstellen**

Die Theorie. In die OAS-Version 7.0 wurde der sog. "Part-Sequenzer" integriert, den sich viele GM-Sequenzen-Anwender gewünscht haben! Was macht er? Der Benutzer kann bis zu 8 Abschnitte (Parts) innerhalb einer MIDI-Sequenz bestimmen und diese den Accompaniment-Tasten **Variation 1-4**, **Intro/Ending 1-2** und **Fill 1-2** zuordnen. Die Parts beginnen und enden jeweils auf vollen Takten. Sie dürfen sich nicht gegenseitig überlappen. Durch Drücken einer belegten Accompaniment-Taste kann der Benutzer den Ablauf der MIDI-Sequenz wie folgt steuern:

- 1. Die Start- u. Endpunkte aller defininierten Abschnitte bestimmen den nächstmöglichen zeitlichen Einsprung in einen selektierten Part.
- 2. Wird ein Part während der lfd. Sequenz angewählt, so wird in diesen verzweigt, sobald die Songposition der lfd. MIDI-Sequenz den Start- bzw. Endpunkt des nächsten definierten Abschnitts erreicht hat.
- 3. Falls sich die Songposition der lfd. Sequenz bereits hinter dem Endpunkt des letzten definierten Parts befindet, wird die MIDI-Sequenz zunächst bis Ende gespielt u. hiernach verzweigt.
- 4. Bei der Aktivierung eines Parts kann unterschieden werden, ob dieser im LOOP- (Phrasenwiederholung) oder im ONESHOT-Modus (einmaliger Durchlauf) gespielt werden soll. Im LOOP Modus wird der Part solange wiederholt, bis dieser deaktiviert wird. Nachdem der Part komplett abgespielt ist, wird die Sequenz, unter Beibehaltung der gegenwärtigen Songposition, normal fortgesetzt.

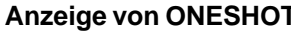

 $=$  Der betreffende Part-Seq.-Taster leuchtet permanent, die Seq.  **läuft weiter**

**Anzeige von LOOP = Der betreffende Parts-Seq. Taster blinkt, der Part wird dauernd wiederholt**

# **Part Control**

**11.4.1. Part Control.** Die Praxis. Tippen Sie im Fenster "Sequenz bearbeiten" die Schaltfläche **Part Control**, es eröffnet sich folgendes Fenster:

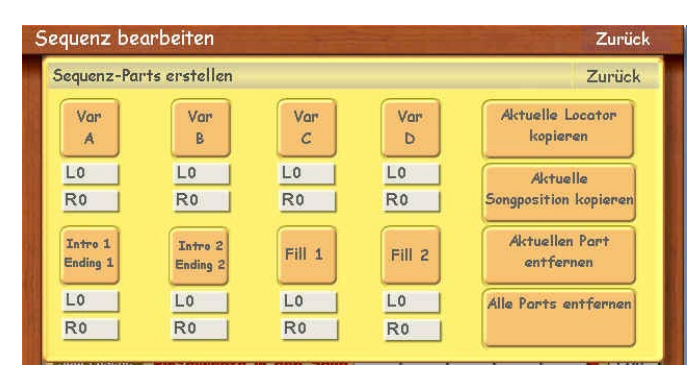

Der programm-technische Aufbau sowie der Programmiervorgang aller einzelnen 8 Sequenzer-Parts ist identisch: Es werden zunächst in jedem Part die Sequenzer-Locatoren gesetzt, entweder per vorbestimmten Locator-Punkten über die Schaltfläche **Aktuelle Locator kopieren**, oder während des Seq.-Ablaufs über die Schaltfläche **Aktuelle Songposition** und anschließend wird, als Programmier-Bestätigung, jeweils die betreffende Part-Schaltfläche angetippt (wird rot). Über die Schaltflächen **Aktuellen Part entfernen** und **Alle Parts entfernen** kann die getroffene Part-Takt-Bestimmung für einzelne Parts oder die komplette Programmierung gelöscht werden.

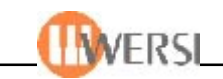

# **11.4.2. Beispiel-Anwendung der Sequenz-Parts**

Als eine Beispiel-Anwendung des Part-Sequenzers werden wir hier eine Praxis-Übung veranstalten. Laden Sie dazu die OAS-Demo-Sequenz "Amorada" ein und vollziehen Sie folgende Sequenzer-Parts-Einstellungen für die Programmierung des ersten Parts nach:

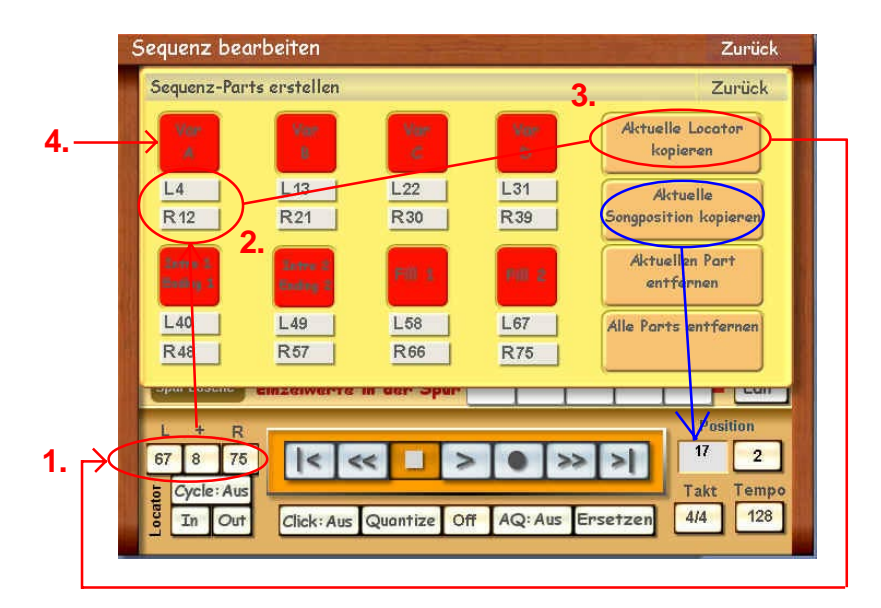

Aufgabenstellung: Die Sequenz "Amorada" soll in 8 Parts zu ie 8 Takten, angefangen beim Takt 4 eingeteilt werden. Der Part 1 **Var A** wird wie folgt programmiert:

- **Schritt 1.** Tippen Sie das "L"-Lokator-Fenster an (wird rot) und stellen Sie mit dem DataWheel die Zahl "4" ein, und in dem "+"-Fenster die Zahl "8". Der Daraus resultierender Takt **12** erscheint automatisch.
- **Schritt 2.** Tippen Sie den **L-Lokator** unter der Schaltfläche **Var A** an (wird rot).
- **Schritt 3. Tippen Sie die Schaltfläche "Aktuelle Locator kopieren". Die unten voreingestellten** Lokator-Werte 4/12 werden oben übernommen.
- **Schritt 4.** Tippen Sie die Schaltfläche **Var A** an (wird rot). Der Part-1 ist somit programmiert.

Wiederholen Sie nun die Schritte 1-4 für jeden einzelnen Part-Taster bis alle obigen Werte wie folgt übereinstimmen:

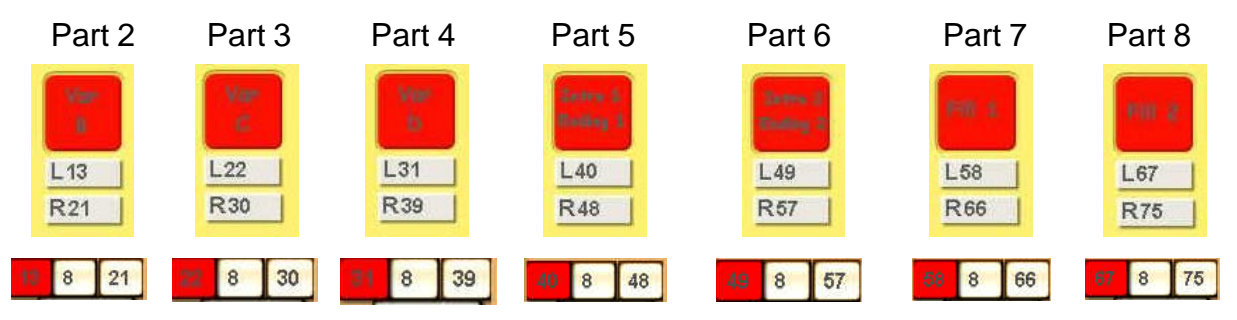

Starten Sie die Sequenz wie gewohnt. Die Sequenzer-Parts können Sie nun - in Abhähgigkeit der abgelaufener Takte frei steuern - im obigen Falle zwischen dem 4ten und 75sten Takt. Danach wird die Sequenz zum Ende spielen - oder auf einen anderen, eventuell zwischendurch vorgewählten Part zurückspringen.

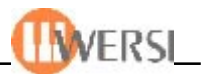

# **11.5. Acc-Zugriegel zuordnen - Vol. Control**

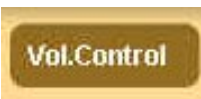

Tippen Sie auf die Schaltfläche **Vol.Control,** es erscheint das Fenster "Acc-Zugriegel zuordnen". Hier lassen sich die Volume-Zugriegel der einzelnen Accompaniment-Bereiche für Volume-Regelung der Sequenzer-Spuren zuordnen:

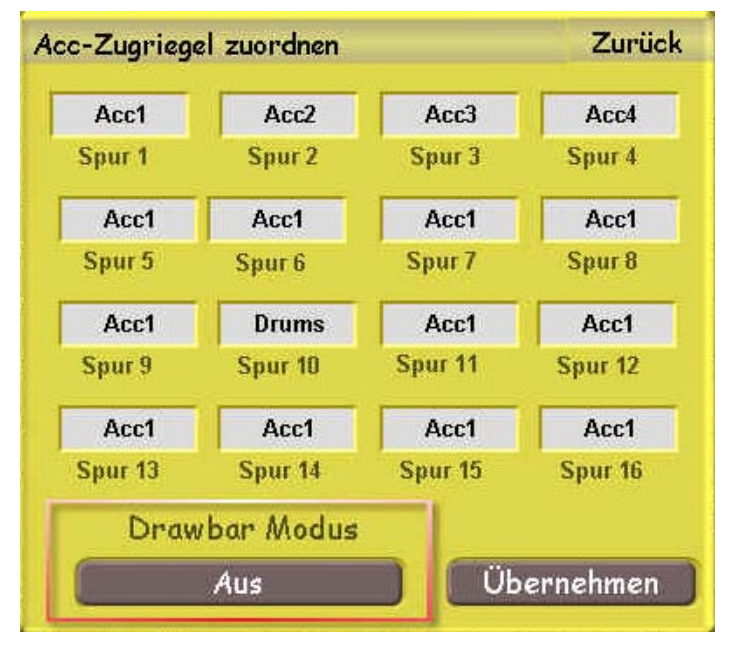

Im Feld **Drawbar Modus** legen Sie fest, ob bzw. wie die Hardware-Zugriegel/Volume-Regler auf die 16 möglichen Sequenzerspuren Einfluß nehmen. Im Modus **Aus** haben die Zugriegel/ Volume-Regler keinen Einfluß. Im Modus **Standard** dagegen, erfolgt eine automatische Belegung durch feste Standardzuordnungen. Im Modus **Freie Belegung** schließlich, können Sie für jede Spur einzeln bestimmen, welcher Zugriegel zur Lautstärkeregelung herangezogen wird. Um den Wert eines dieser Felder zu ändern, tippen Sie auf die entsprechende Schaltfläche und drehen das **DataWheel** Ihres OAS-Instruments. Drücken Sie das Feld **Übernehmen,** wenn Sie die Einstellungen abgeschlossen haben. Mit **Zurück** schließen Sie die Bedienfläche zur Konfiguration der Zugriegel/Volume-Regler. Beachten Sie bitte, dass die hier vorgenomme Konfiguration lediglich für die aktuelle MIDI-Datei Gultigkeit hat. Selbstverständlich werden die Werte beim Speichern übernommen, so dass sie nach einem erneuten Einladen nicht verloren gehen.

#### **11.6. Sequenzer-Steuerung**

Unter dem Spuren-Fenster findet man die virtuelle Sequenzer-Steuerung, welche aus folgenden 7 Schaltflächen besteht:

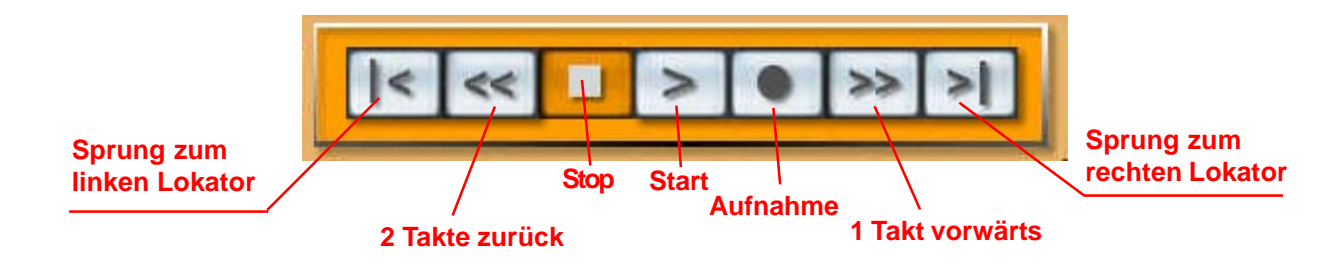

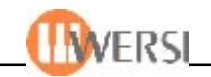

# **11.7. Locator-Steuerung - Cycle-Modus - Punch In/Out**

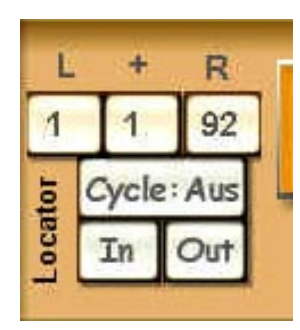

Links neben der virtuellen Seq.-Steuerung findet man eine Gruppe von kleinen Schaltflächen, welche aus 6 Feldern besteht:

Linker Lokator. Das Feld unter dem Buchstaben "L" ist der linke Lokator-Punkt, welcher den Wert "1bis X" hat, wobei mit X den letzten Takt einer Sequenz darstellt.

Das Feld unter dem "+"(Plus)-Zeichen beinhaltet die Eingabe einer Taktzahl für die Steuerung der Part-Sequenzen (siehe 11.3.). Diese

Taktzahl kann zwischen 1-XXX sein, bzw. bis maximal der Gesamt-Sequenz-Taktzahl und in Abhängigkeit von musikalischer Zuordnung der Sequenz-Parts.

*Rechter Lokator.* Das Feld unter dem Buchstaben "R" ist der rechte Lokator. Er zeigt nach dem Einlesen einer Midi-Sequenz automatisch den letzten Seq.-Takt.

*Cycle-Modus.* Das Feld **Cycle: Aus/Ein** ist der Ein- und Aus-Befehl für den Loop-Modus und bewirkt im eingeschalteten Zustand eine Wiederholung der zwischen den Lokatoren **L** und **R** gesetzten Takte.

*Punch In/Out.* Die Felder **In/Out** haben folgende Funktion: Sie starten eine sog. Punch-Aufnhame. Die Sequenz wird zunächst nur abgespielt. Im aktiven In/Out-Punch-Modus erfolgt die Aufzeichnung, wenn der Song die linke Locator-Position erreicht hat. Die Aufnahme endet an der rechten Locator-Position, und die Sequenz wird im Anschluß normal fortgesetzt.

# **11.8. Click - Quantize - AQ (Auto-Quntize) - Ersetzen**

Unter de virtuellen Sequenzer-Steuerung befindet sich eine Ansammlung von vier virtuellen Funktions-Schaltflächen für unterschiedliche Sequenzer-Bereiche:

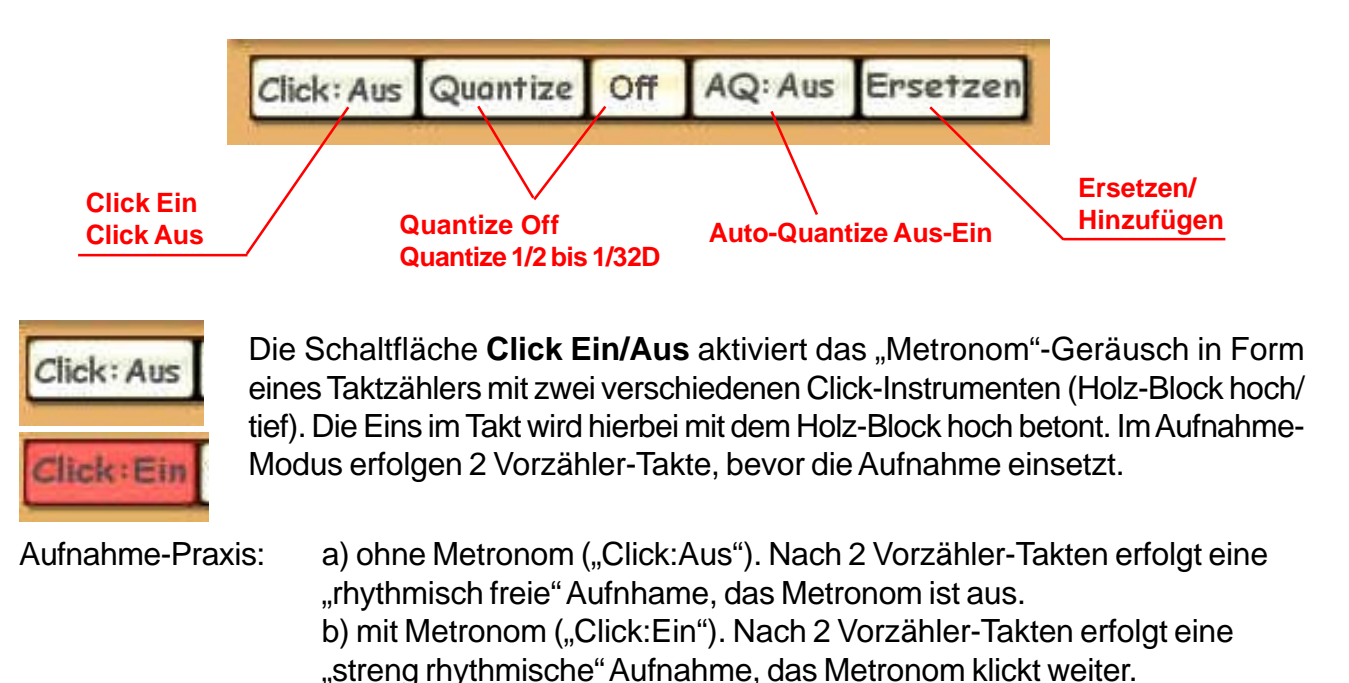

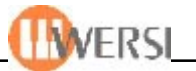

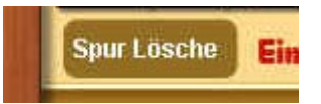

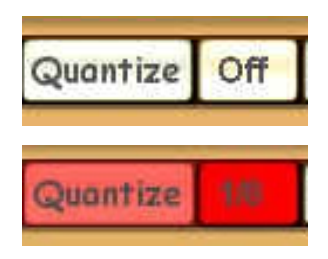

**11.9. Spur Löschen.** Diese Schaltfläche **löscht** eine komplette Sequenzer-Schnur. Die Spur efrscheint im Display anschließend vollkommen leer.

**11.10. Quantize / Off.** Diese zwei Schaltfläche **Quantize** und **Off** wirken musikalisch zwar zusammen, aber haben zwei verschiedene Schalt-Zustände. Die längliche Schaltfläche "Quantize" kann angetippt werden, wechselt während des Antippens die Farbe von weiß in rosa, um die vorher in kleinen Fenster "Off" eingestellte Quantisierungsstufe auszuführen! Es gibt insgesamt 15 Quantisierungsstufen, welche wie folgt im Off-Fenster angezeigt werden:

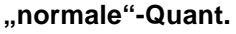

#### **"normale"-Quant. "Triolen"-Quant.** *(T=triplet)* **"punktierte"-Quant.** *(D=dotted)*

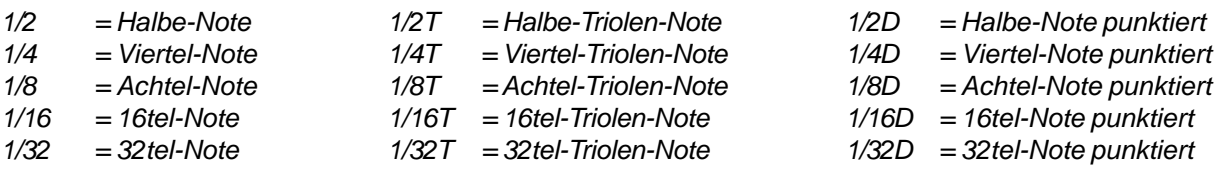

**11.11. Was ist eine "Quantisierung"?** Unter Quantisierung versteht man eine computerisierte Einspiel-Hilfe für exaktes Verteilen der Notenwerte auf die vorbestimmten Takt-Zählzeiten. Bis auf die Einspielung einer Solo-, bzw. einer Melodie-Stimme sind alle anderen Instrumenten/ Spuren, welche vorwiegend die Begleitung wiedergeben (Drums, Rhythmus-Gitarre, Bass u.ä.), nach dem Einspielen exakt zu quantisieren. Die wichtigste Spur ist jedoch die Schlagzeug-Spur, welche unbedingt quanisiert werden muß, da sie ja der Hauptrhythmusträger ist. Die maximale OAS-Takt-Auflösung ist z.Zt. "1.920" - ein echter Garant für ein sog. "Real-Time"-Aufnahme-Modus (ähnlich einer Tonbandaufnahme)! Ausgehend von der Zahl 1.920, welche die maximale Gesamt-Takt-Auflösung darstellt, hat eine Viertel-Note also die Auflösung "480" (4x480=1.920), eine Achtel-Note dann die Auflösung "240" u.s.w. Der OAS-Auflösungs-Clou ist aber die Tatsache, daß es sich hier um eine "dynamische Auflösung" handelt, welche sich jeweils dem eingelesenen Midi-File anpasst und dessen maximale Auflösung annimmt!

Mit folgendem grafischen Noten-Praxis-Beispiel wird der Quantisierungs-Vorgang erläutert. Angenommen, Sie haben vor einen Walzer-Rhythmus einzuspielen, der einfachheitshalber nur aus Viertel-Notenwerten mit nur drei Schlaginstrumenten (Bassdrum/Snare/Ridebecken) besteht:

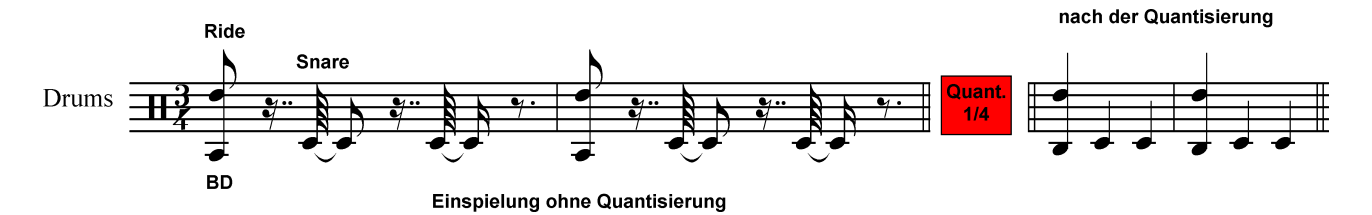

Auch der erfahrenste Schlagzeuger wird es **ohne** Quantisierung kaum besser hinkriegen, wie in den ersten zwei Takten dargestellt! Nach der Quantisierung mit dem Faktor "1/4" (Viertel-Note) sieht man, wie sich das Notenbild kolossal ändert: alle "Pausen" und "vorgezogene" Noten sind verschwunden. Die Einspielung wurde automatisch genau um den angegebenen Teilungs-Faktor 1/4=Viertel-Note jetzt exakt auf die richtigen Walzer-Takteile verteilt!

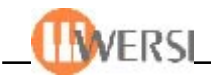

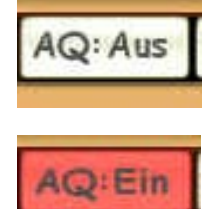

**11.12. AQ (Auto-Quantize).** Die Abkürzung **"AQ"** steht für **Auto-Quantize** und stellt die Möglichkeit dar, eine vollautomatische Quantisierung der gerade in der Aufnahme befindlicher Spur schon während der Eingabe durchzuführen. Dadurch wird z.B. eine schnellere Aufnahme-Abfolge erzielt. In der Praxis bedeutet das, daß man zunächst die kleinste Auflösung der Einspielung ermitteln muß. Beim Schlagzeug ist das erfahrungsgemäß der Faktor "1/16", beim Bass meistens der Faktor "1/8", bei der Gitarre liegt er zwischen "1/16" und "1/8". Eine "Quantieirungs-Faktor-Mischung" ist möglich nur in aufsteigender Folge: z.B. mann spielt erst die Bassdrum mit AQ-"1/4"-Ein,dann eventuell die Snare mit "1/8" und schließlich die Disco-Hi-Hat mit "1/16"! Niemals umgekehrt, denn dann werden die schon exakt quantisierten Parts wieder total arhythmisch!

*Achtung, die einmal quantisierten Spuren lassen sich z.Zt. im OAS-System nicht rückgängig machen. Hier bietet sich folgende Praxis-Lösung an: Man kopiert zunächst eine zu quantisierende Einspielung auf eine andere freie Spur. Dadurch behält man ständig das unveränderte Original. Dann wird die Originalspur "gemutet" (unhörbar gemacht) und man kann an der Original-Kopie dann verschiedene Quantisierungen ausprobieren. Hat man eine zufriedenstellende Quantsierung erzielt, wird die unquantisierte Original-Spur überschrieben, bzw. gelöscht u.s.w.*

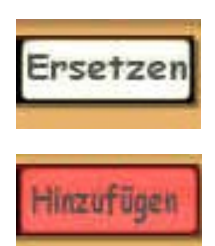

11.13. Ersetzen / Hinzufügen. Die Schaltfläche "Ersetzen" wird beim Antippen zum "Hinzufügen" und stellt somit zwei Möglichkeiten der Event-Aufnahme dar. Die Grundeinstellung **Ersetzen** bewirkt, daß während der Aufnahme alle vorhandenen Events in dieser Spur durch gerade neu aufnehmenden ersetzt werden. In der Praxis wird dieser Modus immer eingesetzt, wenn z.B. eine "Live"-Aufnahme in Form einer Improvisation gefragt ist. Man stellt dann den Aufnahme-Bereich mit Cycle-Modus ein und nimmt so lange auf, bis die gewünschte Interpretation eingespielt wurde. Auf der Spur verbleibt dabei immer nur die letzte Aufnahme, welche alle anderen Aufnahme-Versuche "ersetzt" hat! In dem Modus **Hinzufügen** wird die vorhergegangene Aufnahme nicht ersetzt, bzw. durch neue Events gelöscht, sondern dazu addiert. Alle Aufnahme-Events verbleiben in der Spur. Dieser Modus wird z.B. dann angewendet, wenn eine mehrstimmige Aufnahme gefragt ist. Man stellt den Cycle-Modus ein und nimmt eine Stimme nach der anderen auf, bis die komplette mehrstimmige Phrase eingespielt ist.

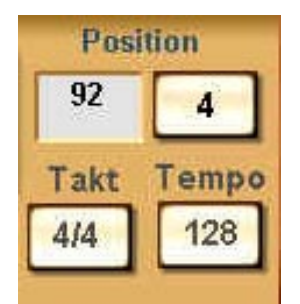

**11.14. Position / Takt / Tempo.** Diese vier Schaltflächen im unteren, rechten Display-Teil haben zunächst nur einen Informations-Charakter. Hier wird z.B. angezeigt, welches Tempo und welche Taktart die eingelesene Midi-Datei hat. Im gezeigten Beispiel sind das die Global-Eingaben für "Amorada". Die zwei Positions-Fenster zeigen folgendes an: Das linke Positions-Fenster zeigt immer den gerade ablaufenden Takt an, das rechte Pos.-Fenster zeigt die gerade ablaufende Taktzählzeit an. Im Beipiel ist das der 92ste Amorada-Takt, die vierte Taktzählzeit .

Die **Takt**-Angabe für neue Titel kann folgende Werte annehmen: 1/2, 2/2, 3/2, 2/4, 3/4, 4/4, 5/4, 6/4, 3/8, 4/8, 5/8, 6/8, 7/8, 8/8, 9/8, 10/8, 11/8, 12/8 und unknown (unbekannt, ohne Takteinteilung). Das **Tempo** kann im Bereich von **30** bis **300** eingestellt werden.

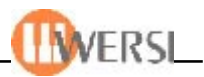

# **11.15. Spuren-Editor**

Nachdem Eröffnen des Sequenzer-Editors erscheint eine Spuren-Darstellung von zunächst nur 6 Seq.-Spuren, von möglichen 16:

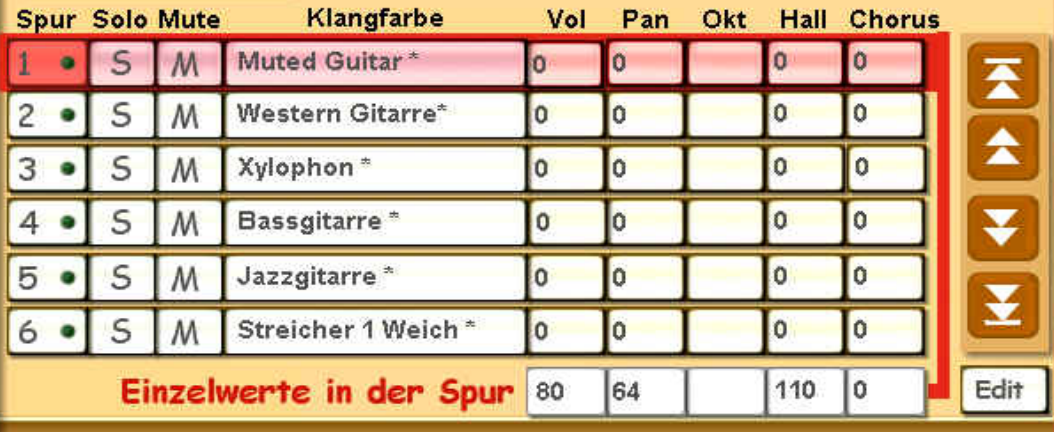

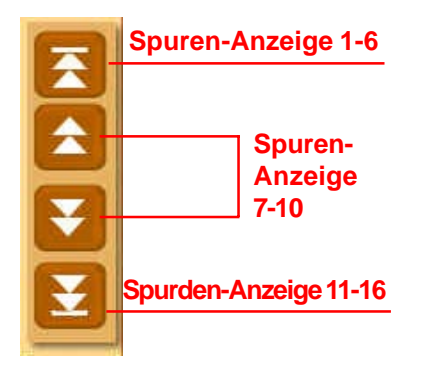

**11.16. Transport-Schaltflächen für Spuren-Anzeige.** Gemäß dem links angegebenen Anzeige-Schema, können Sie mit diesen vier Transport-Schaltflächen immer jeweils 6 Spuren in den sichtbaren Bereich bringen, um diese anschließend entweder mit **Spur/Solo/Mute/** oder **Klangfarbe** oder **Vol/ Pan/Okt/Hall/Chorus** oder schließlich mit **Edit**-Schaltfläche bearbeiten. Im Spureditbereich bewegen diese Transport-Schaltfächen die Anzeige der jeweiligen Event-Positionen.

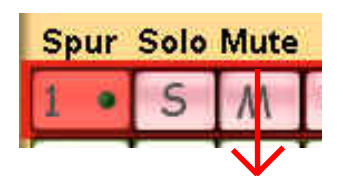

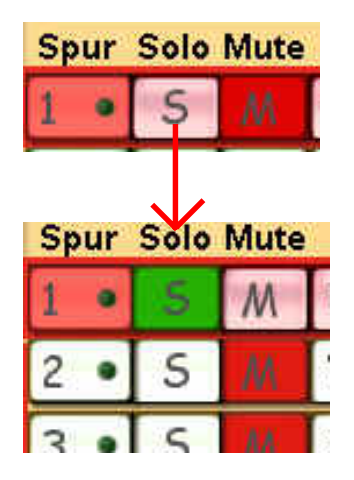

# **11.17. Spur-Nr. / Solo / Mute.**

Das Feld **Spur** ist keine Schaltfläche, sondern zeigt in rot nur die aktuell angewählte Spur an, die nun editiert werden kann. Der OAS-Sequenzer besitzt 16 Spuren, welche zugleich auch die Midi-Kanal-Anzeige darstellen. Bei Anwahl einer anderen Spur kehrt die Grundfarbe weiß zurück und die andere Spur-Anzeige wird rot.

Die Schaltfläche "M" (Mute) stellt die sog. "Spur/Kanal-Stummschaltung" dar. Beim Antippen dieser Fläche wechselt die Farbe in rot um und die einzelne Spur wird unhörbar. Man kann mehrere Spuren "muten". Um diese wieder hörbar zu machen, müssen sie einzeln durch erneutes Antippen hörbar gemacht werden.

Die Schaltfläche "Solo" wird beim Antippen grün und alle anderen Spuren erhalten automatisch die rote Mute-Stellung. Die Solo-Spur erklingt alleine. Durch erneutes Antippen der "S"-Schaltfläche werden auch alle anderen Spuren wieder hörbar und das rote "M" und das grüne "S" werden wieder in die Grundfarben umgeschaltet.

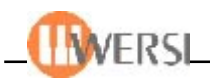

### **11.18. Einzelwerte in der Spur. Parameter Vol/Pan/Okt/Hall/Chorus**

Die fünf kleinen Schaltflächen rechts neben der Überschrift "Einzelwerte in der Spur" beziehen sich jeweils auf die identischen Schaltflächen einer jeden Spur und zeigen die in der aktuell angewählten Spur die Werte der einzelnen Parameter "Vol", "Pan", "Okt", "Hall" und **"Chorus":**

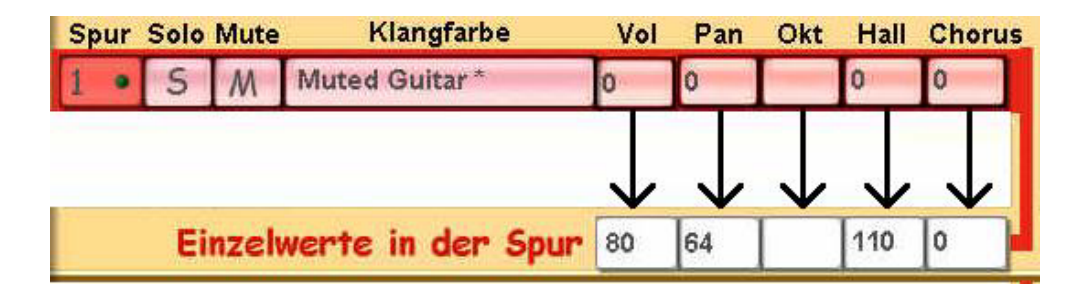

Die Zahl **"0"** in den Parameter-Schaltflächen jeder Spur ist die sog. "Offset-Zahl", welche die tatsächlichen Wert-Eingaben jeder Spur als "Original-Werte"übernehmen. Jede Änderung der tatsächlichen Werte in einer Spur wird in der Offset-zahl als ein prozentualler "Plus"- oder "Minus"-Wert der Offset-Zahl Null dargestellt.

Dazu folgendes Beispiel der oben angezeigten Volume-Eingabe der Spur1 der "Amorada"-Sequenz und des Instruments "Muted Guitar": Wir verändern jetzt die Lautstärke in dem Parameter "Vol" von "80" auf "70". Tippen Sie dazu die Schaltfläche "Vol" an (wird rot) und es erscheint links daneben ein Fenster mit einem virtuellen Schieberegler. Schieben Sie nun diesen virtuellen Regler so weit nach unten, bis unten der angestrebte Wert "70" erscheint. Sie sehen oben im Vol-Fenster die Angabe von "Minus-13". Der Offset-Wert Null war ja 80 und wurde nach der Verringerung auf 70 jetzt um den Faktor "-13" im Offset-Wert angegeben, was mathematisch einen Minder-Wert von -13% der Zahl 80 darstellt. Alles klar?

*Alle anderen Parameter mit exakten Total-Wert-Angaben funktionieren auf die gleiche Weise!*

*Vol=Lautstärke, Pan=Stereo-Panorama, Okt=Oktavierung, Hall=Hallanteil, Chorus=Chorusanteil*

Die Anzeige **"Okt"** bezieht sich auf die Oktavierung einer Spur. Hier gibt es keinen "Offset-Wert", deshalb ist die Fenster-Anzeige zunächst leer. Tippen Sie diese Schaltfläche an (wird rot, der virtuelle Schieber erscheint) und schieben Sie den Regler rauf oder runter: Die möglichen Anzeigen sind: **"1"** und **"2"** für die Erhöhung um eine oder zwei Oktaven, und "-1" und "-2" für eine Erniedrigung um eine bzw. zwei Oktaven. Wenn keine Oktavänderung vorgenommen wird, ercheint der Wert "0".

| farbe    | Vol | Pan |
|----------|-----|-----|
| $ar^*$   | -13 | Ö   |
| tarre    |     | ò   |
|          |     | ň   |
| 愚        |     |     |
| <b>大</b> |     |     |
| Weid     |     | Ö   |
| ier Spur | 70  | 43  |

*Erneutes Antippen dieser Fläche schaltet die Funktion aus!*

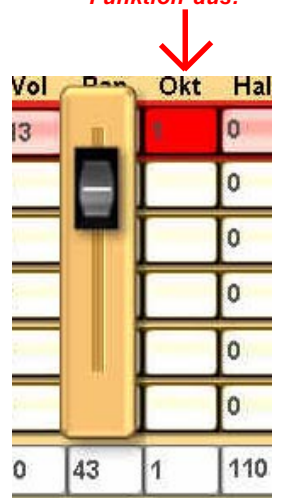

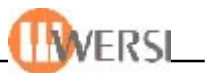

# **11.19. Klangfarbe - "Spur verändern"-Display**

Die längliche Schaltfläche **Klangfarbe** zwischen den Schaltflächen "Mute" und "Vol" zeigt das angewählte Instrument in dieser Spur. Die Klangfarben-Änderung erfolgt mit dem Antippen dieser Schaltfläche, wobei sich dann die Display-Oberfläche **"Spur verändern"** eröffnet:

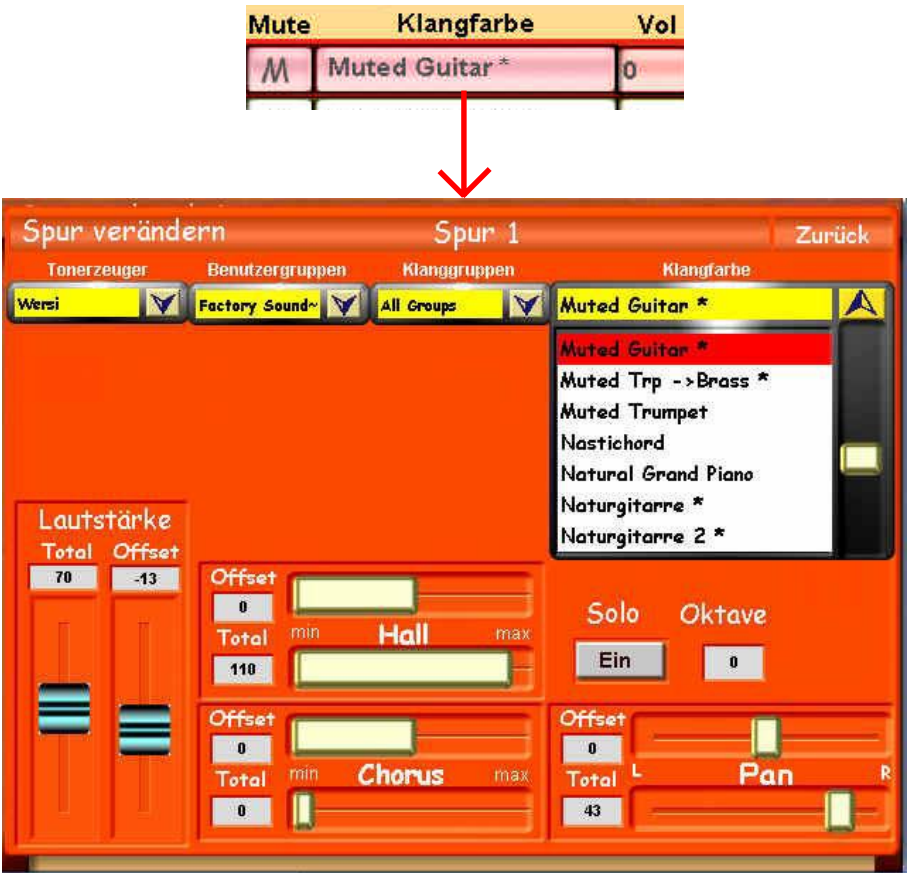

Im oberen Teil des Display erkennen Sie die schon bekannten Strukturen für die Klanganwahl aus anderen OAS-Bereichen. Der Klang-Auswahl kann über die Fenster "Benutzergruppen" und "Klanggruppen" näher eingegrenzt werden. In der Schaltfläche "Tonerzeuger" kann auf alle im OAS-System integrierten Klang-Quellen zugegriffen werden.

Im unteren Display-Teil erkennen Sie die schon im Vorkapitel beschriebenen Klang-Parameter Lautstärke (Vol), Pan, Hall, Chorus mit dazugehörigen "Offset"-Schaltflächen. Hier lassen sich die Parameter-Eingaben viel präziser eingeben und werden automatisch auch in den anderen Schaltflächen übernommen, wie Sie deutlich in der Total/Offset-Angabe der vorhin geänderten Lautstärke-Parameter von 80 auf 70 ersehen können.

Offset-Rekapitulation: Die Offset-Zahl "0" (Null) ist die "Total"-Zahl der tatsächlichen Parameter-Eingabe *in einer Spur. Das Verändern der Total-Zahl bewirkt eine Prozent-Anzeige in der Offset-Angabe im Bezug auf die Mittelstellung-Null, wobei die Veränderung im Plus/Minus-Bereich die Prozentanteil der Totalzahl darstellt.*

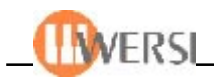

# 11.20. Edit - "Spur editieren"-Display

Edit Die kleine Schaltfläche **Edit** im rechten Teil des "Sequenz bearbeiten"-Displays unter den Spur-Transport-Schaltflächen, ist der Einstieg in die Spur-Editierung. Wählen Sie z.B. die Spur-5 (Melodie-Stimme von Amorada) aus und tippen Sie auf die Edit-Schaltfläche. Es eröffnet sich die Display-Oberfläche **"Spur editieren"**, welche zunächst mit sehr vielen Display-Informationen aufwartet:

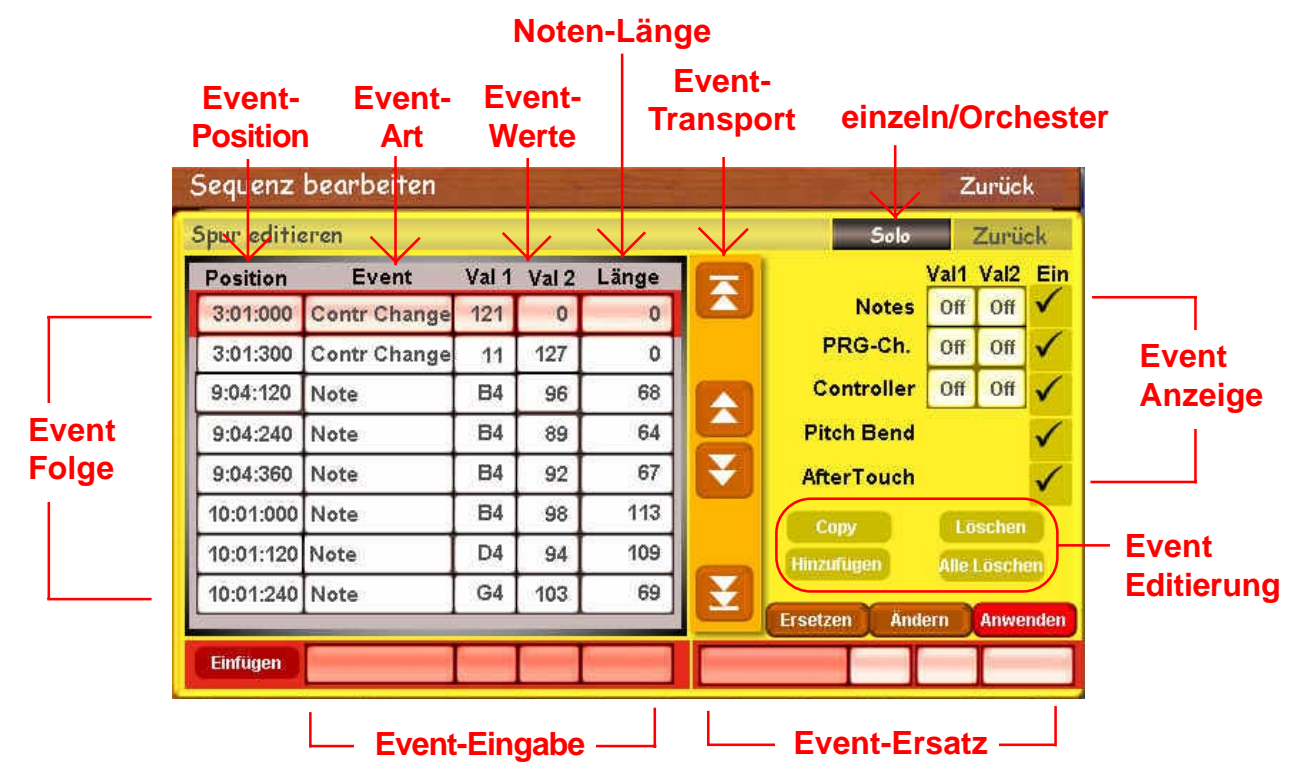

### **11.21. Event-Folge**

Hier muß zunächst die Frage "Was ist ein Event?" geklärt werden: Ein "Event" ist im Midi-Sinne ein **"Ereignis"** innerhalb einer Midi-Spur, wobei neben den Noten-Ereignissen **(Notes)** auch viele andere Klang-beeinflussende Ereignisse und diverse **Controller** (z.B. Lautstärke, Nachklang, Panorama, Expression, Chorus, Hall u.s.w.), Pitch-Band (Tonbeugung), After Touch (Tastendruck), Modulation (Klang-Vibrato) und Prog.-Change (Klangwechsel) vorkommen können. Im obigen Beispiel sieht man 8 Event-Felderreihen **(Event-Folge)**.

Mit den **Transport-Flächen** kann man diese 8 Felder nach unten und oben bewegen, wobei die äußeren Transport-Flächen entweder zum Anfang (**I<<**) oder zum Ende (**>>I**) der Sequenz führen. Die einzelnen Events-Feldreihen können mit den inneren Transport-Flächen (**<</>>**) hinund herbewegt werden. Dadurch sieht man immer 8 unmittelbar zusammenhängende Spur-Events, welche jeweils nach der **Position**-Angabe folgen. In den ersten beiden Evet-Reihen sehen Sie zwei Controller-(Ctrl=Art)-Event-Eingaben: Val1-Wert= "121" ist der sog. "Reset-Controller", der immer am Anfang jeder Midi-Spur steht und alle bisherigen Kanal-Anweisung aufhebt (Val2-Wert = "0"). Das zweite Ctrl-Event mit dem Val1-Wert "11" ist der sog. "Expression"-Controller, der für die Klang-Intensität sorgt und hier mit dem Val2-Wert=127 auf seinem Maximum steht. Merken: Ctrl-Events zeigen im Val1-Wert die Controller-Art an und im Val2 den Ctrl-Volumen-Wert (Über alle Ctrl's später mehr). Der letzte Wert "Länge" betrifft die Noten-Längendauer, welche sich mathematisch an der Taktauflösung orientiert.

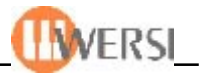

#### **11.22. Event-Anzeige**

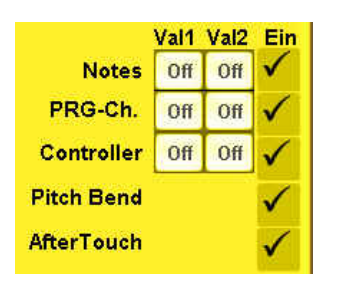

Um die Event-Editierung innerhalb der 8 sichtbaren Spuren-Feldern gibt es die Möglichkeit gewisse Events in der Anzeige zu unterderücken. Wenn man z.B. nur die Noten-Events einsehen will, dann kann man alle anderen Events mit dem Löschen der Häckchen-Angabe aus der Display-Anzeige herausnhemen (erscheint "--" statt

*Praxis-Beispiel: Löschen Sie das Häckchen im Controller-Feld. Es werden nur noch die Noten-Events angezeigt, welche anhand der Positionen-Angaben folgende Notenfolge der "Amorada" im Notensystem darstellen:*

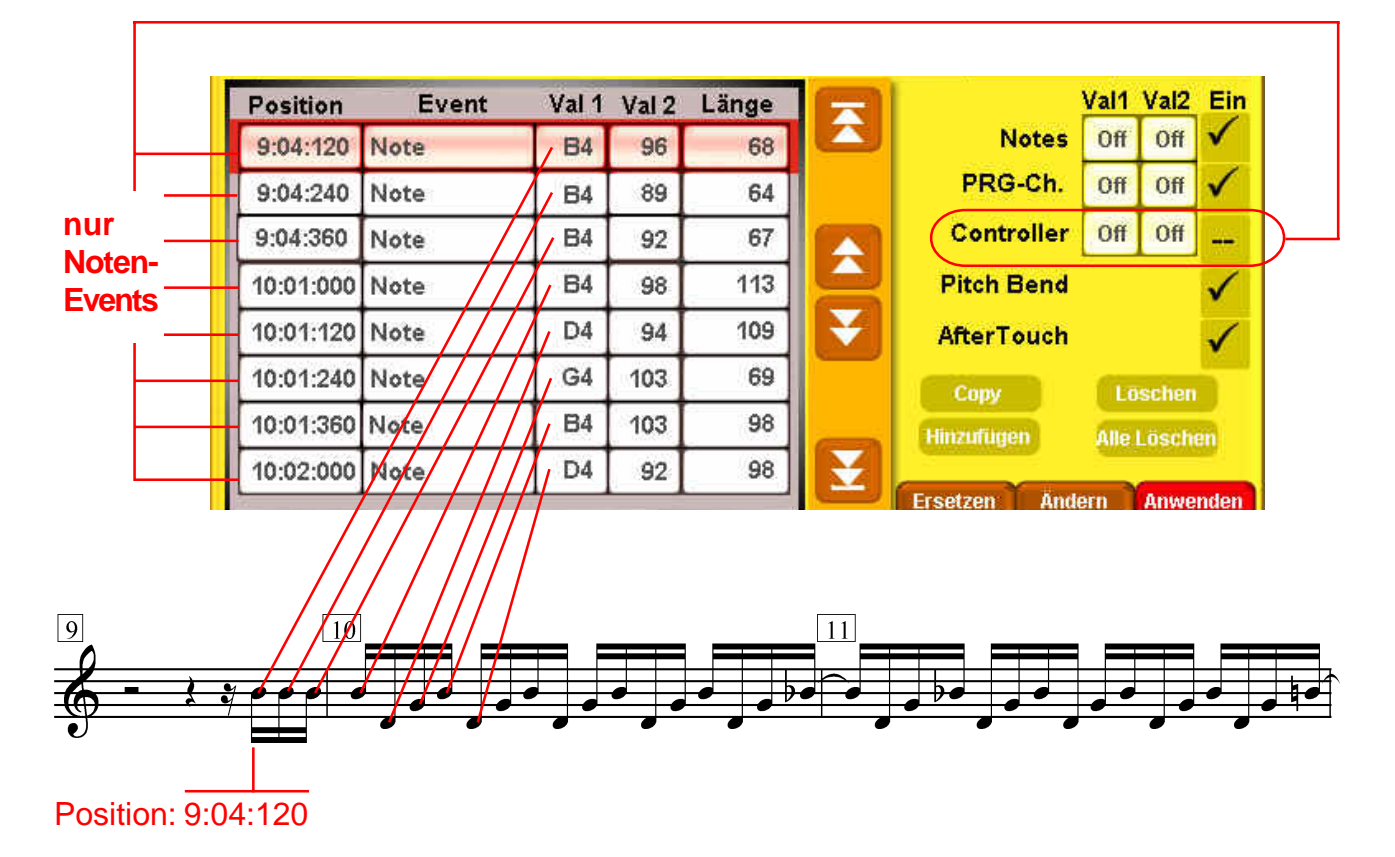

#### 11.23. Event-Position "XX:XX:XXXX"

Wie aus dem obigen Beispiel ersichtlich, lassen sich die einzelnen Noten eines Noten-Systems sehr exakt mathematisch darstellen: Die erste Zahl "XX:" stellt die aufsteigende Folge der Takt-Zahlen dar. Die zweite Zahl ":XX:" bestimmt die Grund-Zählzeit in abhängigkeit von der Takt-Art. Die dritte Zahl ":XXX" ist die Angabe der "Auflösungs-Ticks", wobei eine maximale OAS-Auflösung bei z.Zt. 480 Ticks pro eine Viertel-Note beträgt. So sieht die Liste der einzelnen Notenwerte so aus:

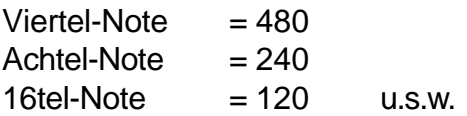

Die absolute Notenlänge wird in dem Feld "Länge" also in Ticks angegeben (4/4-Takt=1920).

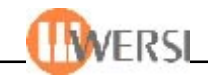

# 11.24. Direkte Event-Editierung in Feldern "Val1" und "Val2"

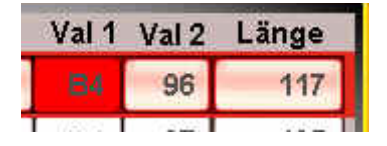

Das Display-Feld "Val1" ("Val" steht für engl. Value=Wert) kann durch direktes Antippen aktiviert (Farbe wechselt in rot) und mit dem Data-Wheel geändert werden. Der Val1-Wert stellt die Notenhöhe dar, wobei die Noten mit der englischen Notenangabe

für "H" aufwarten: C-D-E-F-G-A-B ("B"="H"). Neben dem Buchstaben steht die Zahl für die klingende Oktave.

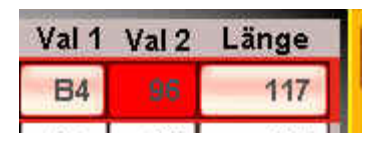

Das Display-Feld "Val2" kann ebenfalls durch direktes Antippen aktiviert (Farbe wechselt in rot) und mit dem Data-Wheel geändert werden. Der Val2-Wert stellt die Noten-Lautstärke dar, wobei der Wert zwischen 0 und 127 variieren kann.

# 11.25. Event-Editierung in Feld ..Länge" / ..Position"

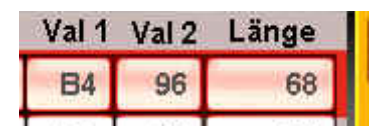

Das Display-Feld "Länge" stellt die absolute Noten-Länge im Bezug auf die Angabe der Ticks dar. Eine 1/4-Note wird dann mit der Ticks-Zahl "480" dargestellt, eine 1/16-Note mit "120" u.s.w. Nach dem Antippen dieser Schlatfläche erfolgt sofort die Anzeige der

virtuellen Eingabe-Tastatur, denn diese ermöglicht eine sofortige, beliebige Zahlen-Eigabe, z.B. "1920"-Ticks für eine Ganze-Note, welche mit dem Drehen des Data-Whells sehr mühsam wäre:

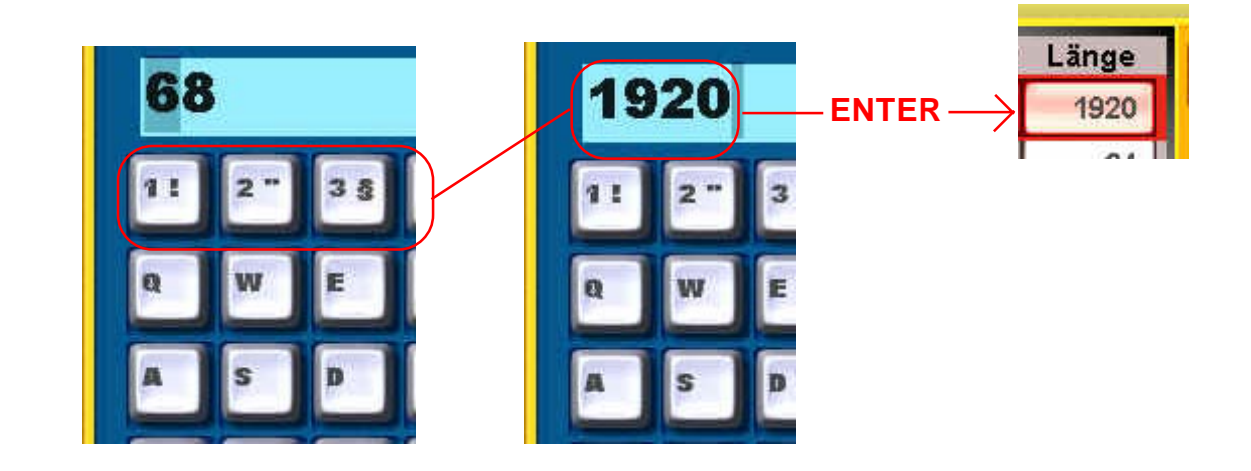

# 11.26. Event-Editierung in Feld "Position"

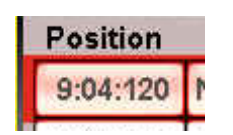

Das Display-Feld "Position" wird in der gleichen Weise wie "Länge" mit Hilfe der virtuellen Tastatur-Eingabe editiert. (In der aktuellen Release R19 nicht im Betrieb).

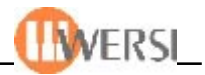

# 11.27. Event-Editierung "Copy", "Hinzufügen", "Löschen" u. "Alle Löschen"

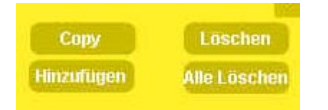

**Copy** kopiert ein Event **Copy** kopiert ein Event **Copy Copy** kopiert ein Event **Copy Controllern. Controllern. Controllern. Controllern. Löschen** löscht ein Event **Alle Löschen** löscht alle Spuren-Events (z.Zt. nicht aktiv)

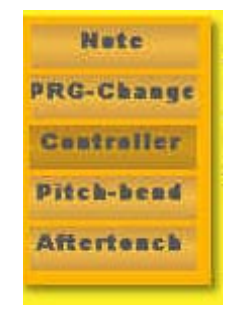

Das Antippen der Schaltfläche **Hinzufügen** eröffnet ein Zusatz-Display für die Eingabe von Noten und

# **11.28. "Ersetzen", "Ändern", "Anwenden" - Vier Praxis-Beispiele**

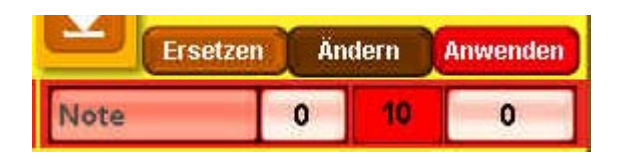

Diese Schaltflächen bewirken die Editierung aller Spuren-Events auf einen Schlag.

- 1) Als erstes Beispiel werden wir zunächst die Lautstärke um den Faktor "10" anheben:
- Schritt 1: Schaltfläche "Ändern" antippen (wird invers, erscheinen Nullen)
- Schritt 2: Schaltfläche "Val2" antippen (wird rot), die Zahl "10" eingeben (Data-Wheel)
- Schritt 3: Schaltfläche "Anwenden" antippen, der Faktor wird zu den vorhandenen Werten in Val2 addiert.

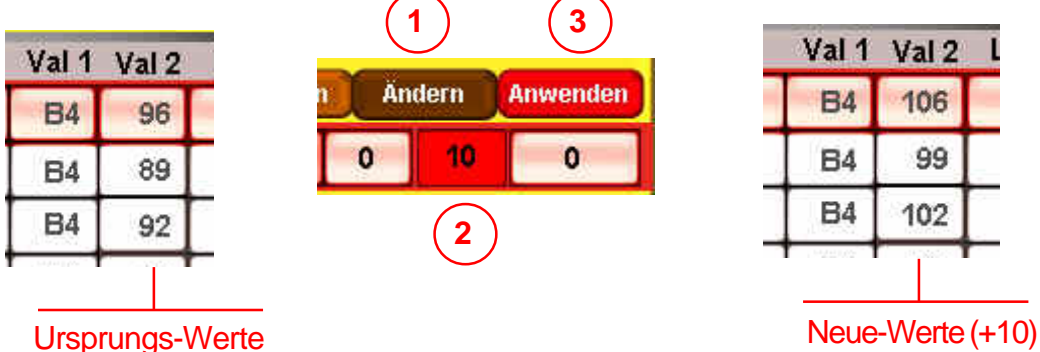

2) Als zweites Beispiel werden wir die Oktavierung um den Faktor "12" (1 Okt.) anheben: Schritt 1: Schaltfläche "Ändern" antippen (wird invers)

- 
- Schritt 2: Schaltfläche "Val1" antippen (wird rot), die Zahl "12" eingeben (Data-Wheel)
- Schritt 3: Schaltfläche "Anwenden" antippen, der Faktor 12 bewirkt die Anzeige der nächsten Oktvave (B5 u.s.w.)

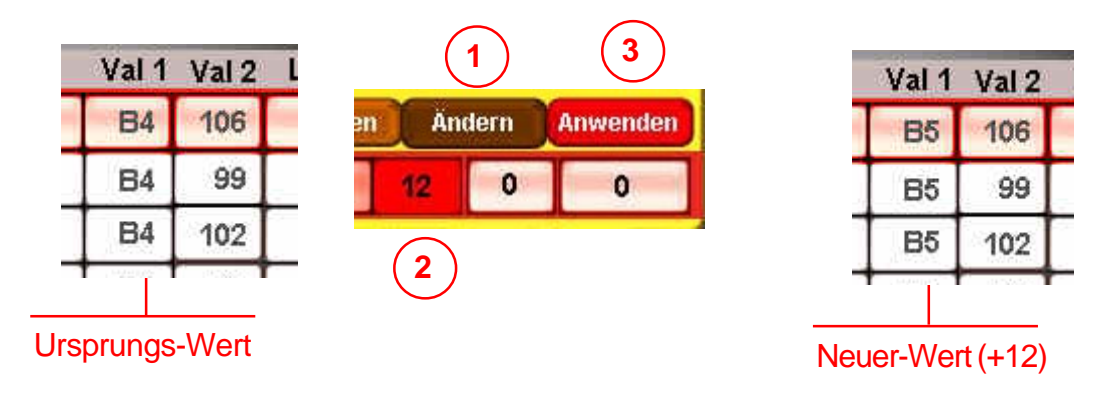

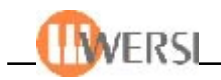

3) Als drittes Beispiel werden wir nur die Note B4 aussortieren:

- Schritt 1: Schaltfläche "Notes" antippen (wird rot), mit Data-Wheel Note "B4" auswählen
- Schritt 2: Schaltfläche "Ändern" antippen (wird invers), Funktions-Bereitschaft durch "Nullen"
- Schritt 3: Schaltfläche "Val1" antippen, die vorgewählte Note erscheint alleine im Display

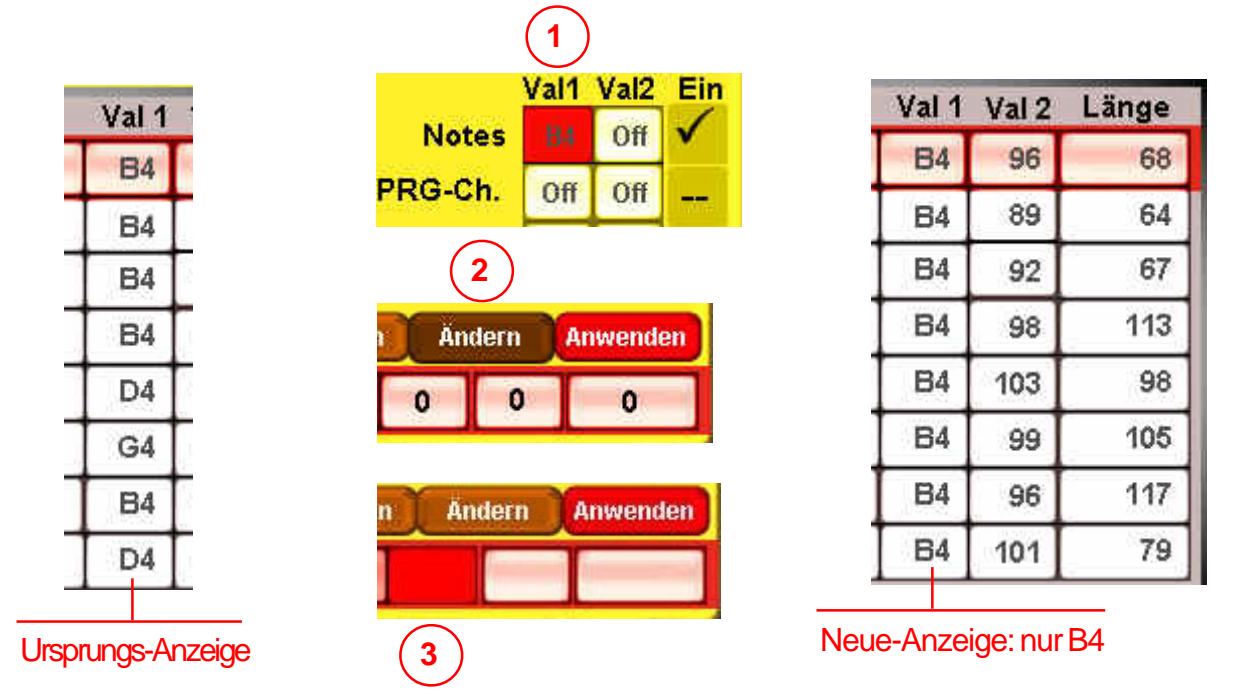

4) Als vierte und letzte Aufgabe werden wir nun die Länge aller B4-Noten der Solo-Gitarre auf der Spur 5 um Faktor "120" anheben, was einer Längenveränderung um den Wert einer 16tel-Note darstellt und im Klangergebnis die Spielweise von "staccato" (kurz) in "legato" (gebunden) ändert.

- Schritt 1: Schaltfläche "Ändern" antippen (wird invers), Funktions-Bereitschaft durch "Nullen"
- Schritt 2: Schaltfläche "Länge" antippen, erscheint die Schreibmaschinen-Tastatur,
- Schritt 3: Die Zahl "120" und Enter eingeben
- Schritt 4: Schaltfläche "Anwenden" antippen, die Noten-Länge wird um Faktor 120 angehoben

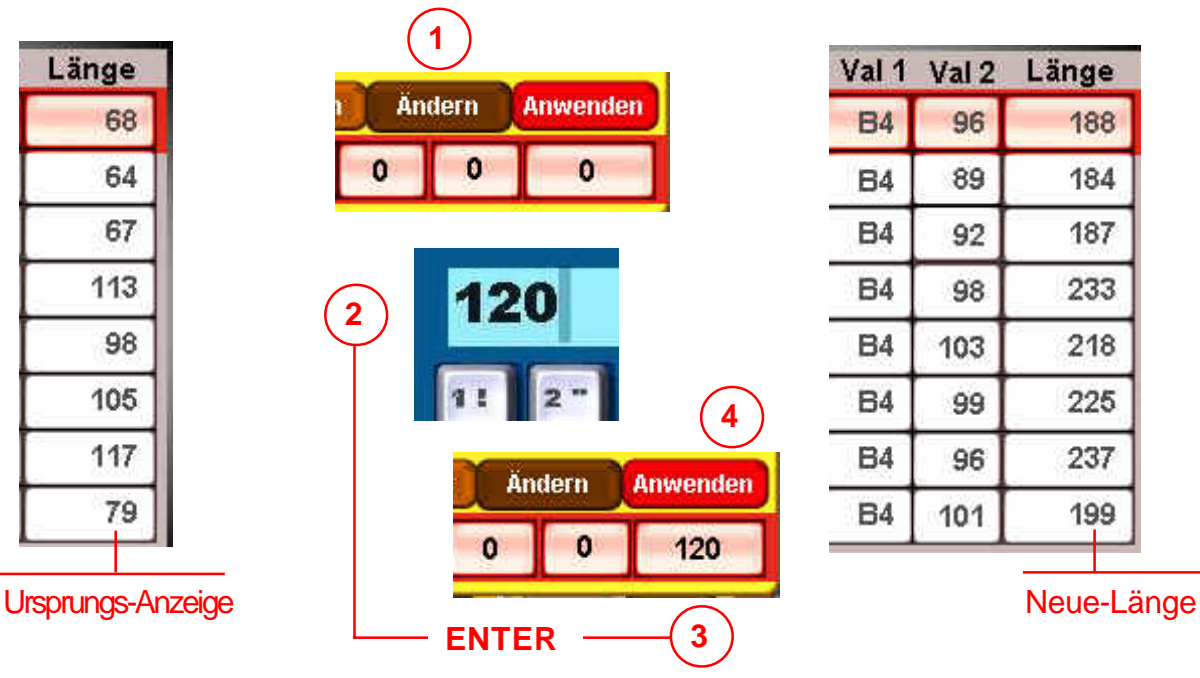

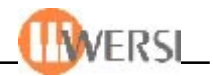

# **12. Audio CD's erstellen (nur bei eingebautem CDBrenner)**

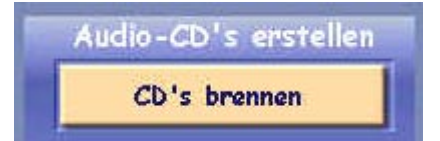

In Ihrer neuen OAS 7 Software haben Sie die Möglichkeit einfach - und ohne ein externes Programm zu starten - Audio CD's zu erstellen. Vorraussetzung ist natürlich, dass Ihr Gerät mit einem CD-Brenner ausgerüstet ist. Tippen Sie hierzu im

Menü "Einstellungen" die Schaltfläche CD's brennen an. Es wird das Display Eigene Audio-CD brennen angezeigt.

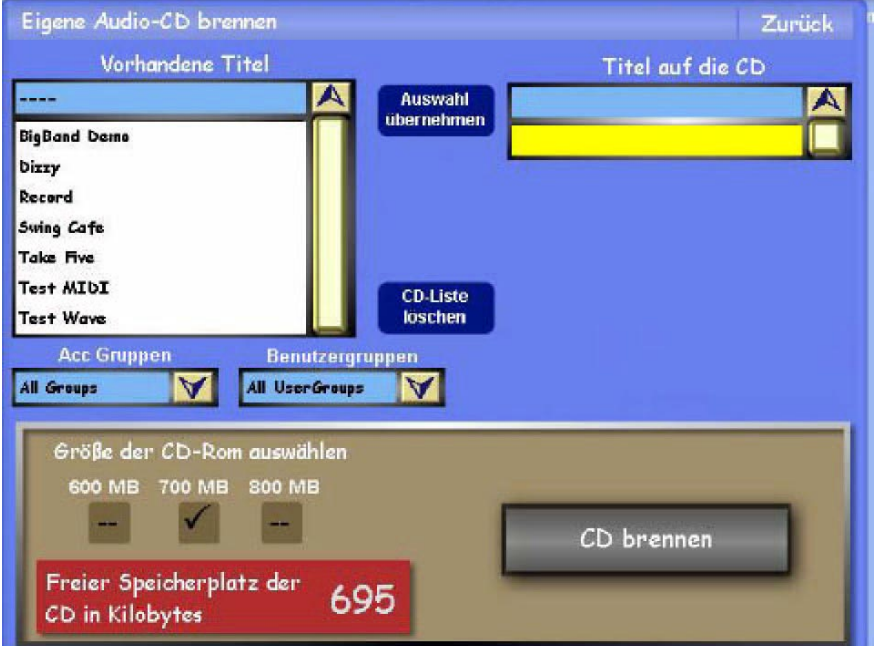

Achtung, die Werks-Inhalte und Wersi-Demo-Seq. sind urheberrechtlich geschützt und lassen sich nicht auf eine CD-R brennen, sondern nur die User-Waves!

Um den freien Speicherplatz Ihrer CD korrekt anzuzeigen, wählen Sie zuerst die Speichergröße Ihrer CD an (600/700/800). Meist finden Sie diese auf der Verpackung Ihrer Leer-CD. Die Drop-Down-Liste links zeigt alle in Ihrem System vorhandenen Wavedateien. Wenn die Liste sehr viele Titel enthält, können Sie die Auswahl mit Hilfe der beiden Drop-Down-Listen unten links weiter einschränken, indem Sie angeben welche Gruppen angezeigt werden sollen.

Wählen Sie dann in der Liste nacheinander die Titel, welche Sie auf der CD ablegen wollen und bestätigen Sie Ihre Auswahl jeweils mit der Schaltfläche **Auswahl übernehmen**. Die gewählten Titel werden so der rechten Liste hinzugefügt, und die Anzeige des noch vorhandene Speicherplatz aktualisiert. Wenn Sie Ihre Auswahl wieder rückgängig machen wollen, Tippen Sie einfach auf die Schaltfläche **CD-Liste löschen**. Sind Sie mit dem Zusammenstellen der Titel fertig, so können Sie Ihre eigene Audio-CD durch Antippen der Schaltfläche **CD brennen** erstellen. Natürlich müssen Sie vorher eine leere CD (CD-R-Rohling) in Ihren CD-Brenner eingelegt haben. Wenn der Brennvorgang beendet wurde, erscheint eine Meldung und der Schacht Ihres CD-Brenners öffnet sich automatisch. Sie können nun weitere Audio CD's erstellen oder durch Antippen der Schaltfläche **Zurück** die Oberfläche schließen.

*Hinweis: Wenn Sie Musikdateien mithilfe Ihrer OAS-Software auf CD brennen möchten, die nicht Teil Ihres OAS-Systems sind, müssen Sie diese zuerst, wie in Kapitel 8.3 beschrieben, in Ihre OAS-Datenbank einladen.*
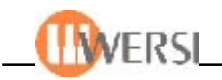

## **13. Datensicherung**

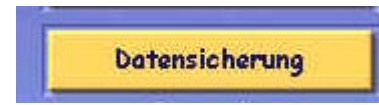

Sie können Ihre aktuellen Daten bequem sichern und zu einem späteren Zeitpunkt wieder herstellen. Das Sichern verläuft im Regelfall problemlos. Falls es aufgrund beschädigter Dateien, einer beschädigten Windows-Dateistruktur oder fehlendes

Festplatten-speicherplatzes, dennoch zu Problemen bei der Datensicherung und Wiederherstellung kommt, konsultieren Sie bitte die Kapitel zur Problembehandlung. Sie können die Oberfläche zur Datensicherung öffnen, indem Sie die **Schaltfläche Datensicherung** im Menü Einstellungen betätigen. Das folgende Fenster wird angezeigt:

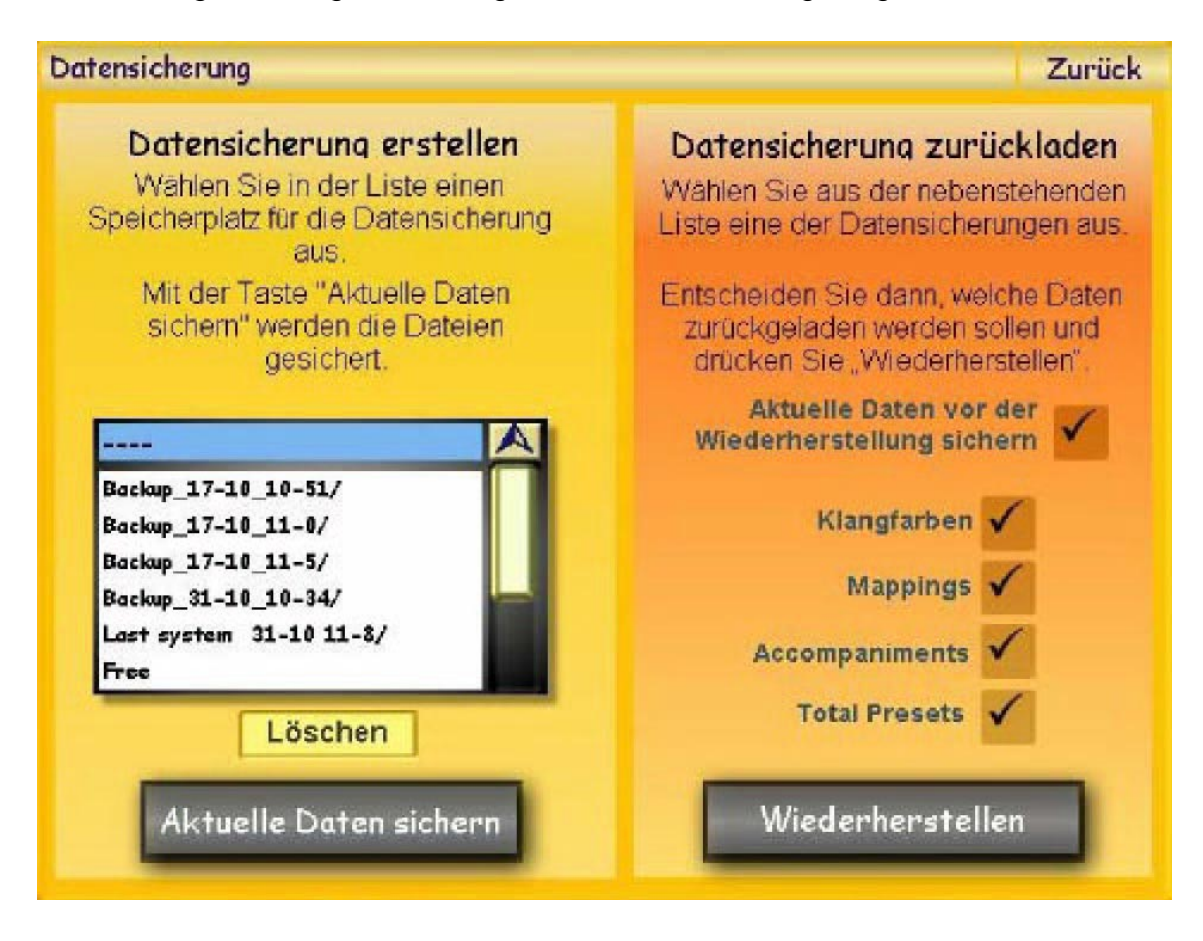

#### **13.1. Daten sichern**

Auf der linken Seite befindet sich eine Liste mit den zur Zeit auf Ihrem Gerät vorhandenen Datensicherungen. Sie haben die Möglichkeit bis zu zehn verschiedene Datensicherungen anzulegen. Der Eintrag **Free** im Display bedeutet, dass dieser Platz zur Datensicherung noch nicht genutzt wurde.

*Bitte beachten Sie, dass die Anzahl der tatsächlich möglichen Datansicherungen vom Speicherplatz Ihrer Festplatte und der Menge Ihrer eigenen Daten abhängig ist. Der freie Festplattenspeicherplatz muss mindestens der Größe ihrer Datenbank entsprechen.*

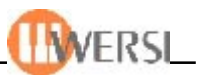

Um eine Datensicherung vorzunehmen, wählen Sie einen freien Speicherplatz, bzw. eine vorhandene Datensicherung, um diese zu ersetzen und betätigen anschließend die Schaltfläche **Daten sichern.** Ein Anzeigefenster erscheint, dass während der ganzen Datensicherung geöffnet bleibt.

*Achtung! Je nach Datenmenge kann eine Datensicherung zwischen 3 min und 40 min dauern. Schalten Sie währden dieser Zeit Ihr Instrument nicht aus, da sonst die Datensicherung unvollständig bleibt. Nachdem die Datensicherung abgeschlossen wurde, sehen Sie, dass die neue Sicherung in der linken Drop-Down-Liste erscheint. Wird die Datensicherung dagegen mit einer Fehlermeldung abgebrochen, konsultieren Sie bitte das folgende Kapitel.*

## **13.1.1. Problembehandlung**

Folgende Probleme können bei der Datensicherung auftreten. Grundsätzlich wird die Funktionalität Ihres Geräts durch eine misslungene Datensicherung jedoch nicht beeinträchtigt.

### **1. Das Überschreiben einer vorhandenen Datensicherung schlägt fehl, weil eine Datei in Gebrauch ist, bzw. vom Datenträger nicht gelesen werden kann.**

Wenn dieses Problem auftritt haben Sie verschiedene Möglichkeiten: Sichern Sie Daten auf einen anderen Speicherplatz und versuchen die alte Datensicherung nach einem Neustart mithilfe der Schaltfläche Löschen zu entfernen. Wenn sich die Datensicherung auch dann nicht löschen lässt, beenden Sie Ihr OAS-System mit der Schaltfläche OAS Beenden unter Einstellungen, und versuchen dann, den entsprechenden Ordner in Windows unter C:/Wersi-Backup/ zu löschen. Lässt sich der Ordner auch hier nicht entfernen, dann liegt ein Problem im Windows-Dateisystem vor und Sie sollten bei nächster Gelegenheit den WERSI-Service kontaktieren.

## **2. Das Kopieren von Dateien schlägt fehl.**

Versuchen Sie, die Datensicherung auf einen anderen Speicherplatz vorzunehmen. Schlägt auch dieser Versuch fehl, starten Sie Ihr Gerät neu und wiederholen den Vorgang. Ist auch dann ein Kopieren nicht möglich, kontaktieren Sie bitte den WERSI-Service, weil davon auszugehen ist, dass Fehler im Windows-Dateisystem vorliegen oder Dateien beschädigt sind.

### **3. Der vorhandene Speicherplatz reicht für eine Datensicherung nicht aus.** Löschen

Sie gegebenenfalls alte Datensicherungen, indem Sie die Schaltfläche Löschen betätigen oder entfernen Sie unter Windows nicht mehr benötigte Daten von Ihrer Festplatte.

*Achtung! Löschen Sie keinesfalls Daten aus den Ordnern Wersi und Windows.*

Wenn der vorhandene Speicherplatz immer noch nicht ausreicht, ist bei Ihnen eine Datensicherung wegen des Umfangs Ihrer Benutzerdaten und/oder einer zu geringen Festplattenkapazität nicht möglich. Setzen Sie sich gegebenenfalls mit WERSI betreffend eines Einbaus einer größeren Festplatte in Verbindung.

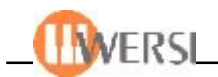

## **13.2. Daten wiederherstellen**

Mit dieser Option können Sie Daten, die Sie zu einem früheren Zeitpunkt gesichert haben, wieder herstellen. Wählen Sie dazu die Daten-Sicherung, die Sie wiederherstellen wollen aus der Drop-Down-Liste im linken Teil der Anzeige aus und legen anschließend mit den Auswahlfeldern rechts fest, welche Daten Sie wieder herstellen möchten.

Anhand des Feldes **Aktuelle Daten vor dem Wiederherstellen sichern** legen Sie außerdem fest, ob vor dem Wiederherstellen der Daten eine Sicherungskopie Ihrer aktuellen Einstellungen erstellt werden soll. In der Liste erscheint diese Sicherung unter dem Namen **Last System.**

*Achtung! Lassen Sie prinzipiell eine Sicherungskopie Ihrer aktuellen Daten erstellen, auch wenn das den Prozess der Wiederherstellung verlängert. Schalten Sie diese Option nur ab, wenn der Speicherplatz auf Ihrer Festplatte eine Sicherung nicht mehr zulässt.*

Wenn Sie die entsprechenden Optionen ausgewählt haben, starten Sie die Sicherung durch Betätigung der Schaltfläche Wiederherstellen. Zu Ihrer Sicherheit erscheint eine Messagebox, welche Sie bestätigen müssen, um die Wiederherstellung durchzuführen. Ein blaues Anzeigenfenster informiert Sie über den aktuellen Stand der Wiederherstellung.

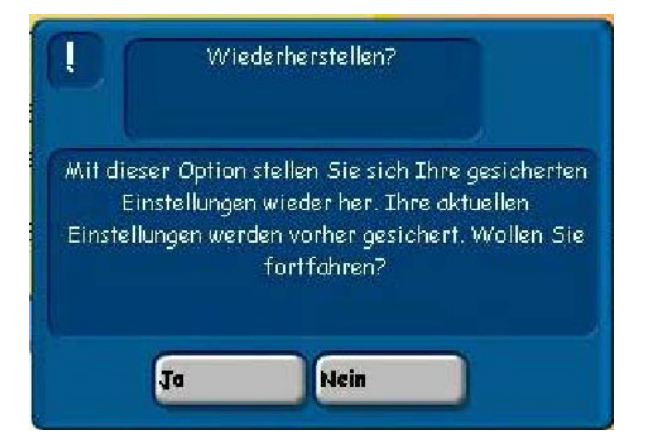

*Achtung! Schalten Sie Ihr Gerät während der Wiederherstellung nicht aus. Eine unterbrochene Datenwiederherstellung hat zur Folge, dass Ihr Gerät nicht mehr arbeitet und Sie die Daten unter Windows von Hand wiederherstellen müssen. Je nach Datenmenge kann eine Wiederherstellung bis zu 60 min in Anspruch nehmen.*

Wurde die Wiederherstellung erfolgreich abgeschlossen, so erscheint eine Messagebox, die dies bestätigt. Die wiederhergestellten Daten sind sofort einsatzbereit, d.h. Sie brauchen Ihr Gerät nicht herunterzufahren, um mit den wiederherstellten Presets, Sounds, oder Accompaniments zu spielen. Wenn die Wiederherstellung mit einer Fehlermeldung abgebrochen wird, konsultieren Sie bitte das folgende Kapitel.

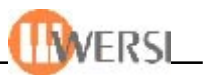

### **13.2.1. Problembehandlung**

Folgende Probleme können bei der Datenwiederherstellung auftreten.

**1. Das Überschreiben der vorhandenen Datensicherung (Last system ...) schlägt fehl,** weil eine Datei in Gebrauch ist, bzw. vom Datenträger nicht gelesen werden kann. Wenn dieses Problem auftritt, haben Sie verschiedene Möglichkeiten: Starten Sie neu, und versuchen die alte Datensicherung mithilfe der Schaltfläche Löschen zu entfernen. Wenn sich die Datensicherung auch dann nicht löschen lässt, beenden Sie Ihr OASSystem mit der Schaltfläche OAS Beenden unter Einstellungen, und versuchen dann, den entsprechenden Ordner in Windows unter C:/Wersi-Backup/ zu löschen. Lässt sich der Ordner auch hier nicht entfernen, dann liegt ein Problem im Windows-Dateisystem vor und Sie sollten bei nächster Gelegenheit den WERSI-Service kontaktieren. Sie können die Daten jedoch trotzdem zurückladen, indem Sie die Option Aktuelle Daten vor dem Wiederherstellen sichern deaktivieren.

**2. Das Sichern der aktuellen Dateien schlägt fehl.** Starten Sie Ihr Gerät neu und versuchen Sie die Wiederherstellung erneut. Bricht das Programm an der selben Stelle ab, ist davon auszugehen, dass Teile Ihrer Datenbank beschädigt sind und nicht gelesen werden können. Fahren Sie mit dem Punkt "Wiederherstellen unter Windows fort".

**3. Das Entfernen Ihrer aktuellen Daten schlägt fehl (Datei ... konnte nicht gelöscht werden).** Bricht das Programm dieser Stelle ab, ist davon auszugehen, dass Teile Ihrer Datenbank beschädigt sind. Versuchen Sie zuerst die gesichterten Daten von Last Sytem wiederherzustellen, oder starten Sie die vorherige Wiederherstellung nochmals. Sollte auch das fehlschlagen, beenden Sie bitte Ihr OAS-System mithilfe der Schaltfläche OAS Beenden im Display Einstellungen. Fahren Sie dann mit dem Punkt "Wiederherstellen unter Windows" fort.

*Achtung! Starten Sie Ihr Gerät nach einer misslungenen Wiederherstellung nicht neu, da eventuell Daten beschädigt sind. Halten Sie sich an die hier geschilderte Problembehandlung oder kontaktieren Sie WERSI.*

**4. Das Kopieren der gesicherten Daten schlägt fehl.** Stellen Sie Ihre aktuellen Daten unter Last System wieder her. Probieren Sie dann, die Wiederherstellung nochmals zu starten. Schlägt die Wiederherstellung auch dann fehl, ist davon auszugehen, dass die Dateien der Sicherungskopie beschädigt sind, und nicht wiederhergestellt werden können. Stellen Sie in diesem Fall unbedingt Ihre aktuellen Daten unter Last System wieder her.

**5. Die Sicherungskopie ist unvollständig,** Fehlermeldung beim Laden von Accs, Sounds oder Presets. Stellen Sie Ihre aktuellen Daten unter Last System wieder her.

### **13.2.1.1. Wiederherstellen unter Windows**

Wenn eine Datenwiederherstellung misslungen ist, und die oben beschrieben Schritte keine Abhilfe schaffen, müssen Sie ihre Daten unter Windows wiederherstellen. Achtung! Arbeiten Sie nur unter Windows, wenn Sie darin sicher sind. Kontaktieren Sie gegebenenfalls WERSI. Navigieren Sie unter Arbeitsplatz auf den lokalen Datenträger C: zum Ordner Wersi-BackUp. Wählen Sie dort den Ordner mit der Sicherung, die Sie wiederherstellen möchten. Jeder dieser Ordner enthält die beiden Unterordner **Database** und **Acc.** Kopieren Sie diese beiden Ordner in das Verzeichnis **C:\Wersi**, wobei Sie die dort vorhandenen Ordner überschreiben. Starten Sie darauf Ihr Gerät neu. Werden beim Neustart Fehlermeldungen angezeigt, kontaktieren Sie bitte WERSI.

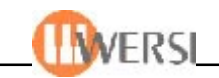

### **13.3. Alte Sicherungen Löschen**

Um Speicherplatz auf Ihrer Festplatte freizugeben, haben Sie die Möglichkeit alte Datensicherungen zu entfernen. Wählen Sie dazu die entsprechende Sicherung in der Drop-Down- Liste und betätigen die Schaltfläche Löschen.

#### **13.4. Auf CD sichern**

Wenn Ihr Instrument mit einem CD-Brenner ausgerüstet ist, können Sie vorhandene Datensicherungen auf CD speichern. Benutzen Sie dazu ihr externes CD-Brennprogramm und speichern den Ordner mit der entsprechenden Datensicherung auf CD (unter **C:/wersi-backup**). Beachten Sie, dass eventuell mehrere CD nötig sind, um eine komplette Datensicherung auf CD zu speichern.

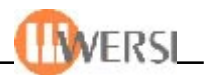

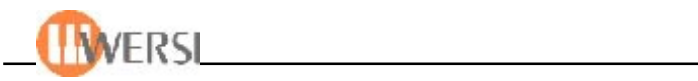

# **14. OAS – Datenbankspezifikation**

# *Allgemeine Spezifikationen*

## *Total Presets*

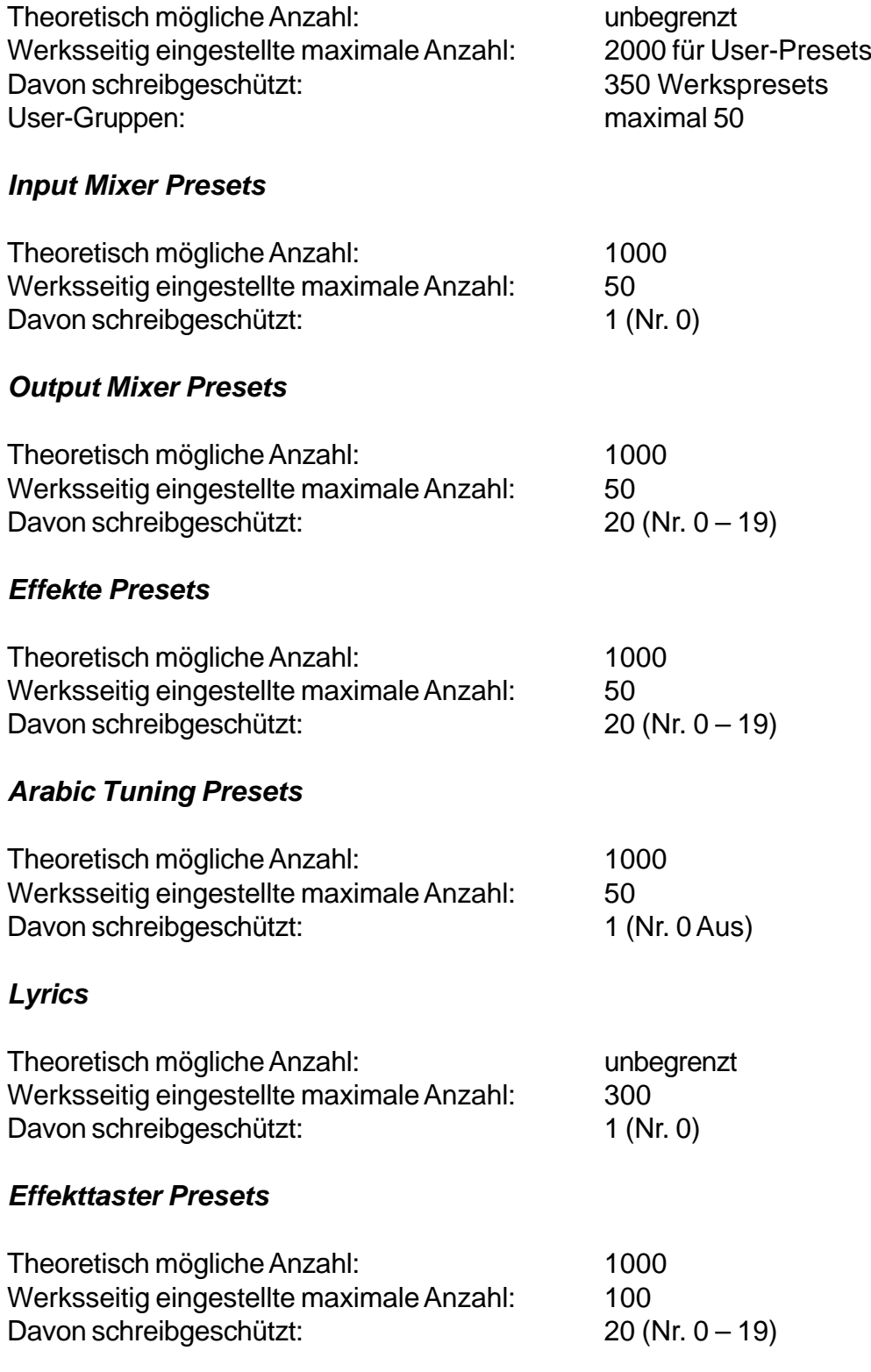

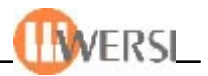

## *Vocal-Harmonizer Presets*

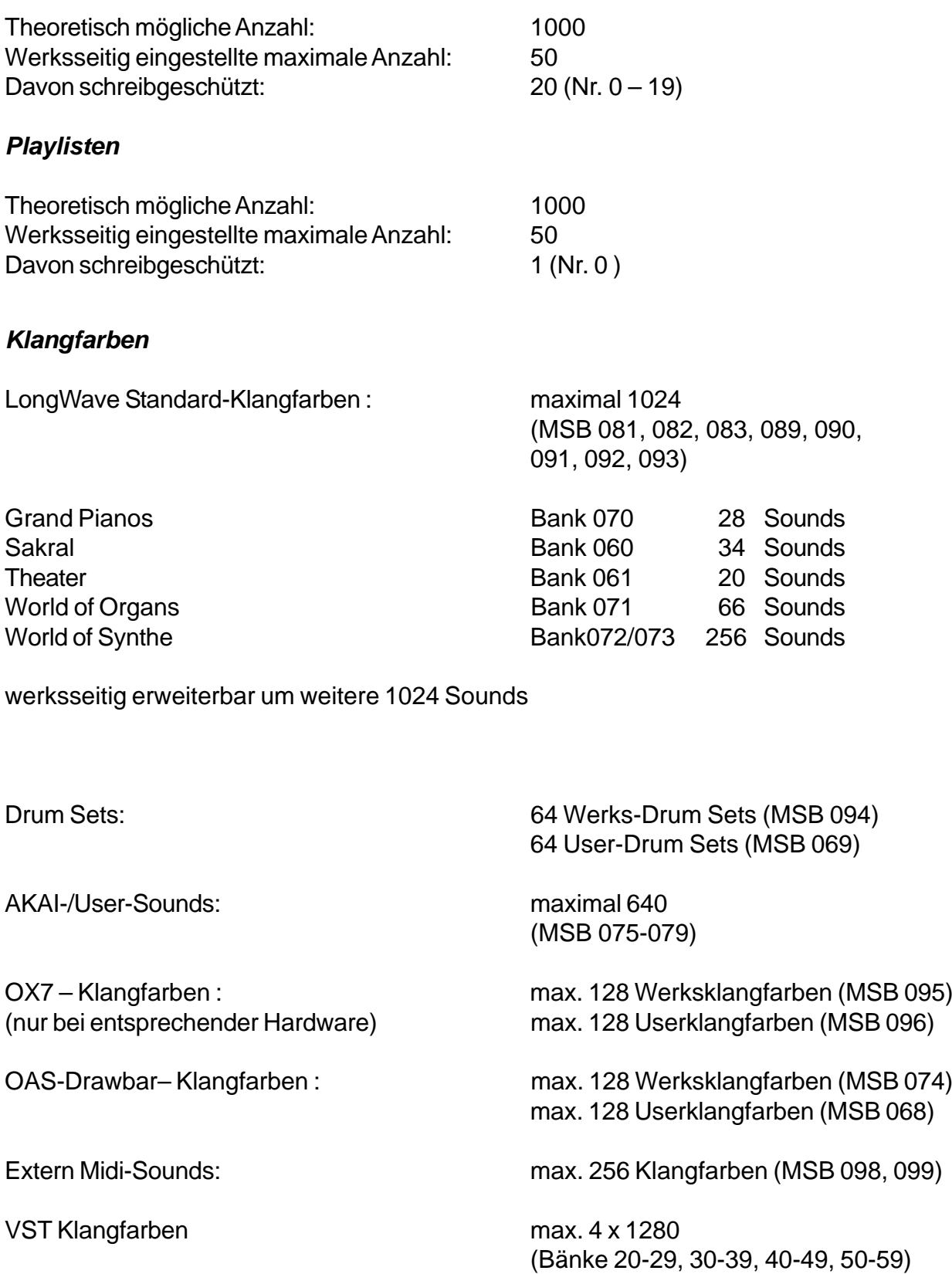

Sound – Usergruppen: maximal 50

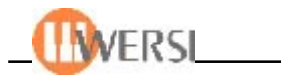

## *Accompaniments*

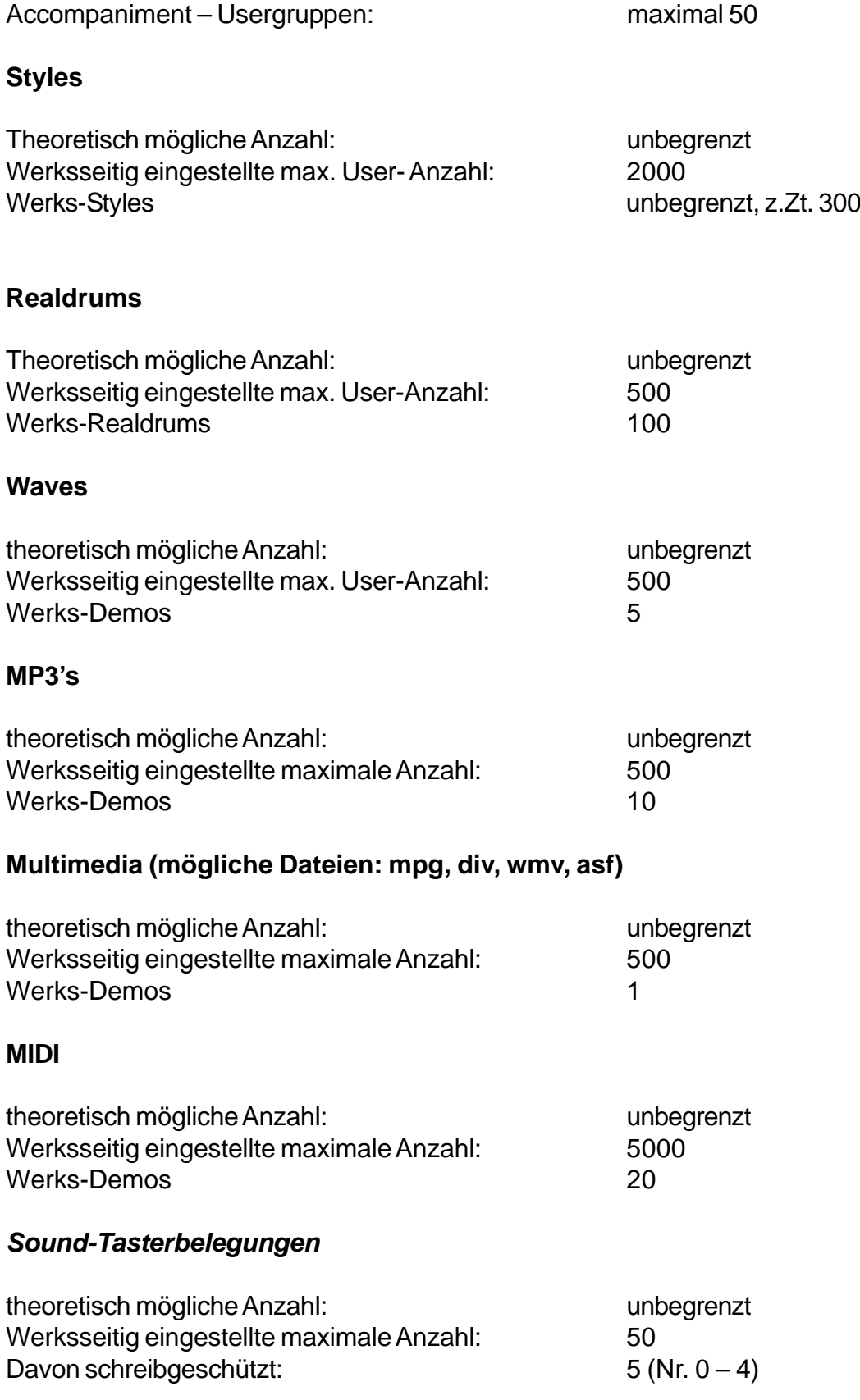

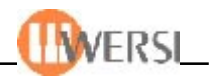

# *Acc-Tasterbelegungen*

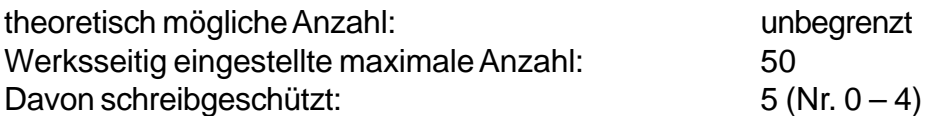

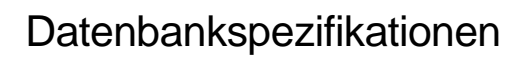

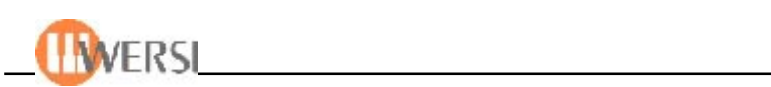

# *15.1. Liste der Accompaniments*

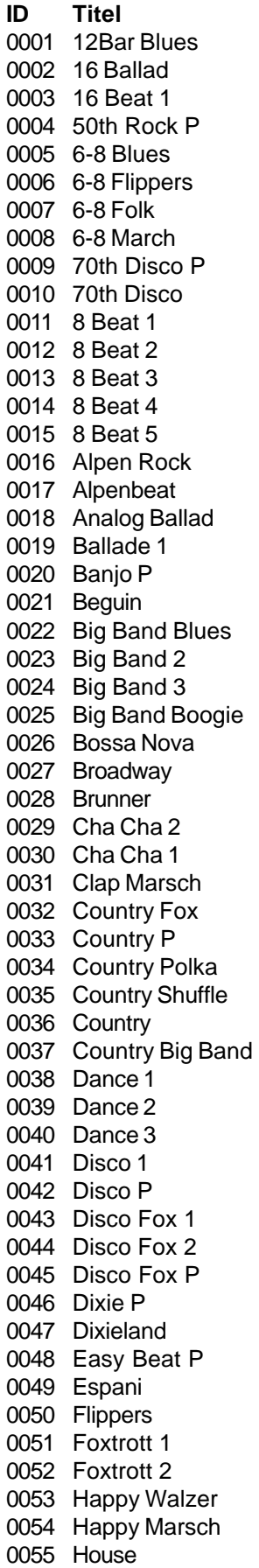

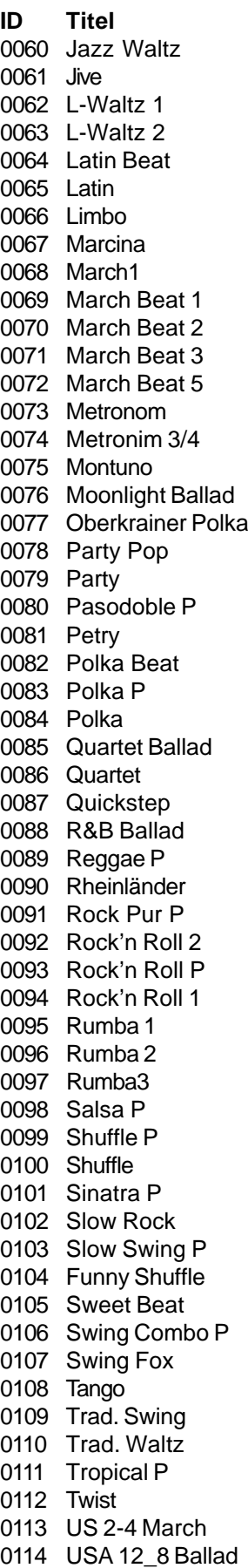

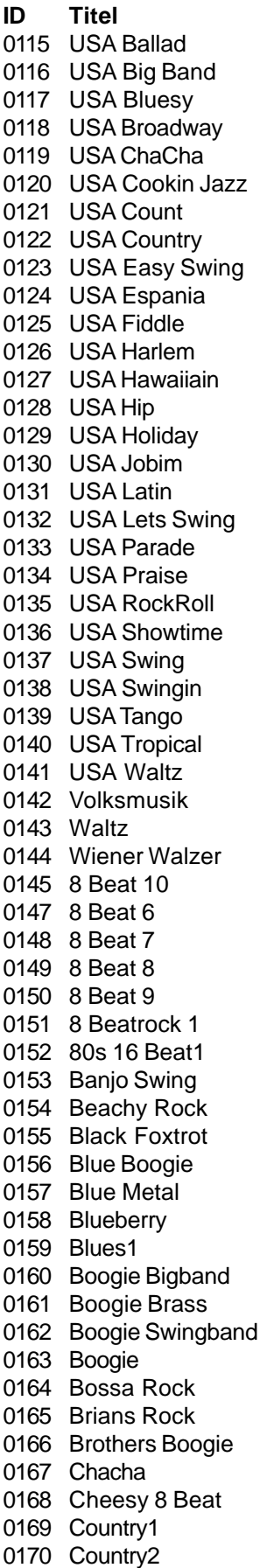

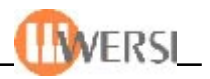

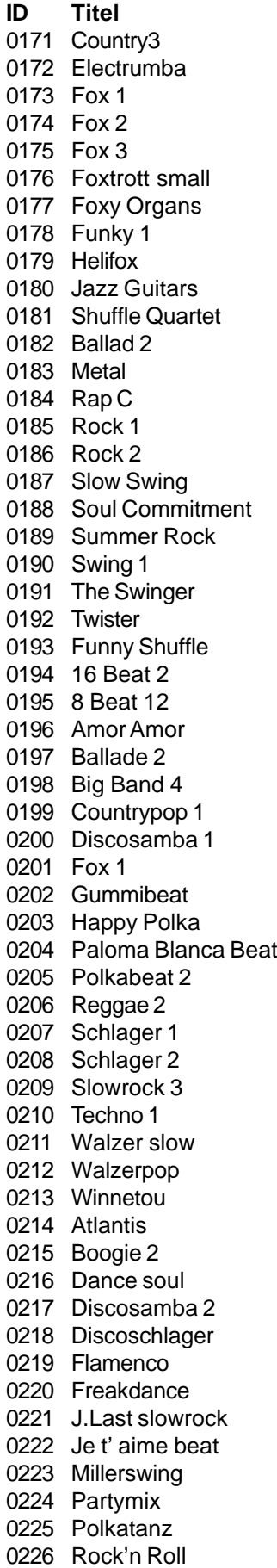

#### Sally rock Schlager 70 Sky twist Slowrock 2 Tico tico Walzer standard 0233 Ymca Blue bayou 0235 Dreamer 0236 El lute Fiesta Hey wicky Hummelflug Hände zum himmel Love theme Malaika hl New york Nightfever 2 Peppermint rock Schwarzwaldfahrt Sirtaki Sweet home Alabama Something Stupid Udo medley Walzer trad. Wien bleibt wien Zirkus 70s disco 2 Atemlos Bossa nova 3 Caribic Countrywalzer Gypsy style Dimpl boaricher 0261 Reggae Foxtortt orgel 0263 Frances 0264 Hawai Michaela beat 0266 Quando Rock 3 Rock style Russia Salsa Samba Saragossa 0273 Streicherwalzer Achy breaky heart Analogbeat Ballade Adeline

**ID Titel**

# **D Titel**

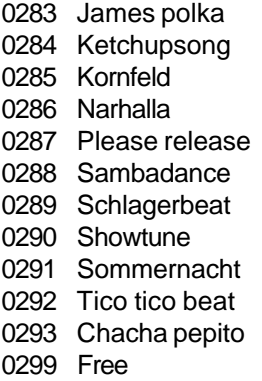

Blues

 Bossa nova 2 Choclo Tango Conquest bolero Fischer St.Juan 0282 Hernando

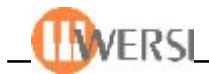

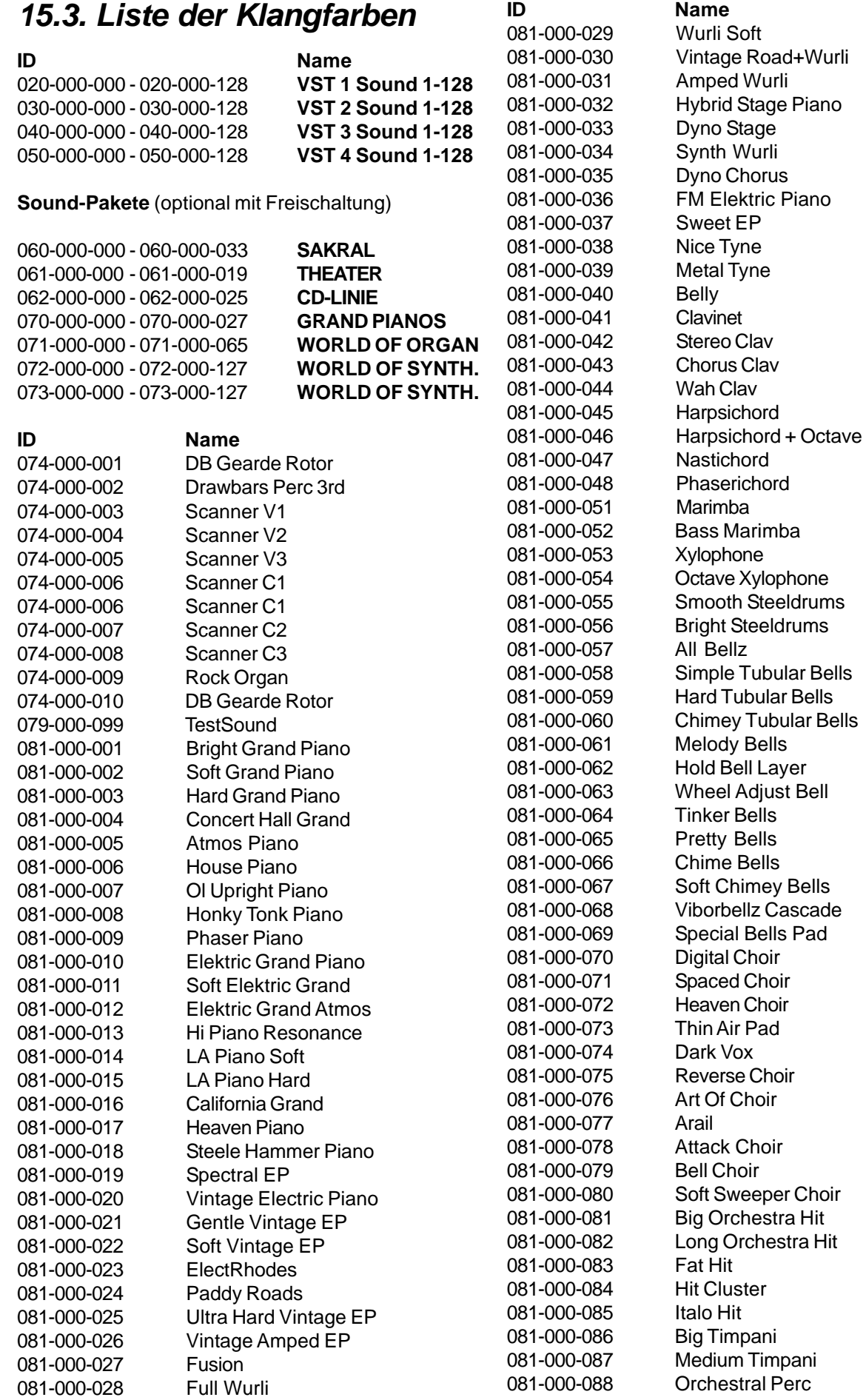

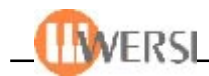

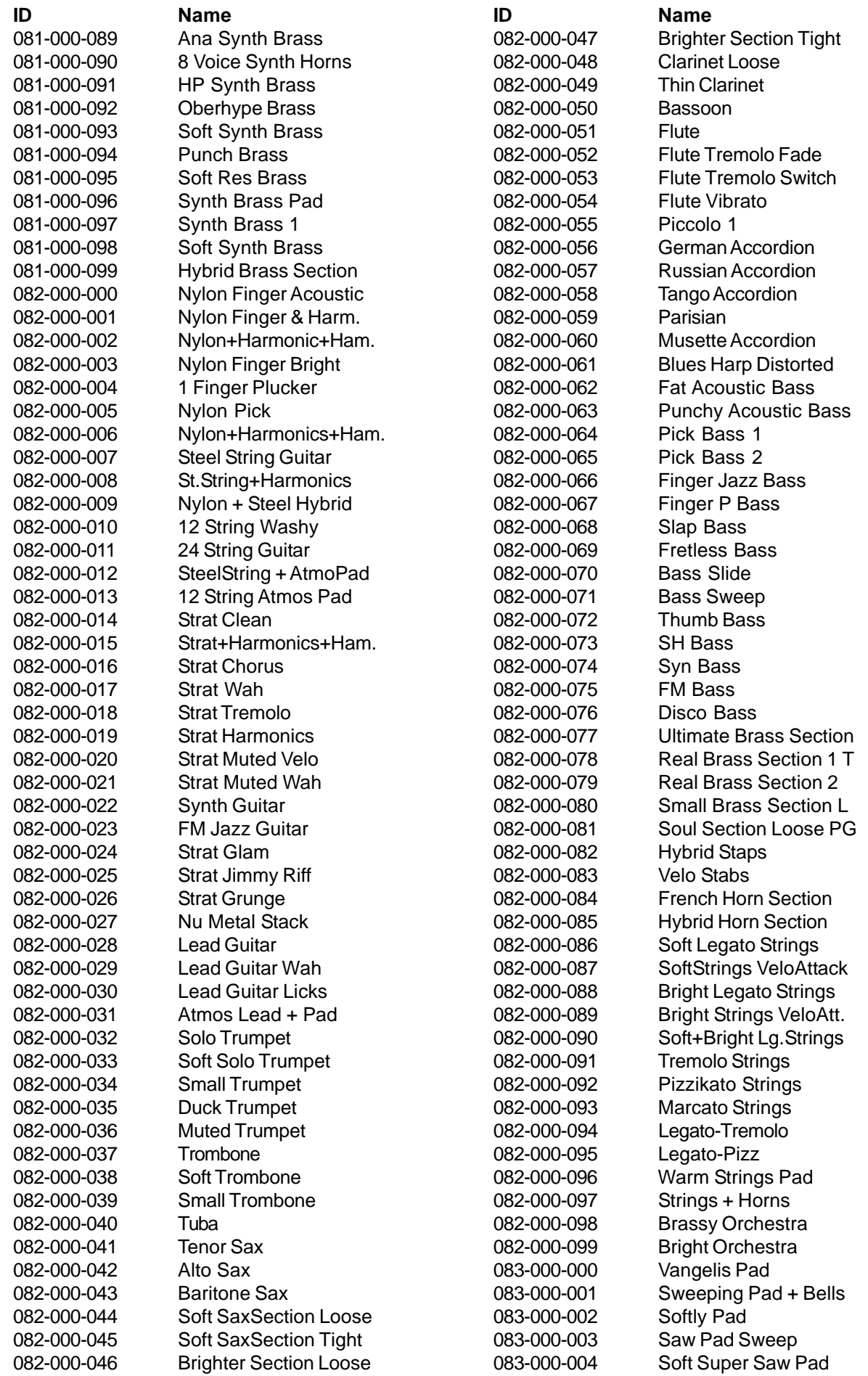

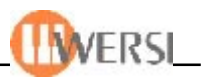

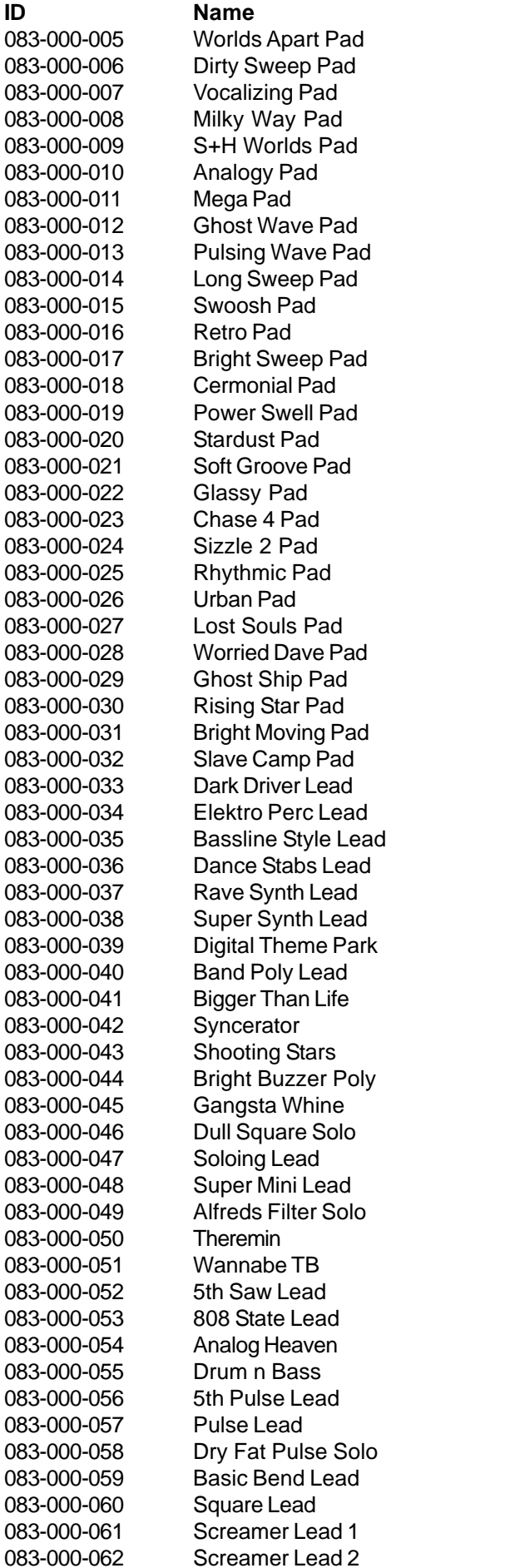

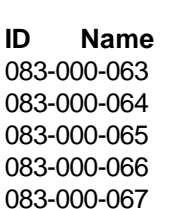

083-000-063 Pitch EG Lead 083-000-064 Fat Analog Lead 083-000-065 Poly Slap 083-000-066 Dance Sawteeth 083-000-067 Trancefloor Lead 083-000-068 Analog Sequence 083-000-069 Modern Lead 083-000-070 Phaser Dance 083-000-071 OscSync Solo 083-000-072 Glass Menagerie 083-000-073 Cascading 083-000-074 Chaos 083-000-075 Wind Atmos 083-000-076 Tension 083-000-077 In Need Of Oil 083-000-078 R2D2 083-000-079 Yeah Yeah Frog 083-000-080 Dentist¦s Kick 083-000-081 SciFi LFO FX 083-000-082 Birds 083-000-083 Small Applause 083-000-084 Large Applause 083-000-085 Small Crowd Laugh 083-000-086 Large Crowd Laugh 083-000-087 Auto Car 083-000-088 Combo Loop 083-000-089 Tite Room Funk Loop 083-000-090 Packman Loop 083-000-091 Funky Chap Loop 083-000-092 Blippo Loop 083-000-093 Sequeaker Loop 083-000-094 Dark Driver Arp 083-000-095 Per Chime Arpeggio 083-000-096 Sub Metal Arpeggio 083-000-097 Dark Pulsator 083-000-098 Pypa Arpeggio 083-000-099 Speech Sequenzer 088-000-000 FX1 Standard Reverb 088-000-001 FX1 LongReverb 088-000-002 FX1 Short Reverb 088-000-030 FX2 Standard Reverb 088-000-031 FX2 LongReverb 088-000-032 FX2 Short Reverb 088-000-060 FX3 Standard Chorus 088-000-090 FX4 Standard Delay 088-000-091 FX4 Delay Mix 100 088-000-126 FX Mute 088-000-127 WERSI Effects 089-000-000 GM Acoustic Grand \* 089-000-001 GM Bright Grand \* 089-000-002 GM Electric Grand \* 089-000-003 GM Honky Tonk \* 089-000-004 GM E-Piano 1 \* 089-000-005 GM E-Piano 2 \* 089-000-006 GM Harpsichord \* 089-000-007 GM Clavinet \* 089-000-008 GM Celesta \* 089-000-009 GM Glockenspiel \*

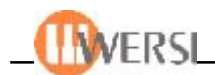

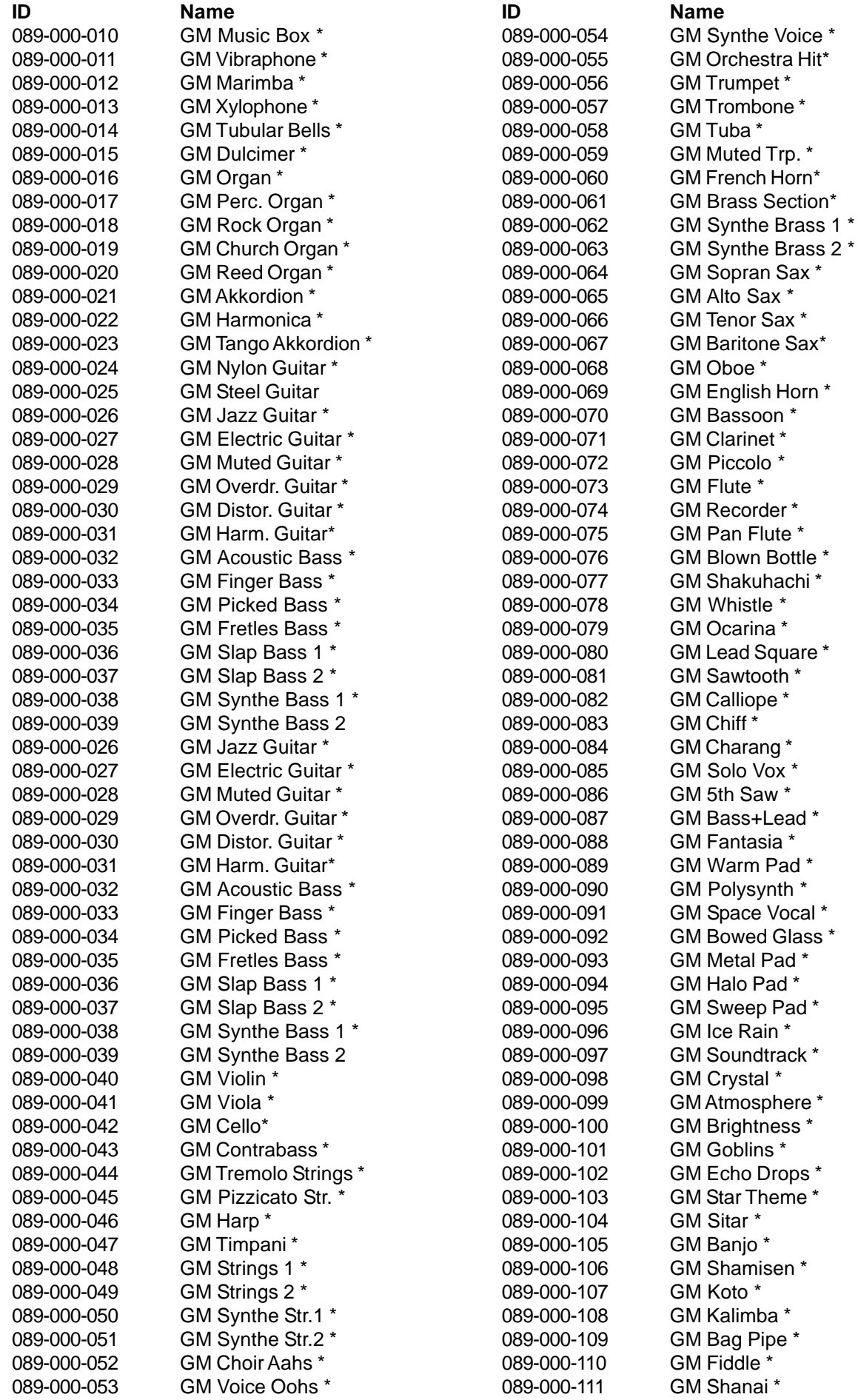

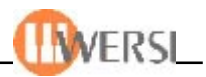

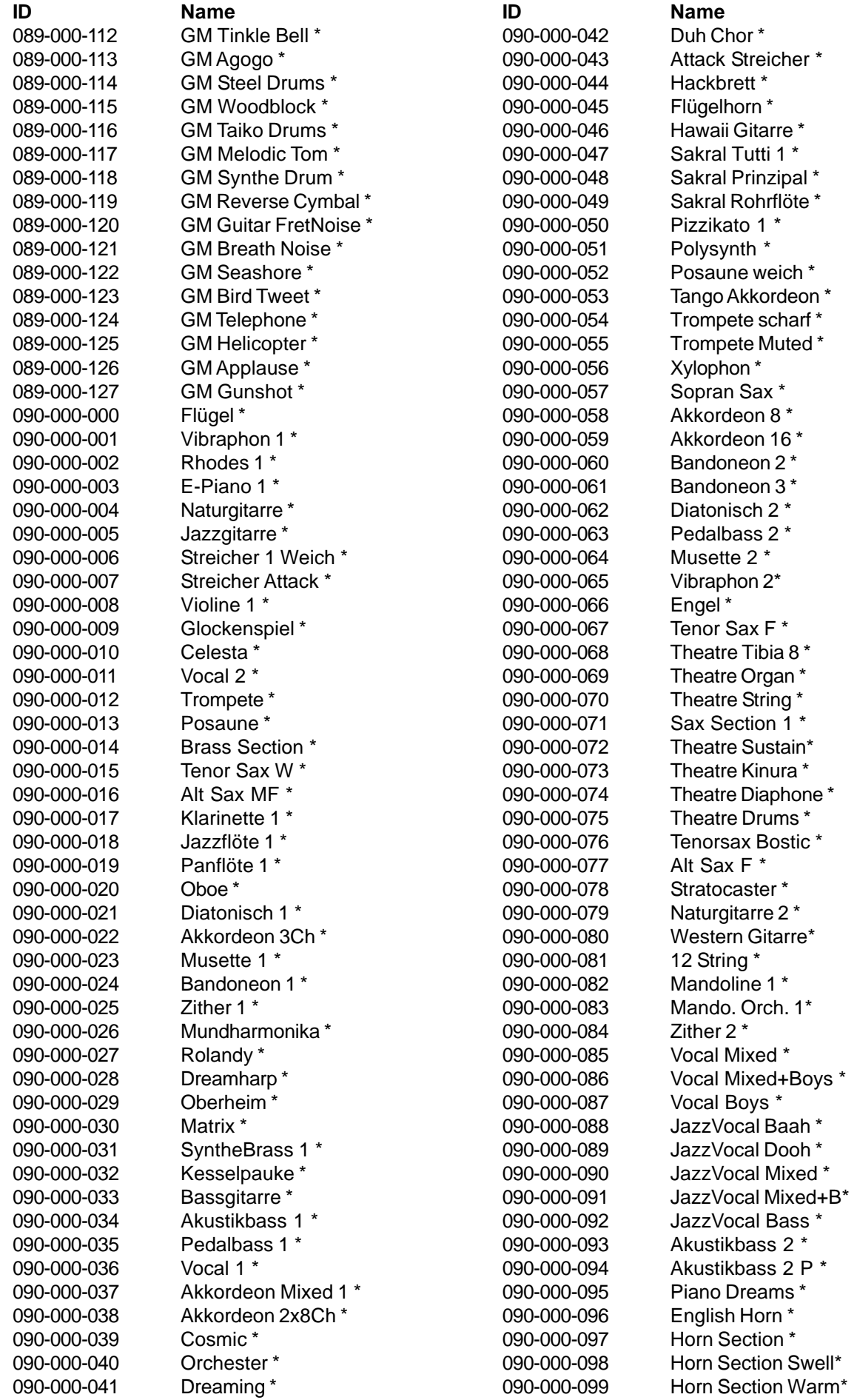

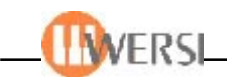

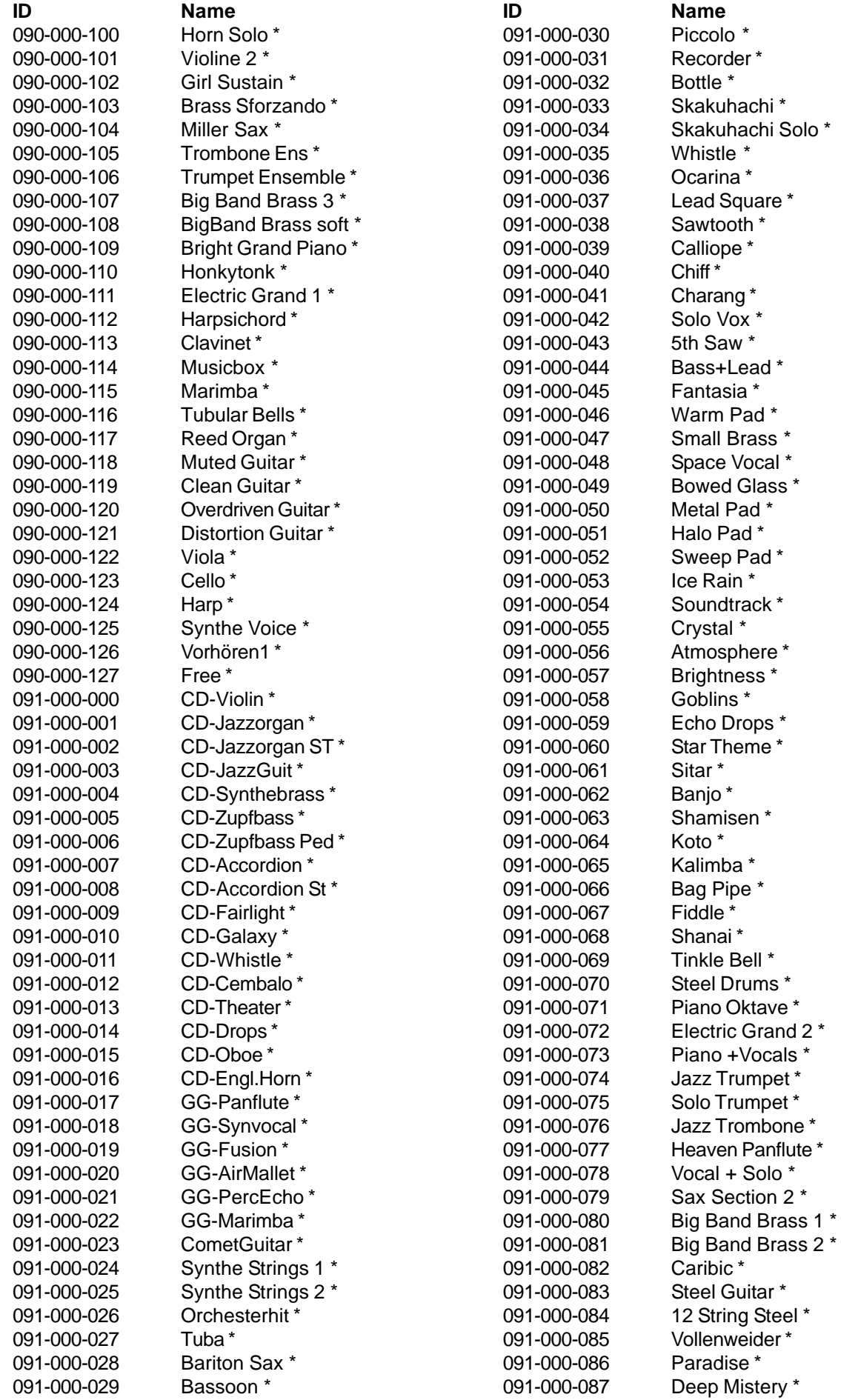

# Datenbankspezifikationen

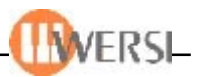

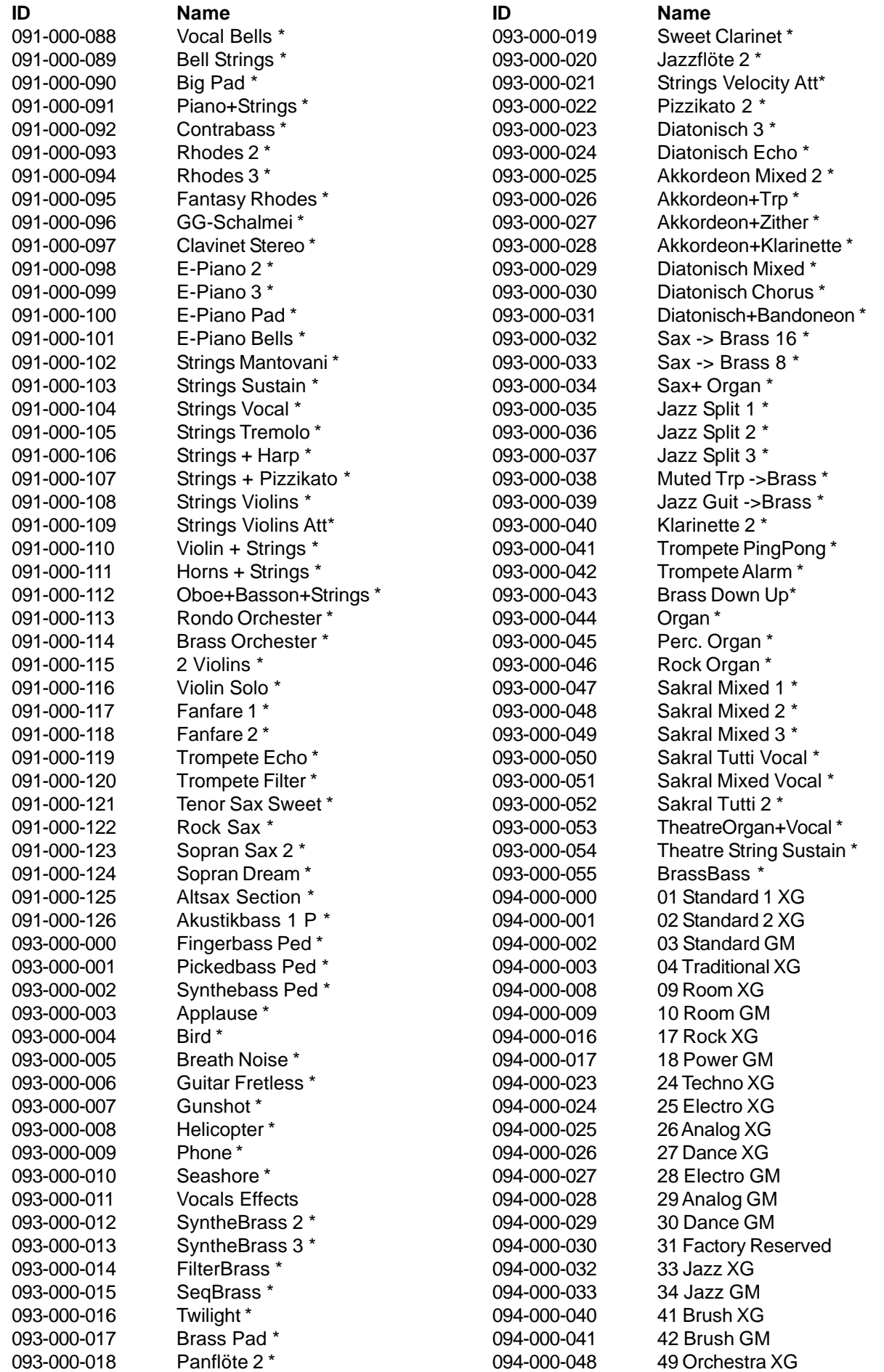

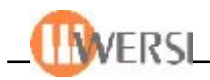

**ID Name** 094-000-049 50 Orchestra GM 094-000-062 63 Effekte

098-000-000 - 098-000-127 **Extern Midi 1 001-128** 099-000-000 - 099-000-127 **Extern Midi 2 001-128**

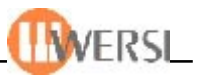

# *15.3. Sound-Pakete (optional mit Freischaltung)*

Für die Software-Version 7 sind bereits 6 zusätzliche Sound-Pakete erhältich, die ohne weitere Installations-CD's direkt freigeschaltet werden können. Sie als Besitzer der OAS 7-Version können direkt unter unserer kostenlosen Rufnummer **0800 - 11 23 1001** diese Sound-Pakete bestellen, bzw. diese später freischalten.

 *Achtung, alle OAS-Sound-Pakete sind beim Instrumenten-Neukauf oder Version-Update für 20 OAS- Starts freigeschaltet. Danach muß eine erneute, kostenpflichtige Werksfreischaltung per Telefon erfolgen.*

# *Sound-Paket: Grand Pianos*

Mit diesem Sound-Paket "Grand Pianos" erhalten Sie zwei unterschiedliche Flügelmodelle mit detailgenauem Klang-Realismus. Der Klangcharakter ist in den Stufen "Soft, Natural, Bright" und "Hard" einstellbar. Genießen Sie unterschiedliche Flügel mit einem stets optimalen Klangergebnis. Folgende 28 Sounds werden freigeschaltet:

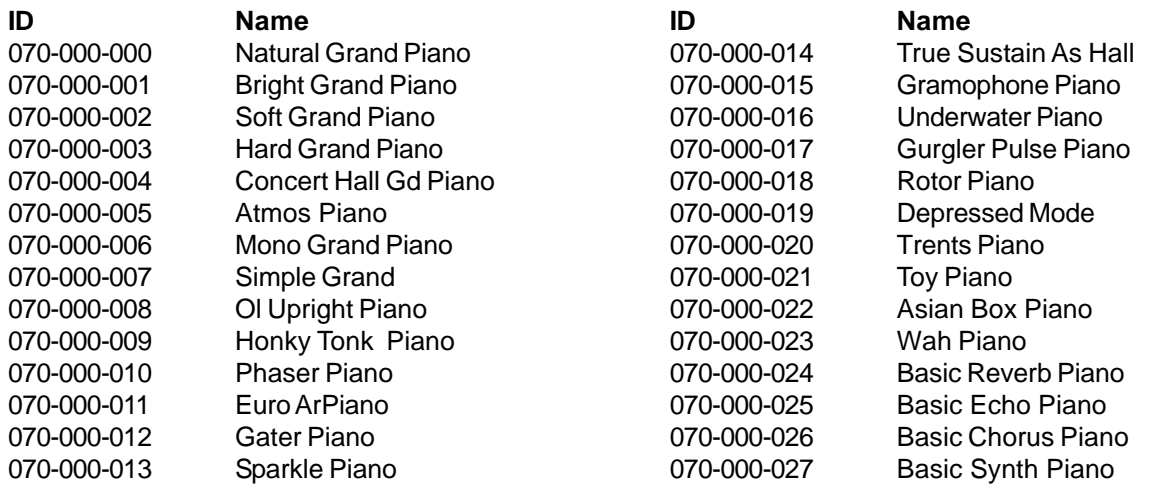

# *Sound-Paket: Sakral*

Mit diesem Sound-Paket "Sakral" erhalten Sie 34 erstklassige Sakral-Klangfarben. Spielen Sie Ihr OAS-Instrument mit Klangfarben der schönsten klassischen Sakralinstrumente. Folgende Sounds werden freigeschaltet:

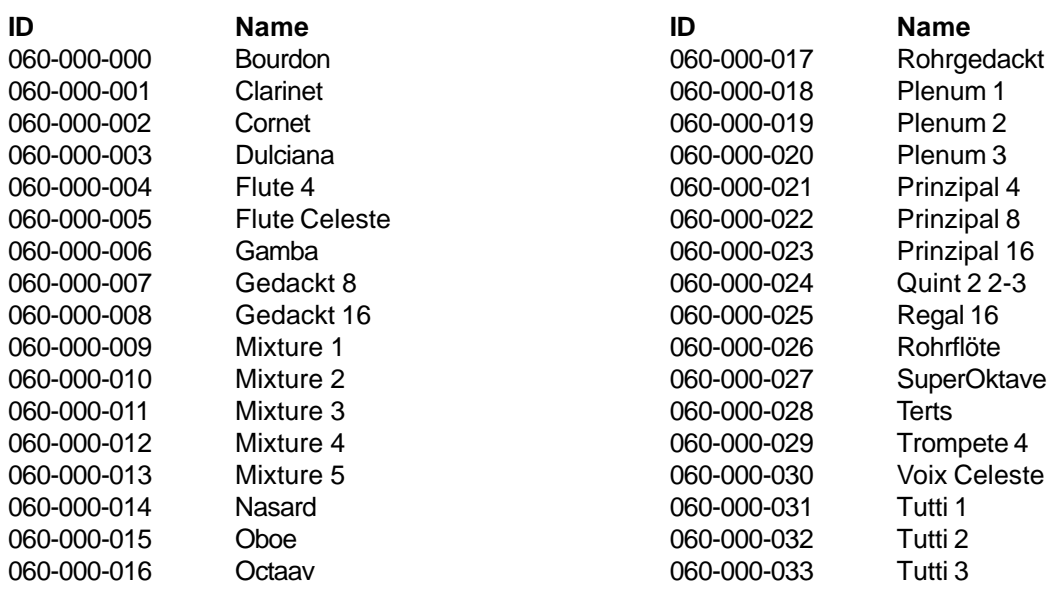

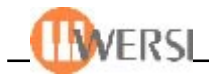

# *Sound-Paket: Theater*

Die Theaterorgel hat auch in Deutschland eine große Anhängerschaft gefunden. Mit 20 Theater-Klangfarben wie "Barton Full", "Morton-Strings", "Barton Tibias" und vielen anderen, lassen Sie die Zeit der Theaterorgeln wiederaufleben. Folgende 20 Sounds werden freigeschaltet:

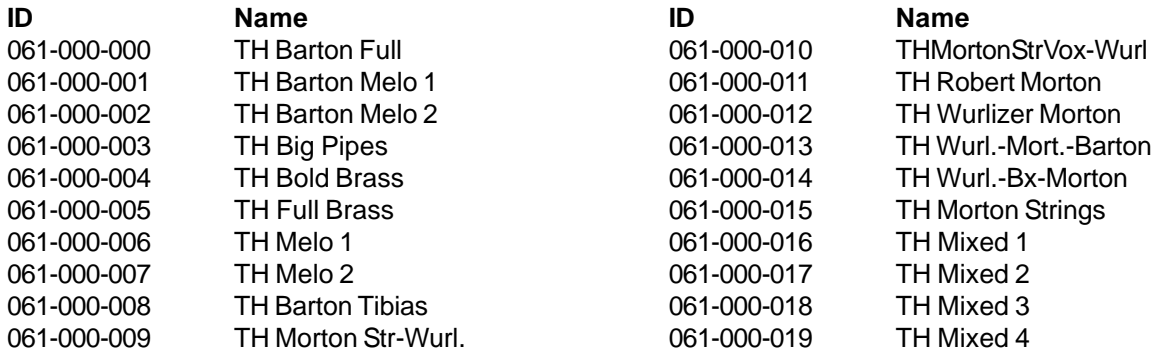

# *Sound-Paket: CD-Linie*

Mit dem neuen Klangpaket "CD-Linie" erhalten Sie 26 Klangfarben aus der Legendären WERSI-CD-Linie. Mit Klangfarben wie "CD-Flügel", "CD-Synthebrass", "CD-FM" und velen Sinuseinstellungen spielen Sie im Sound der CD-Linie mit Ihrem OpeArt-Instrument. Folgende Klangfarben werden freigeschaltet:

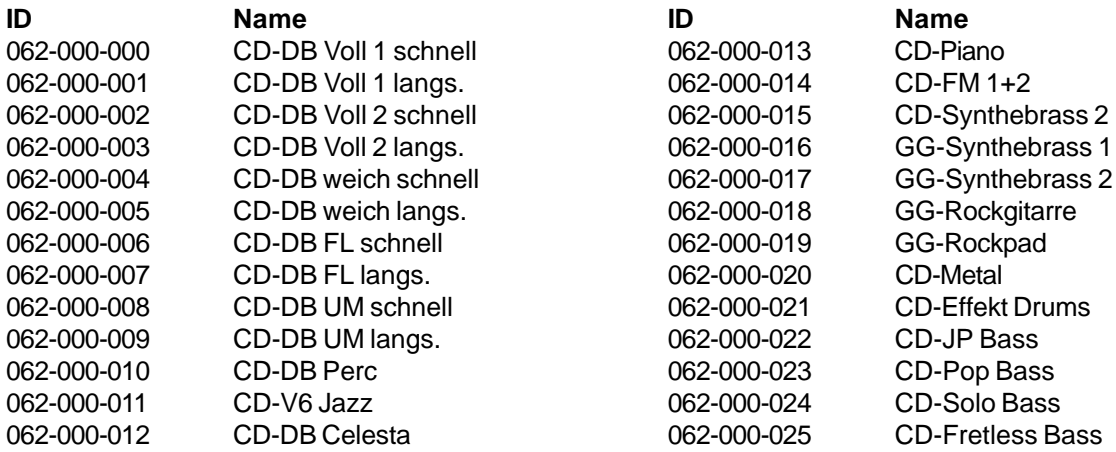

# *Sound-Paket: World Of Organs*

Im Sound-Paket "World Of Organs" feiern die legendären Orgeln und Rotor-Kabinette der 50er Wiedraufserstehung. Ob "fette" House-Bässe oder "röhrende" Rock-Monster: Diese phantastische Emulation der legenderäen Tonewheel-Konsolen ist mit 9 Drawbars, Percussion und Key Click sowie wählbaren Rotorsounds für alle musikalischen Herausforderungen gerüstet. Folgende 66 Sounds werden freigeschaltet:

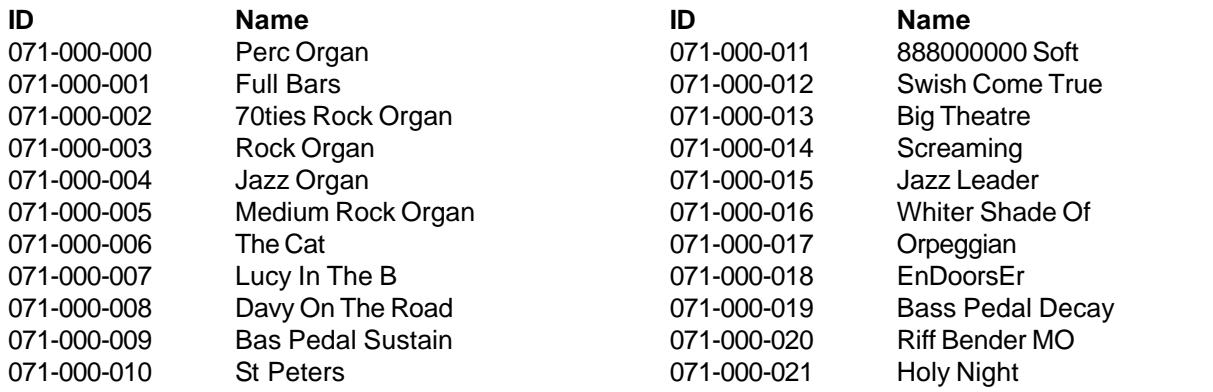

# Datenbankspezifikationen

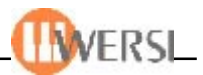

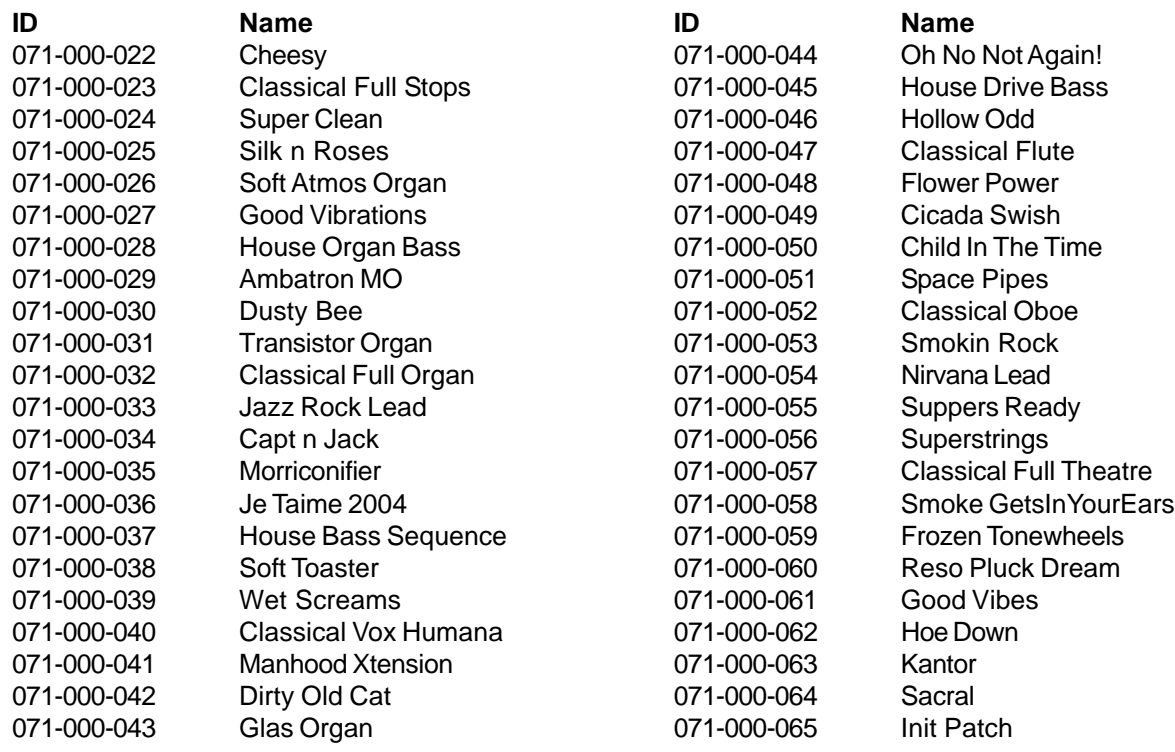

# *Sound-Paket: World Of Synthesizer*

Das Sound-Paket "World Of Synthesizer" ist ein professioneller, flexibler Synthesizer mit drei Oscillatoren, analoger und Wavetable-Synthese, fetter Unisono-Waveform und Multimode-Filter. Folgende 256 Sounds werden freigeschaltet:

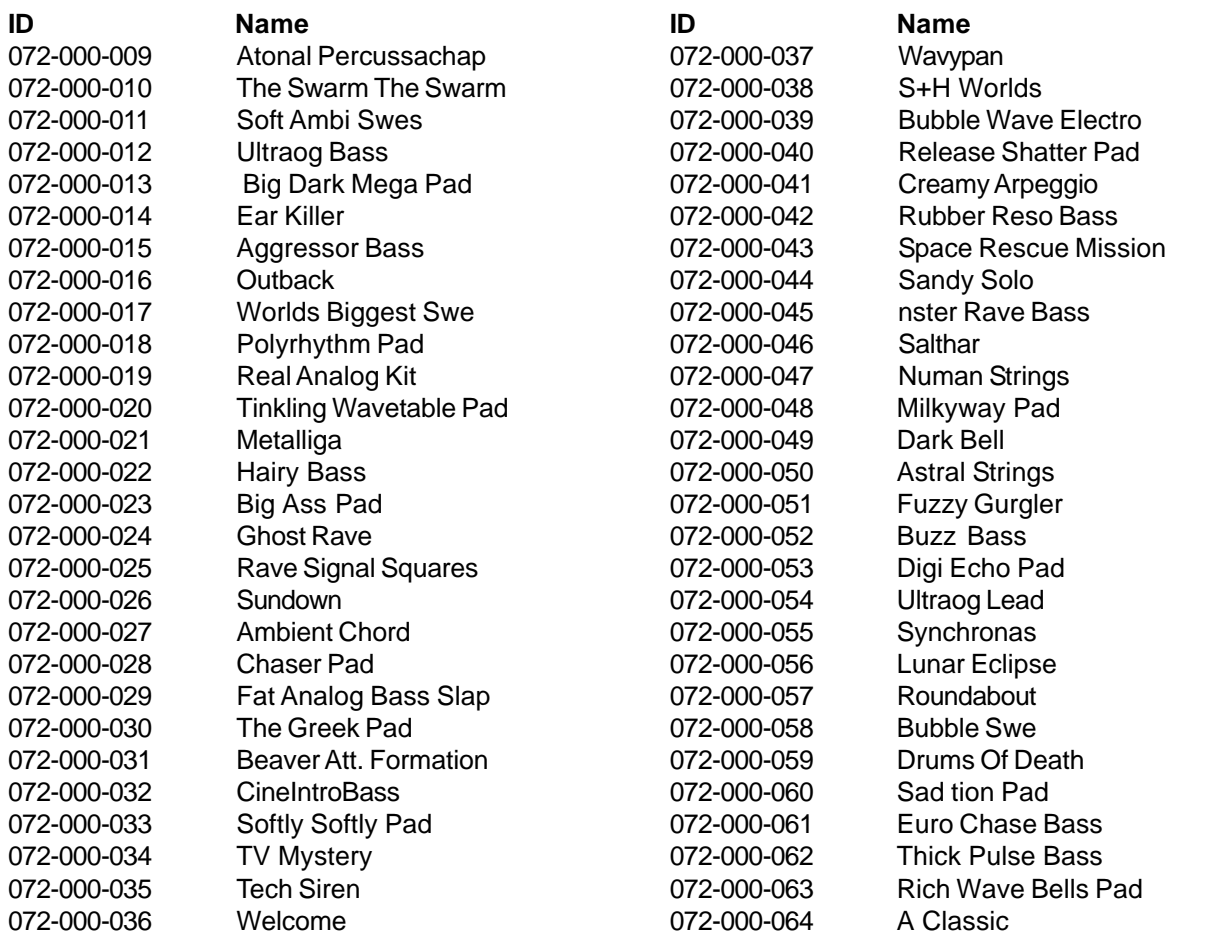

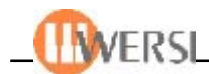

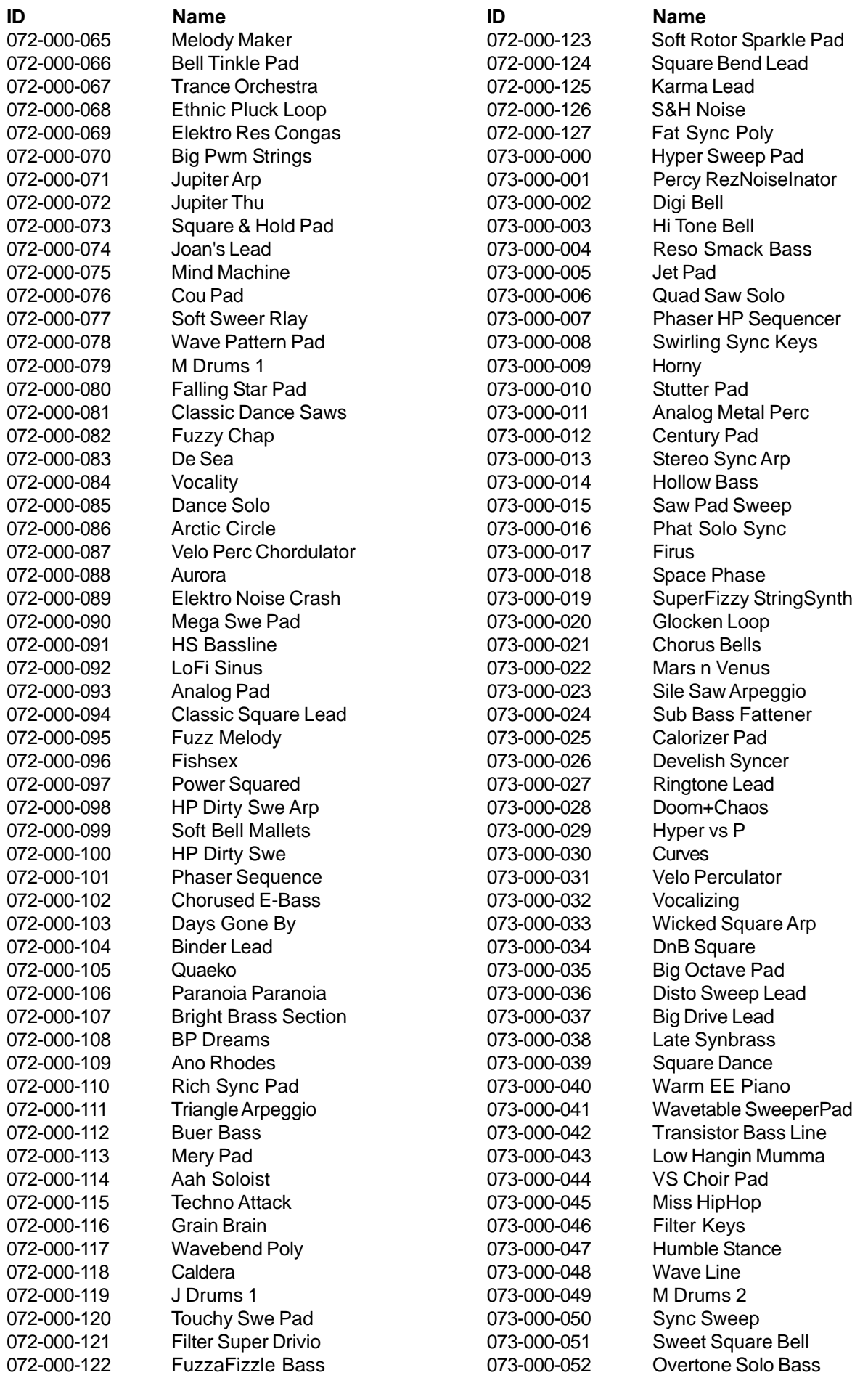

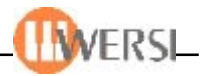

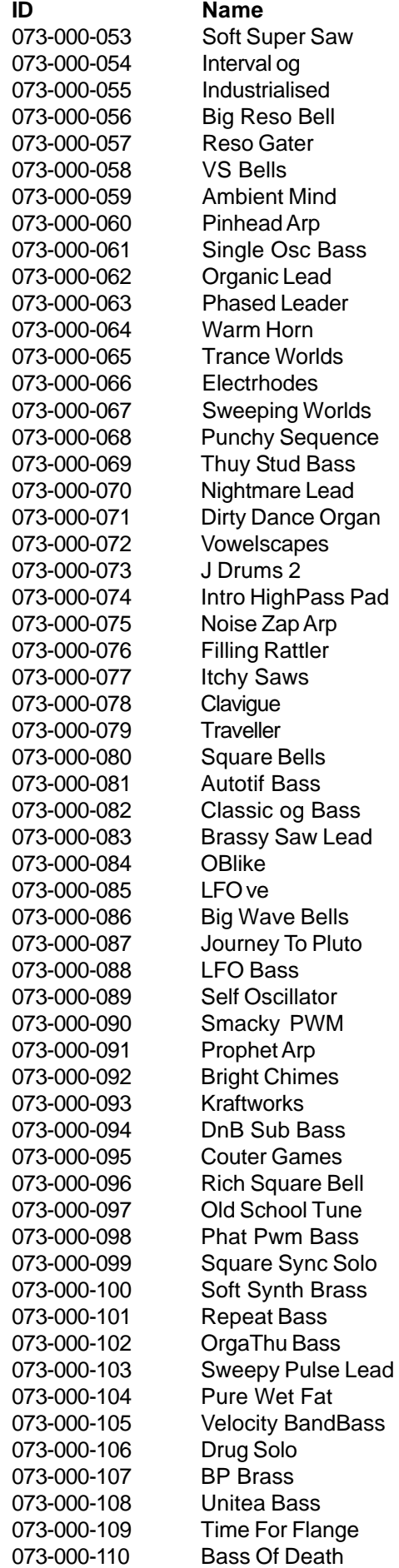

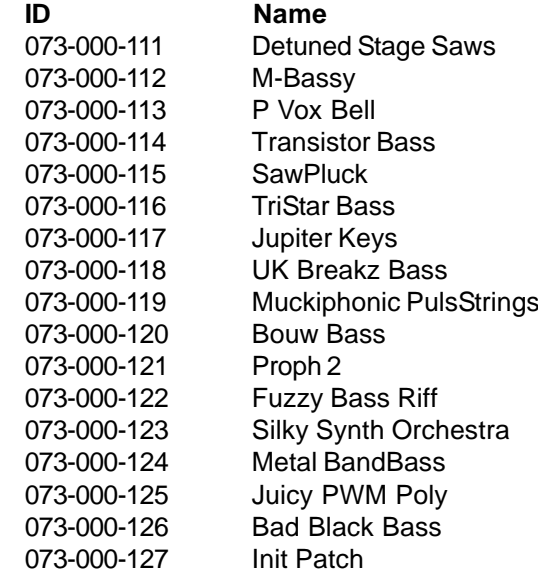

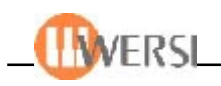

# **16. B4 NATIVE INSTRUMENTS \* WERSI OpenArt Edition**

Als vollwertige, virtuell-elektromagnetische Orgel ist die Native Instruments B4 in der Lage, alle klanglichen Nuancen der legendären B3 inklusive rotierender Lautsprecher authentisch zu reproduzieren. Konzipiert wurde die B4 für die Anwendung auf Hochleistungscomputers die vorzugsweise in Tonstudios eingesetzt werden.

Die Keyboards und Orgeln des WERSI OpenArt-Systems sind die einzigen Instrumente weltweit, die diesen Sounds direkt im Instrument und zusätzlich über das variable Zugriegelsystem spielen können.

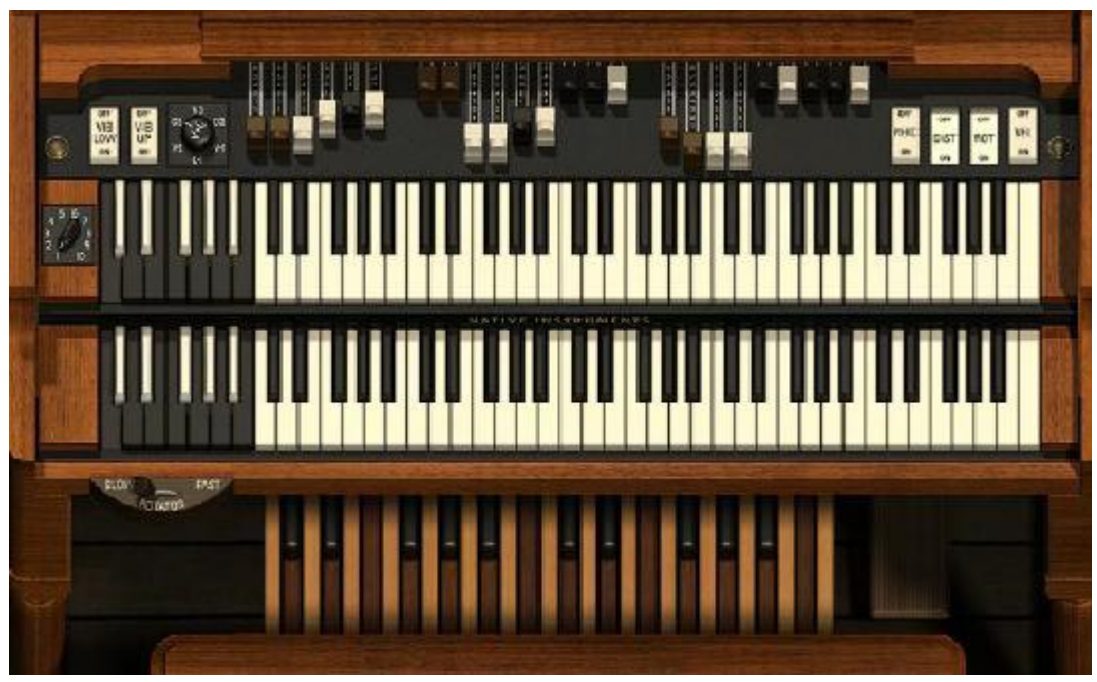

**Der Verwirklichung der B4** ging intensive Forschung voraus: In den Synthese-Labors von NATIVE INSTRUMENTS wurden minutiös elektromagnetische Klangerzeugung und Röhren-Schaltungen der besten Kombination aus Orgel und Lautsprecher-Kabinett analysiert. Die Flexibilität purer Software ermöglicht einen neuen Grad der Klangtreue, der Klang des Modells ist von dem der analysierten Hardware praktisch nicht zu unterscheiden.

**Die B4 erzeugt die gesamte Palette an Klängen**, die man von einer elektromagnetischen Orgel erwartet. Sie eignet sich für jeden Musikstil, sei es Rock, Jazz oder House. Über die 120 Original Hammond Presets erhalten Sie einen Überblick über die klanglichen Möglichkeiten Ihrer neuen B4. Ab der OAS-Software 7 können Sie eigene B4 Presets erstellen und speichern. Die B4 kann über das Nachrüsten neuer virtueller Tonräder ihren Klang radikal verändern und sich in eine Vox Continental, Farfisa oder in ein Harmonium verwandeln. Die neuen Tonewheel-Sets erlauben zudem verschiedene Stimmungen und das künstliche Altern oder Verjüngen des charakteristischen B3-Sounds in sechs verschiedenen Stufen. Besitzer der B4 können das Tonewheel-Set "Vintage Collection" erhalten.

Wir wünschen Ihnen viel Spaß mit Ihren neuen Klangfarben! Ihr WERSI-Team

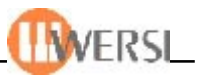

## **16.1. B4-Funktionsweise im OAS-System**

- 1. Die B4-Klangfarben können nur auf dem **Obermanual 1, Untermanual 1** und **Pedal 1** gespielt werden.
- 2. Die B4 lässt sich über die Zugriegel im Klang jederzeit verändern. Sobald Sie am Zugriegelsatz Einstellungen vornehmen, wird das zuvor angewählte Preset mit der aktuellen Zugriegelstellung eingestellt.
- 3. Die B4 Preset 1 bis 120 sind zur Benutzung des Obermanuals gedacht. Für das Untermanual steht das Preset **B4 Lower** zur Verfügung.
- 4. Die Original B3 besitzt außer dem Schweller keine einzelnen Lautstärkeregler für die Manuale. Haben Sie einen B4 Sound im Untermanual angewählt, so ist immer der Lautstärkeregler Upper1 für die Gesamtlautstärke zuständig. Eventuelle Lautstärkeanpassungen werden wie beim Original über die Zugriegelschiebesätze vorgenommen.
- 5. Das eigentliche B4-Software Programm muss im Hintergrund immer minimiert laufen. Sobald das B4-Programm geöffnet ist, kann es zu Störgeräuschen kommen.
- 6. Nehmen Sie im B4 Programm keine eigenen Einstellungen vor.
- 7. Der Zugriegelschiebesatz Percussion (nur Scala und Louvre) hat für die B4 keine Funktion, da das Original nur über die Perkussionen 2nd und 3rd verfügte.
- 8. Die generelle Grundlautstärke aller B4 Klangfarben wird im Mischpult unter Orgelkanal=>NATIVE eingestellt. Die optimale Einstellung ist hier ca. -7dB. Bitte kontrollieren Sie diese Einstellung gegebenenfalls.

### **Technische Voraussetzungen für die B4:**

- 1. Prozessor ab 1 Gigahertz
- 2. OpenArt Betriebssoftware 4.1 R13 oder höher

### **Lieferumfang:**

- 1. Native Instruments B4 Installations-CD
- 2. 120 Original Hammond Presets (siehe Liste)
- 3. Aktuelle Betriebssoftware des WERSI OpenArtSystems
- 4. Installations- und Bedienungsanleitung

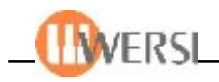

## **16.2 B4 Presets**

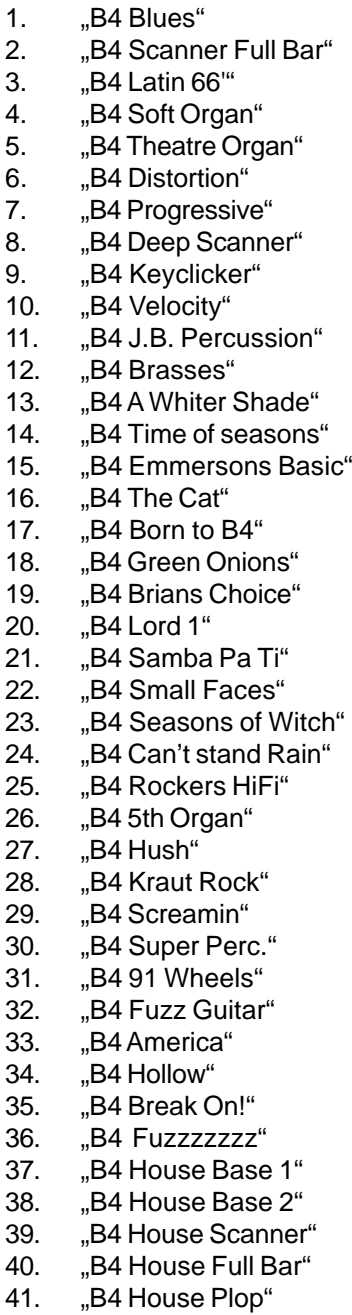

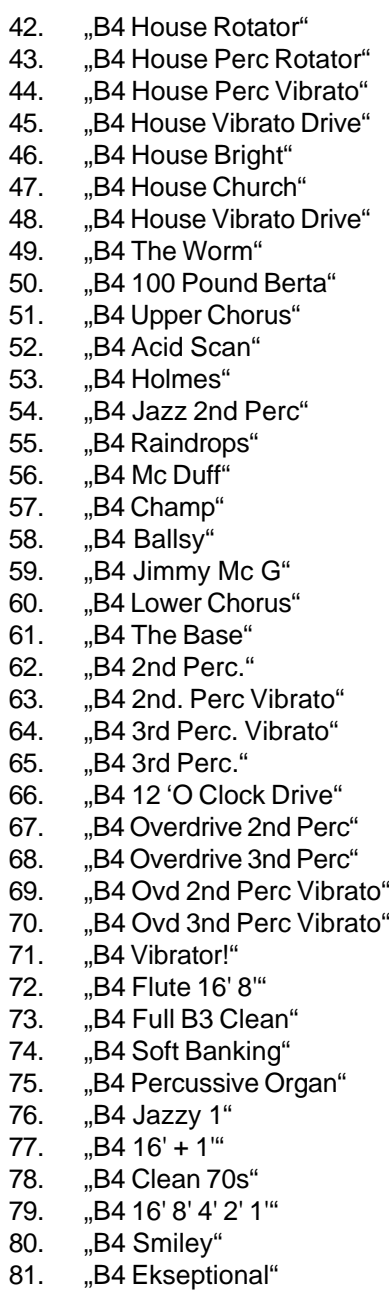

82. "B4 Entertainer A"

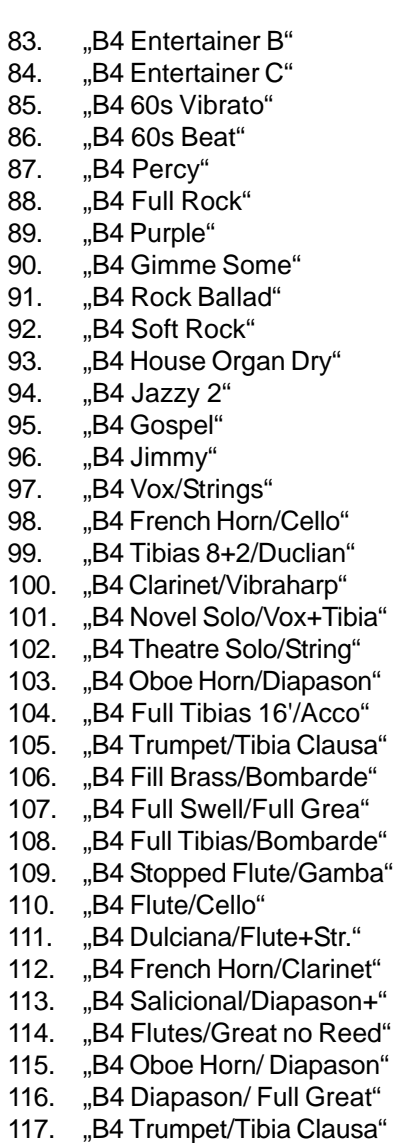

- 118. "B4 Full Swell / Full Grea"
- 119. "B4 Full Swell/Diapason+"
- 120. "B4 Oboe/Open Diapason"
- 121. "B4 Lower"

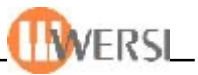

### **16.3. Installation der B4-Software für OAS Version 7**

- 1. B4-Installations-CD einlegen
- 2. **B4 Wersi Edition Setup.exe** starten
- 3. **Next** wählen
- 4. **I Accept** wählen
- 5. als Benutzer **OAS** und als **Seriennummer 236-71548-94978** eingeben
- 6. Installationsart **B4 Wersi Edition VST-Plugin** wählen dann **Next**

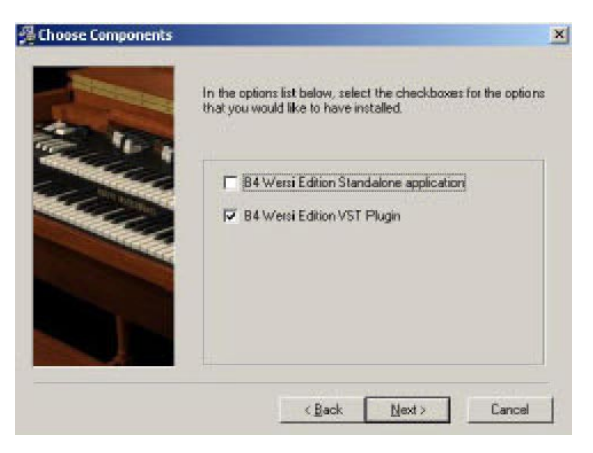

 7. Pfad für Installation bestimmen durch auswählen von **Browse** und auswählen des Verzeichnisses **c:\wersi\plugins\b4\** dann **Next**

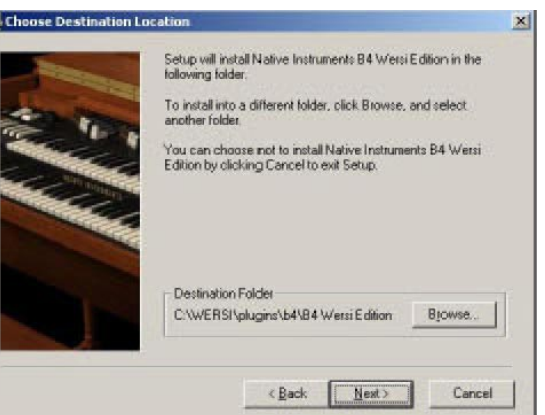

 8. Pfad für Plugin-Folder bestimmen durch auswählen von **Browse** und auswählen des Verzeichnisses **c:\wersi\plugins\b4\** dann **Next**

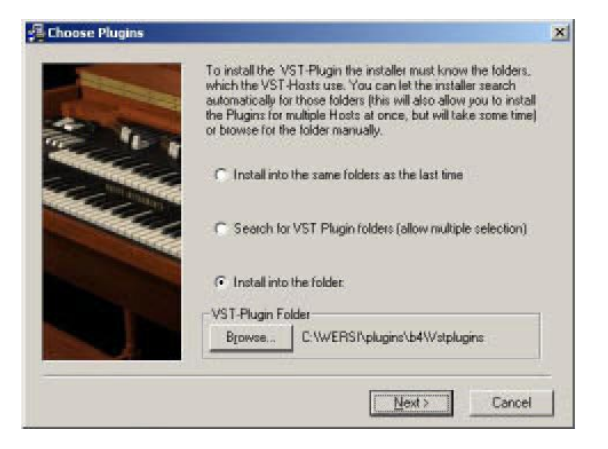

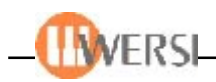

- 9. **Next** wählen
- 10. **Next** wählen
- 11. Daraufhin werden die Dateien kopiert
- 12. **Finish** wählen
- 13. Nach Abschluss der Installation die OAS-Software starten
- 14. Unter **Einstellungen** .. **Freischaltungen** die B4-Software aktiveren. Nehmen Sie <dazu bitte Kontakt zur Wersi Zentrale Halsenbach auf (06747 – 123 0)
- 15. Für das einfügen der B4-Software in das OAS-System muss das PlugIn noch geladen werden.

Hierzu **Einstellungen** .. **Plugin-Verwaltung** wählen **Gesamtkonfiguration laden** wählen

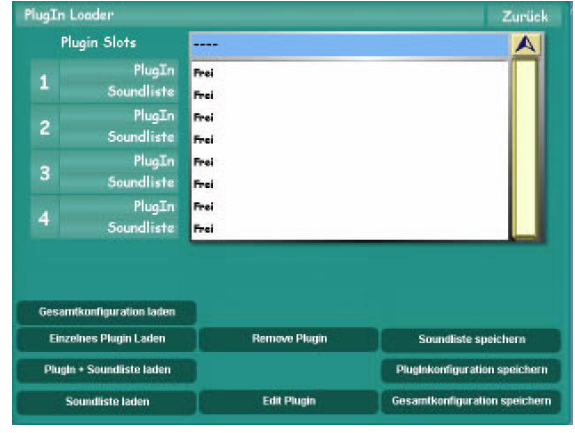

# **1/B4** anwählen und mit **Load** einladen

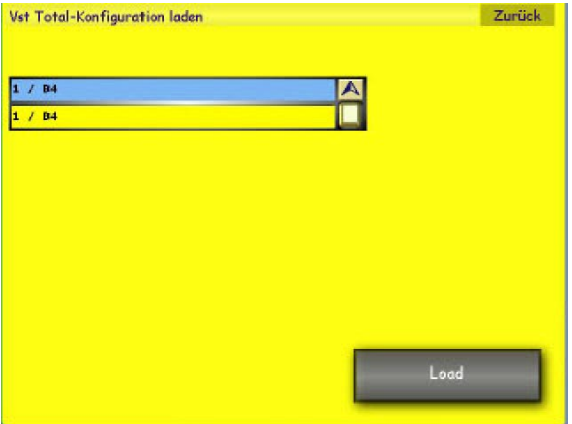

Daraufhin wird das B4-PlugIn an Position 1 angezeigt und steht nun zur Verfügung.

16. Zum Beenden der Installation und dann **Zurück** wählen

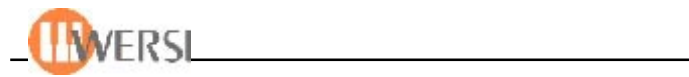

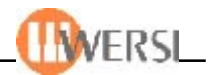

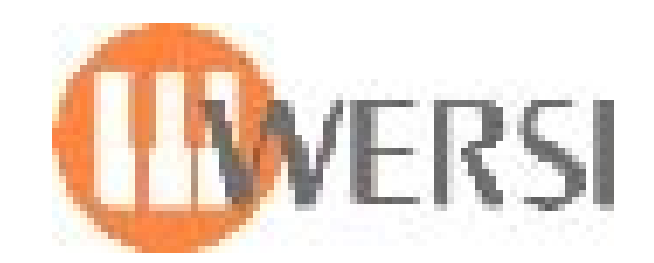

# **WERSI GmbH**

Im Eichelgärtchen 36 56283 Halsenbach **Germany** Telefon: 06747 – 123-0 • Fax: 06747 – 8914 Email: info@wersi.net Website: www.wersi.net